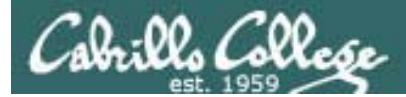

### Lesson Module Status

- Slides draft
- Properties done
- Flashcards NA
- 1st minute quiz done
- Web Calendar summary done
- Web book pages done
- Commands done
- Howtos done
- Skills pacing NA
- Lab done
- Surveys and PW sheet copied done
- Depot (VMs) done
- Special check VMware revert on Frodo and Celebrian needed new snap

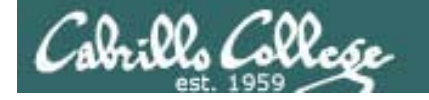

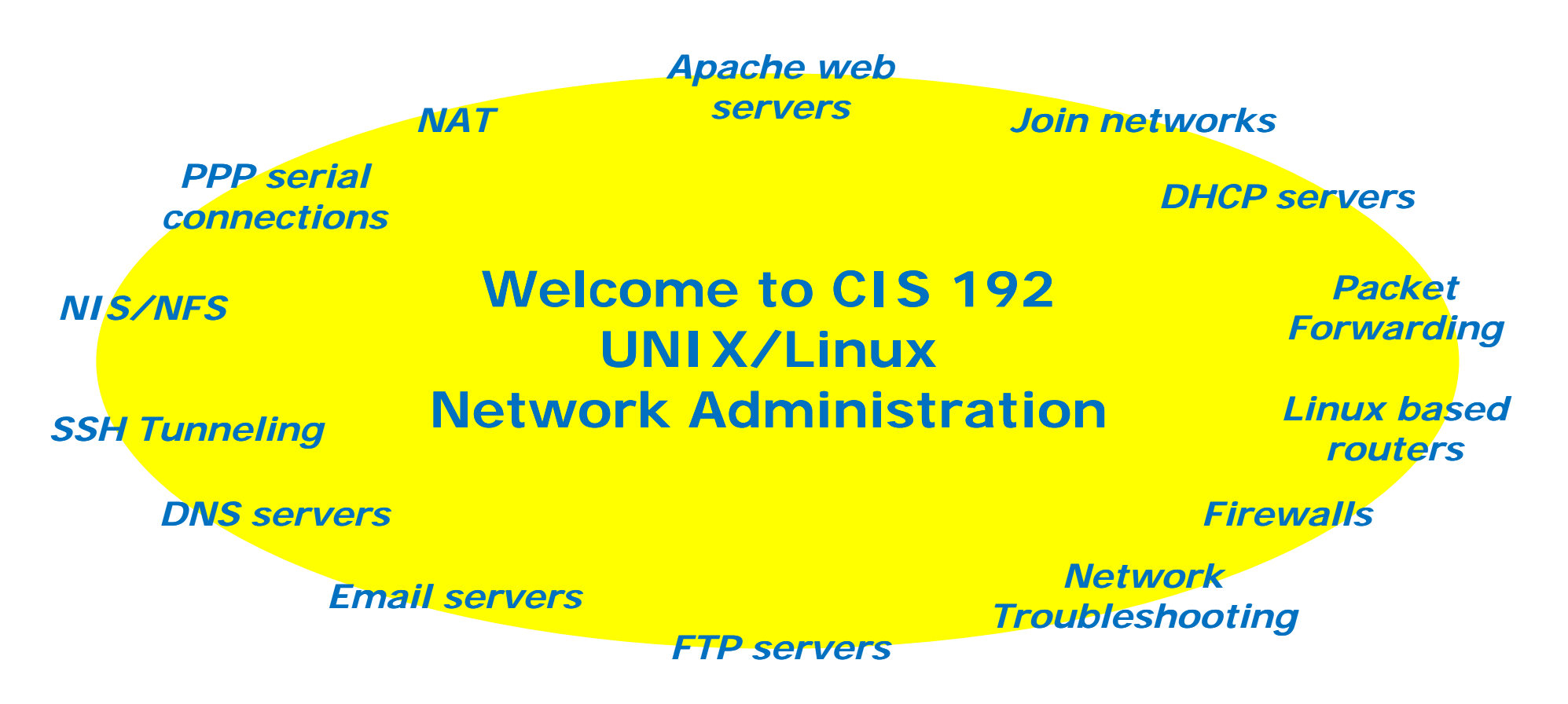

*Feel free to power on your station and login as: user: cis 192password: (on the whiteboard)*

## CIS 192AB uses CCC-Confer

- Class meets every Thursday night:
	- 5:30PM to 9:35PM, Feb 11<sup>th</sup> to May 27<sup>th</sup>
- Attend in person or online
	- Option 1: Go to room 2501 on the Aptos Campus
	- Option 2: Attend class online (except 1 $^{\rm st}$  and final exam)
- Final exam on June 3<sup>rd</sup>
	- Room 2501 only

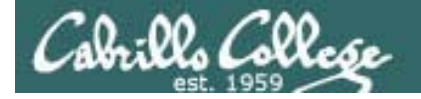

### Attending class online www.cccconfer.org

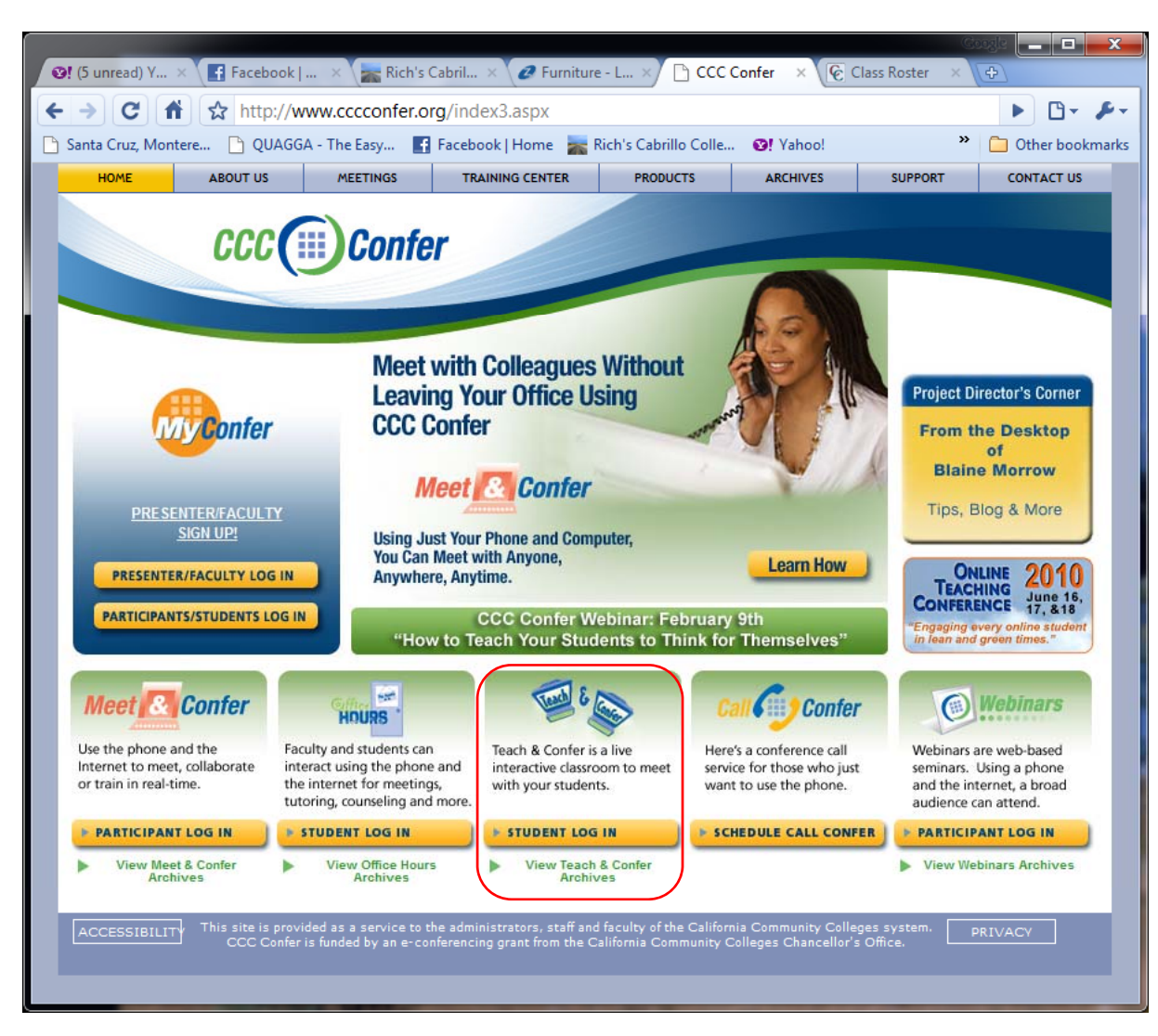

*Attend any class online except for the 1st class and the final exam*

- ❖ http://www.cccconfer.org
- Click the *Student Log In*  button under the *Teach & Confer* logo

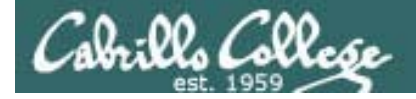

### Attending class online www.cccconfer.org

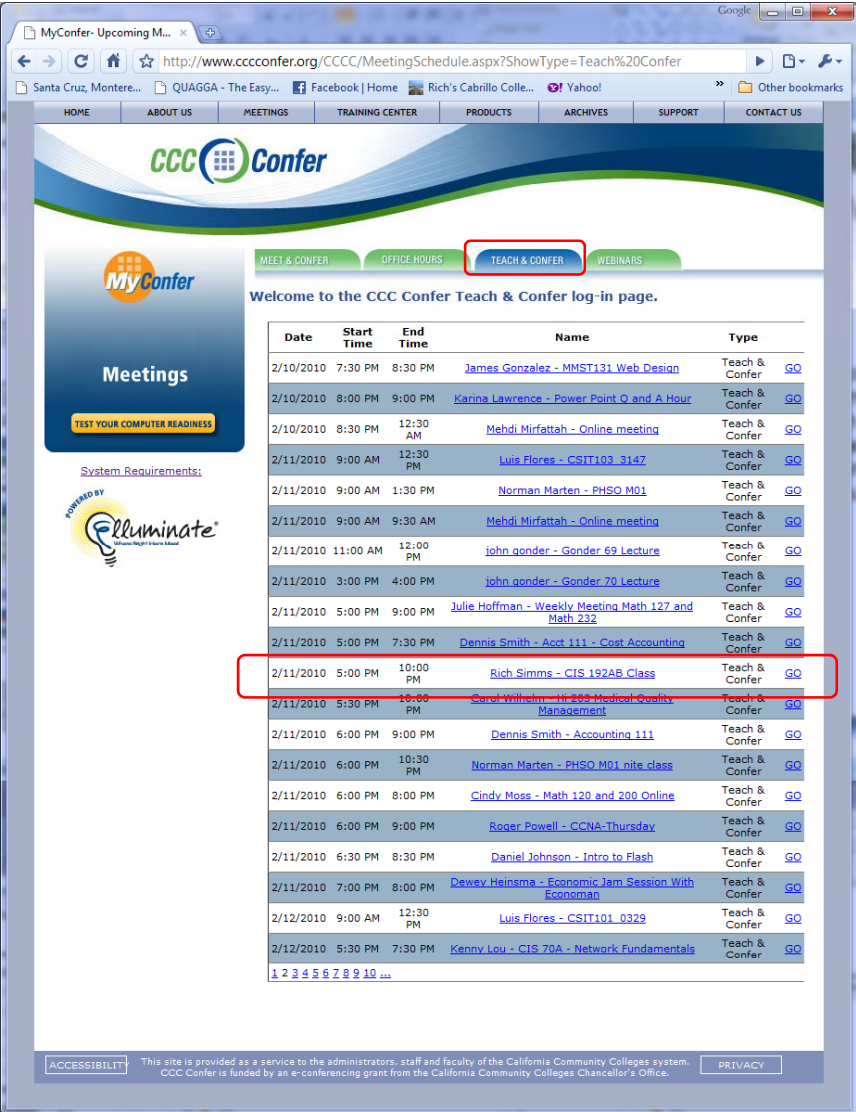

For the current date locate:**Rich Simms – CIS 192AB Class** and click **GO** 

- Dial-in number and passcode are on the handout
- \* You screen name should be your first and last name.
- ❖ For registered students only.

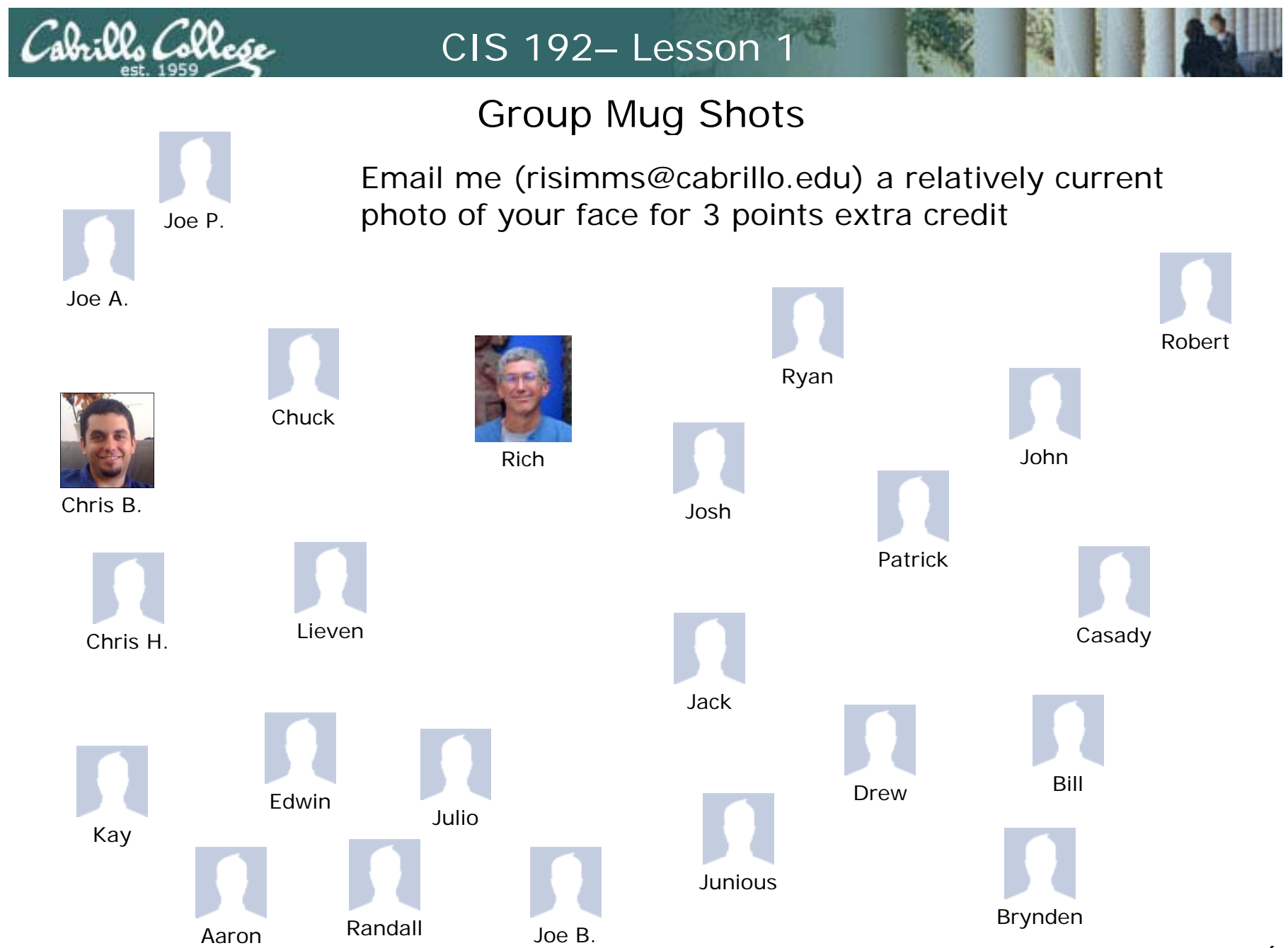

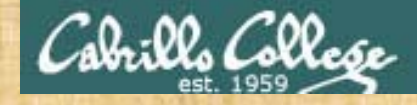

Class Activity Log in to CCC Confer

http://www.cccconfer.org

Click the *Student Log In* button under the *Teach & Confer* logo

❖ For the current date locate: **Rich Simms – CIS 192AB Class** and click **GO**

Dial-in number and passcode are on the handout

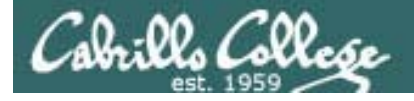

### Course history and credits

### Jim Griffin

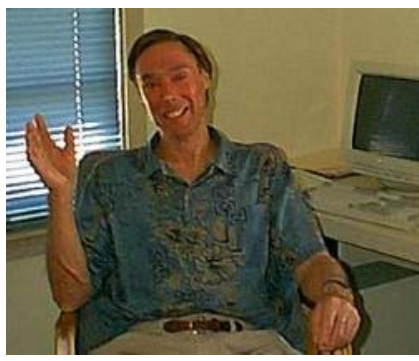

- Jim created the original version of this course
- Jim's site: http://cabrillo.edu/~jgriffin/

### Rick Graziani

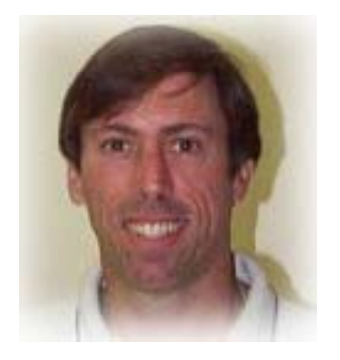

- Thanks to Rick Graziani for the use of some of his great network slides
- Rick's site: http://cabrillo.edu/~rgraziani/

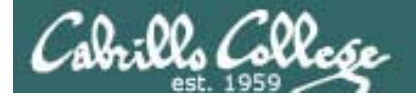

### Introduction to TCP/IP and Network Access

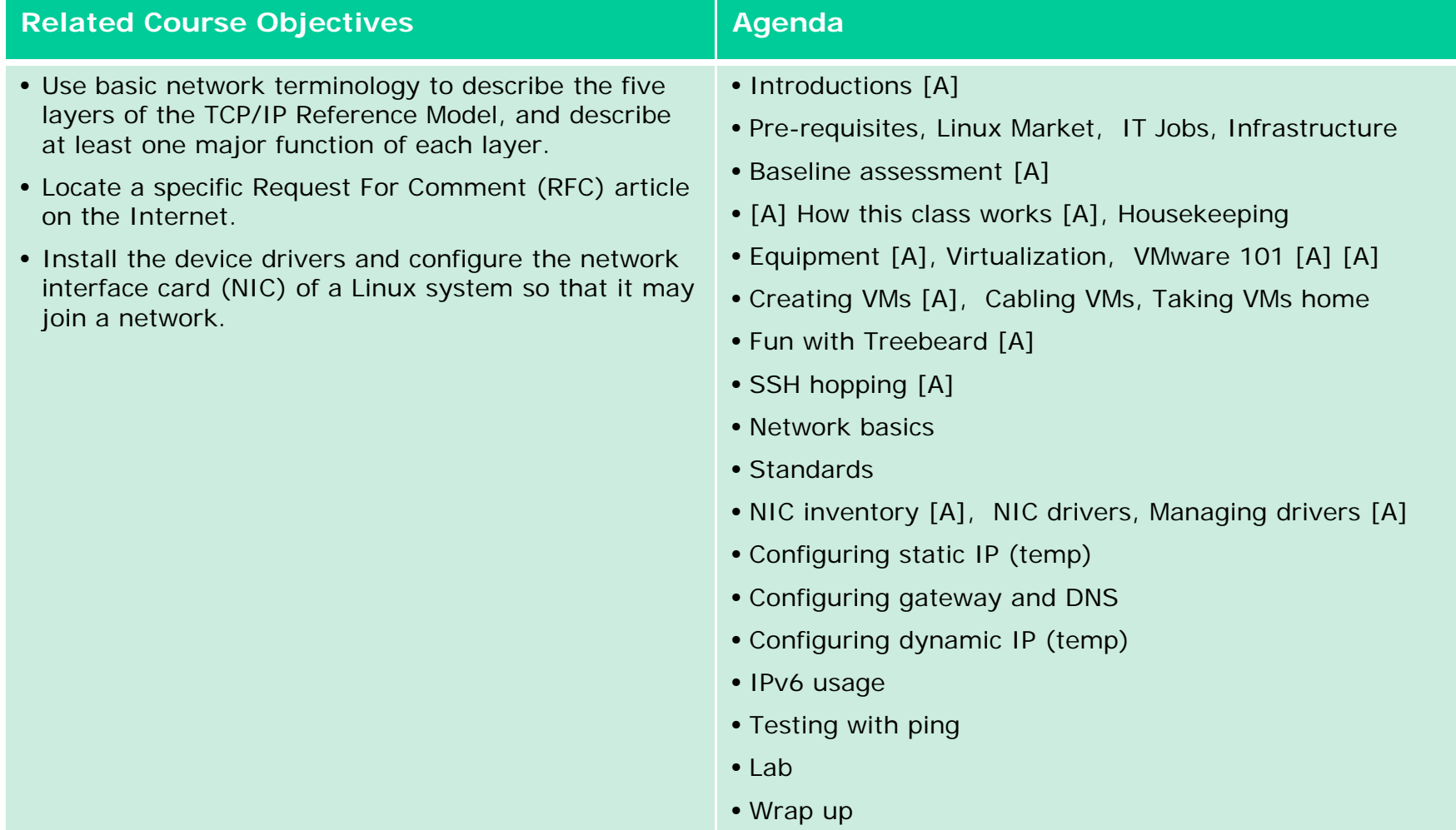

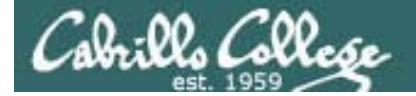

# Int od ctions Introductions

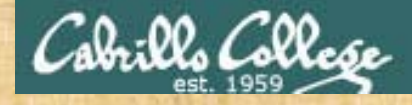

### Class Activity Brief (**30 seconds**) Introductions

### **Go around the room starting with the instructor**

- 1. Name
- 2.**Brief summary of education/training**
- 3. Brief summary of technical experience

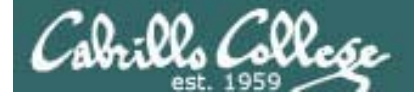

# Prerequisite Knowledge

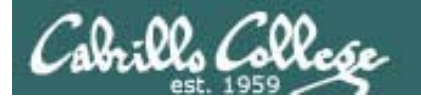

#### **CIS 81**

*Should have a high level understanding of the following:* IPv4 Addressing EthernetNetwork stack (OSI layers) Encapsulation **Subnetting** Utilities:

- Ping
- Wireshark

DNS

DHCP

NAT

Devices

- NICs
- Hubs
- Switches
- Routers

Routing

**CIS 90**

*Should be comfortable with the following:*

Navigating file tree

• ls, cd, pwd, find File management • cp, mv, rm, mkdir, rmdir Edit configuration files • vi Working in a tty • more, less, tty Virtual terminals• Ctrl-Alt-F1 *…* Getting info • man, google Miscellaneous• ssh/Putty, su, chmod Command line edits • up arrow, tab Showing file info • cat, grep, head, tail, file, grep Redirection

 $\bullet$  >,>>, < ,  $\vert$ 

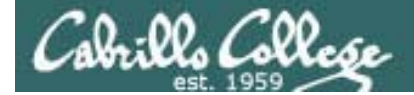

# Linux Market

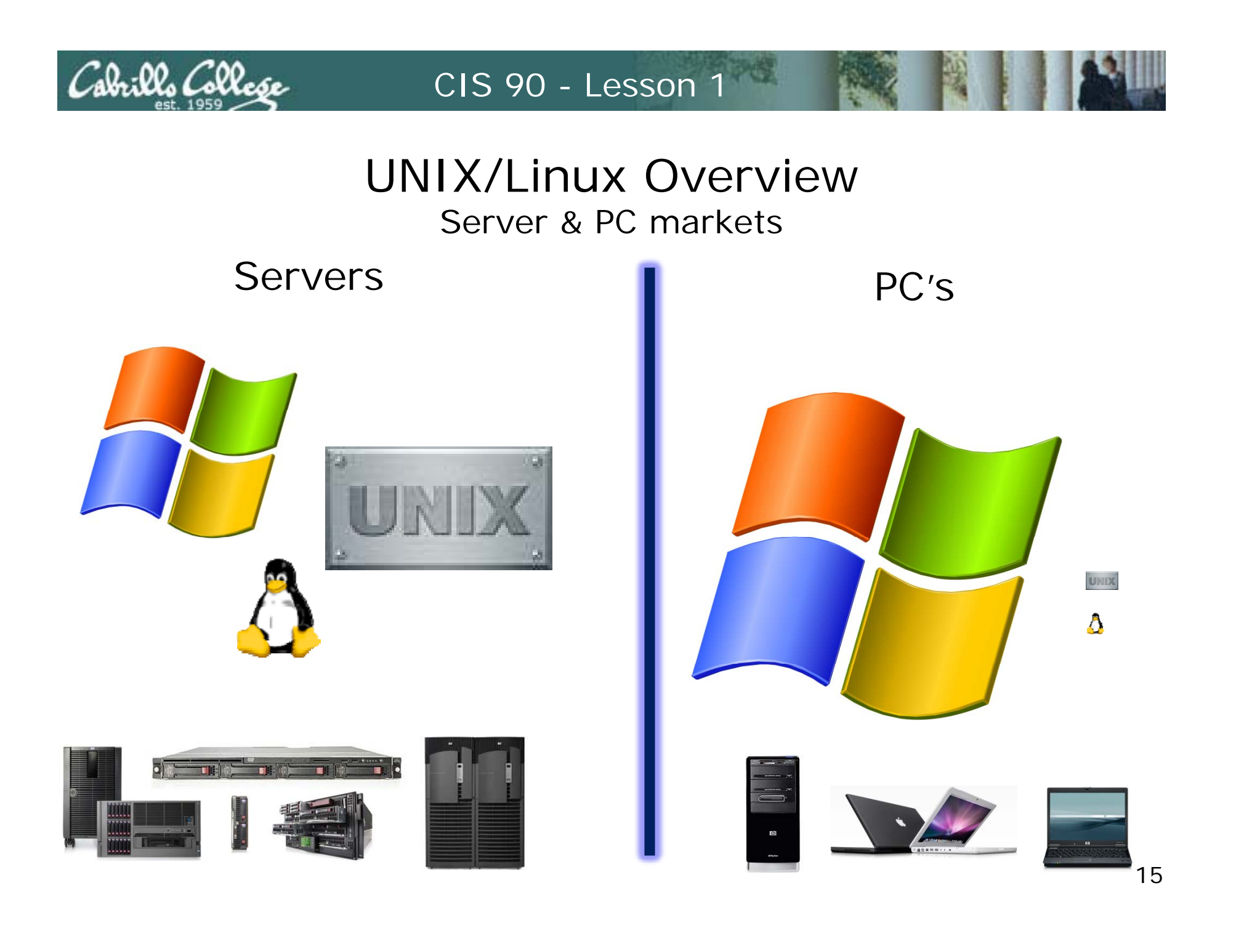

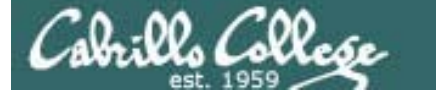

### Worldwide Server Market

\$10.4B Server Revenue 3Q 2009 Year over Year Change

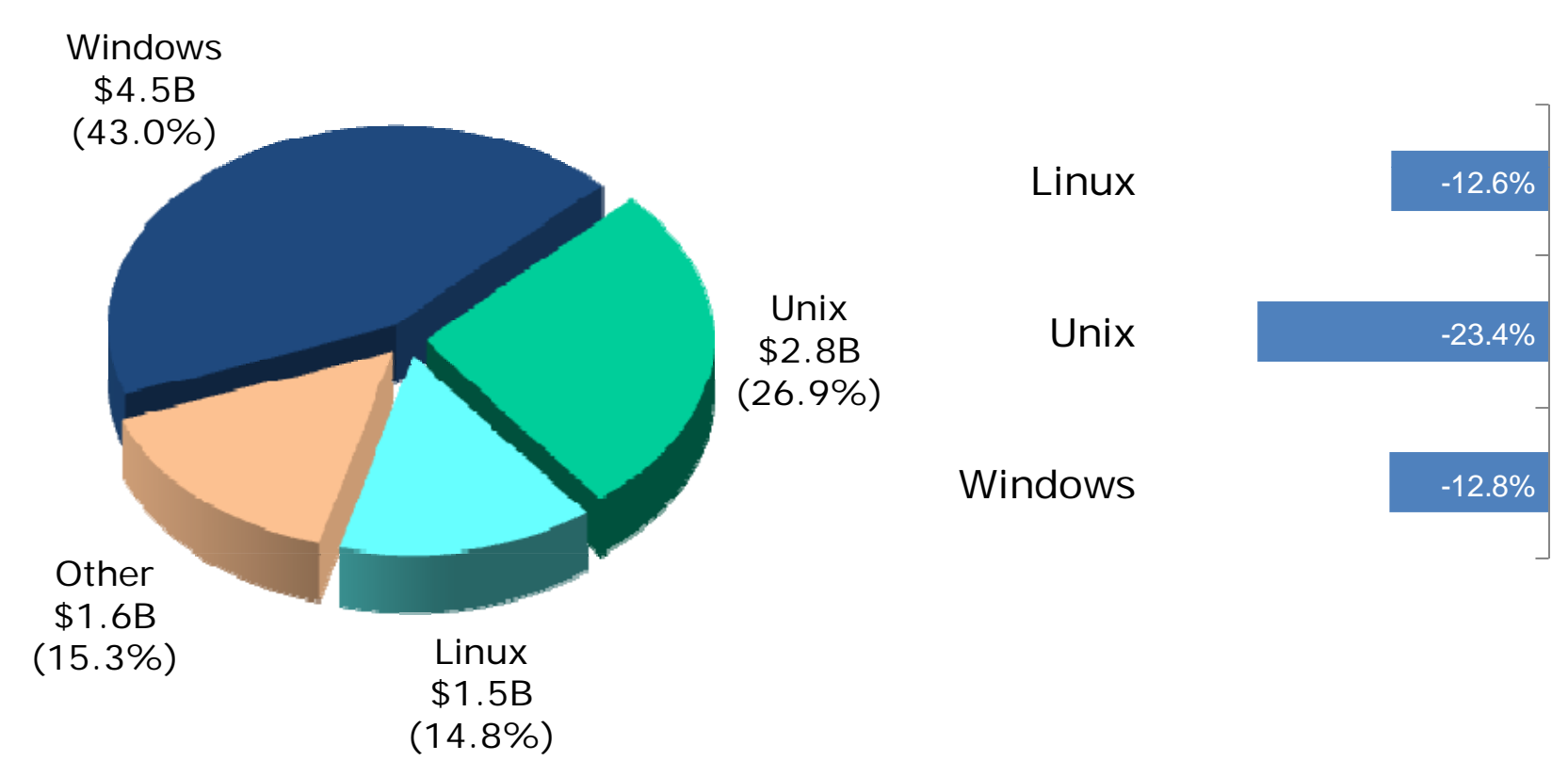

Source: IDC, Dec 2009

Cabrills Collec

## Linux distros mentioned by top server vendors

Server market share source: IDC 3Q09 report

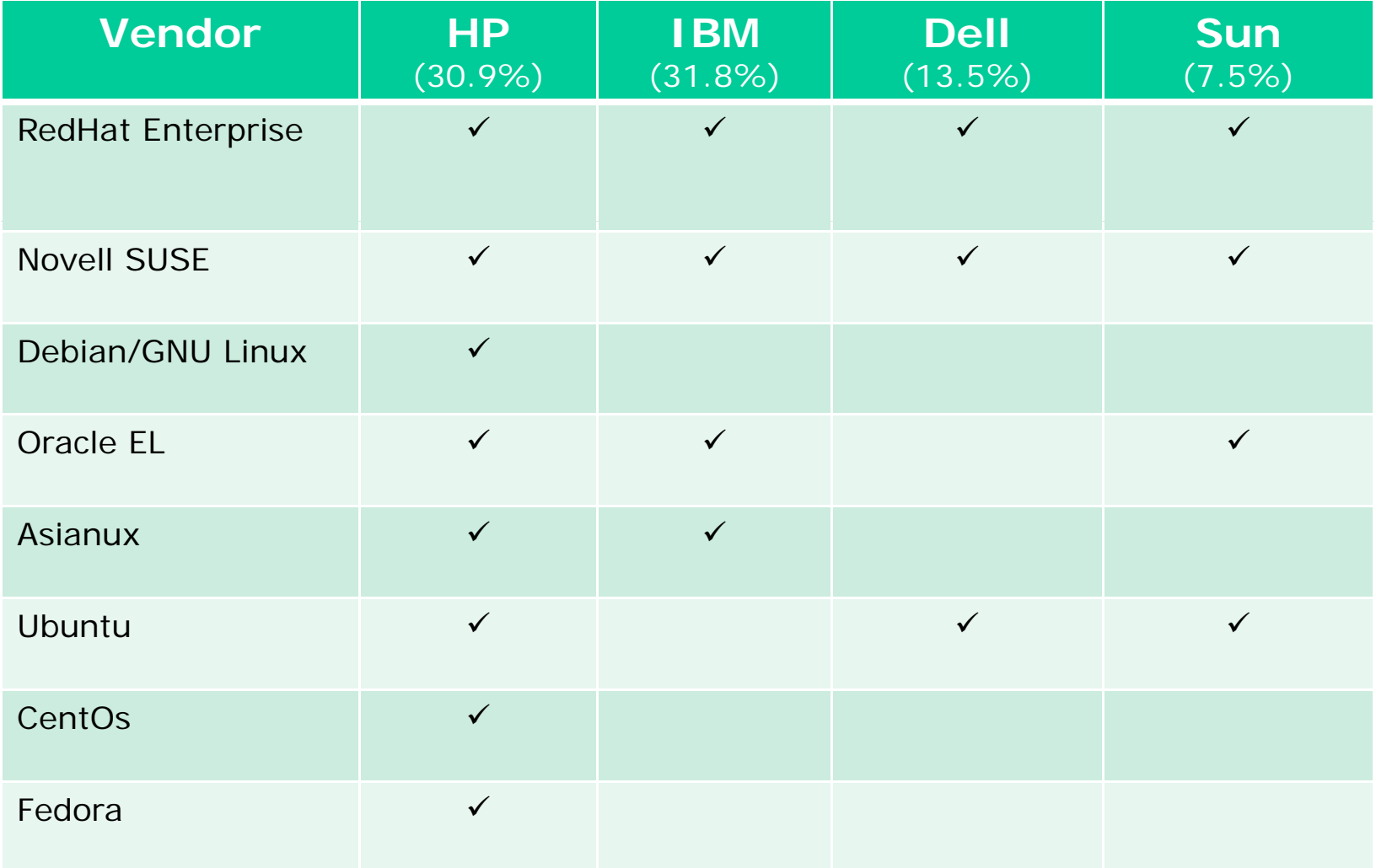

17

## UNIX/Linux Overview - Desktops

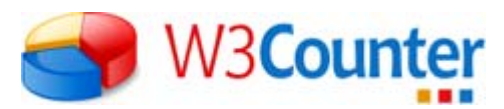

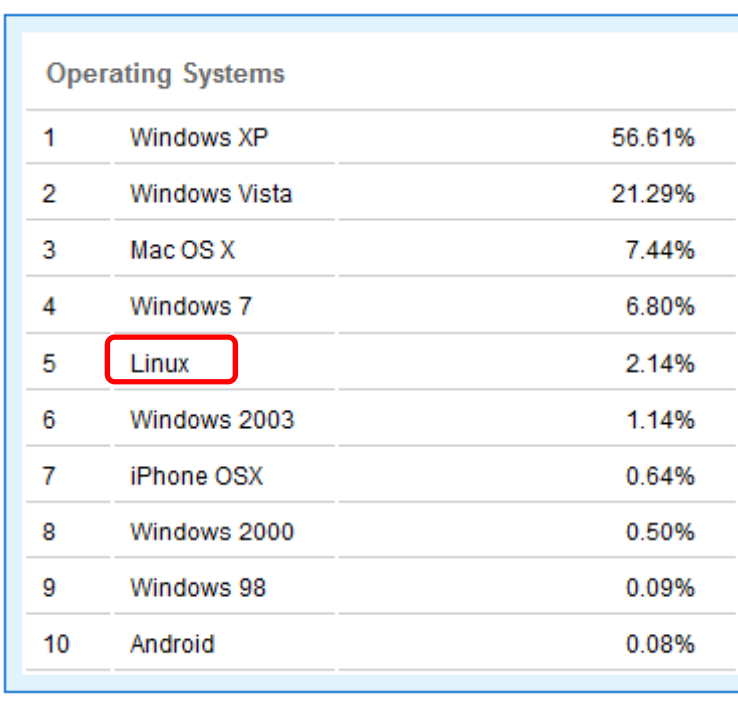

#### Dec 2009<sup>1</sup> Dec 2008<sup>2</sup>

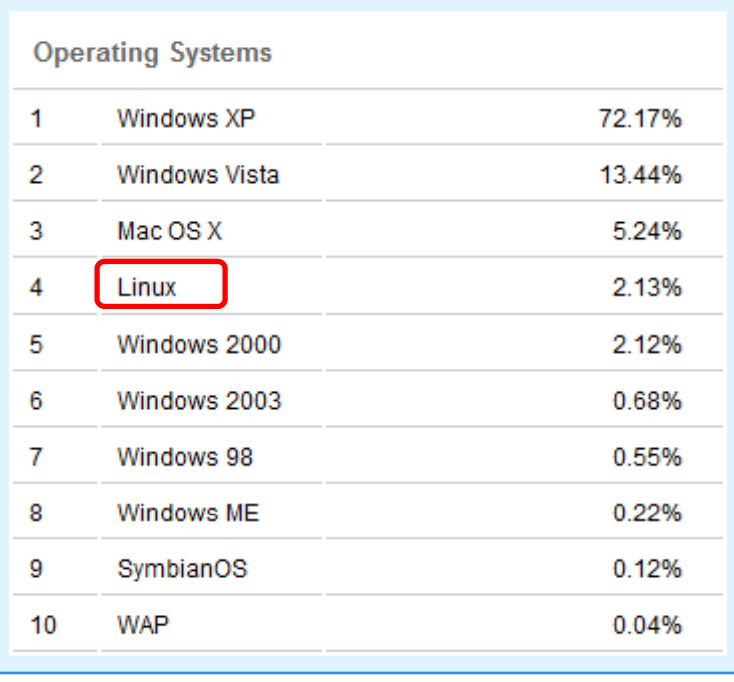

1-This report was generated 12/31/2009 based on the last 15,000 page views to each website tracked by W3Counter. W3Counter's sample currently includes 31,496 websites. The generation method was updated in July 2009 to ensure only visits during the month of the report are counted, resulting in a report that is more responsive to change.

2-This report was generated 12/31/2008 based on the last 53,892,847 unique visits to all tracked websites at that time. W3Counter's sample currently includes 19,174 websites. The last 25,000 page views to each website are analyzed to identify unique visits. Some visits may occur before the month of the report.

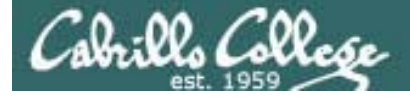

### distrowatch.com

Top Ten Jan 2010

- 1. Ubuntu 9.10
- 2. Fedora 12
- 3. openSUSE 11.2
- 4. Debian 5.0
- 5 Mandriva 2010 5.5.
- 6. Linux Mint 8
- 7. PCLinuxOS 2009.2
- 8. Slackware 13.0
- 9. Gentoo 10.1
- 10. CentOS 5.4
- 11. FreeBSD 8.0

Top Ten Jan 2009

- 1. Ubuntu
- 2. openSUSE
- 3. Fedora
- 4. Debian
- 5. Mandriva
- 6. Linux Mint
- 7. PCLinuxOS
- 8. Slackware
- 9. Gentoo
- 10. CentOS
- 11. FreeBSD

*CentOS is a clone distro of Red Hat Enterprise*

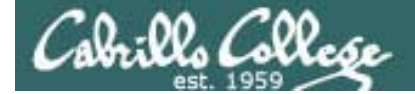

## ITInfrastructure

You use **Public Works Infrastructure** every time you drive, fly, turn on the lights or drink a glass of water

CIS 90 - Lesson 1

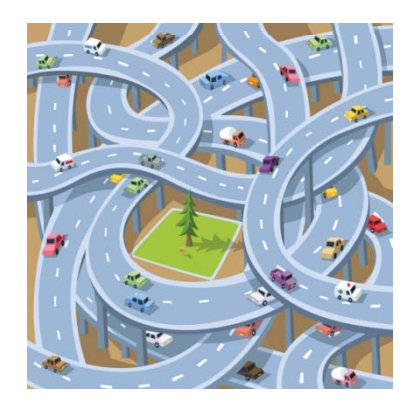

Cabrillo Collage

Roads

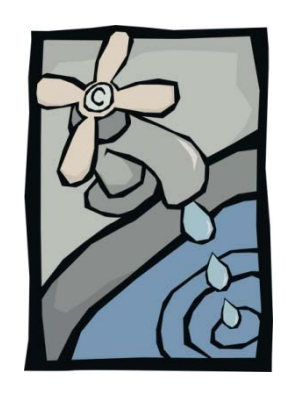

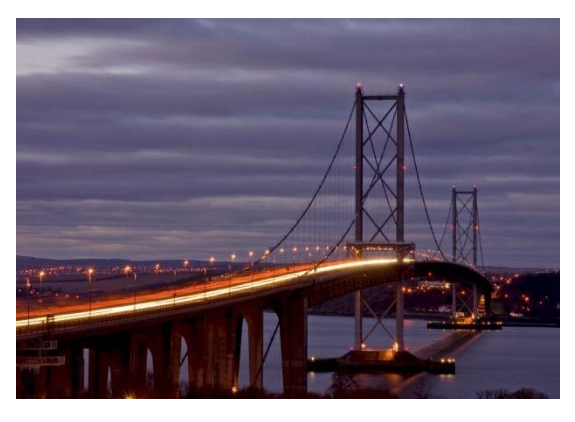

Water Bridges

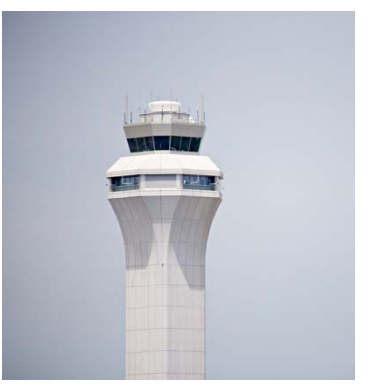

Airways Power 21

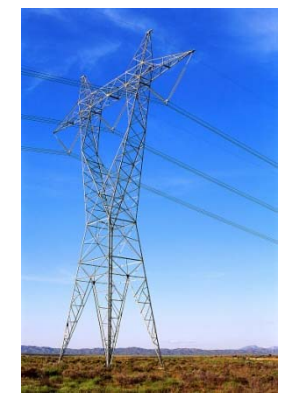

You use IT Infrastructure every time you send an email, surf the net or make an online purchase

CIS 90 - Lesson 1

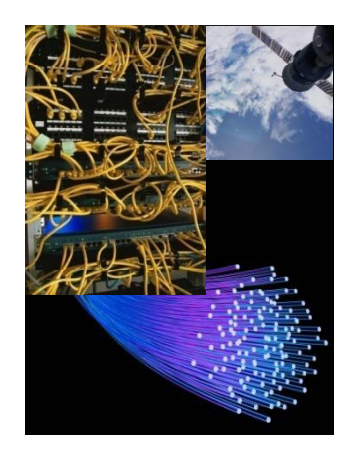

Cabrills Collese

**Network** 

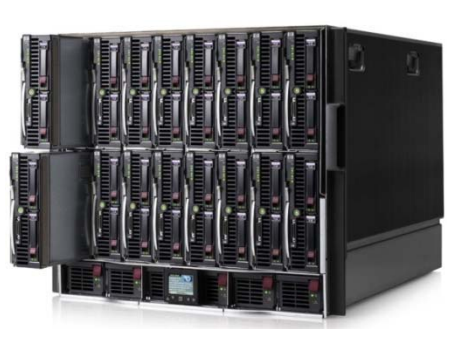

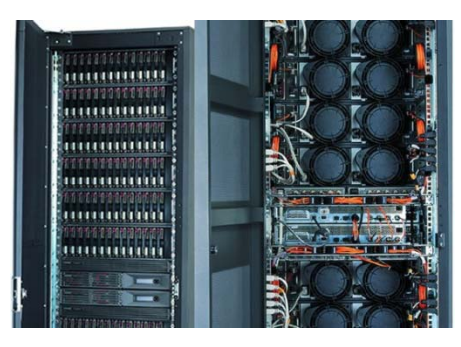

Servers Storage

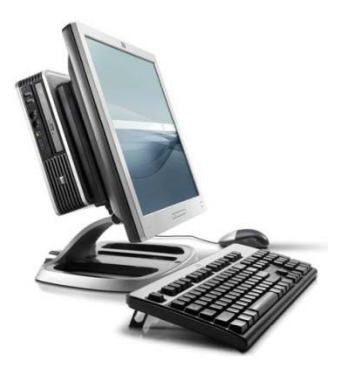

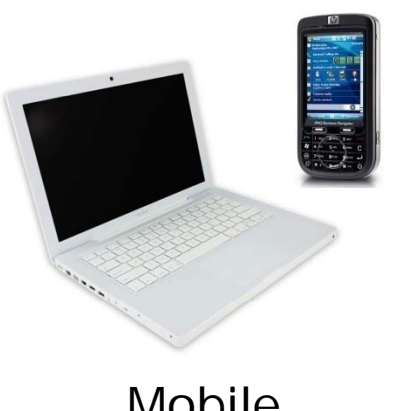

**Operating Systems Applications** Data bases**Middleware** 

Desktops Mobile Software <sub>22</sub>

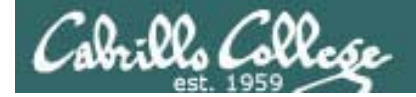

## $\bf{1}$ (Information Technology)

Jobs

23

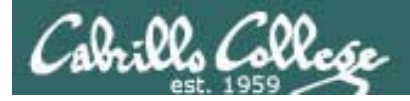

### **2009: The 10 hardest jobs to fill in the U.S. are:**

- 1. Engineers
- 2. Nurses
- 3. Skilled/Manual Tradesmen
- 4. Teachers
- 5. Sales Representatives
- 6. Technicians
- 7. Drivers
- 8. IT Staff
- 9. Laborers
- 10. Machinist/Machine Operators

### **2008: The 10 hardest jobs to fill in the U.S. were:**

- 1. Engineers
- 2. Machinists/Machine Operators
- 3. Skilled Manual Tradesmen
- 4. Technicians
- 5. Sales Representatives
- 6. Accounting & Finance Staff
- 7. Mechanics
- 8. Laborers
- 8. 9. IT Staff
- 10. Production Operators

Even as thousands of IT jobs continue to be offshored each year, demand for software developers, systems engineers and network administrators is strong, according to the Manpower survey.

"One of the challenges that IT departments face is finding people who are well-rounded, can communicate with the lines of business and can manage," says Melanie Holmes, a vice president at Manpower North America.

*Source: Manpower Inc.* 24

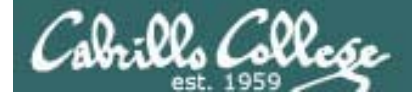

## Baseline

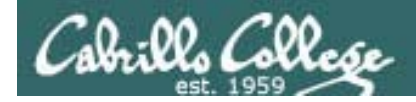

**CIS 192** will expand your knowledge and skills for deploying network based IT infrastructure

### **Some tools we will use:**

- VMware virtual machines and networks
- Wireshark
- Putty
- New UNIX/Linux commands

### **Some infrastructure skills we will pick up:**

- Adding and removing NIC drivers
- Configuring TCP/IP settings
- Configure routing protocols
- Configure PPP using a serial connection
- Access SMTP, POP and IMAP servers
- SSH tunneling
- Network troubleshooting
- Mount a remote directory
- Examining information in different network layers
- Automate the installation of a "bare-metal" computer with PXE
- Modifying firewall and SELinux settings

### **Some technologies we will deploy:**

- Linux based router
- Firewalls
- Custom NAT
- DHCP server
- DNS server
- NFS server
- Samba server
- NIS server
- FTP server
- Web server

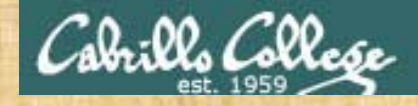

Class Activity Baseline Knowledge Survey

### Please browse to and complete the survey at:

### http://www.surveymonkey.com/s/KD7RDFW

### *100% ANONYMOUS*

*The information gathered will be used to calibrate the lessons*

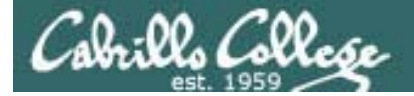

# How this Class Works

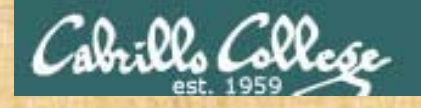

### Class Activity (continued) Class Website

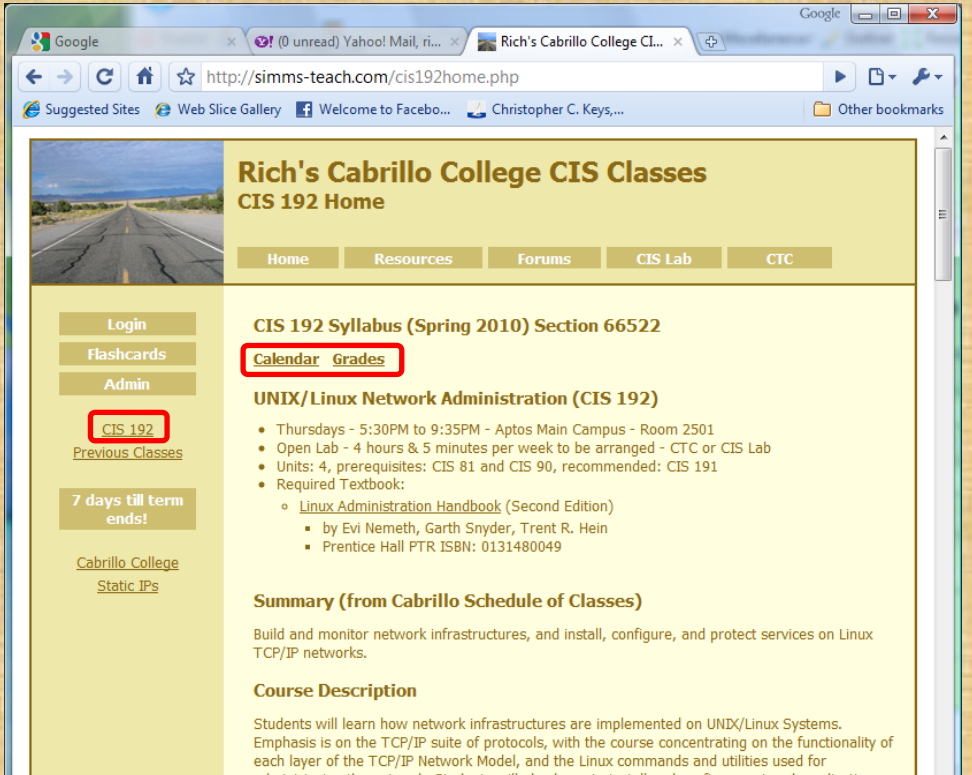

administering the network. Students will also learn to install and configure network applications including DHCP, DNS, NFS, SAMBA, and web-based services such as FTP, HTTP and email. The course also covers firewalls and various WAN technologies including Virtual Private Networks and **PPP** 

- 1. Browse to: http://simms-teach.com
- 3. Click on CIS 192 on left panel to see the syllabus
- 4. Use links at top of content area to toggle between Course Home, Calendar and Grades.
- 5. The **syllabus** is on the Course Home page.

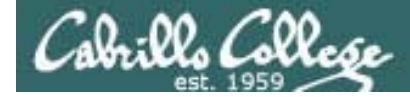

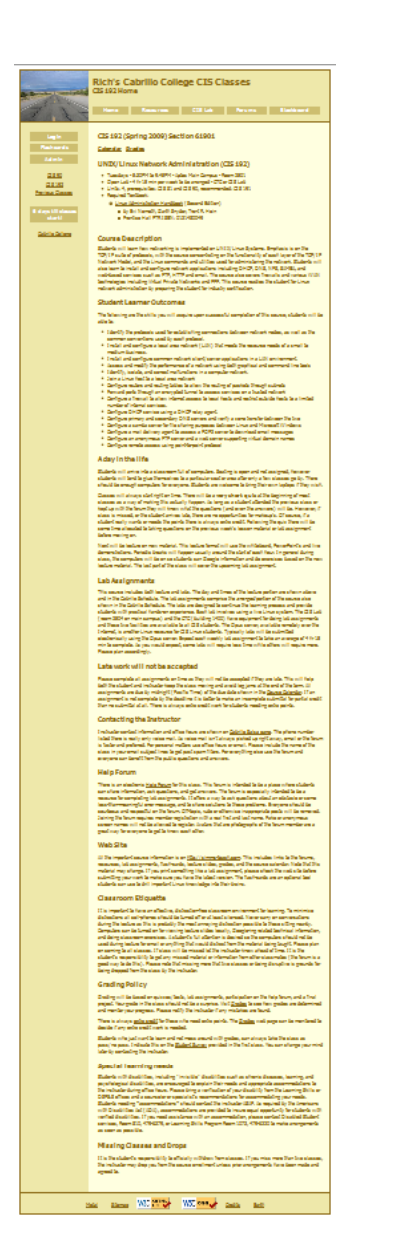

## Course syllabus walkthrough

*It is a good idea to read through the syllabus carefully to avoid any surprises and get a good idea how this course works.*

*We will cover some important syllabus highlights in the next several slides.*

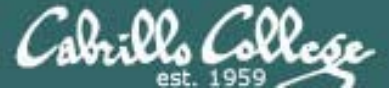

### CIS 192 - Lesson 1 **Weekly Cycle** http://simms-teach.com **Thursday** "First Minute" QuizLecture on new material Class ActivitiesLab assignments due midnight **Friday** is grading day Use Forum to ask and answer questions Calendar Page Grades Page Work Lab Assignments **Extra Credit Page** for TBA portion of class (4 hours 5 min) in

## Course outline and syllabus

### **Two important course policies to remember**

In order to start classes on time, keep the class paced moving, keep my own sanity, and to avoid log jams at the end of the term:

*1) No makeup's for missed quizzes 2) L <sup>t</sup> k (L b 1 Late work (Labs 1-10) ill t b <sup>t</sup> d 10) will not be accepted*

If you have not completed a lab assignment, **please turn in what you have done for partial credit**

Don't worry though -- there are **ample extra credit opportunities** for students wanting or needing any extra points.

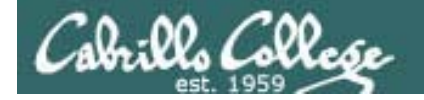

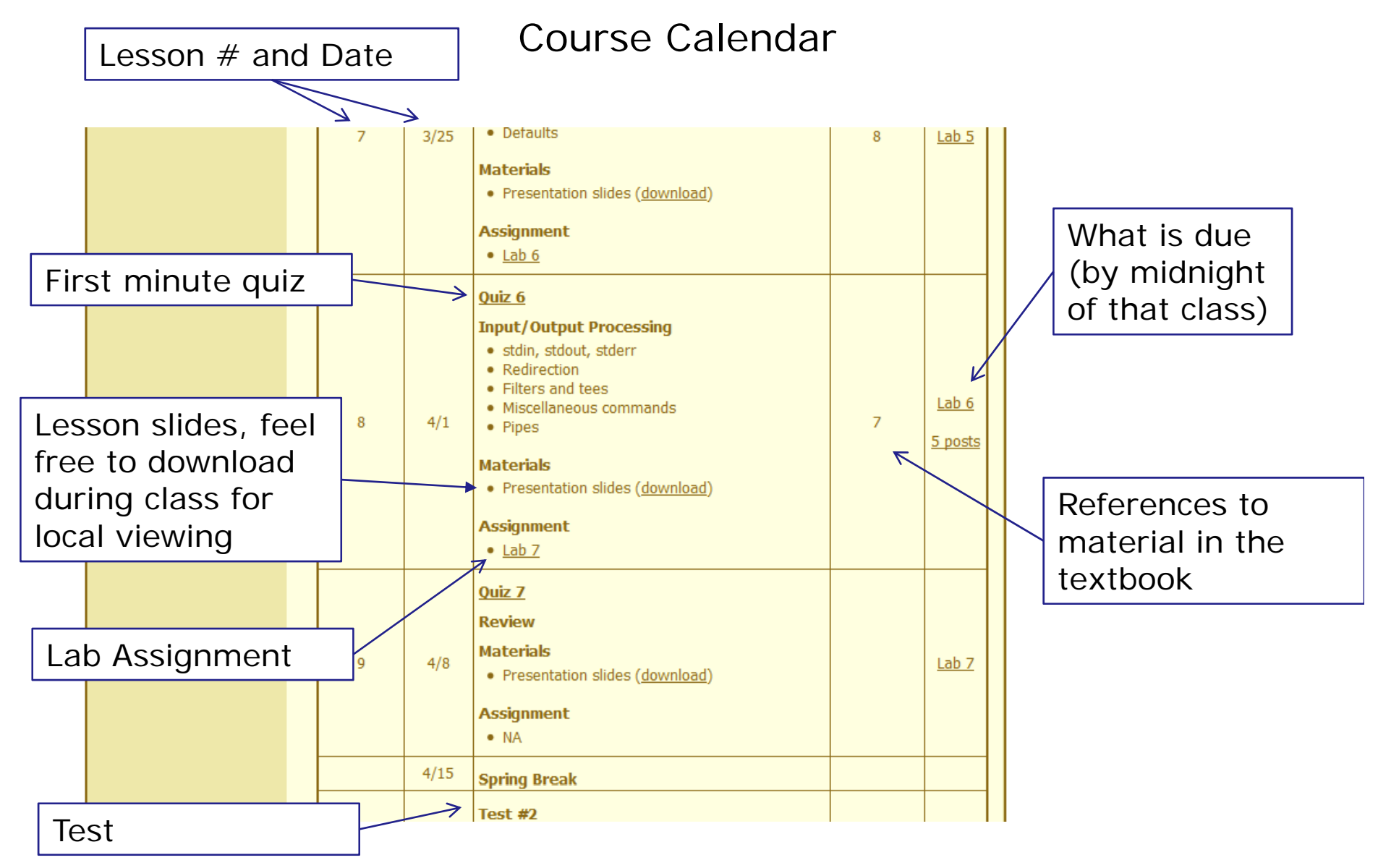

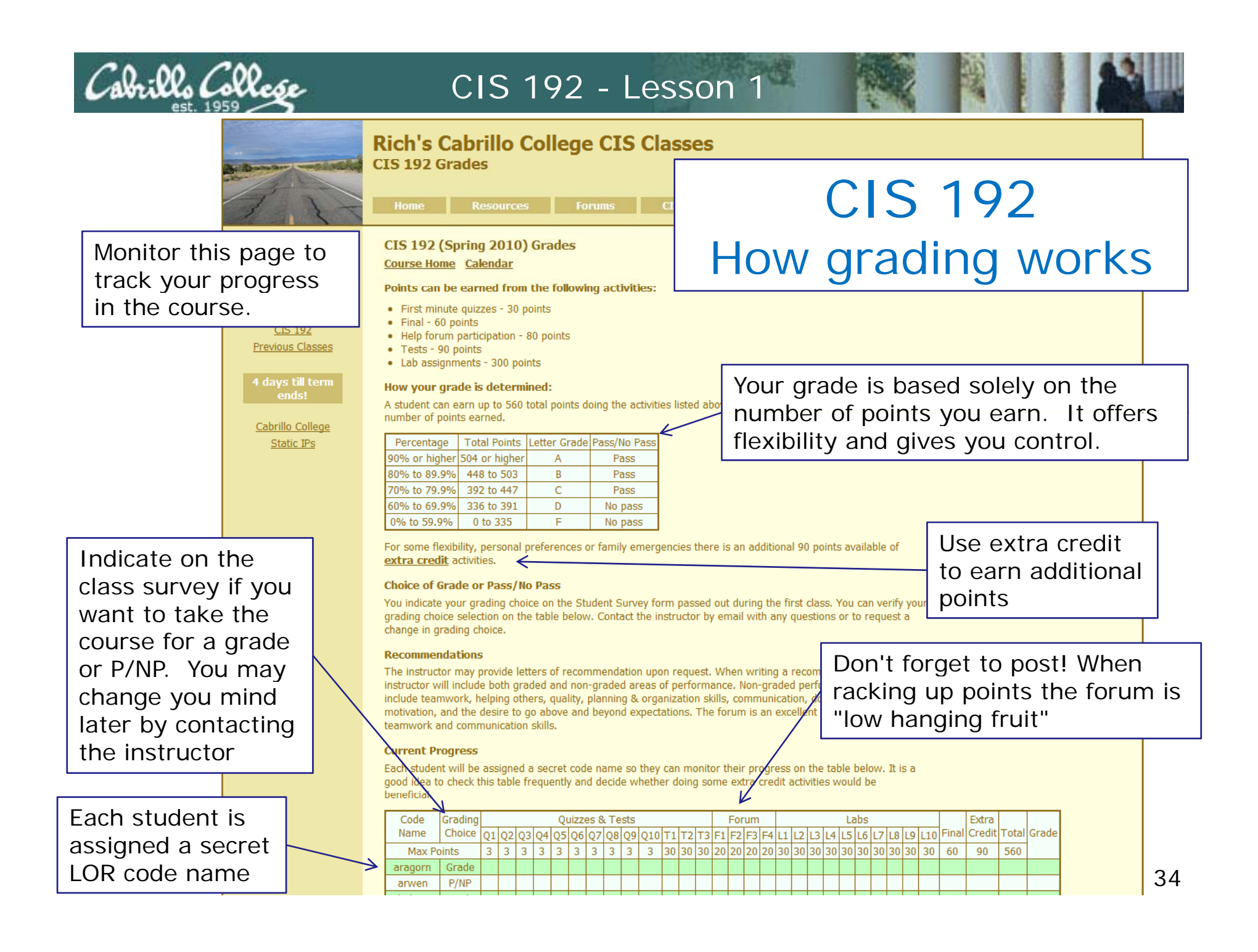

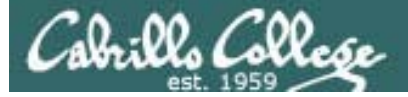

### Contacting the instructor

- Use the forum for the fastest response on technical or class related questions.
- Use email for personal matters.
- Weekly office hours right before and after class (Th 4:45-5:30, 9:35-10) in room 2501
- The instructor will be available in the CIS Lab five hours (TBD) every week to help students with lab assignments or to better understand class material.

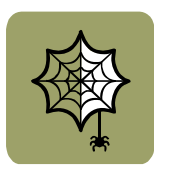

• Leave a message on voice mail if you have no network access. Checked rarely so don't expect a fast response .

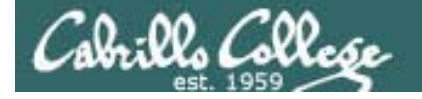

### CIS 192 - How this class Works

*The TBA portion of this course is required*

*Requires spending on average of 4 hours and 5 minutes every week applying the skills learned during the lecture portion of the class.*

#### **Computer Lab locations**

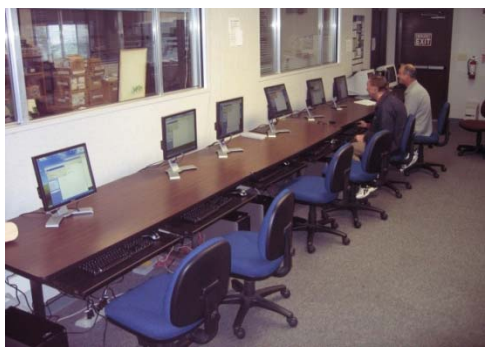

CIS Lab (room 2504)

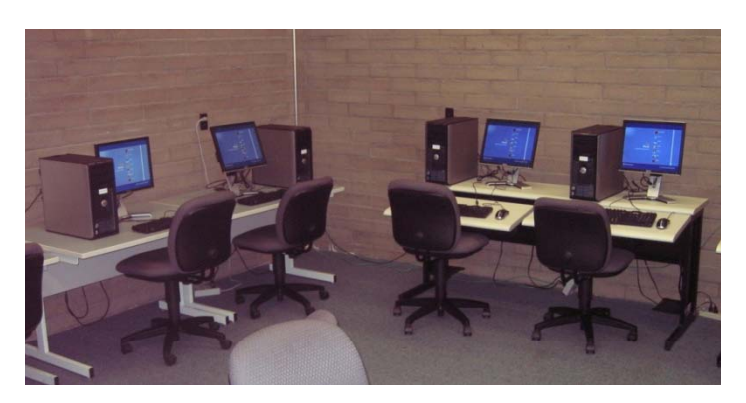

CTC (building 1400)
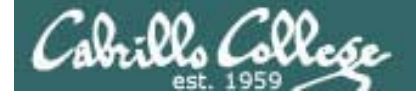

# CIS 192Lab Assignments

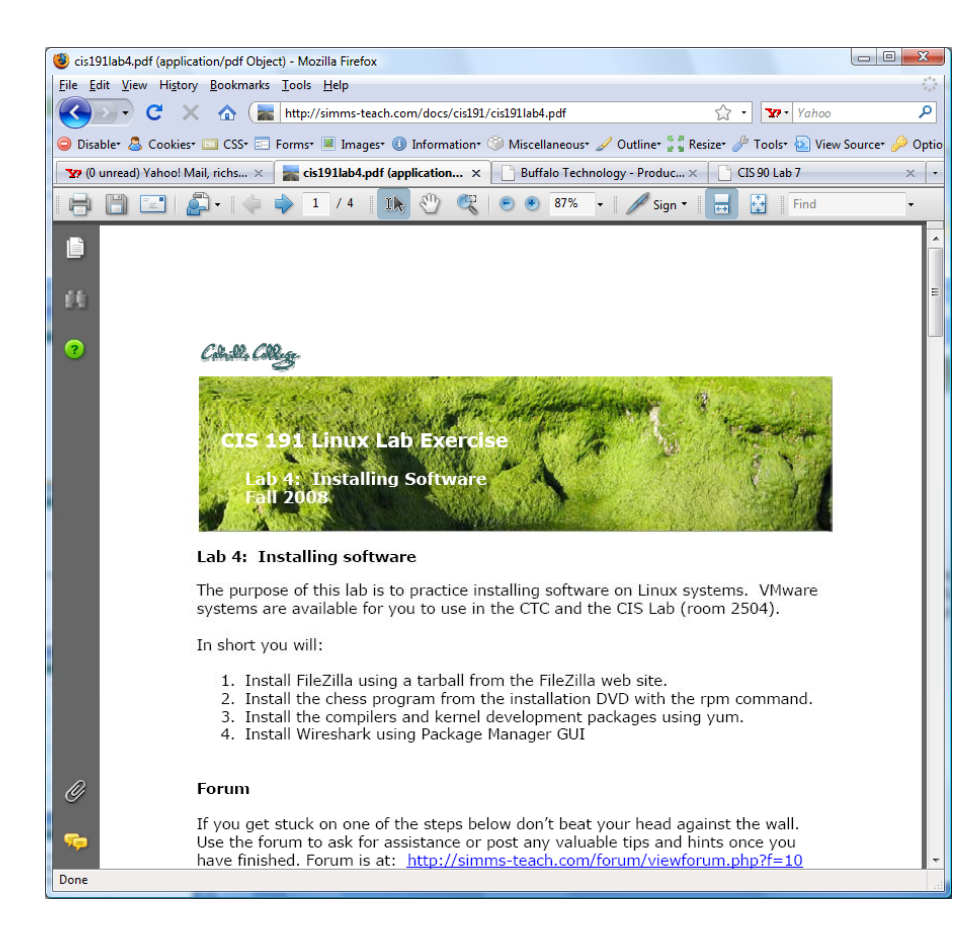

#### **Pearls of Wisdom:**

- Don't wait till the last minute to start.
- The *slower* you go the *sooner* you will be finished.
- A few minutes reading the forum can save you hour(s).
- Line up materials, references, equipment and software ahead of time.
- Use Google when trouble-shooting
- Late work is not accepted so submit what you have for partial credit.

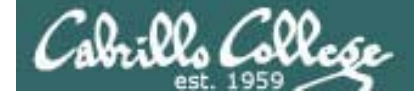

CIS 192First Minute Quizzes

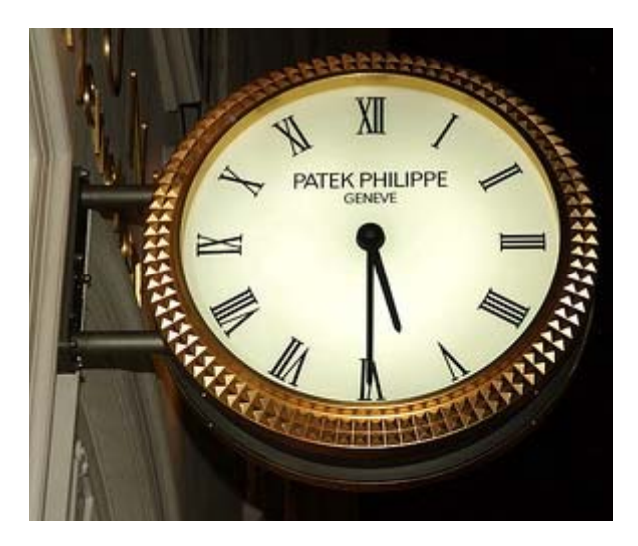

- The purpose of the quiz is to start each class on time
- 10 quizzes worth 3 points each
- Each quiz has three questions that are given out a week in advance.
- $\bullet$  Prior to the actual quiz, students may work together and use the forum to discuss the answers.
- The quiz will start right at the beginning of class. They are closed book/notes/computer and no one may ask for or give assistance during the quiz.
- There are no makeups if you are late or miss class. Of course there are always ample extra credit opportunities! <sup>38</sup>

# Online Help Forum for Students

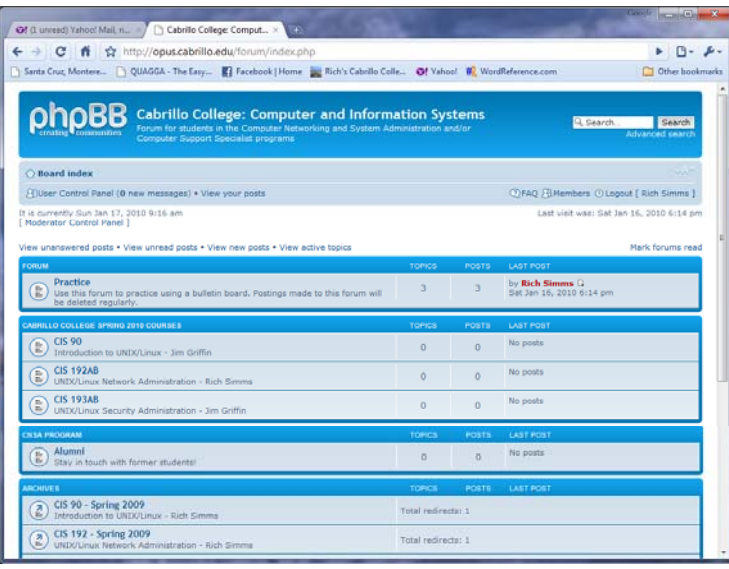

- Post questions and answers
- Share Linux information
- $\bullet$  Post class notes for classmates who miss class
- Get clarifications
- Share Linux information

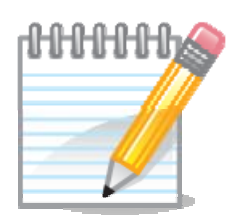

*As an incentive to use the forum - students can earn 4 points per CIS 192 forum post (capped at 20 points for each ¼ of the course calendar)*

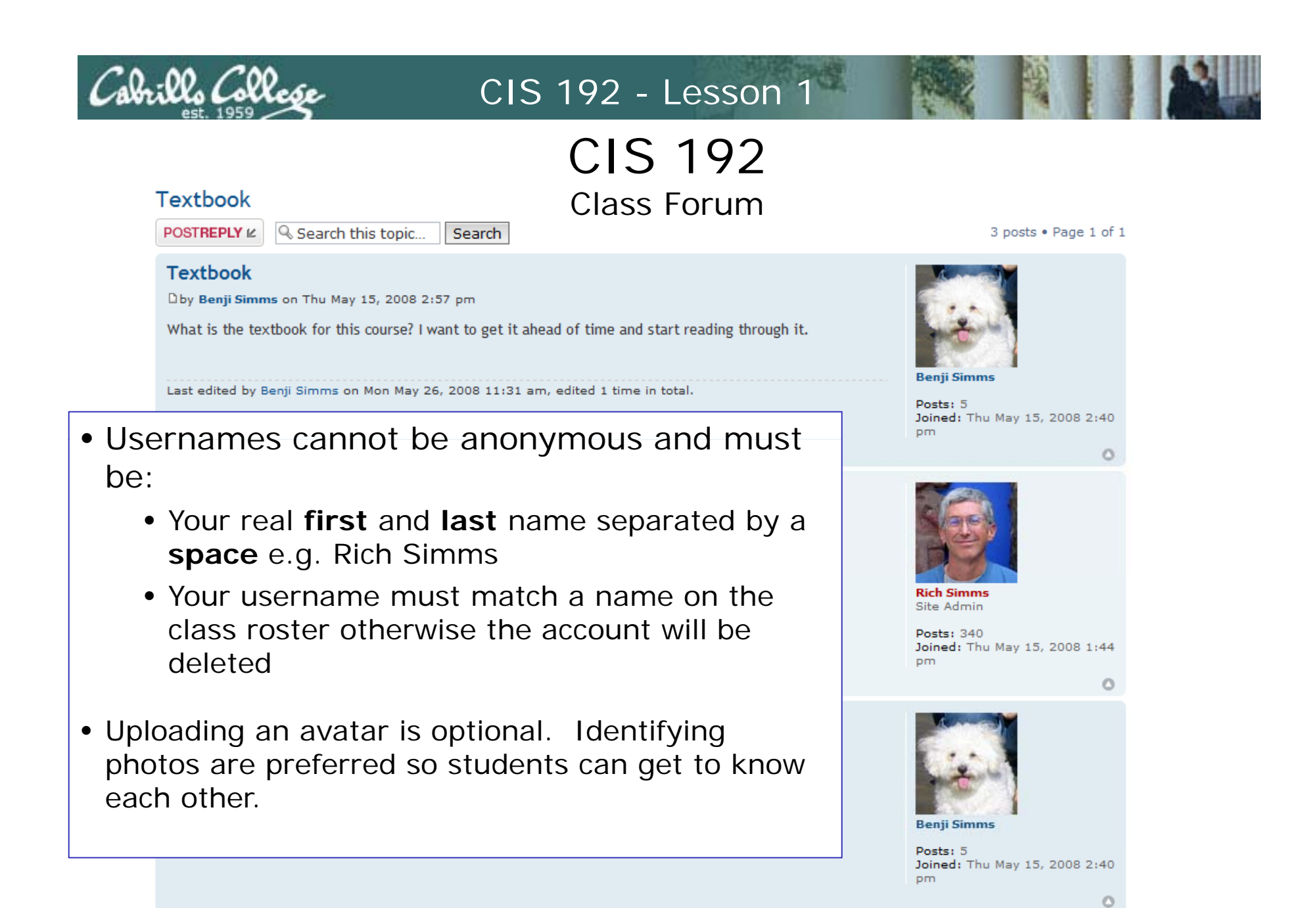

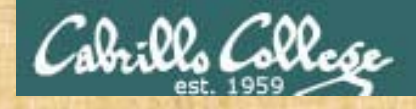

Class Activity Forum Registration

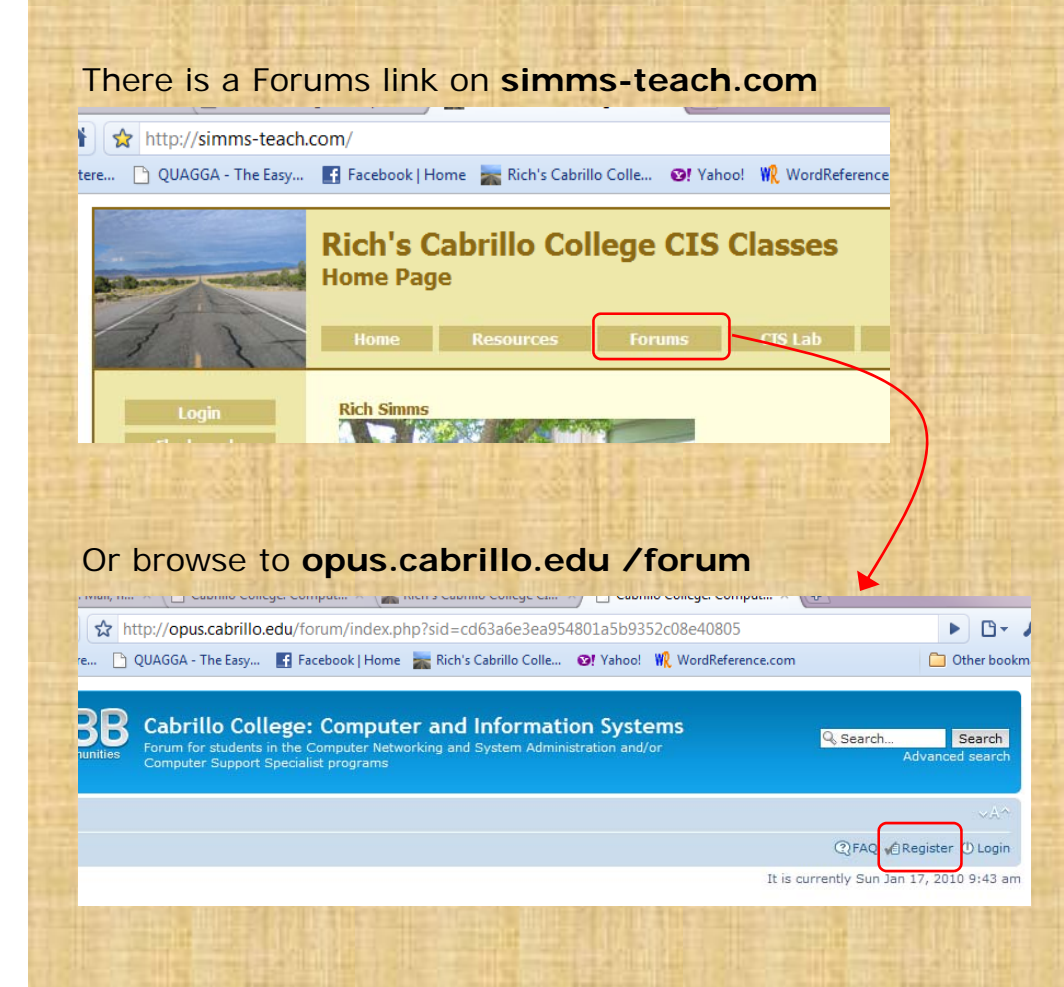

# To Register:

- 1. Browse to the forum
- 2. Click on the Register link
- 3. Review and agree to terms
- 4. For your **Username** to be accepted it **must** be:
	- your first and last name separated by a space e.g. Rich Simms
	- match a name on the class roster

*Note: Anonymous or incomplete user account names will be deleted!*

# Housekeeping

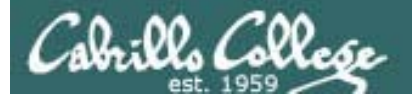

- Roll Call
- Add Slips
- Last day to add is 2/19
- CIS 180 Capstone Class

See: http://www.cabrillo.edu/~grollinson/

# Cabrillo Networking Program Mailing list

Subscribe to (no subject or body):

- **networkers-subscribe@cabrillo.edu**
- Program information
- Certification information
- Career and job information
- Short-term classes, events, lectures, tours, etc.
- Surveys
- Networking info and links

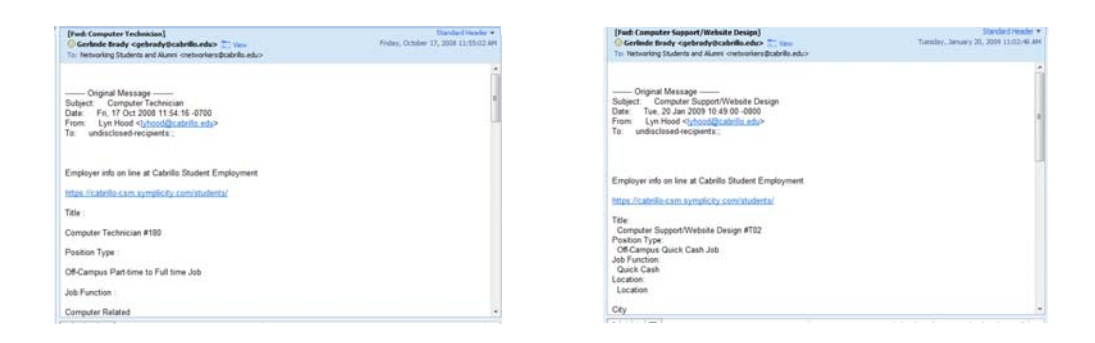

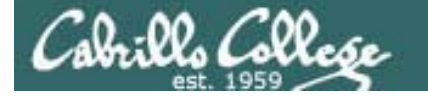

# MSDN Academic Alliance

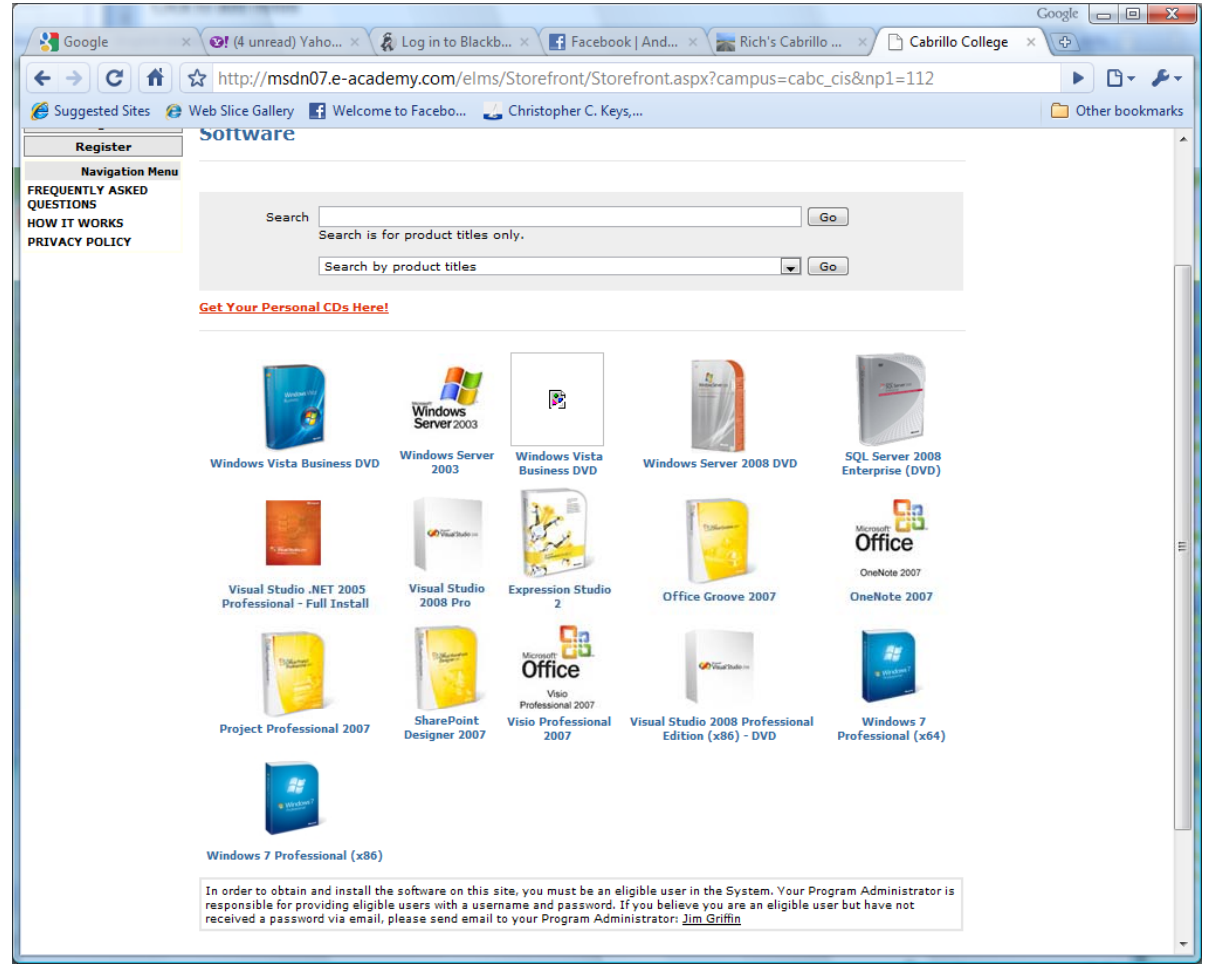

- Microsoft software for students registered in a CIS or CS class at Cabrillo
- Available after registration is final (two weeks after first class)

http://msdn07.e-academy.com/elms/Storefront/Home.aspx?campus=cabc\_cis

# Cabrillo GNU/Linux Users Group (CGLUG)

#### **Come Alivel**

From: Jim Griffin <jimg@Opus.cabrillo.edu> Add to Contacts

To: Cabrillo GNU/Linux Users Group <cglug@cabrillo.edu>

#### Hello CGLUG Community,

I am going to inject a little activity into the Cabrillo GNU/Linux user community by inviting my new Linux students to an event this Friday, Feb. 12, 2010 in Room 2504 (The networking lab) at 6:00 PM for a showing of the Revolution OS video and to help students install Linux on their laptops or at least VMware so they can run Linux. We'll see what kind of enthusiasm there is, and who knows - maybe the campus club will revitalize? I'm looking forward to seeing some of you wizened wizards. Remember, that's Friday, February 12, on Cabrillo Campus - Room 2504. We can talk about whether this Isit serv is suiting our needs, or weather we want to create a forum to discuss and keep abreast of GNU/Linux issues.

Till then!

Jim Griffin

*Tomorrow at 6:00 PM if you are interested*

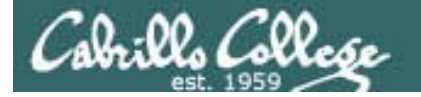

# Student Survey and Logins Sheet

#### **UNIX/Linux Network Administration (CIS 192AB-66522)**

Spring 2010 -- Student Survey

#### **Student Information**

- · First Name: Last Name:
- Email address:  $\bullet$  Date:
- Grading choice: Q Pass/No pass Q Grade (choose one, you may change your mind later)
- . CCC Confer will be used to record each class. There is a video cam option which may be used which could record student's faces. Do you give permission to post on the web any recordings that show your face? Q yes Q no

#### **Computer Background**

- · Previous computer classes or training taken:
- . Work or other experience using computers:

#### **Home equipment**

- Do you have a computer/phone headset (earphones & microphone)? D yes D no
- Do you have a computer with at least 2GB of RAM? Li yes El no
- . Do you have Internet access? Ono O modem O dsl/cable

#### **Course Objectives**

. What are you hoping to learn in this class?

• Other comments or special learning needs?

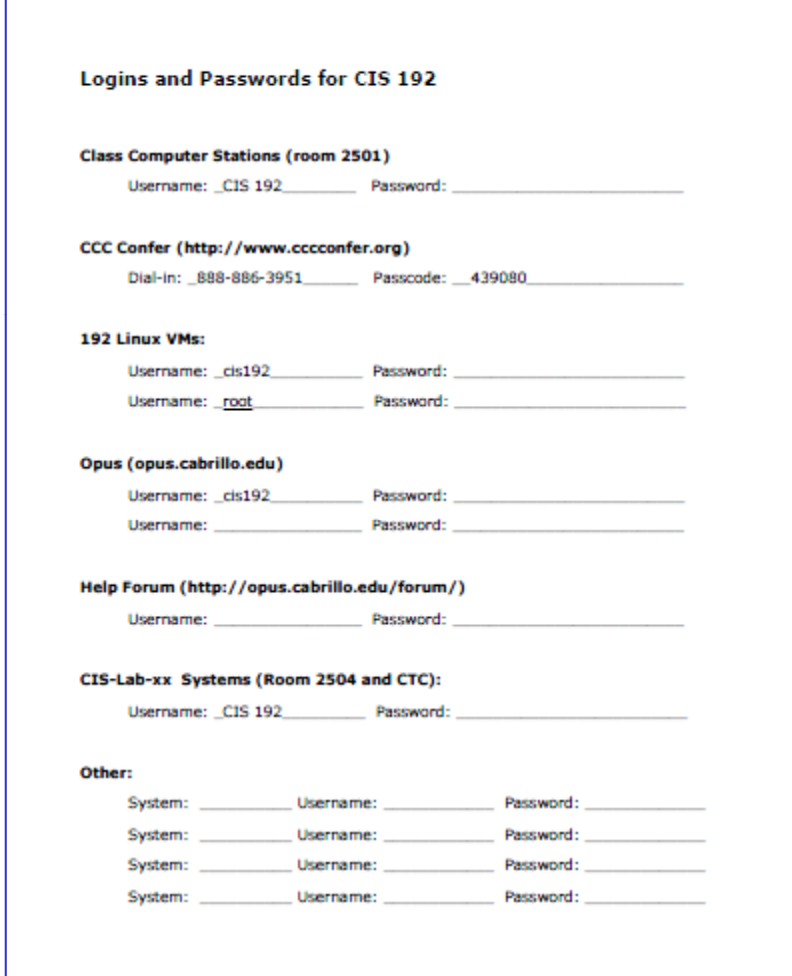

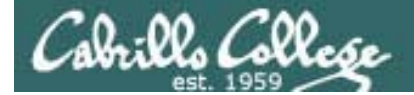

# Equipment

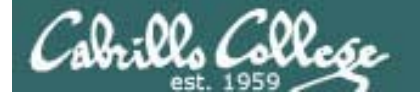

# Assembling components into solutions

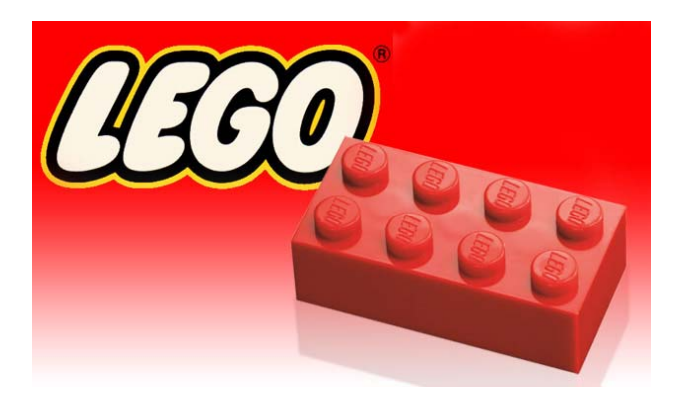

*Who likes building things?*

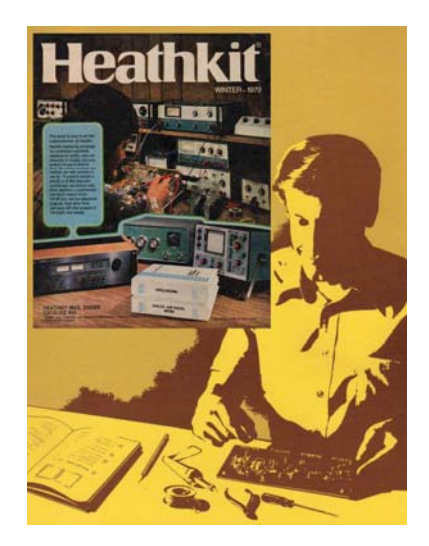

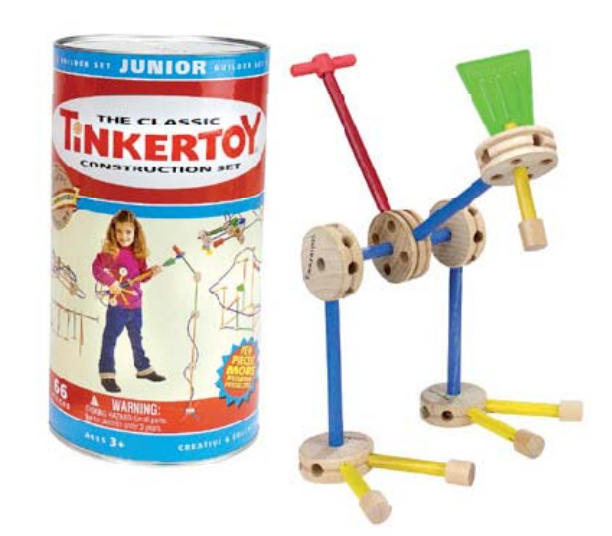

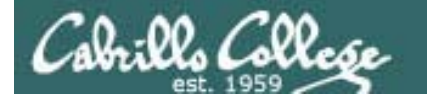

# Assembling components into solutions

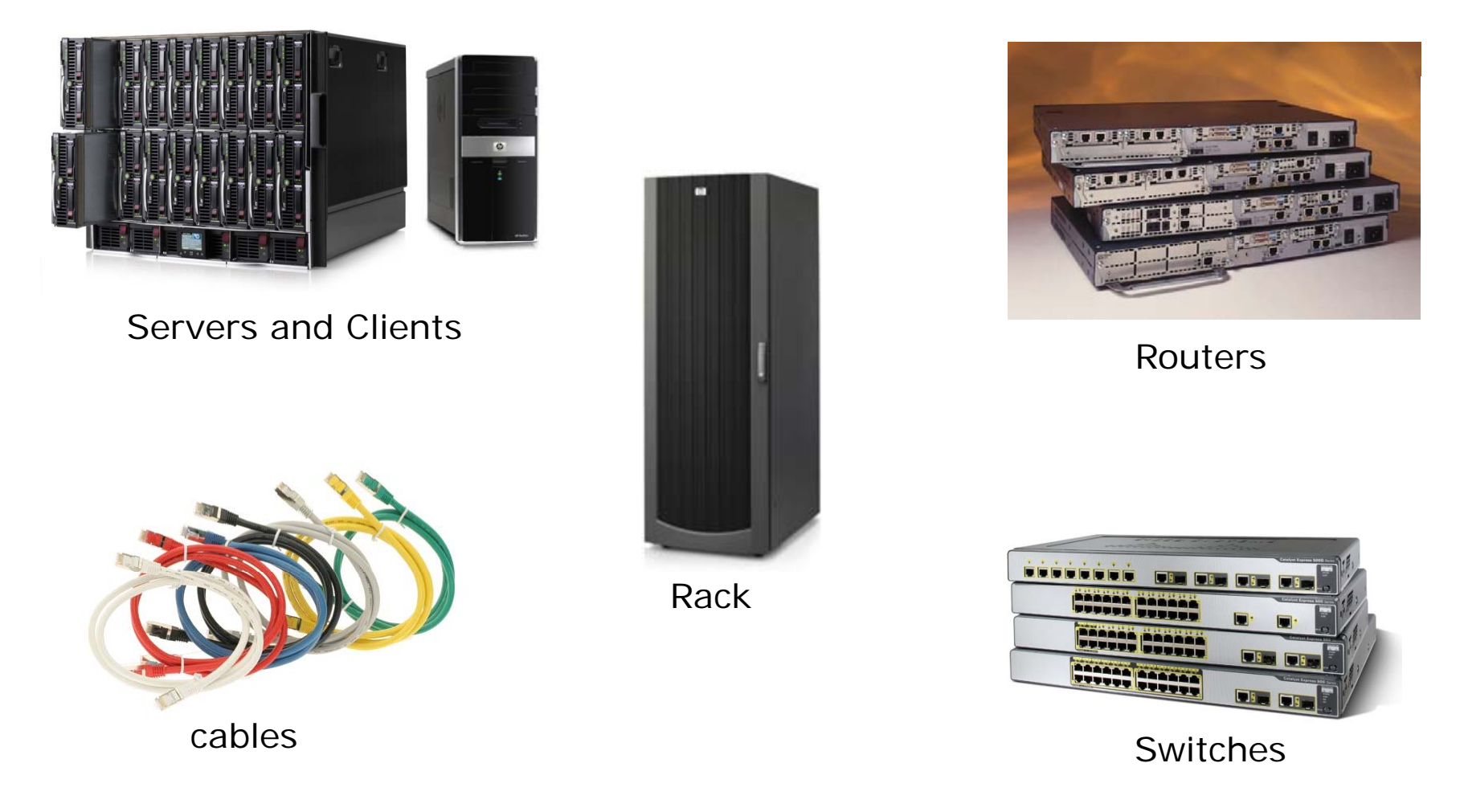

*If you like building things, you will like this course!*

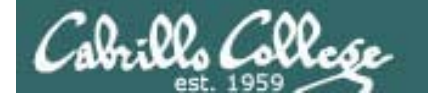

# Assembling components into solutions

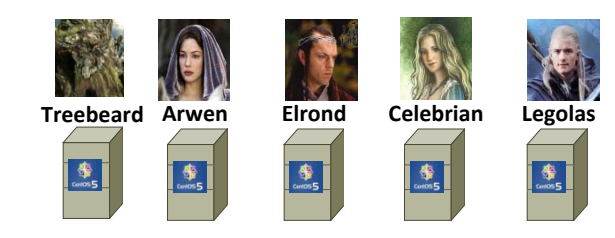

#### Systems (using VMware Linux VMs) and the state of the state of the Routers

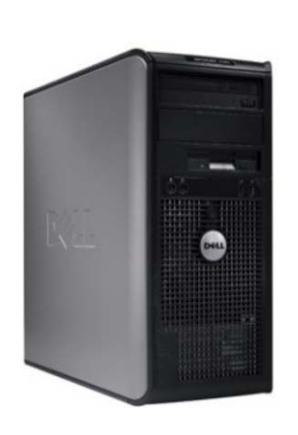

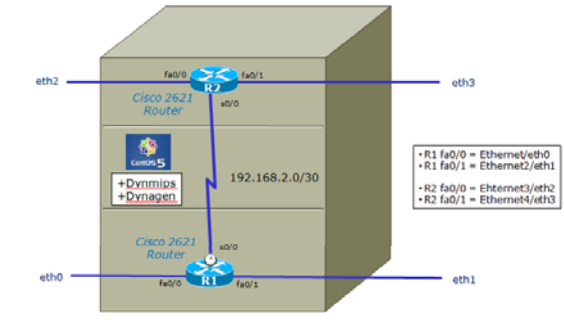

(Using Dynamips emulator on a Linux VM)

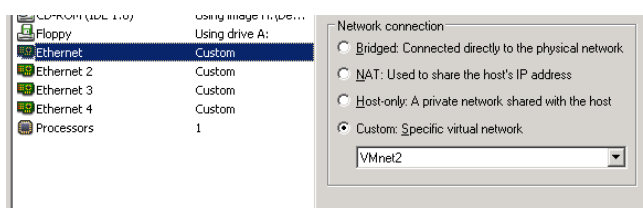

"Rack"(Using one PC)

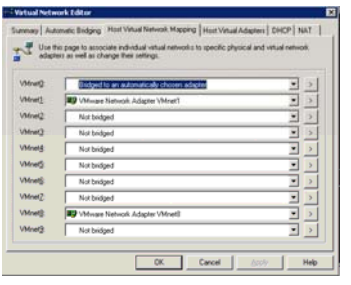

Cables(using VM Ethernet Settings)

**Switches** (Using VMnets as Hubs)

We will use virtual equipment in this course so every student has lots of *building blocks to play with!*

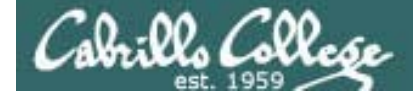

# **Meet the CIS 192 Systems**

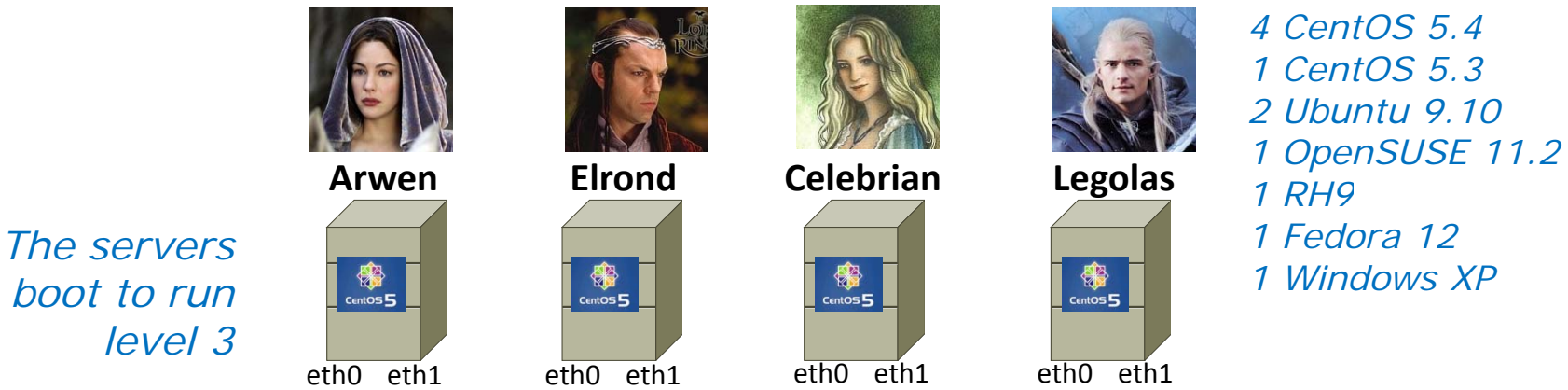

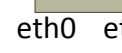

**Servers** 

*th i t f ethx = interface*

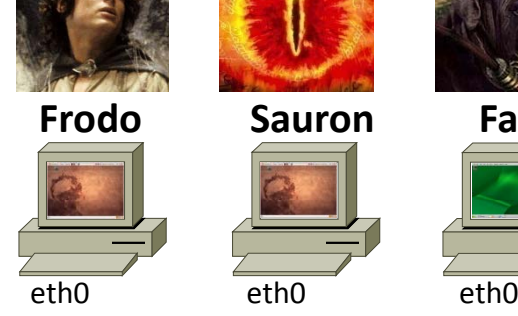

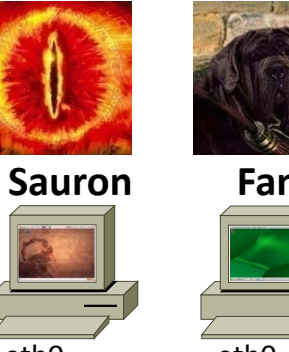

**Clients** 

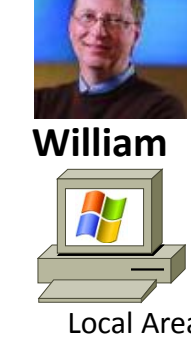

Connection

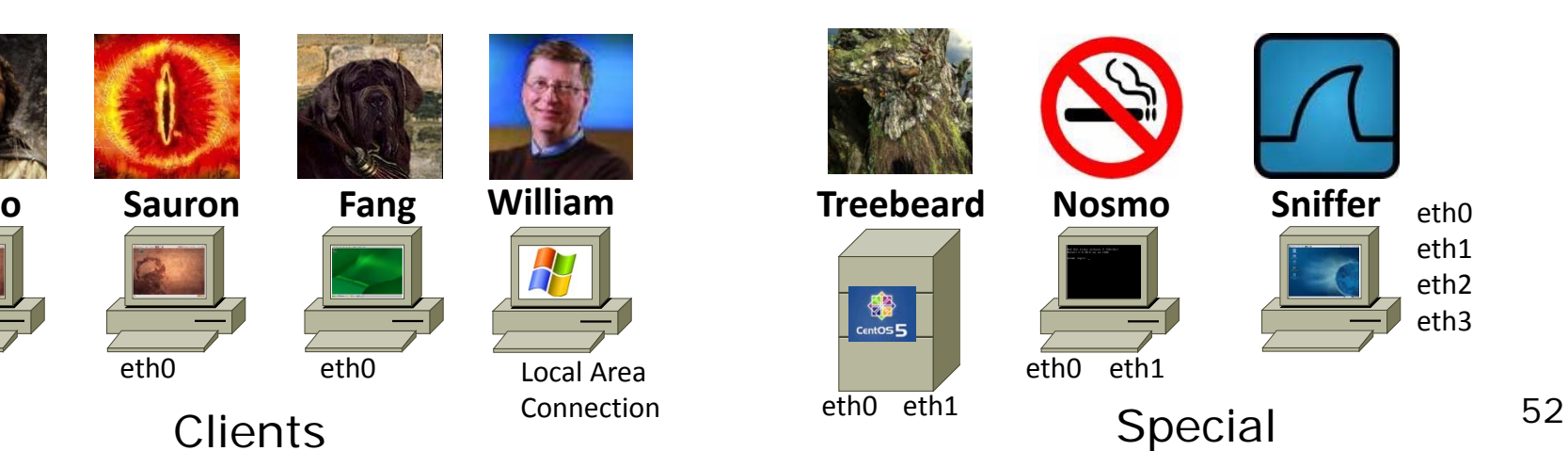

eth1eth2 eth3

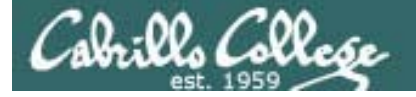

*These systems are all virtual machines and they can be found on all the lab and classroom PCs.*

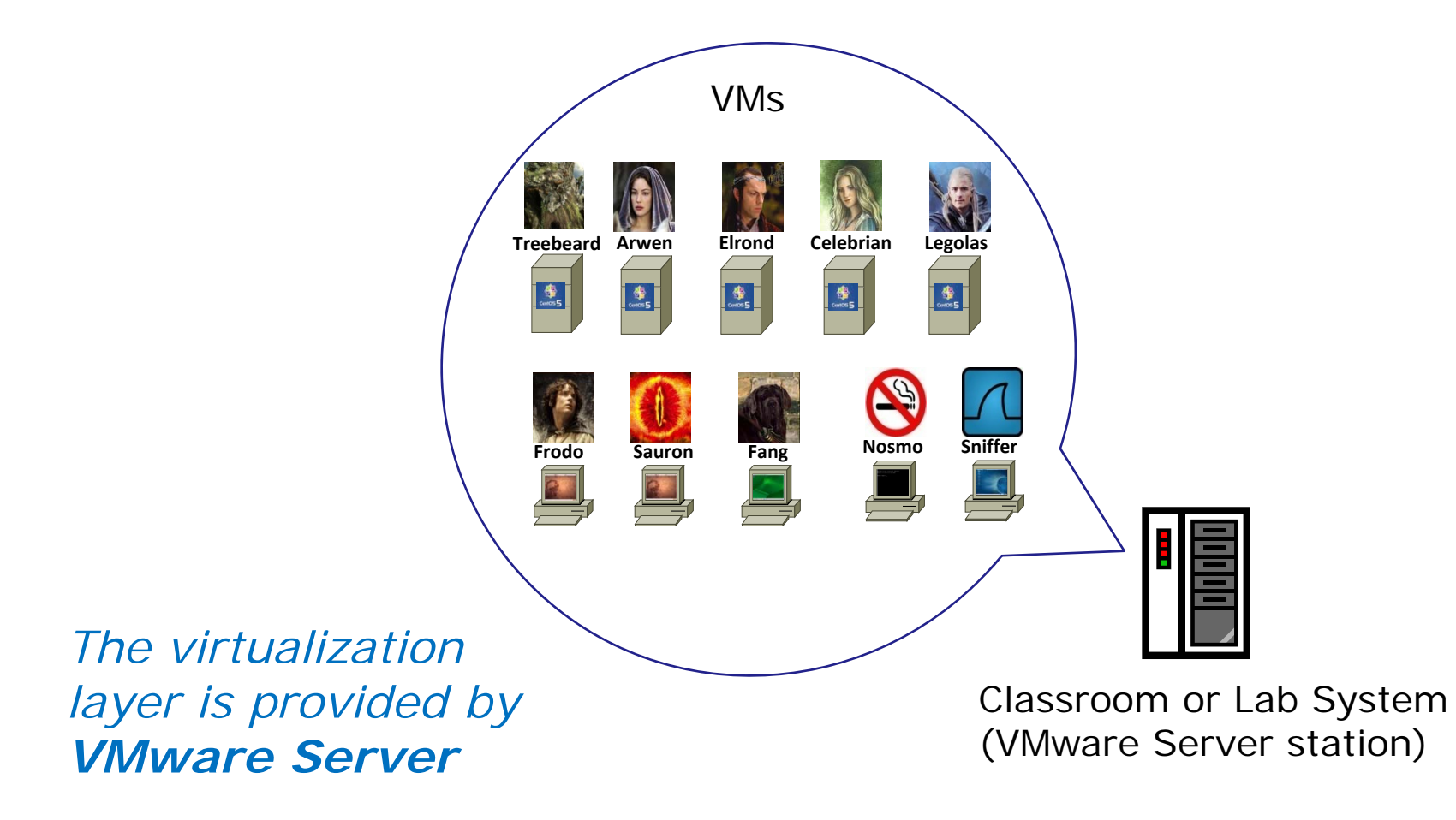

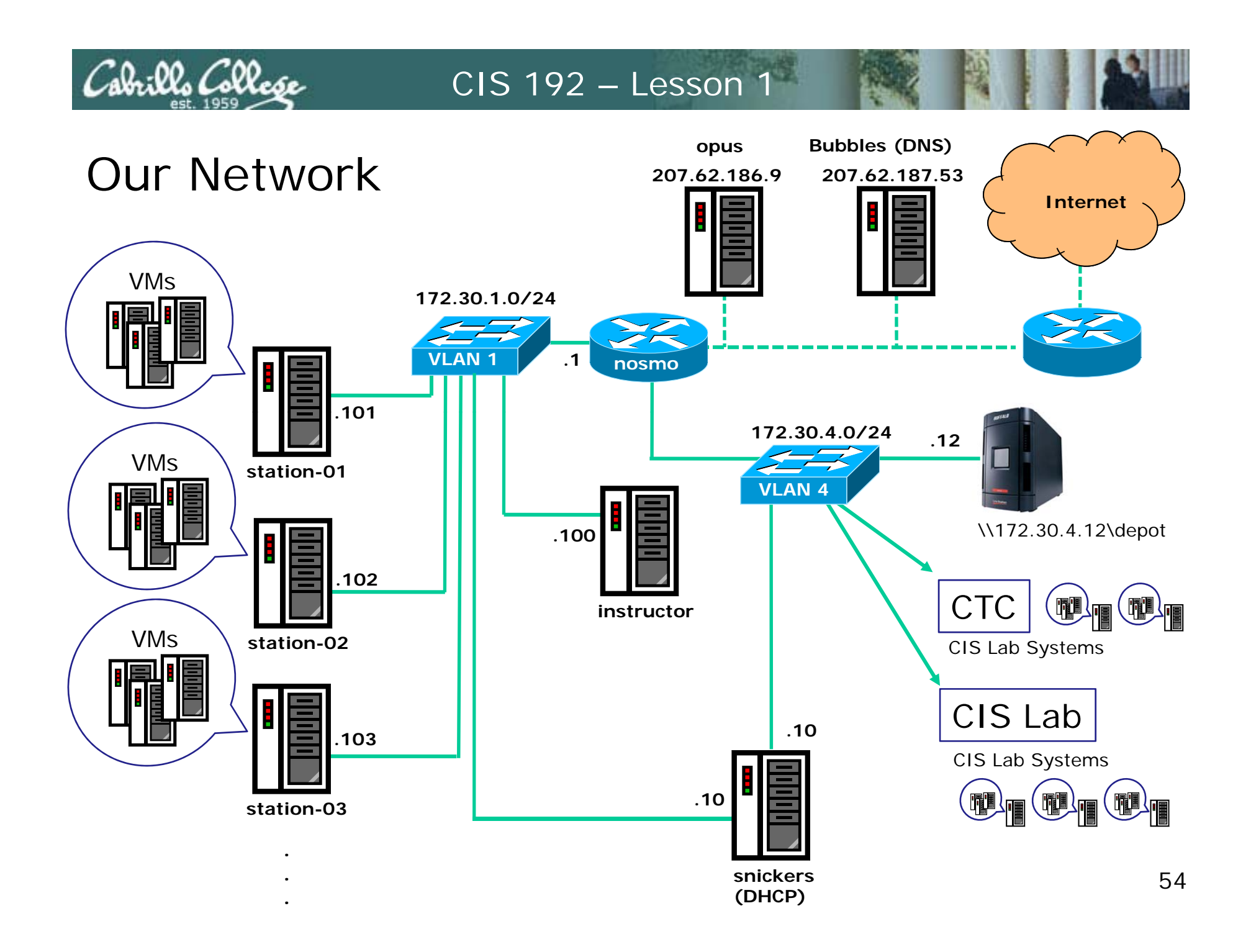

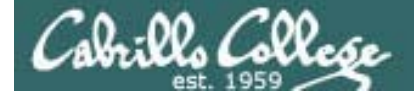

# Lab Resources**CTC Building 1400**

There are several **VMware Server stations** (labeled CIS-Lab-XX) in the corner with the Linux VMs for students to use at the CTC.

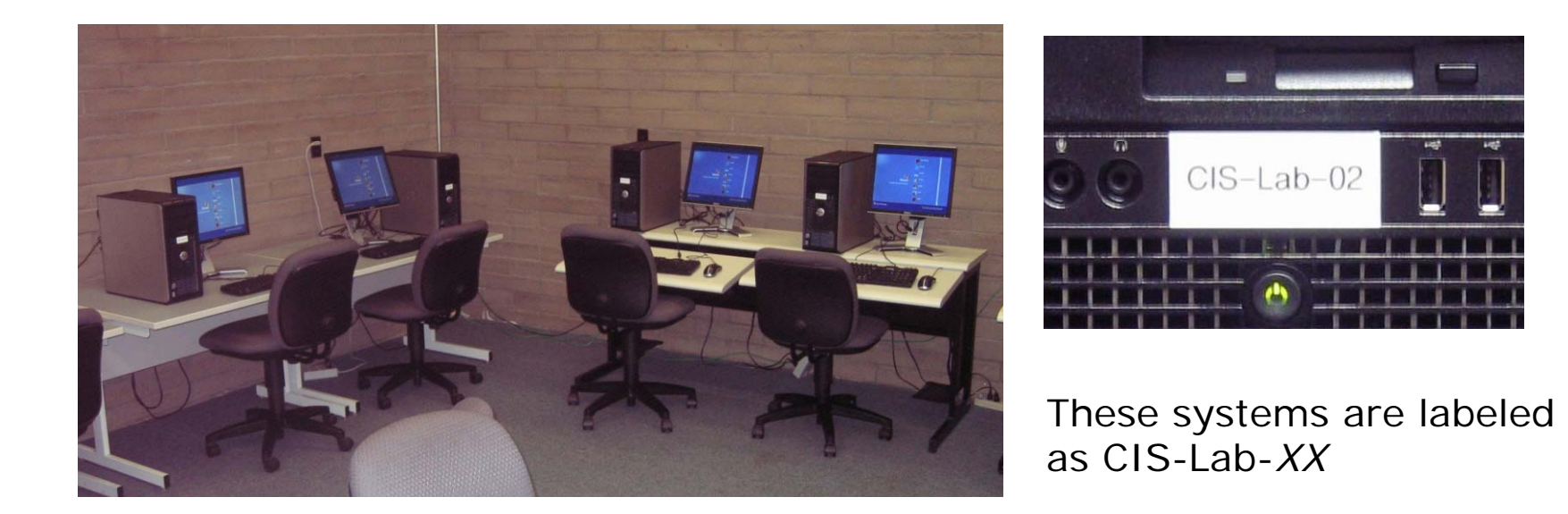

*Hours posted at: http://www.cabrillo.edu/services/ctc/hours.html* <sup>55</sup>

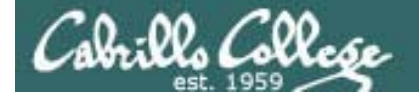

# Lab Resources **CIS Lab Room 2504**

There are several **VMware Server stations** (labeled CIS-Lab-XX) along the wall in the CIS lab

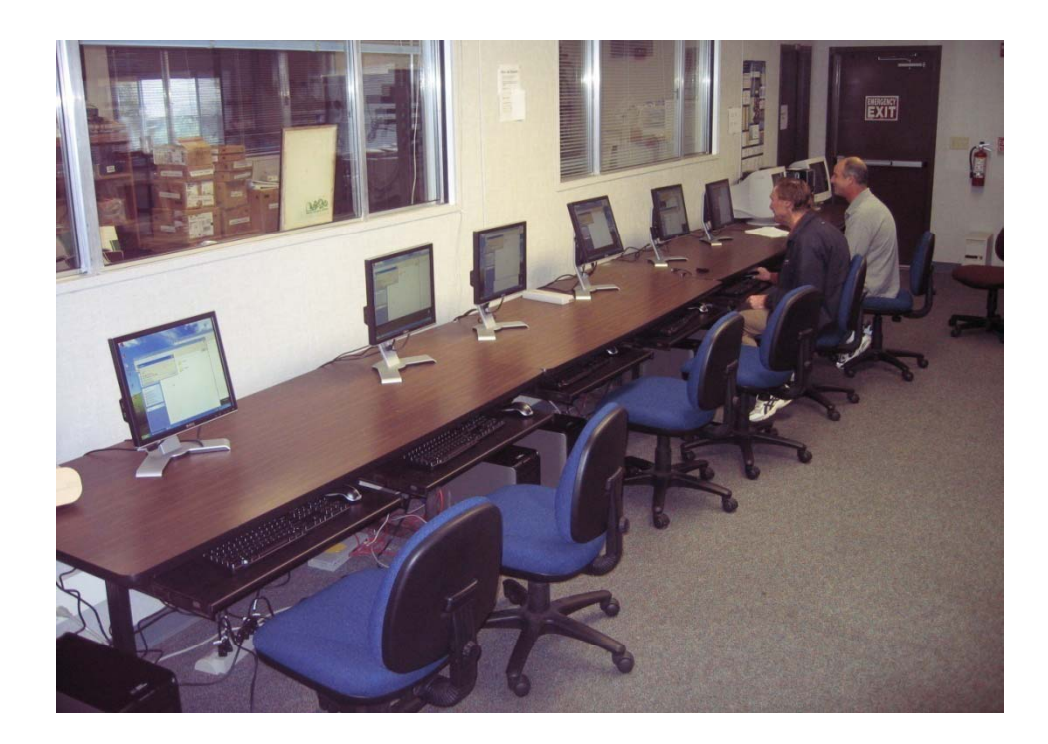

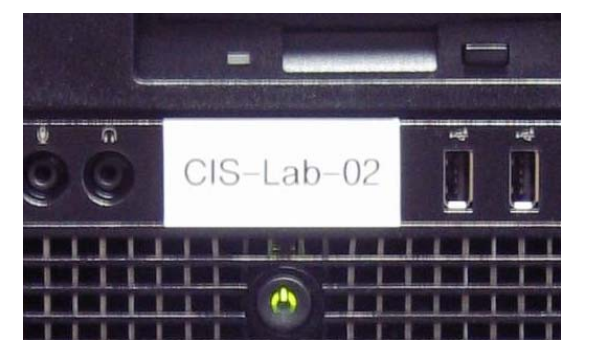

These systems are labelec as CIS-Lab-*XX*

*Hours posted at: http://webhawks.org/~cislab/*

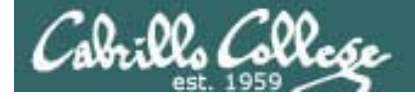

# Lab Resources**CIS Lab Room 2504**

For real cabling practice, use the older PC's in the system pods. They have Trios switches for hard drive selection. Push in the second button *before* turning on the machine to run a local version of Red Hat Linux. Great way to practice your cabling skills.

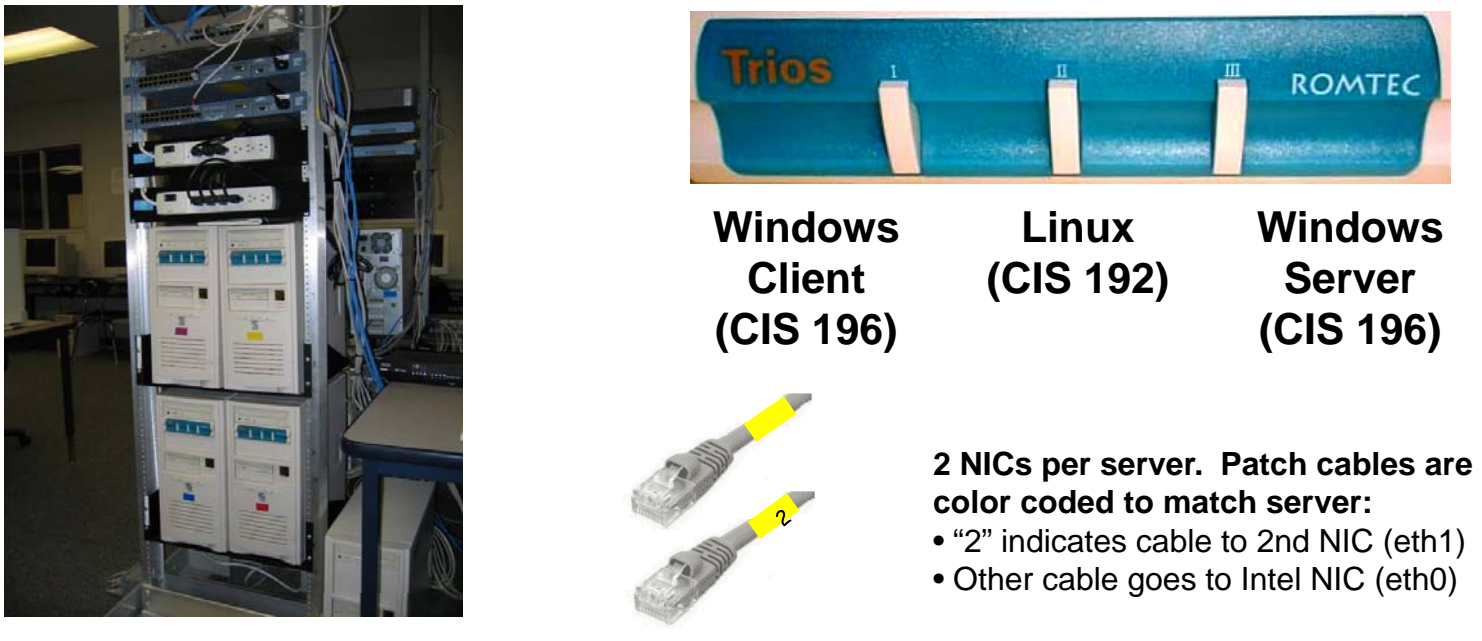

System Pod

*Hours posted at: http://webhawks.org/~cislab/*

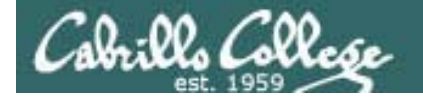

CIS Lab – Room 2504

http://webhawks.org/~cislab/

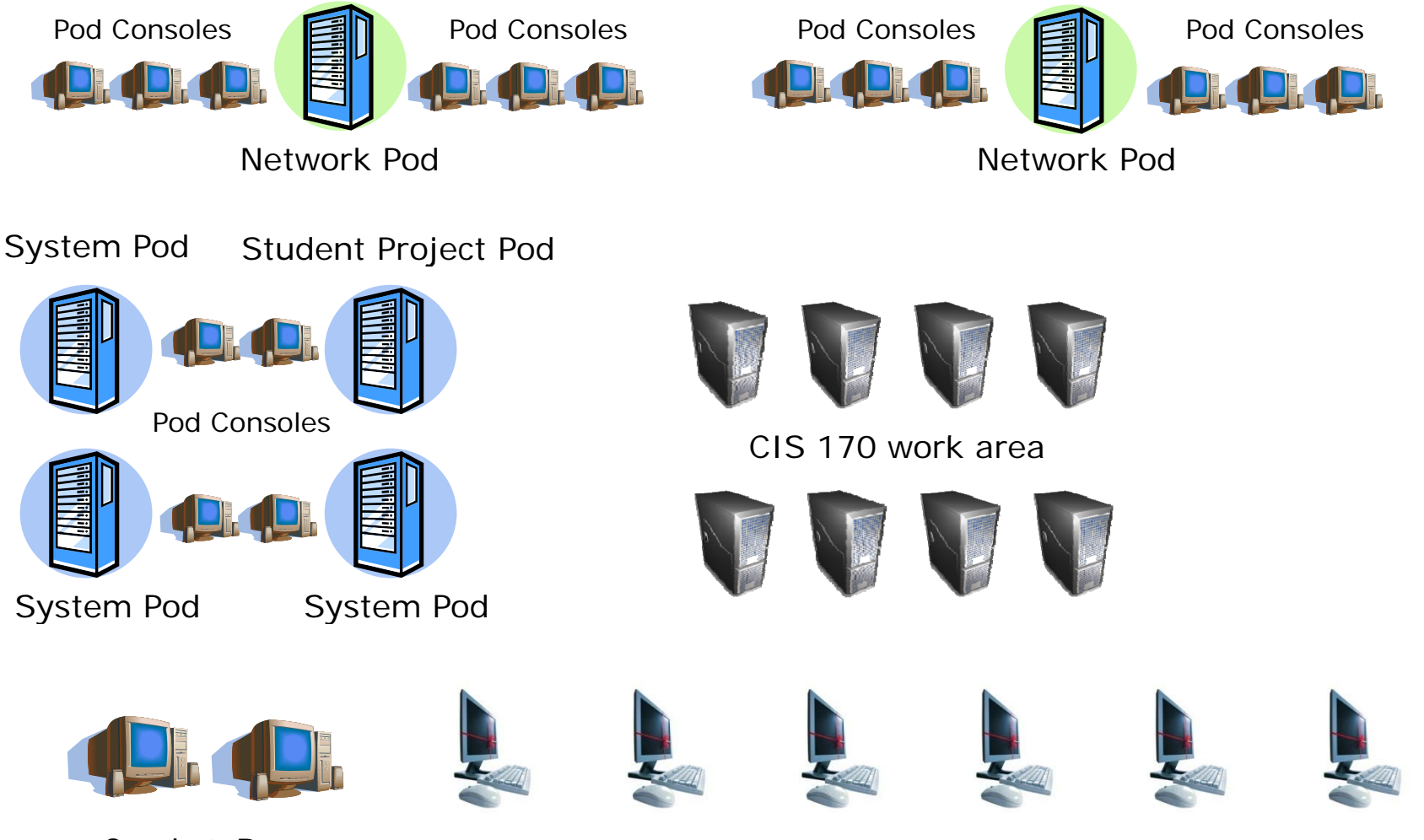

Crash & Burn

Crash & Burn<br>Installation Systems New VMware Stations (CIS-Lab-01 to CIS-Lab-06)

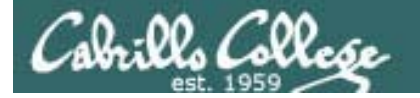

Static IP addresses are one click away:

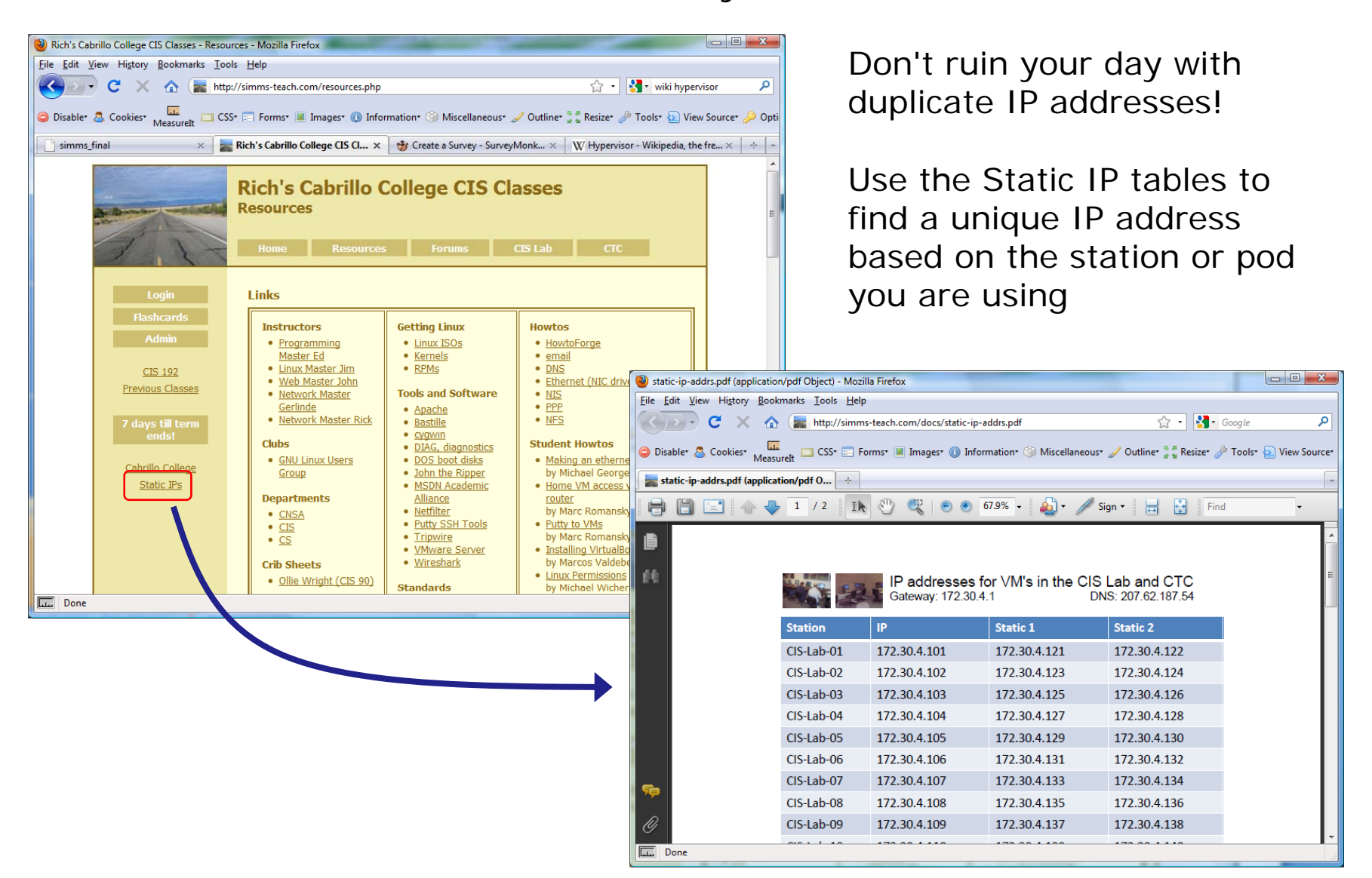

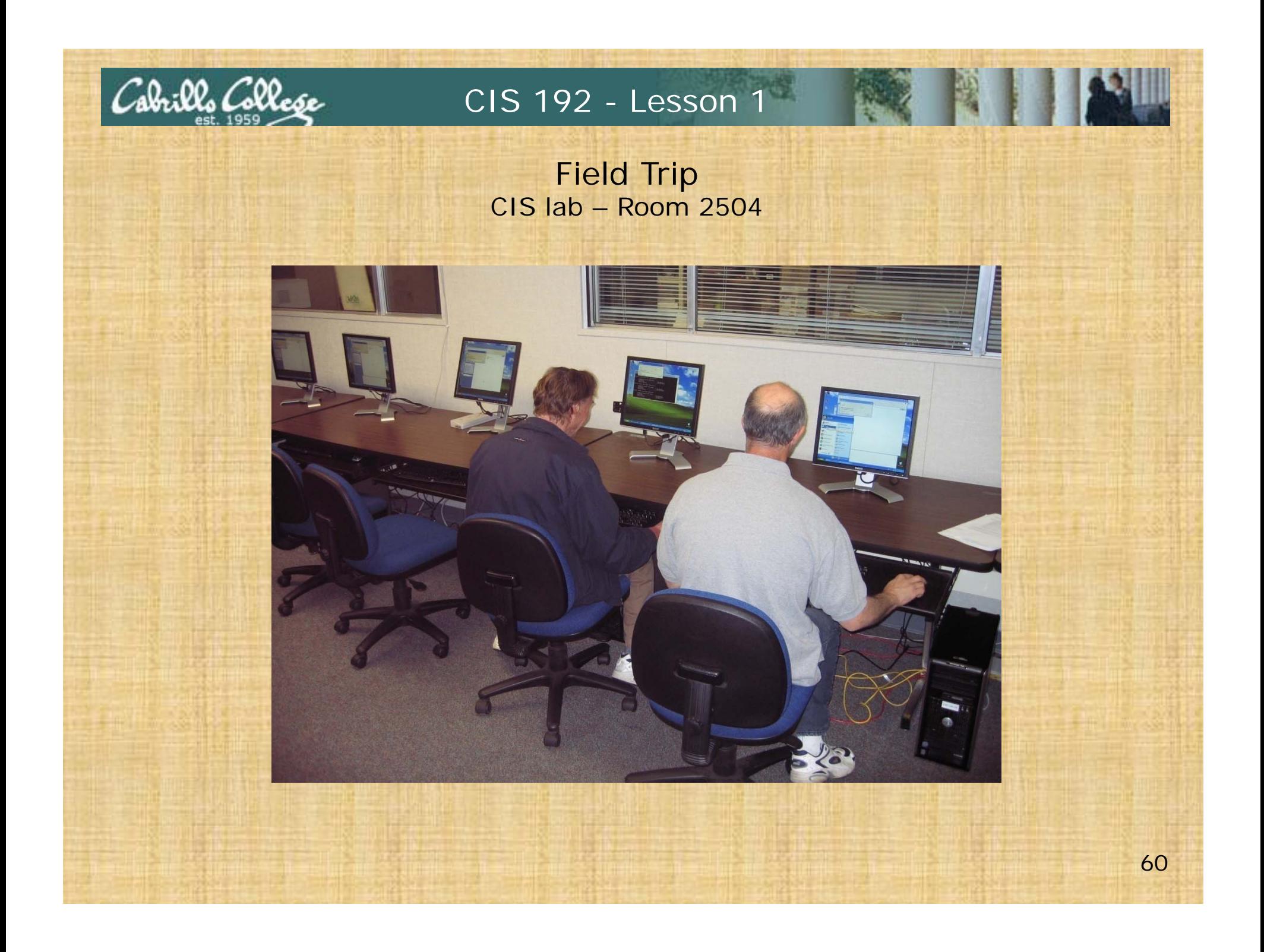

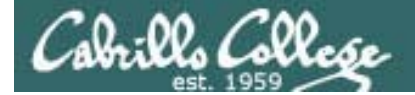

# Virtualization

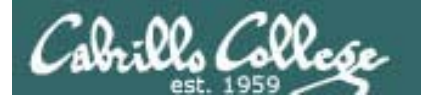

# What is a virtual machine?

- **Virtual Machine Monitors** or **Hypervisors** allow a real computer to create and simulate multiple virtual computers.
- The simulated computers are called **virtual machines** or **VMs**.
- VMWare, MS Virtual Server, VirtualBox, Xen and KVM are all **examples of Hypervisors.**

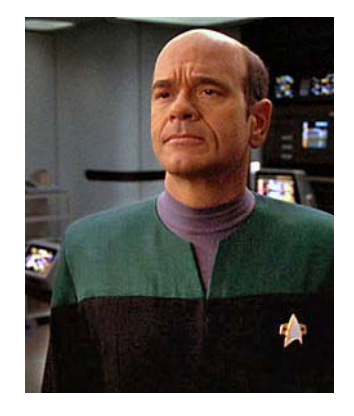

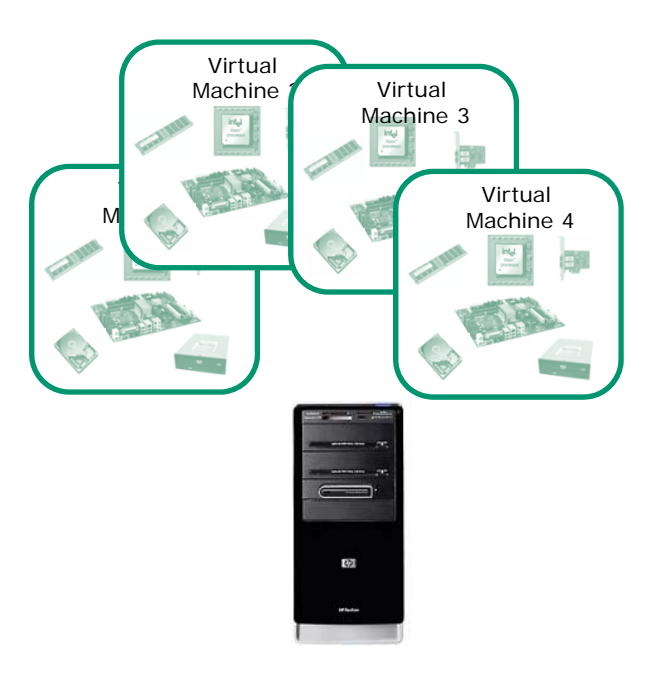

- You load an OS (operating  $\frac{3}{2}$  system) and applications on a virtual machine just like you would any other computer.
	- The OS and apps do not ever know they are not running on a "real" computer.
	- Over the network the virtual machines appear just like any other computer. 62

The EMH doctor on Star Trek Voyager was a simulation

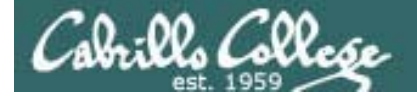

Host VM Power Snapshot Windows Help

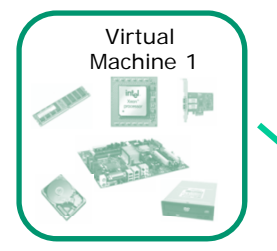

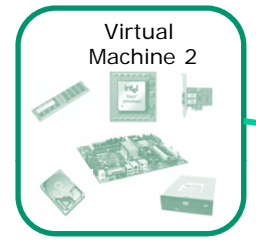

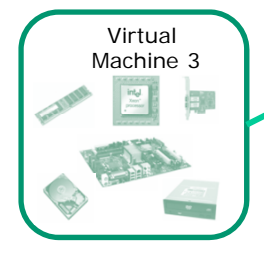

# Virtual Machines

*Multiple OS's on one computer … running at the same time … sharing the same physical hardware*

#### **Benefits of virtualization:**

Eile Edit  $\blacksquare$   $\blacksquare$   $\blacksquare$ 

nventory **Th** 192-frodo 192-sniffer 192-legolas

 $\overline{10}$  192-nosmo **3**192-fang

192-william 192-elrond

图 192-celebrian 192-arwen

192-sauron

 $\blacksquare$ 

 $\blacktriangleright$ 

lotepad-

R

Maxtor<br>neTouch

- Rapidly and inexpensively bring a new computer online.
- Optimize performance by moving VMs between physical hosts
	- Run legacy apps on old OS's
	- Test new OS's.
	- Consolidate data center on fewer servers.
	- Students can have their own personal computer lab.
	- But, when the physical host goes down so do all the VMs!

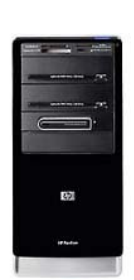

:22 PM

 $EPIX$ 

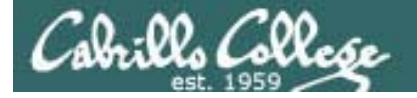

#### **Microsoft Virtual Server 2005**

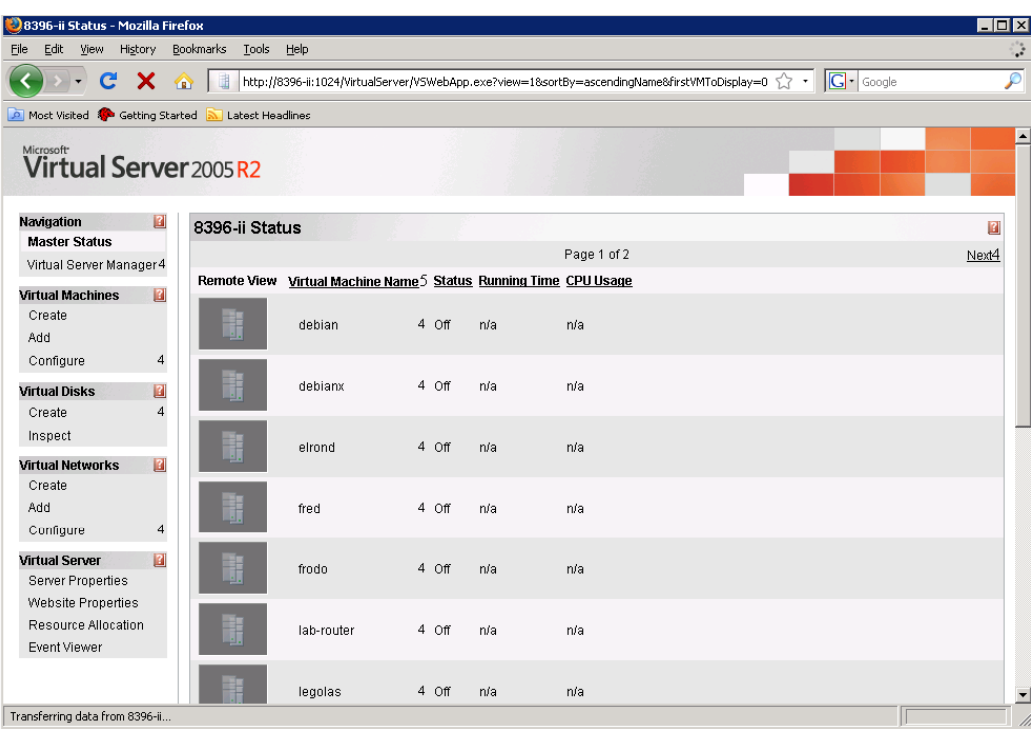

*For Jim's CIS 192 I used MSVS to simulate each of the stations that used to be in the CIS Lab.*

*For Ed's CIS 165ph I used MSVS to installed Apache, PHP, MySql and PHPMyAdmin on a VM (XAMPP for Linux)*

> *Note: MS Hyper-V is the new CLI-based virtualization product going forward. It is part of Win Server 2008 and available stand-alone as a free download.*

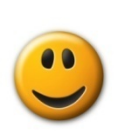

 $\checkmark$  Free download  $\checkmark$  Multiple virtual networks  $\checkmark$  Virtual serial ports

But … I did have some initial video problems installing some Linux distros

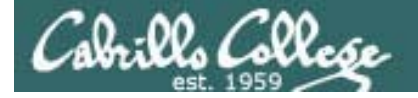

#### **Sun VirtualBox 3.1.4**

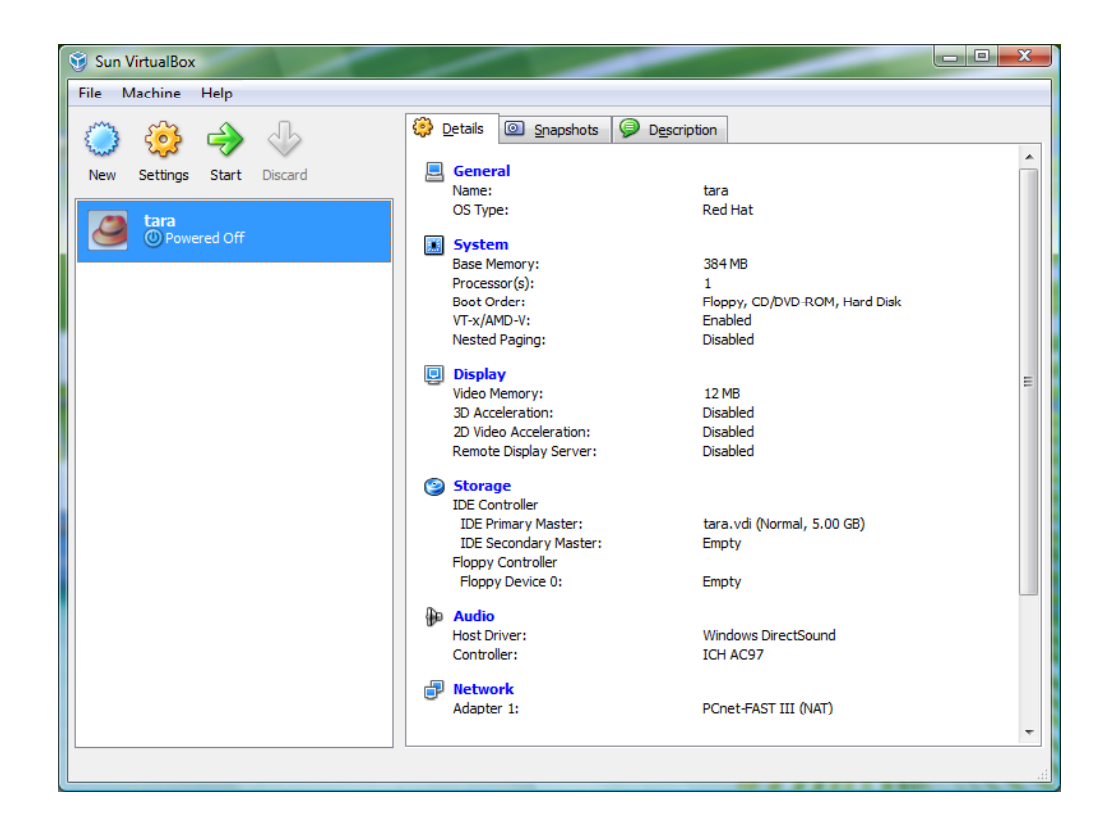

*Marcos did a Howto onVirtualBox which is on the Resources page of the web site in the Student Howtos section*

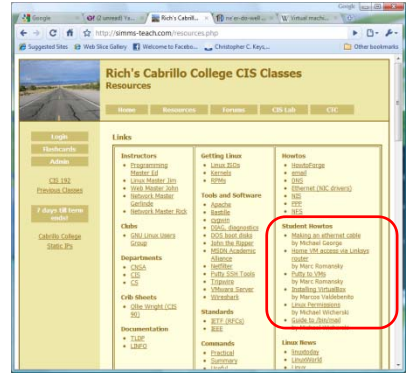

 $\checkmark$  Free download

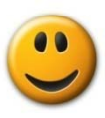

- $\checkmark$  Virtual serial ports
- $\checkmark$  Has multiple internal networks
- $\checkmark$  Supported on Windows 7 (unlike VMware Server 1.x)

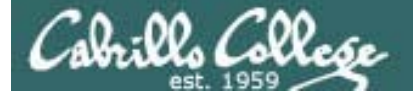

#### **VMware Server 2.x**

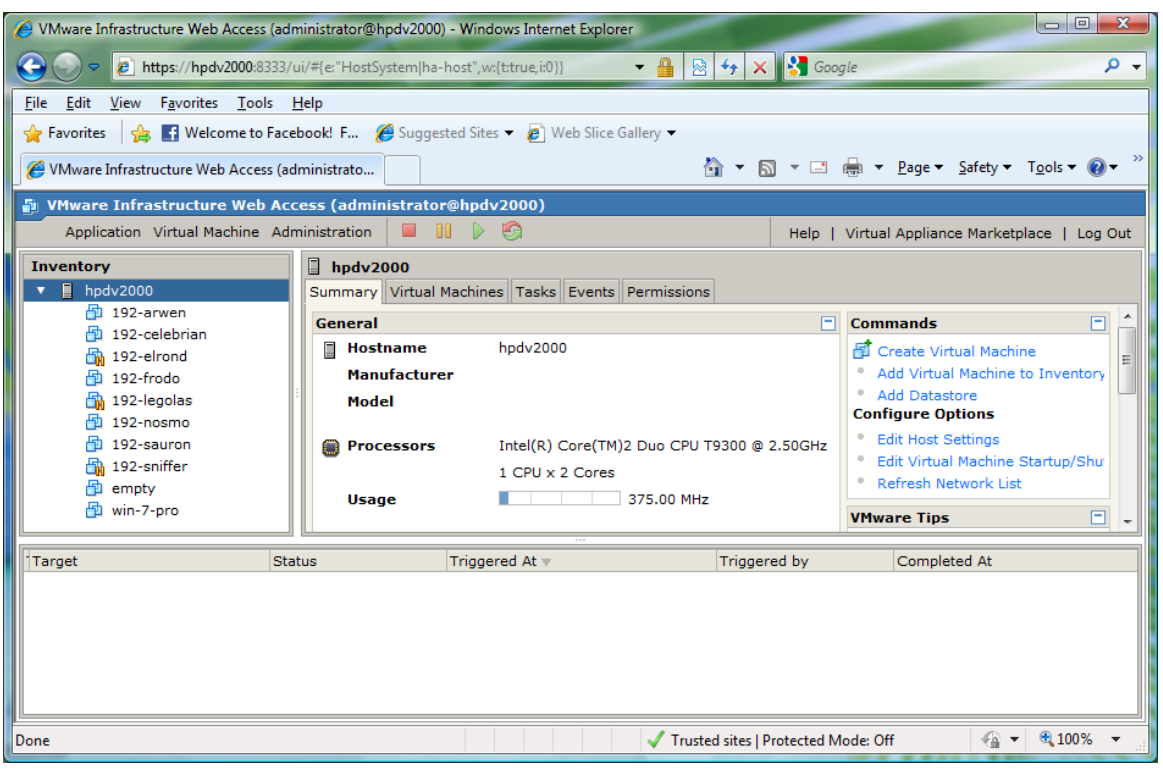

*I use this on my Vista-64 notebook computer (4GB RAM)*

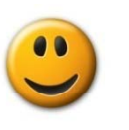

 $\checkmark$  Free download

 $\checkmark$  Multiple virtual networks

 $\checkmark$  Virtual serial ports

66*but* … first-time install much more complicated than VMware Server 1.x

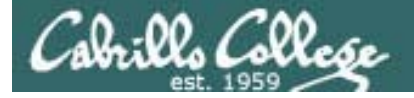

#### **VMware Server 1.x**

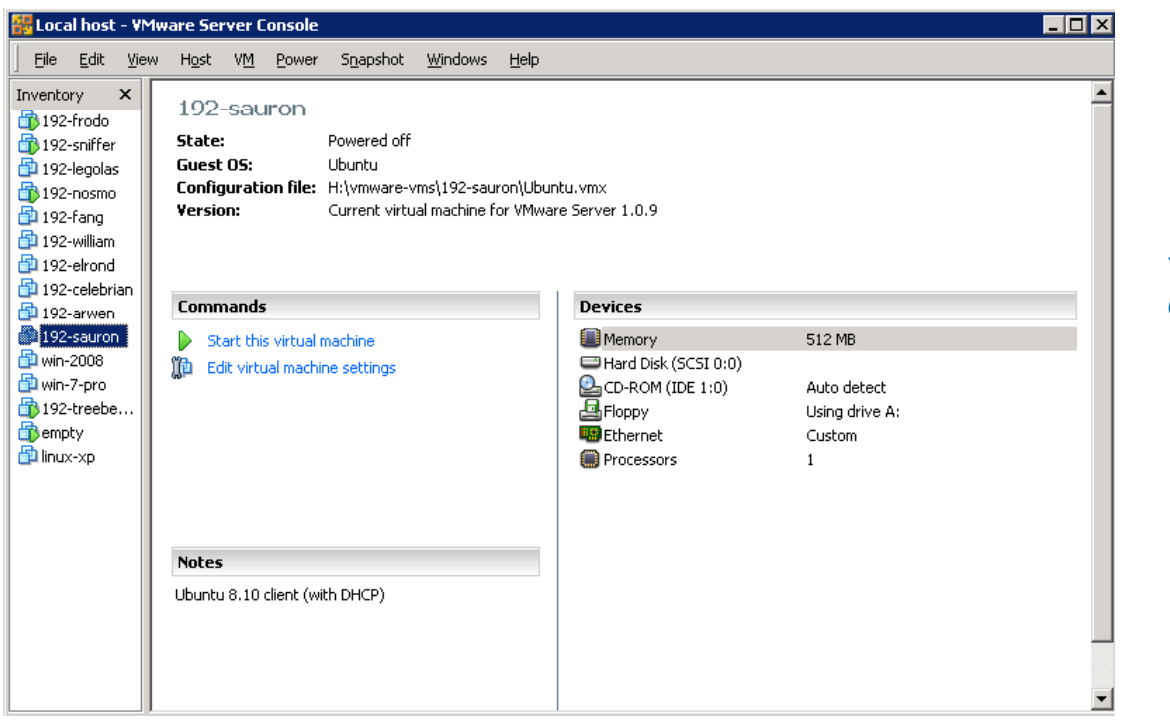

*We use VMware Server in the classroom and lab*

- $\bullet$
- $\checkmark$  Free download  $\checkmark$  Multiple virtual networks
- $\checkmark$  Virtual serial ports

*but* … not supported on Vista and on Windows 7. Must disable certificate checking on every boot-up

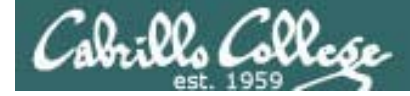

**VMware ESXi**

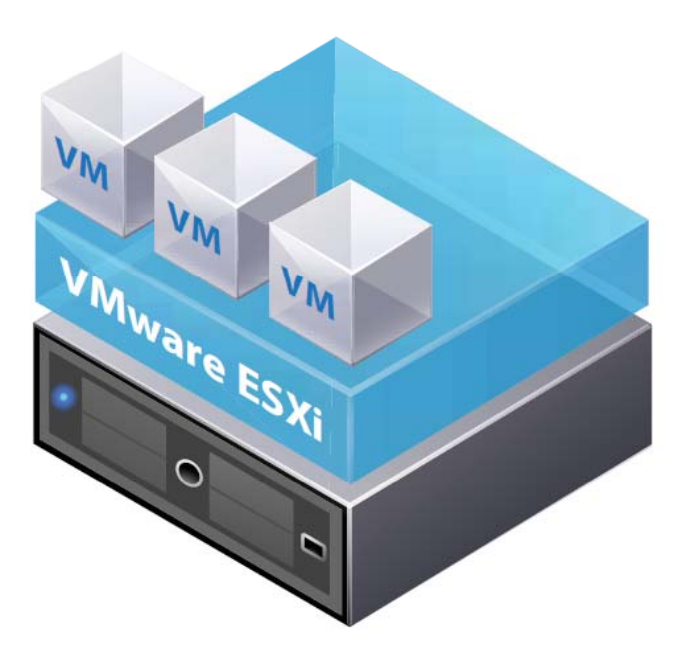

*This is a "bare-metal" hypervisor*

*It is not installed on another OS*

 $\checkmark$  Free download  $\checkmark$  Multiple virtual networks  $\checkmark$  Virtual serial ports

*Looks very interesting!*

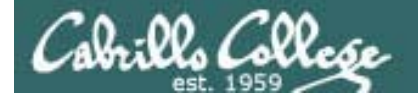

**Xen and KVM (Kernel-based Virtual Machine)**

• Xen is a bare-metal hypervisor. It is the foundation for XenServer from Citrix

*I haven't tried these two yet* 

• KVM is a new serious alternative. Supported by Red Hat and Canonical (Ubuntu)

> $\checkmark$  Free download **√Open source** ? Multiple virtual networks ? Virtual serial ports

*Th b th l k i t ti ! They both look very interesting!*

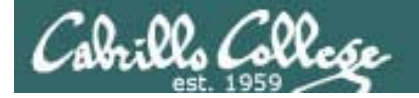

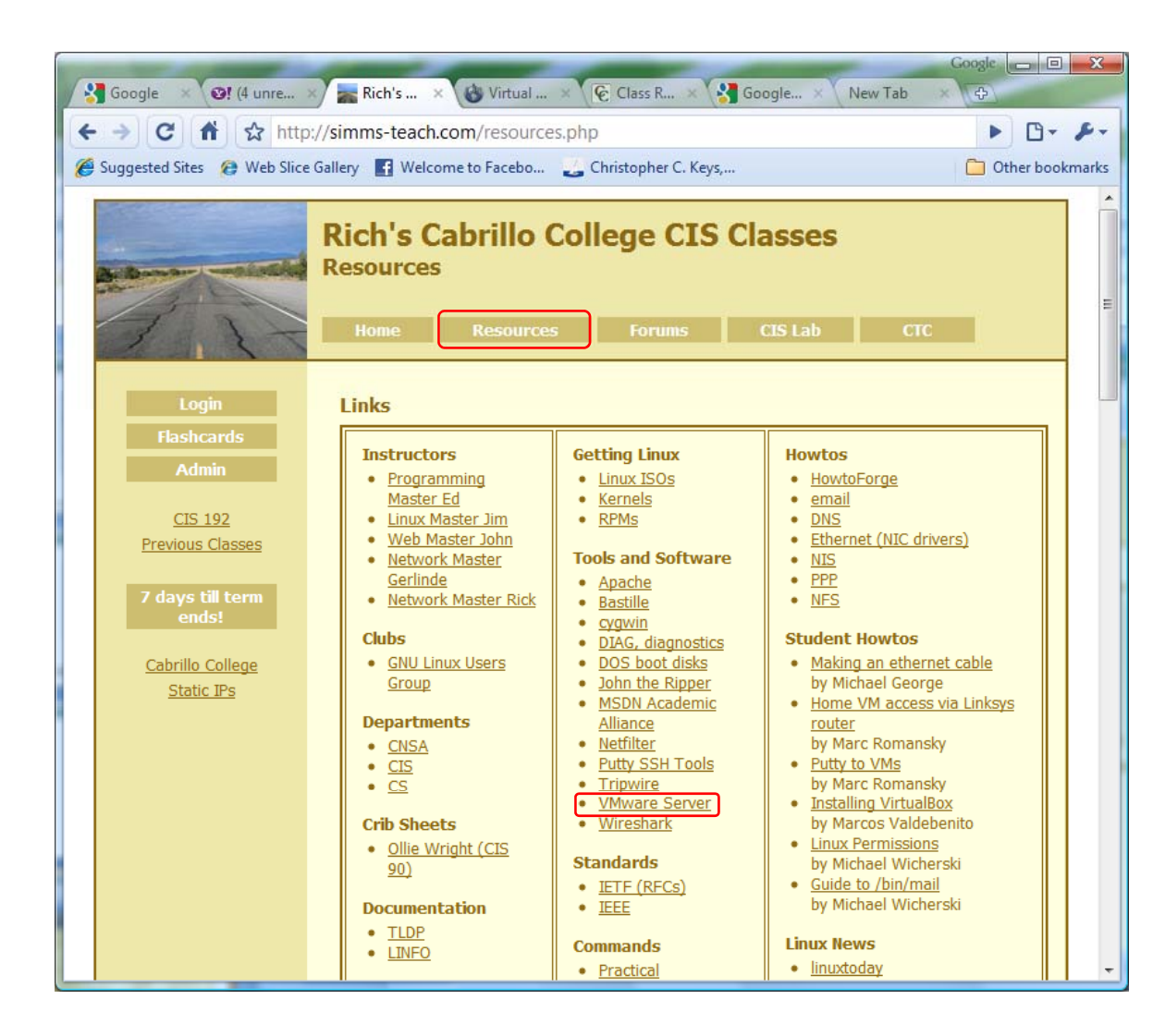

*There is a link on the Resources Page for downloading VMware Server*

*Look in the Tools andSoftware section*

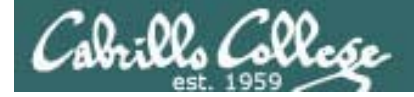

# Virtualization within virtualization

71

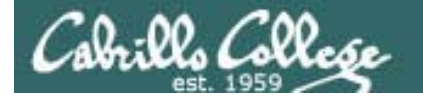

Dynamips and Dynagen

Options for learning to use a router

- A real router (hands on)
- Net Lab (remote access)
- Packet Tracer 5.2
- Dynamips/Dynagen emulator
	- $\triangleright$  on a real PC
	- on a VM

*You can think of Dynamips/Dynagen as "VMware for routers." IOS runs on the emulator just like a Linux OS runs on a VM .*

See the Dynamips/Dynagen tutorial at http://dynagen.org/tutorial.htm 72
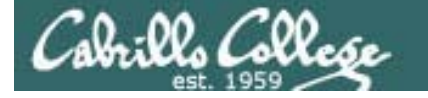

# The Dual-c2621s VM

Located in: D:\cis192\My Virtual Machines\192‐Dual‐c2621s

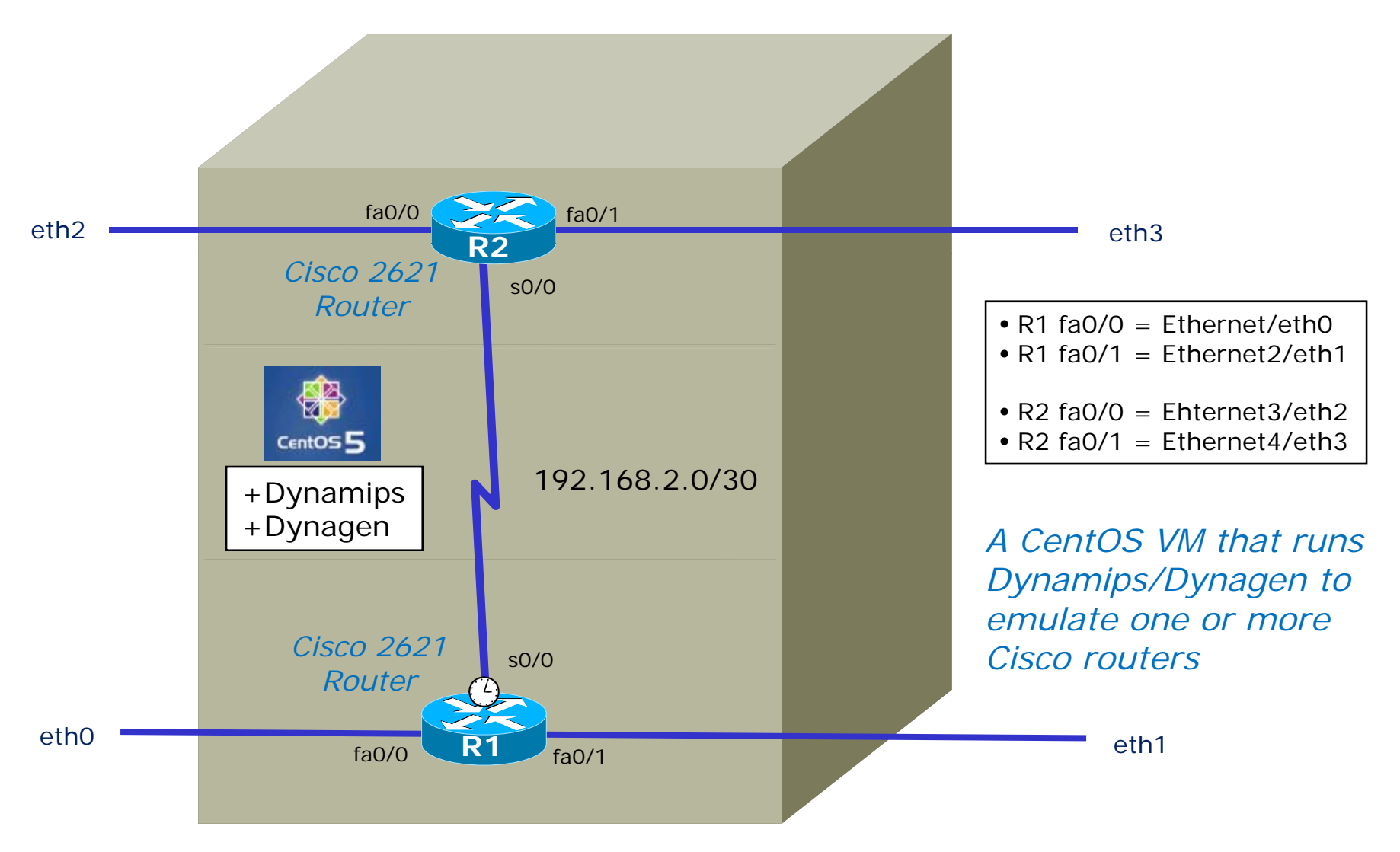

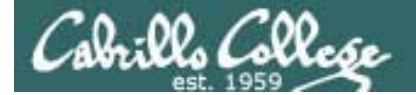

# VMware 101

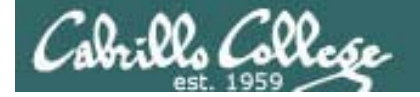

# Power on a VM

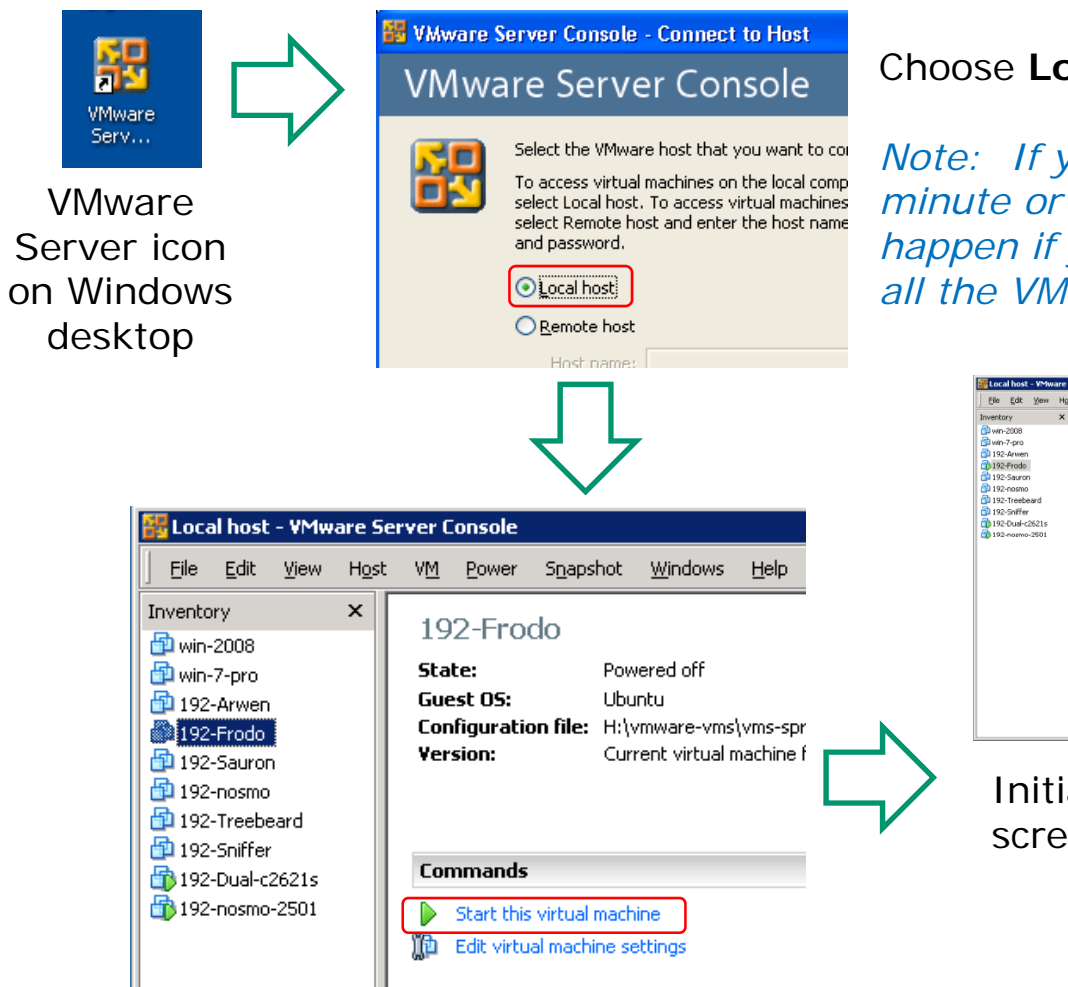

Choose **Local host** to access local VMs.

*Note: If you don't see this choice, wait a minute or two and try again. This can happen if you just booted up the PC and not all the VMware services have started up.*

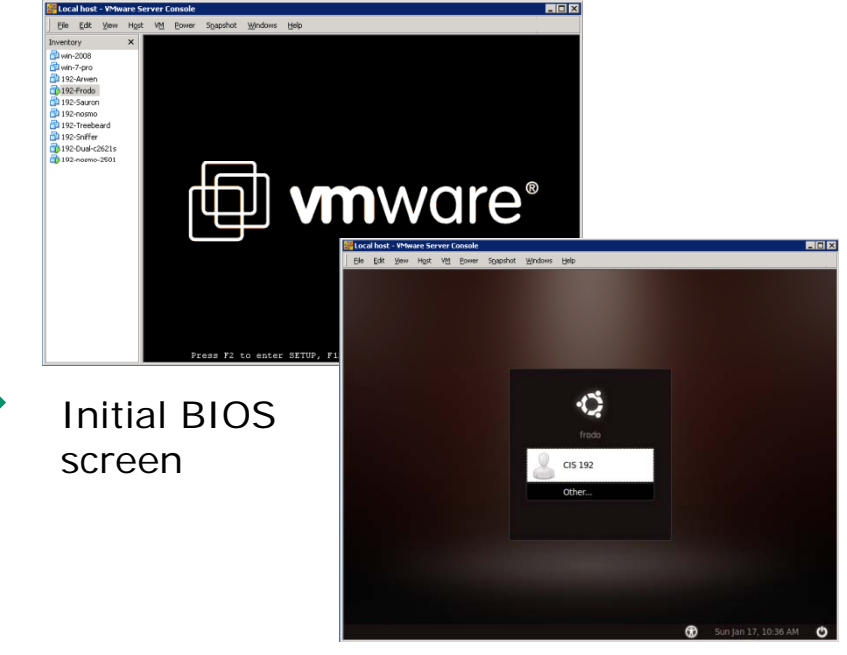

Select a VM, then **Power On** or **Start this virtual machine** to start the VM Login after start-up is complete 75

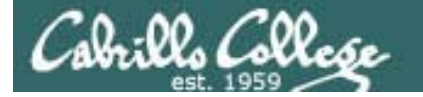

# Keyboard and mouse

*Which computer has the keyboard and mouse?*

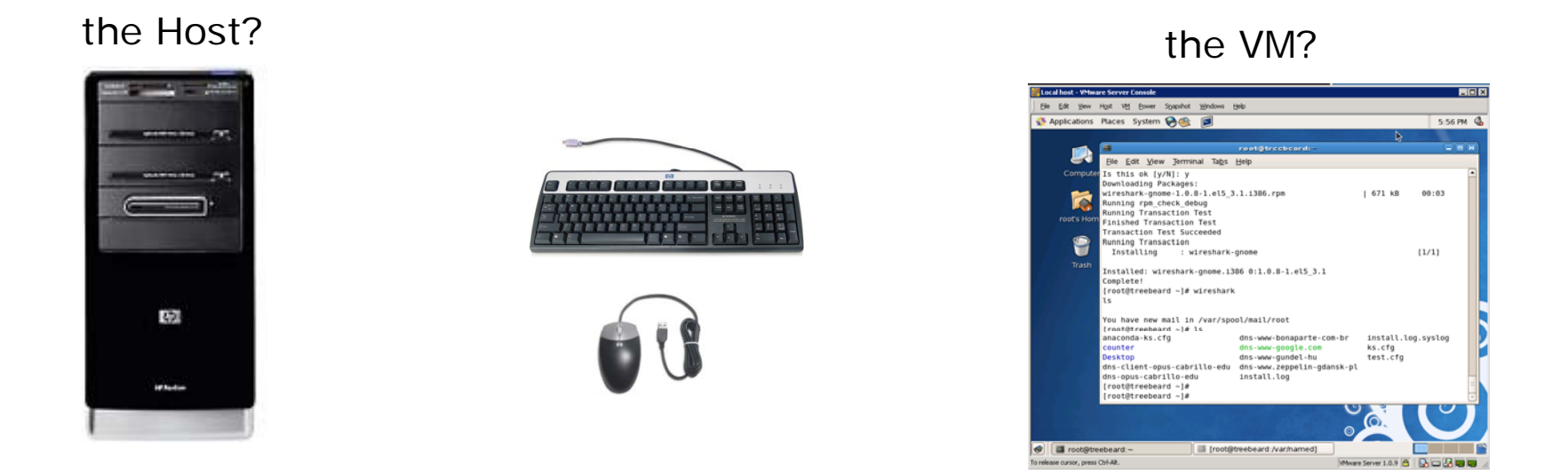

- **Click inside the VM** to let the VM use the keyboard/mouse
- Type Ctrl-Alt keys, at the same time, to release keyboard/mouse back to the host computer. See the hint on the lower left corner of the VM if you forget this.

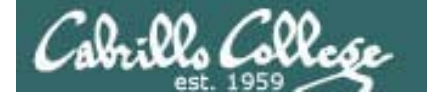

# Toggle Inventory View

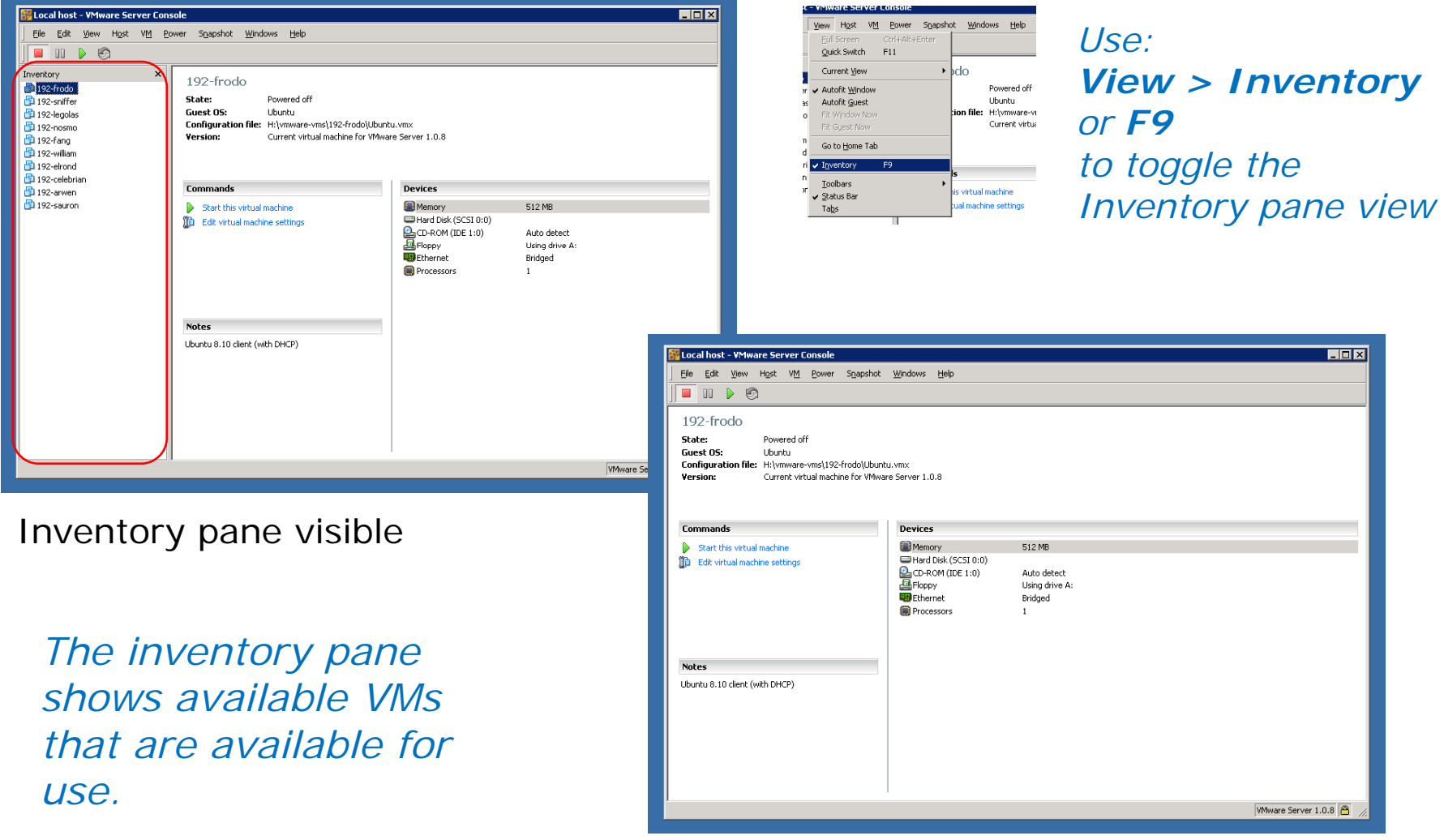

Inventory pane hidden 77

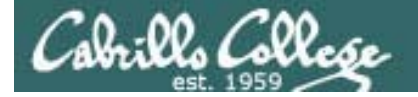

# Toggle Tabs View

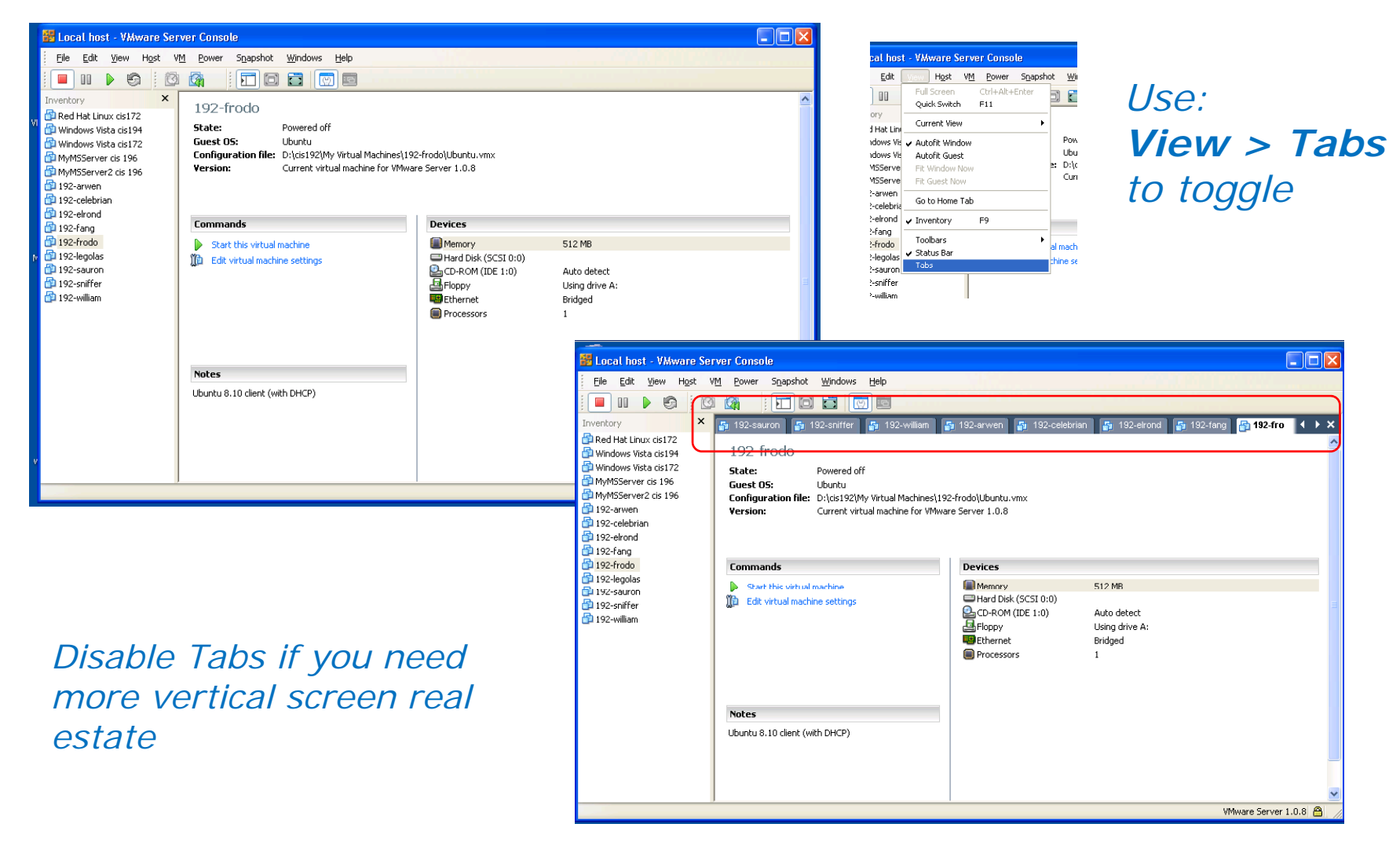

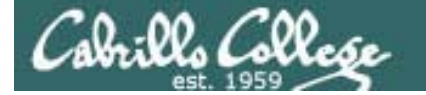

# Configure VM Settings

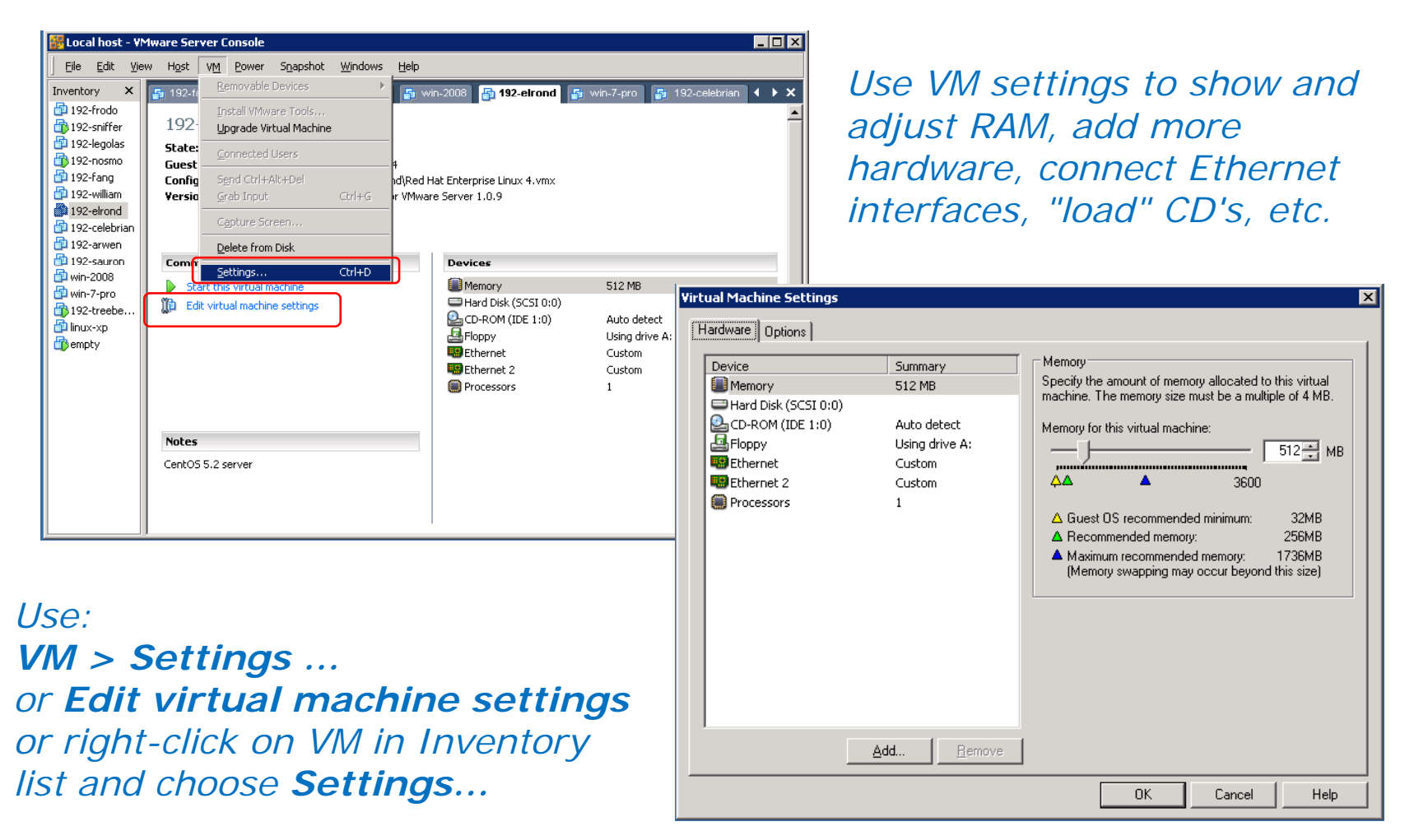

VM Settings Dialog Box

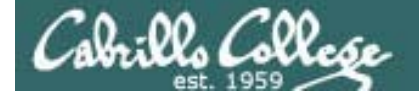

## VM Settings Dialog Box

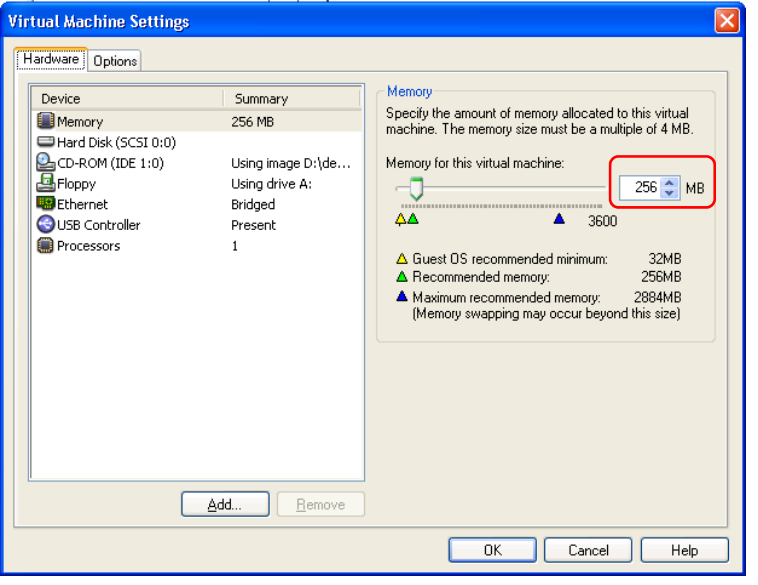

**Virtual Machine Settings** Hardware Options Device status: Device Summary Connected Memory 256 MB Connect at power on Hard Disk (SCSI 0:0) C CD-ROM (IDE 1:0) Using image D:\de.. Network connection Using drive A: **E** Eridged: Connected directly to the physical network E<sup>G</sup> Ethernet Bridged USB Controller Present O NAT: Used to share the host's IP address **Processors**  $\mathbf{1}$ ◯ Host-only: A private network shared with the host ◯ Custom: Specific virtual network VMnet0 (default Bridged) Add...  $B$ emove  $OK$ Cancel Help

Showing RAM size Showing NIC connection (Bridged or specific VMnet)

*Note: You will be using VM Settings to do the VM hardware inventory in Lab 1*

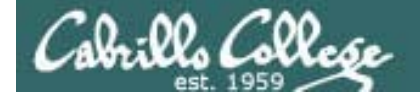

## VM Settings Dialog Box

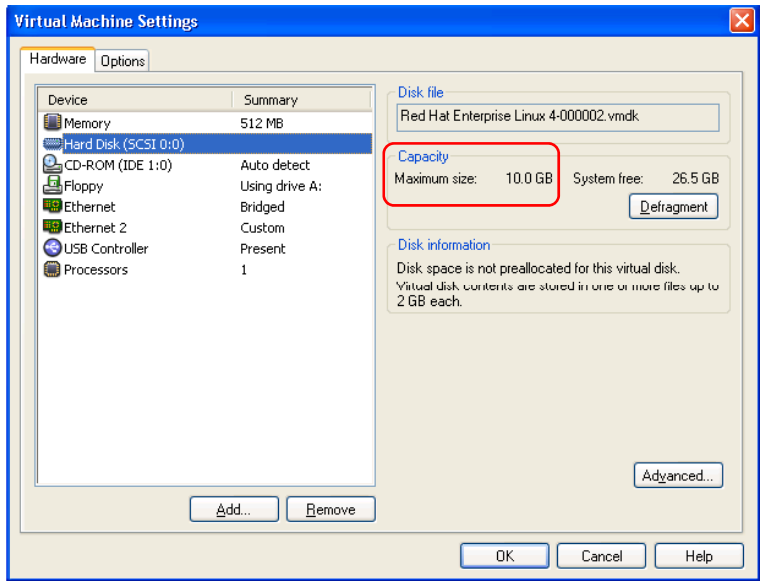

**Virtual Machine Settings** Hardware Options Virtual machine name Settings Summary General 192-Treebeard 192-Treebeard Power Guest operating system Snapshots Microsoft Windows 8 Permissions  $\odot$  Linux Startup/Shutdown Power off at shutdown O Novell Netware **A** Advanced ◯ Sun Solaris  $O$  Other Version: Red Hat Enterprise Linux 4  $\checkmark$ Working directory Suspend files and snapshots will be stored here. D:\cis192\My Virtual Machines\192-T | Browse...  $\overline{\phantom{a}}$  ok Cancel Help

Showing hard drive capacity Showing location of VM files on host VMware station

*Note: You will be using VM Settings to do the VM hardware inventory in Lab 1*

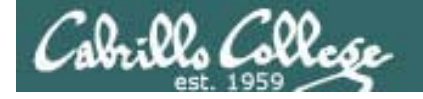

# Multiple consoles

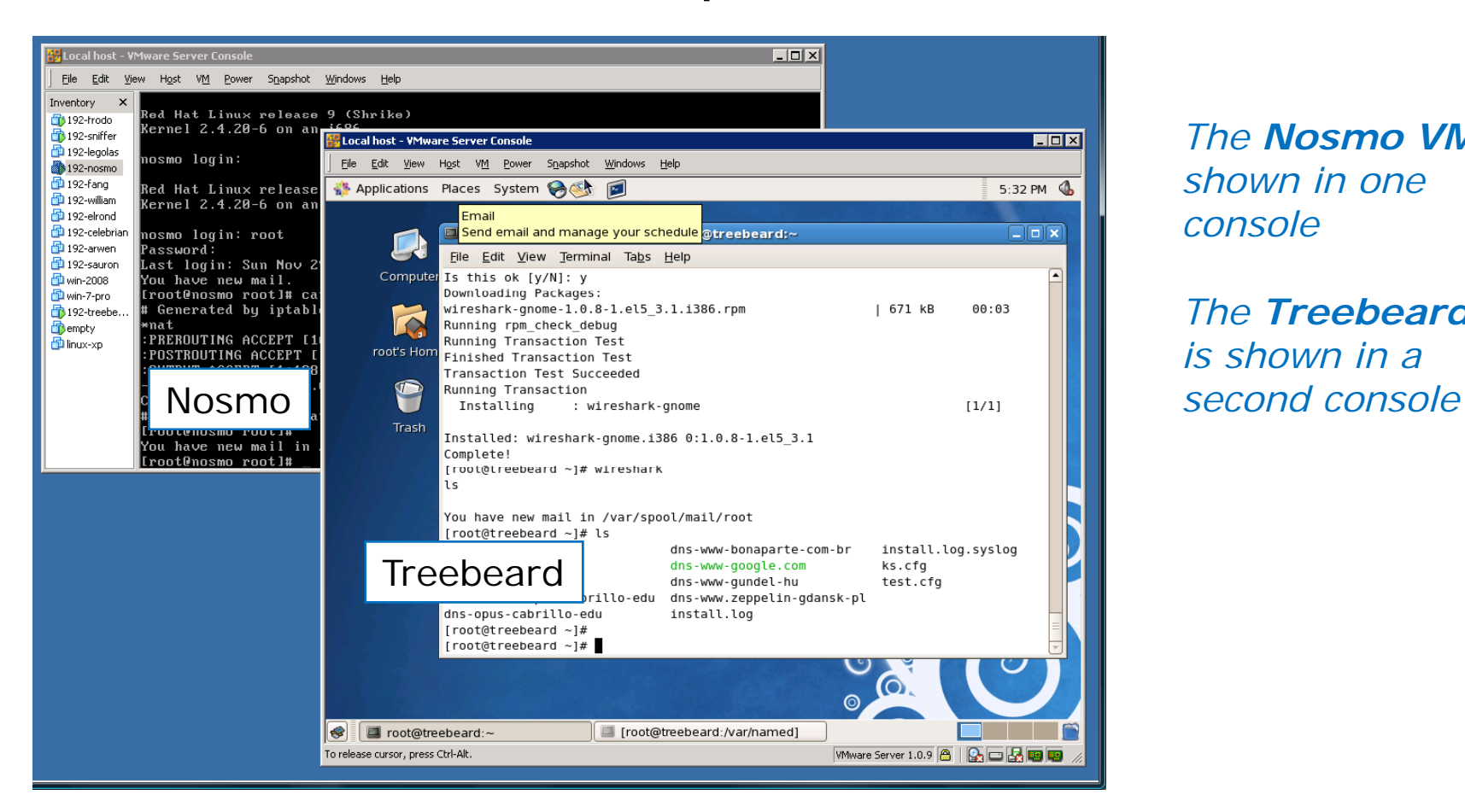

*The Nosmo VM is shown in one console*

*The Treebeard VMis shown in a* 

*If your screen is big enough you may want to use a different console for each VM*

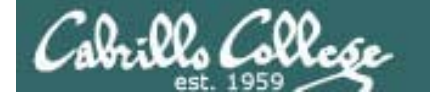

# Bringing up a graphical terminal

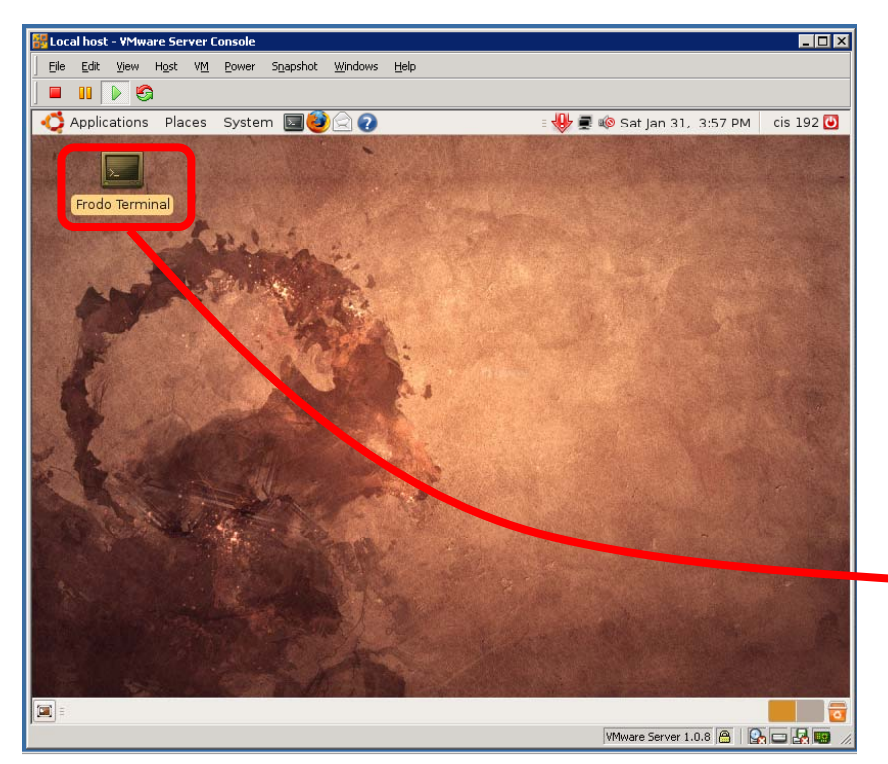

Open graphical terminal on Frodo by double clicking on icon

> *The Terminal program is also found under the Application menu of Gnome desktops*

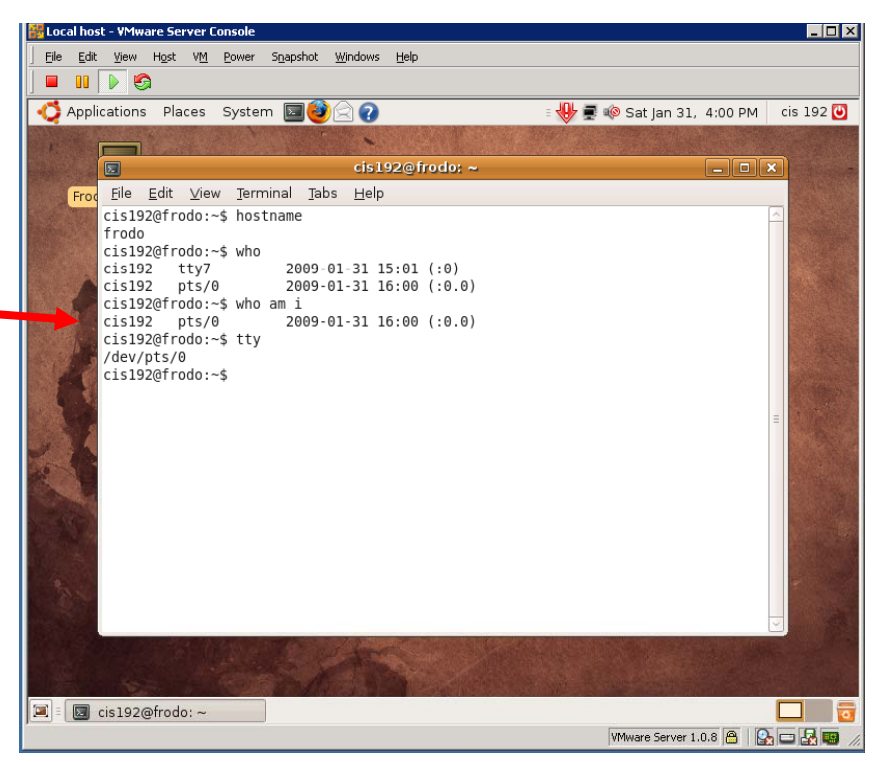

# Type commands 83

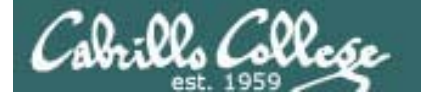

# Treat VMs as real computers

- Powering off a VM is the same as holding down the power button on a real computer. Any pending drive writes will be lost and open files may become corrupted.
- Shutting down your host VMware station before shutting down running VMs can also result in corrupted files for the same reason as above.
- The fastest way to shutdown Linux is to use: **init 0**
- Closing the VMware Server Console does not shut down the VM which will continue to run.

#### *Always shutdown any running VMs when you are finished*

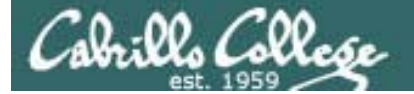

# Revert to Snapshot

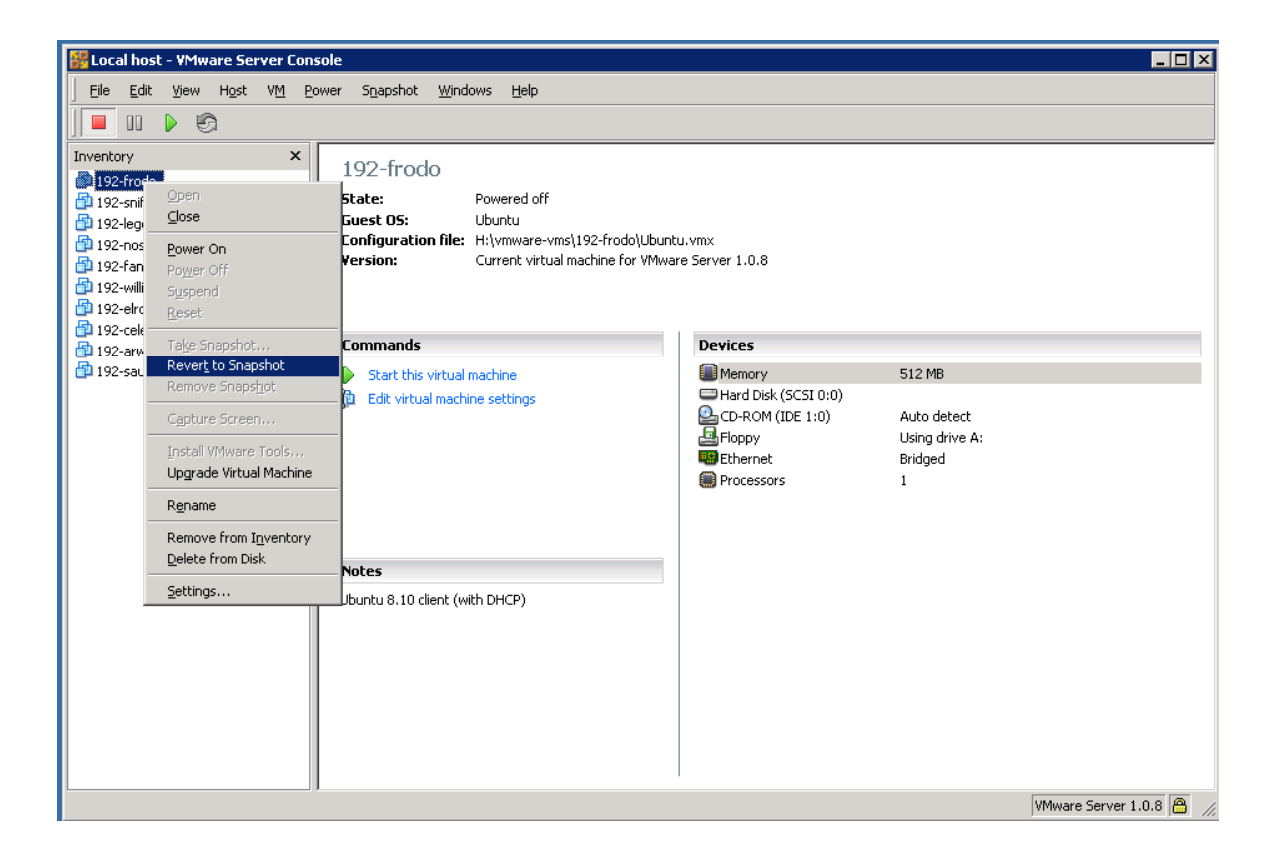

 $\mathbf{C}$ 

*Revert to Snapshot will restore the VM back to its pristine state.* 

*Very useful if you trash your system by mistake using your rootly powers!*

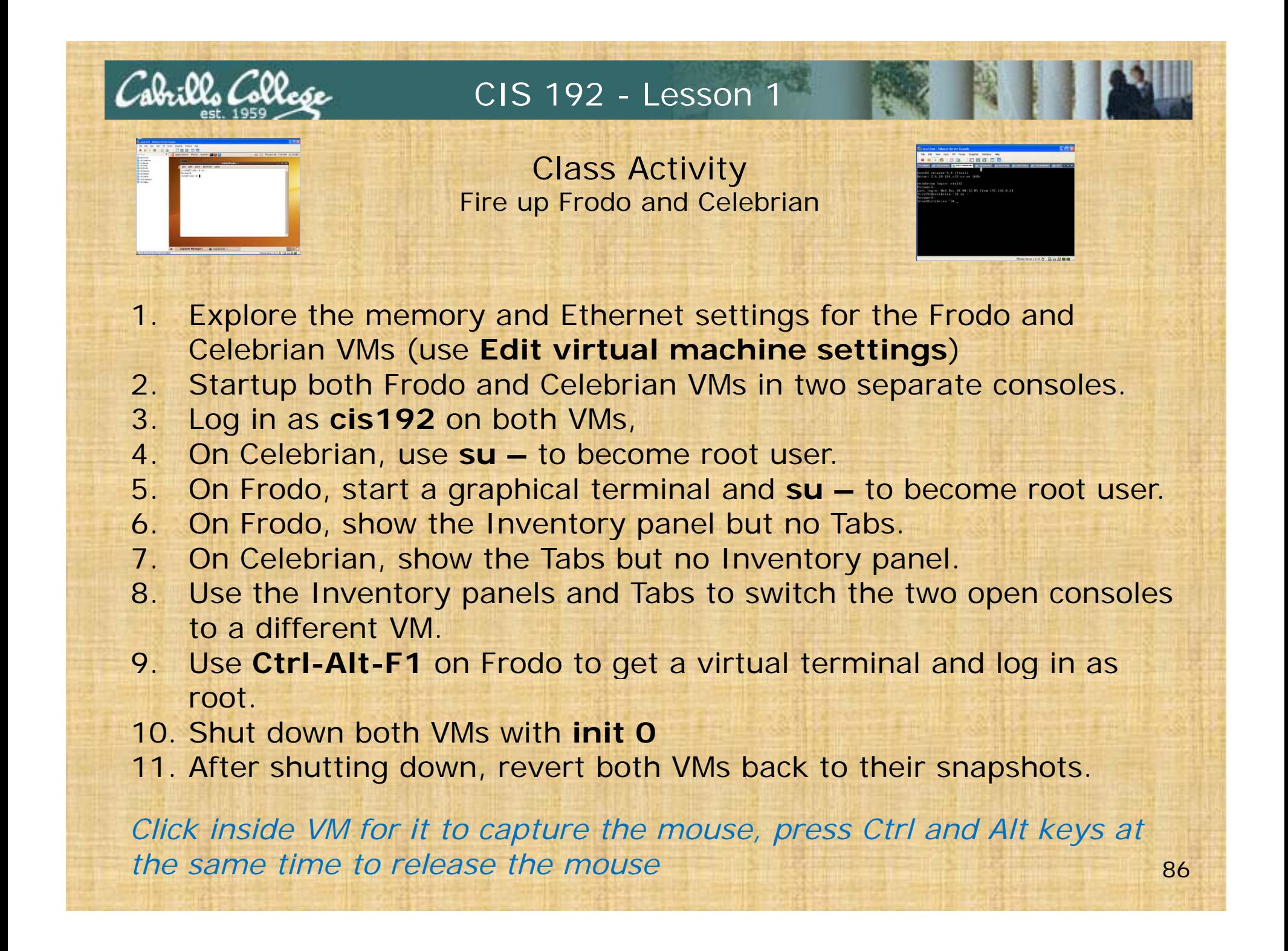

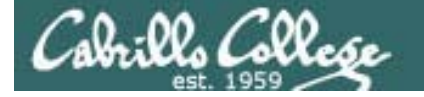

# Changing run levels

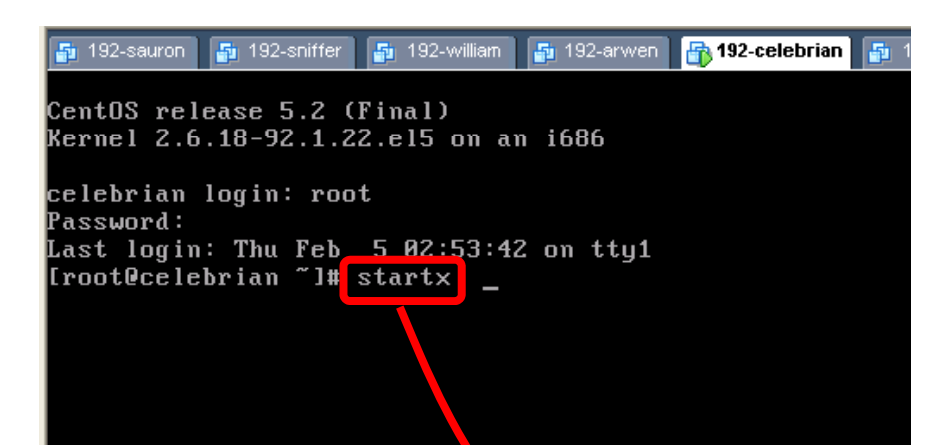

*Most of the CentOS VMsare configured to boot up into runlevel 3.* 

#### *st t ar x or i it 5 init can be used to get to runlevel 5 (graphics)*

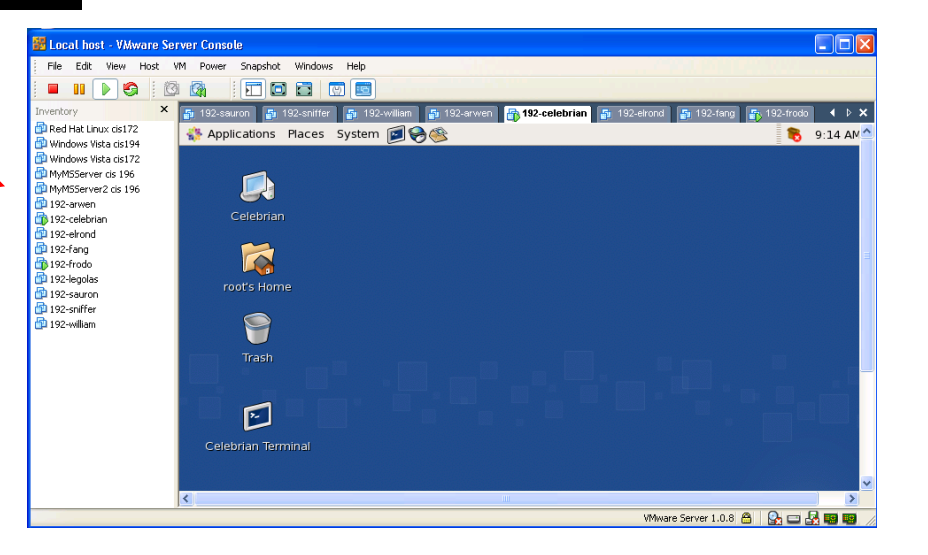

# Tangent: Run levels (learn more in CIS 191)

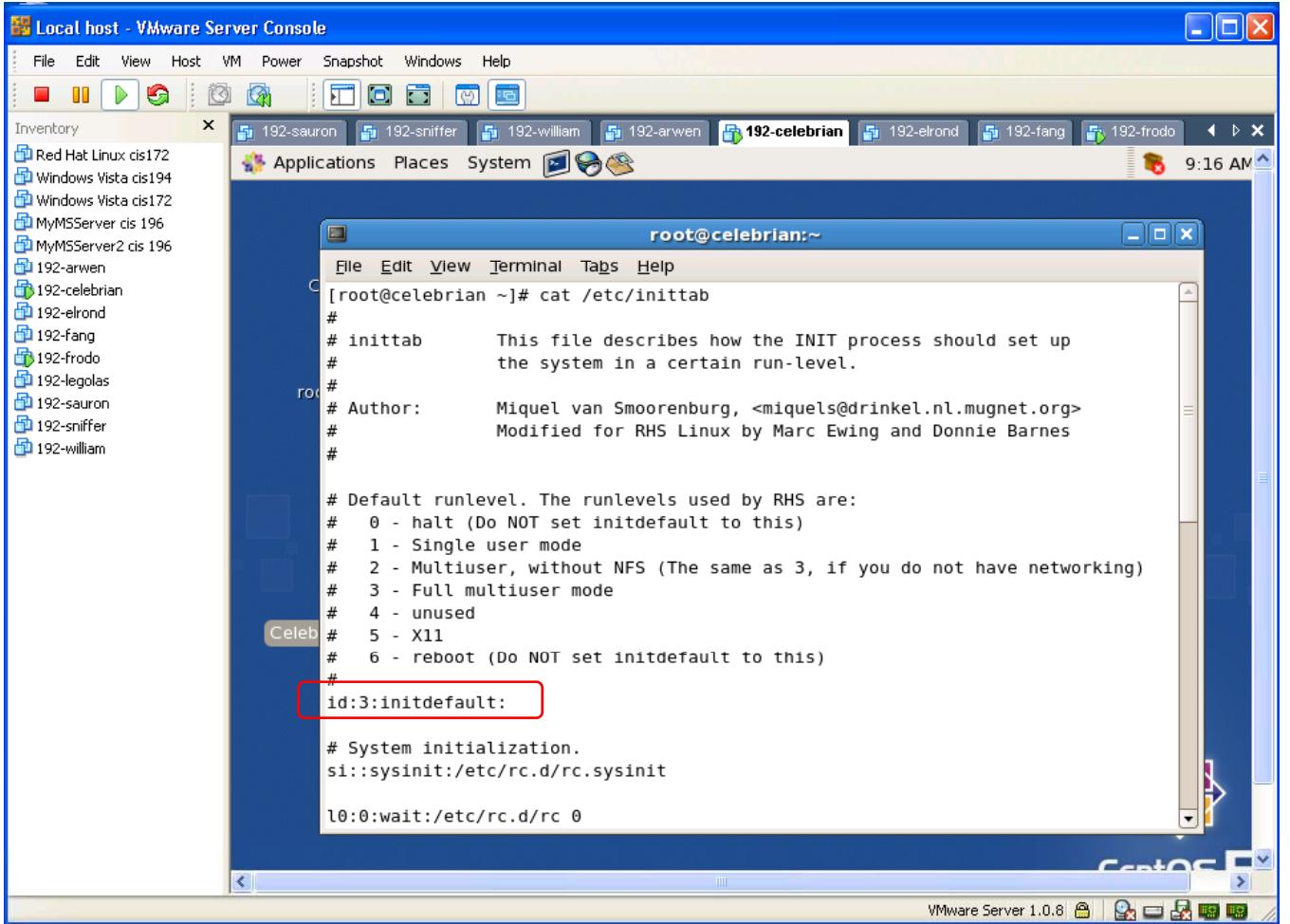

Cabrillo Collo

*The initial run level is determined by a setting in /etc/inittab*

*Celebrian is conf db igured to boot up into runlevel 3*

# Copy and paste between VM and host

- $\bullet$  Copy and paste between a virtual and host computer requires VMware Tools to be installed.
- VMware tools makes it easier to use and control VMs
- You only need to install VMware Tools on a VM once.
- After VMware Tools has been installed you must run a program called **vmware-toolbox** from the command line of a graphical terminal to enable copy & paste between systems.
- Append the command with a **&** so it runs in the background.

Cabrilla Collaga

#### CIS 192 - Lesson 1

# Copy and paste between VM and host

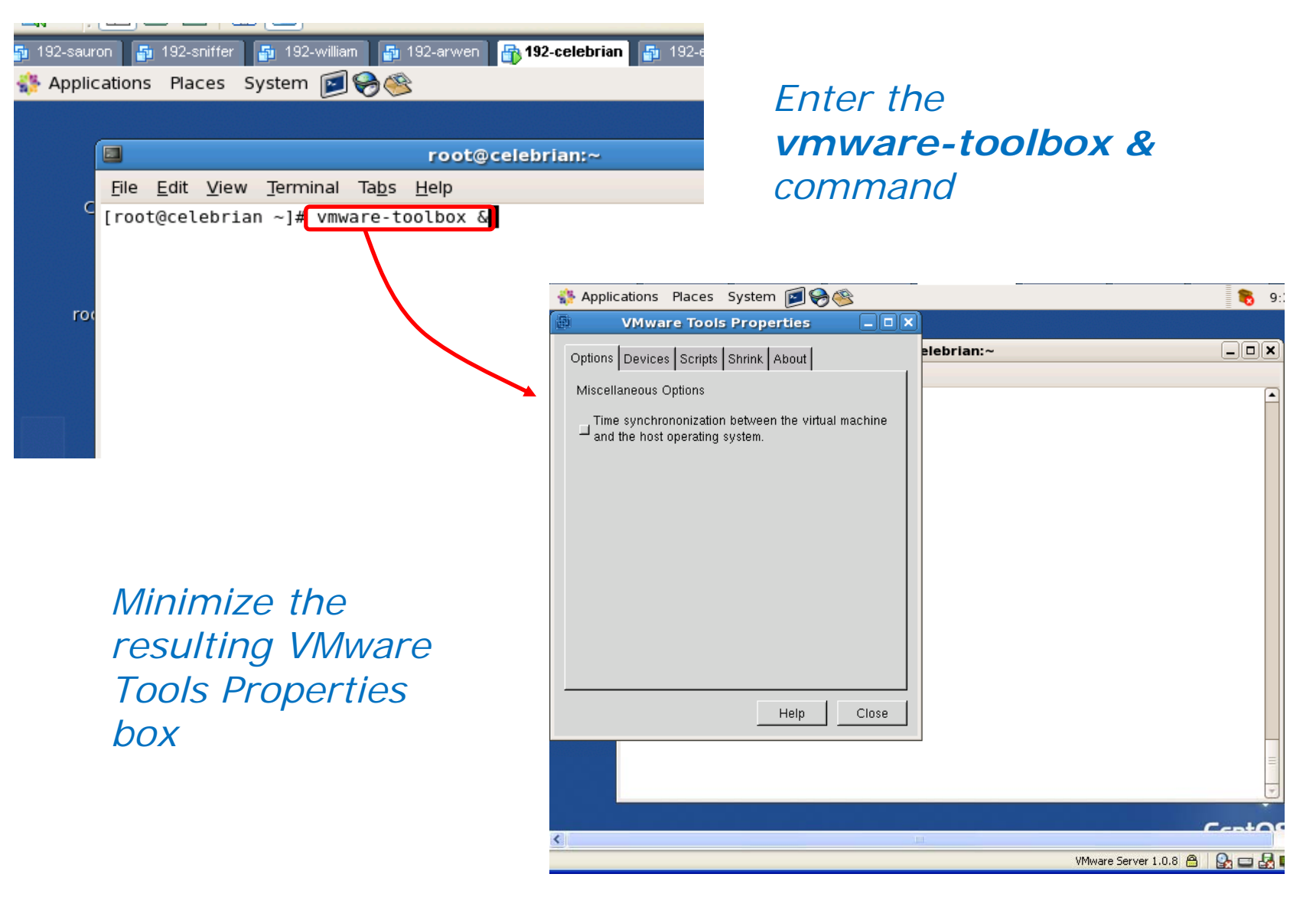

90

Cabrillo Collese

# Copy and paste between VM and host

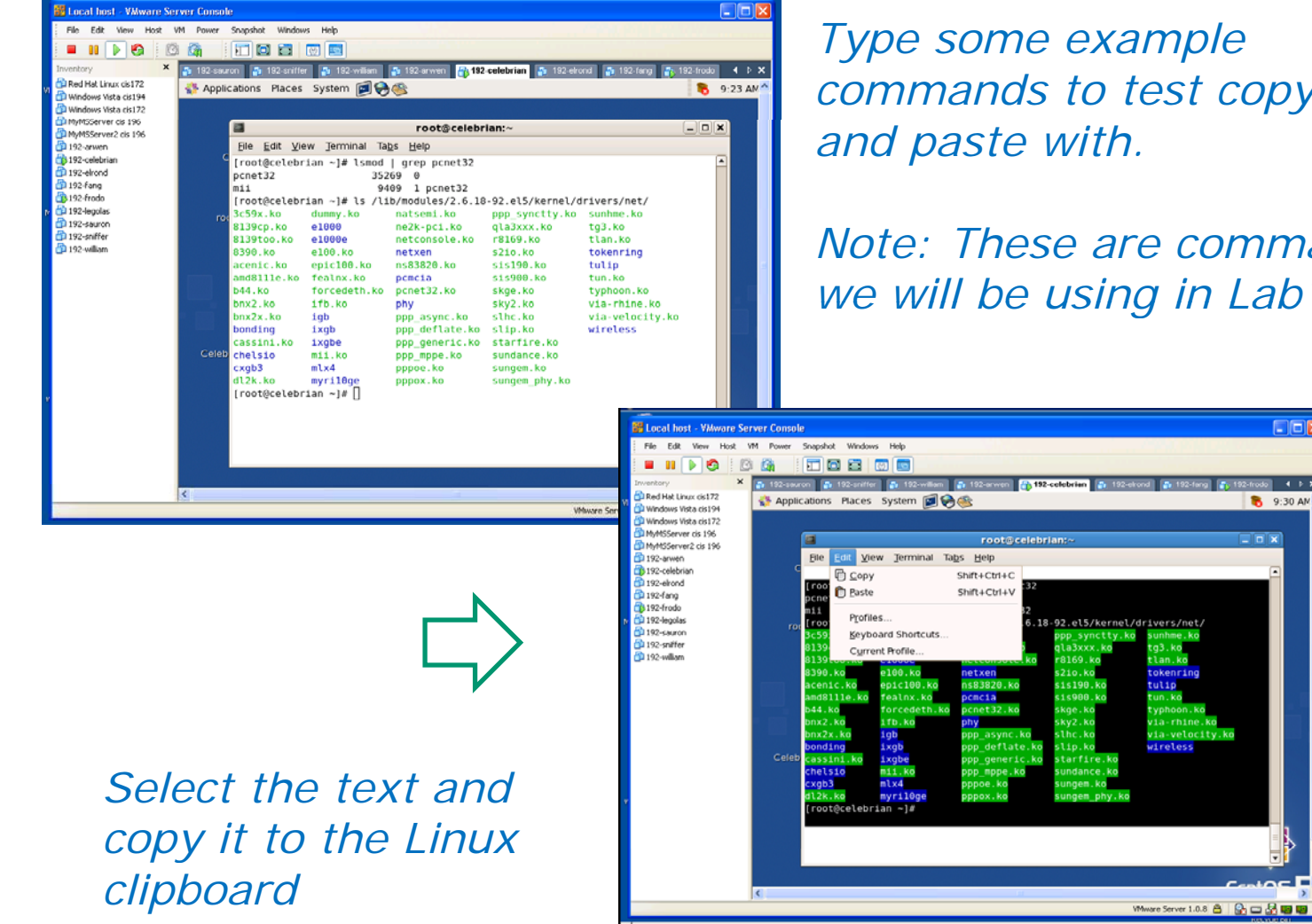

*commands to test copy* 

*Note: These are commands we will be using in Lab1.*

**Da**x

**B** 9:30 AM

# Copy and paste between VM and host

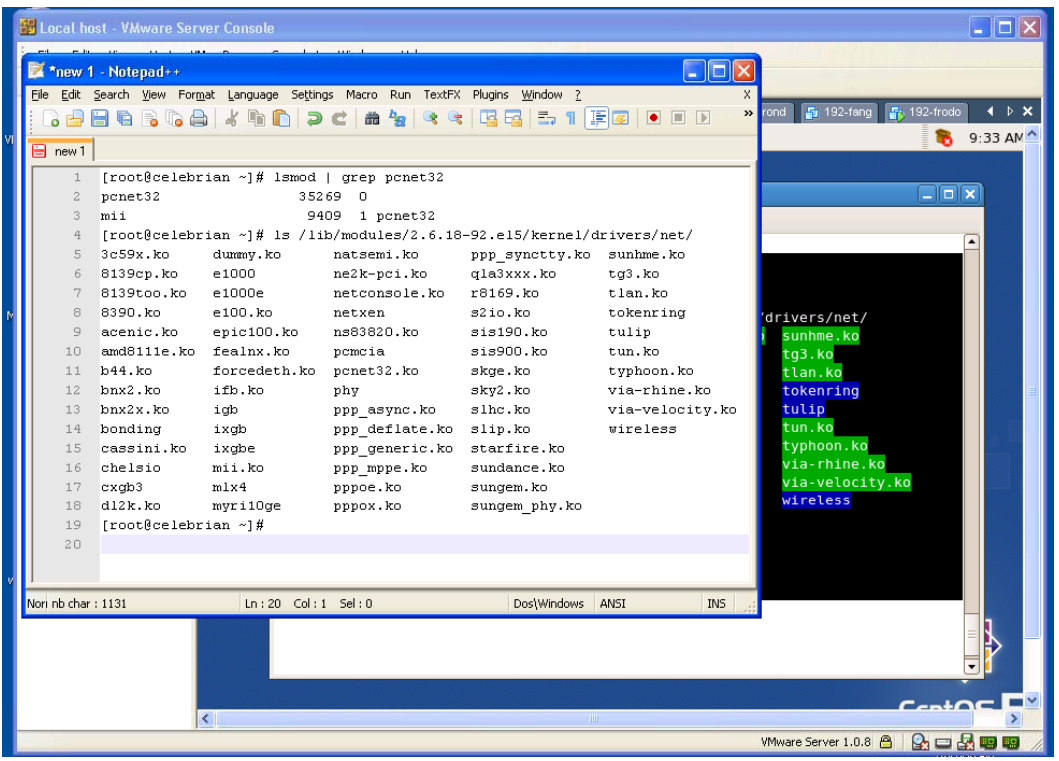

*Open a program lik t d like notepad or notepadd++ on Windows and paste in the text*

*This is one way to exchange data with the Windows*  host. Putty (SSH), (p)scp and Filezilla (SFTP) are other *methods we will learn later*

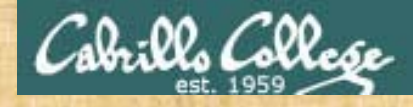

## Class Activity

- 1. Start up **Celebrian** as cis192 and **su –** to root.
- 2. Change Celebrian to run level 5 (use **startx**)
- 3. Start up a graphical terminal on **Celebrian**
- 4. Use **vmware-toolbox &** and then minimize the property box that pops up.
- 5. Type **lspci** and **lsmod** commands to list hardware devices and loaded kernel modules.
- 6. Start up notepad++ on your Windows station (pinned to your start menu).
- 7. Copy and paste the lspci and lsmod output on Celebrian into Notepad++ on Windows.

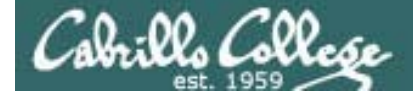

# Creating VMs

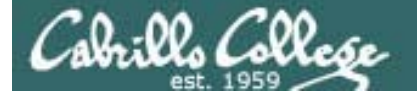

# Creating a new VM

VMware Server 1.08

We are going to make a brand new virtual *computer with one CPU, a 5 GB SCSI drive and 512 MB of RAM*

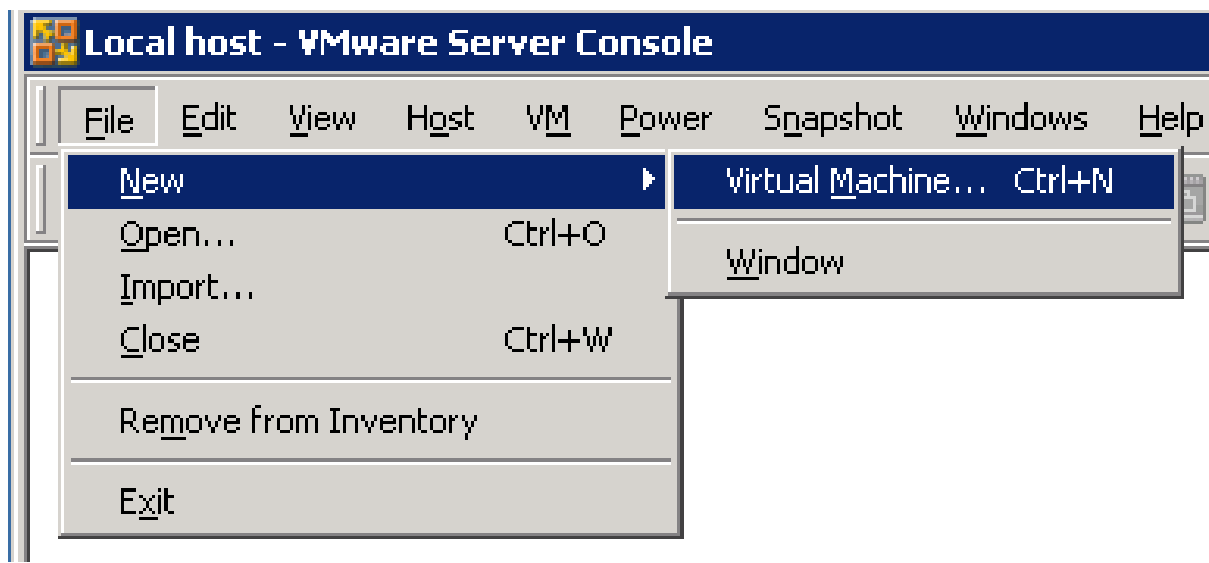

# File > New <sup>&</sup>gt; Virtual Machine

*Don't' try it yet, we will first walk through how its done then everyone will make one in the next activity*

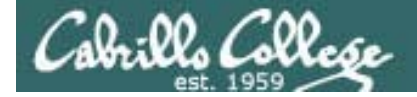

# Creating a new VM

VMware Server 1.x

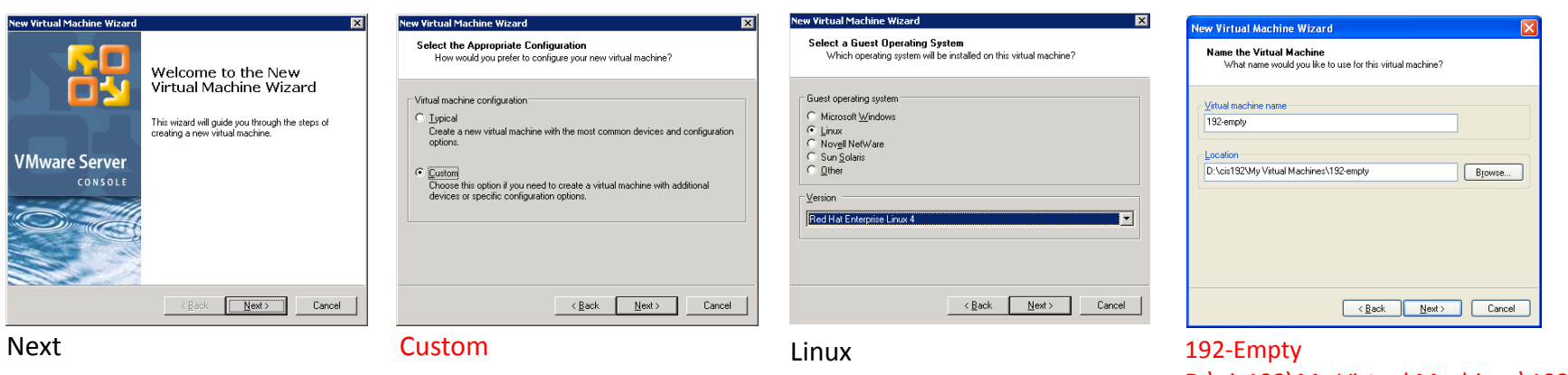

**Red Hat Enterprise 4** 

D:\cis192\My Virtual Machines\192-empty

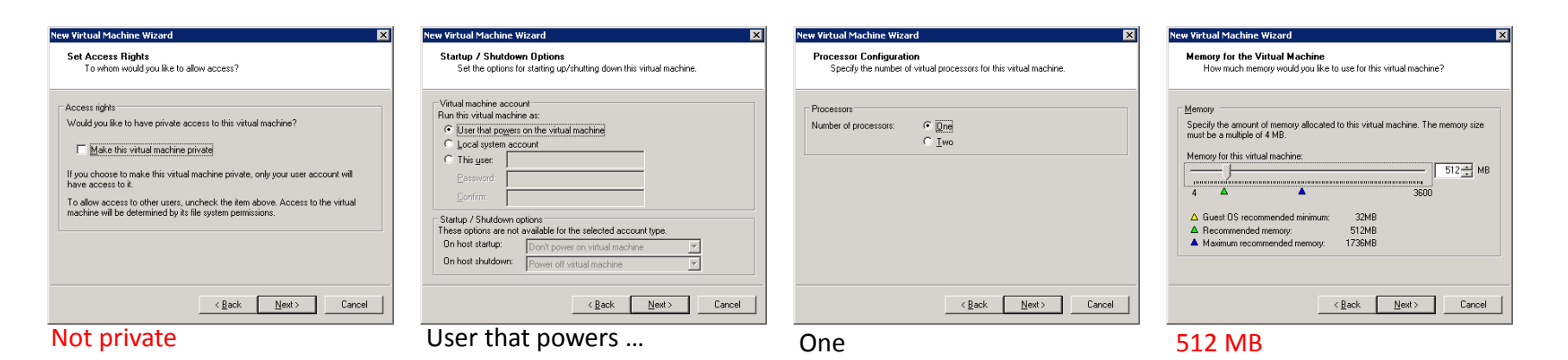

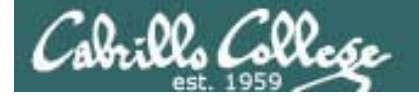

# Creating a new VM

VMware Server 1.x

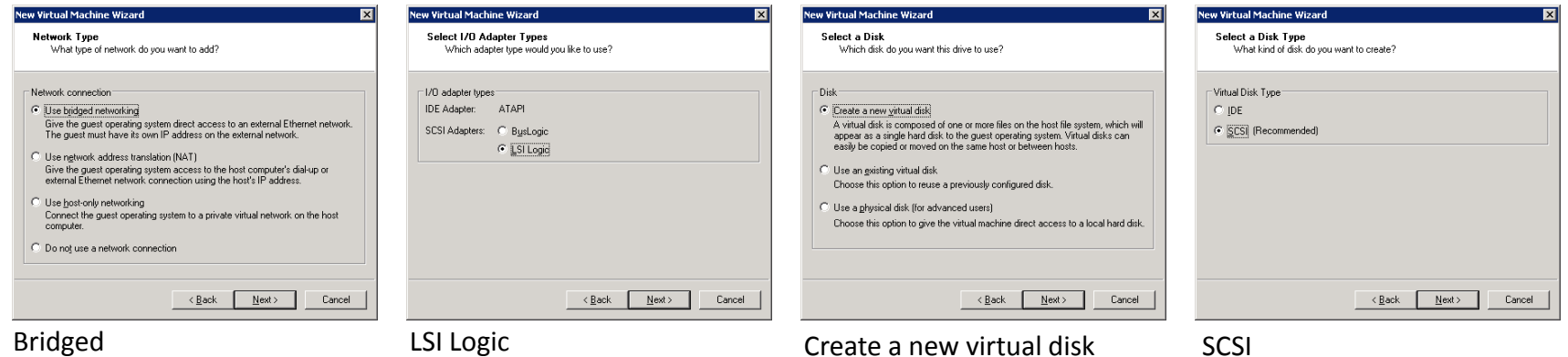

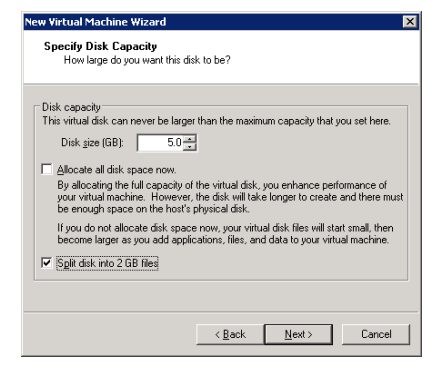

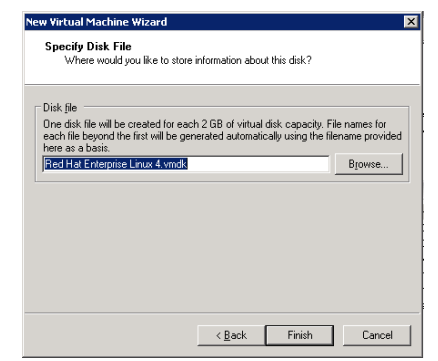

5 GB

Don't allocate space now Split into 2GB files

Red Hat Enterprise 4.vmdk

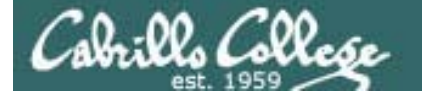

# Creating a new VM

VMware Server 1.x

Powering on a new VM. Note the boot-up fails because there is no OS on the new hard drive.

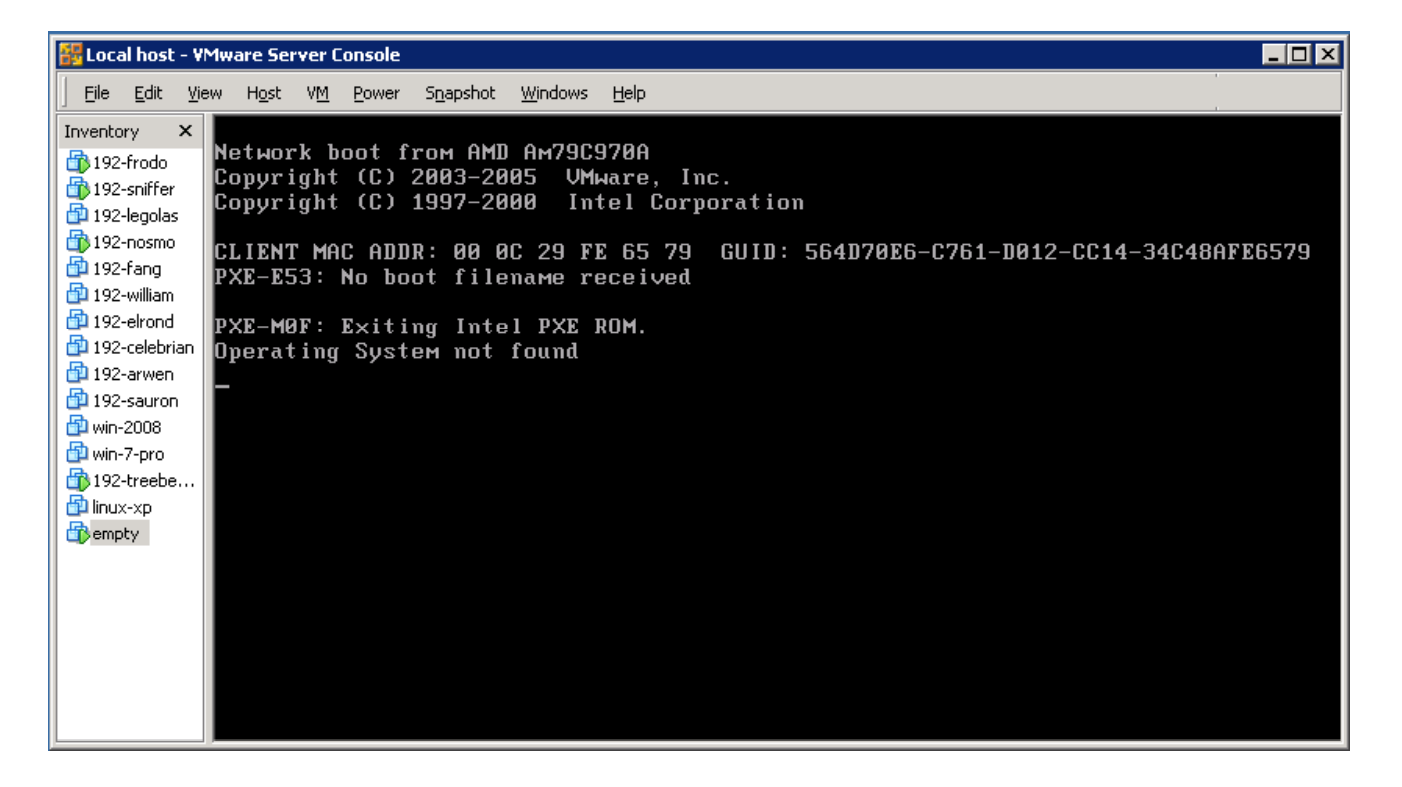

*A computer without an Operating System installed is sometimes called a "bare-metal" computer*

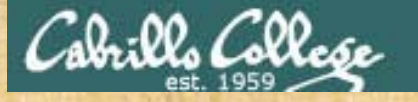

# Class Activity – Make a computer

Now use the steps shown on the previous slides:

- 1) Create a new VM named **192-Empty** using the previous example exactly!
- 2) Don't take the default location for your new VM. Be sure you make it in the **D:\cis192\My Virtual Machines\192-empty**  directory

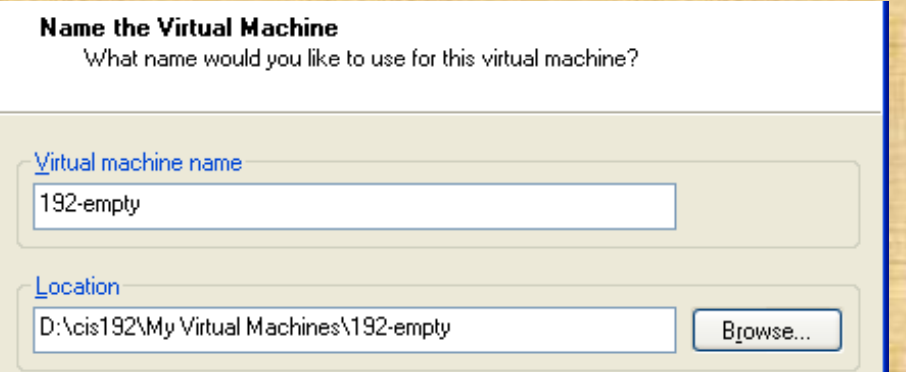

- 3) Power it on when finished and observe what happens with a "bare metal" computer.
- 4) Power it off. We will use this VM again in another activity.

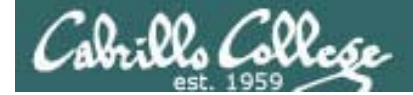

# Cabling VMs

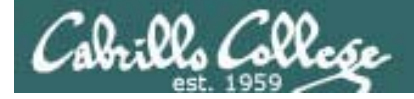

Cabling Devices on a Network

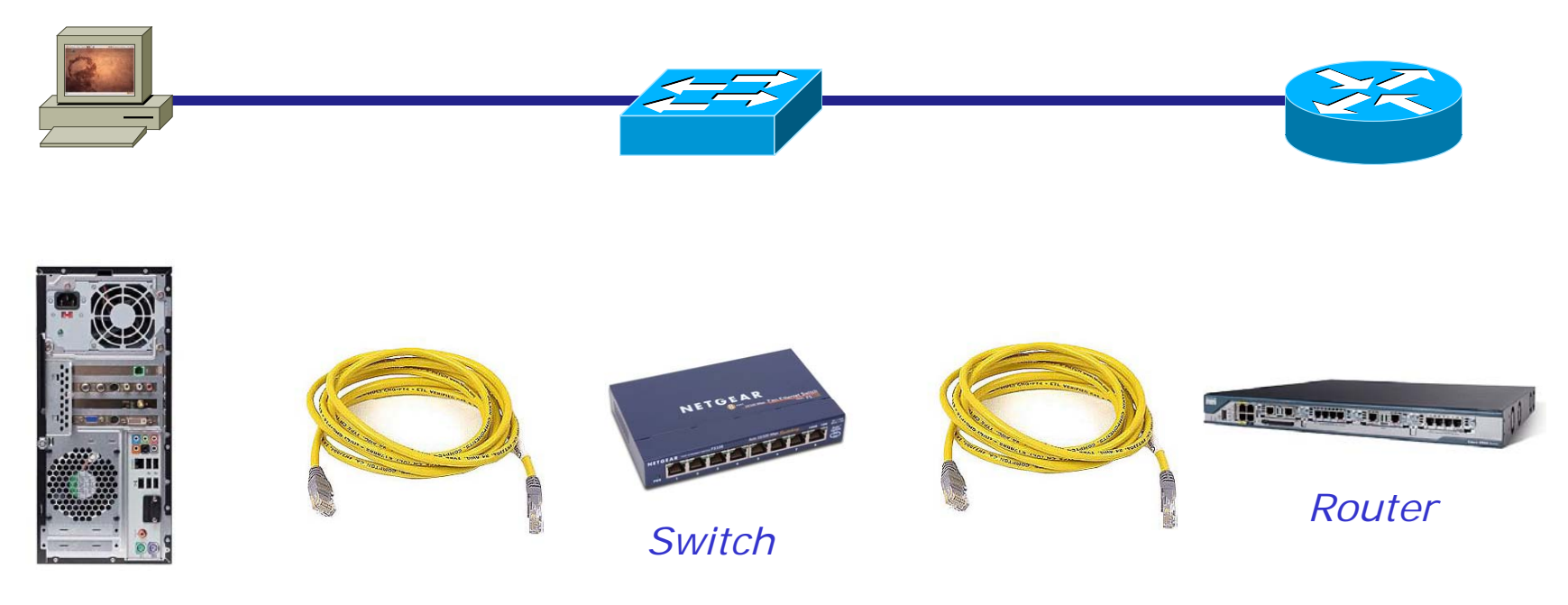

*Desktop PC*

*Cabling a PC to a router using a switch*

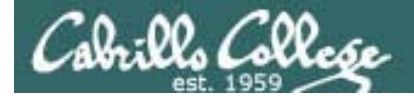

Cabling Devices on a Network

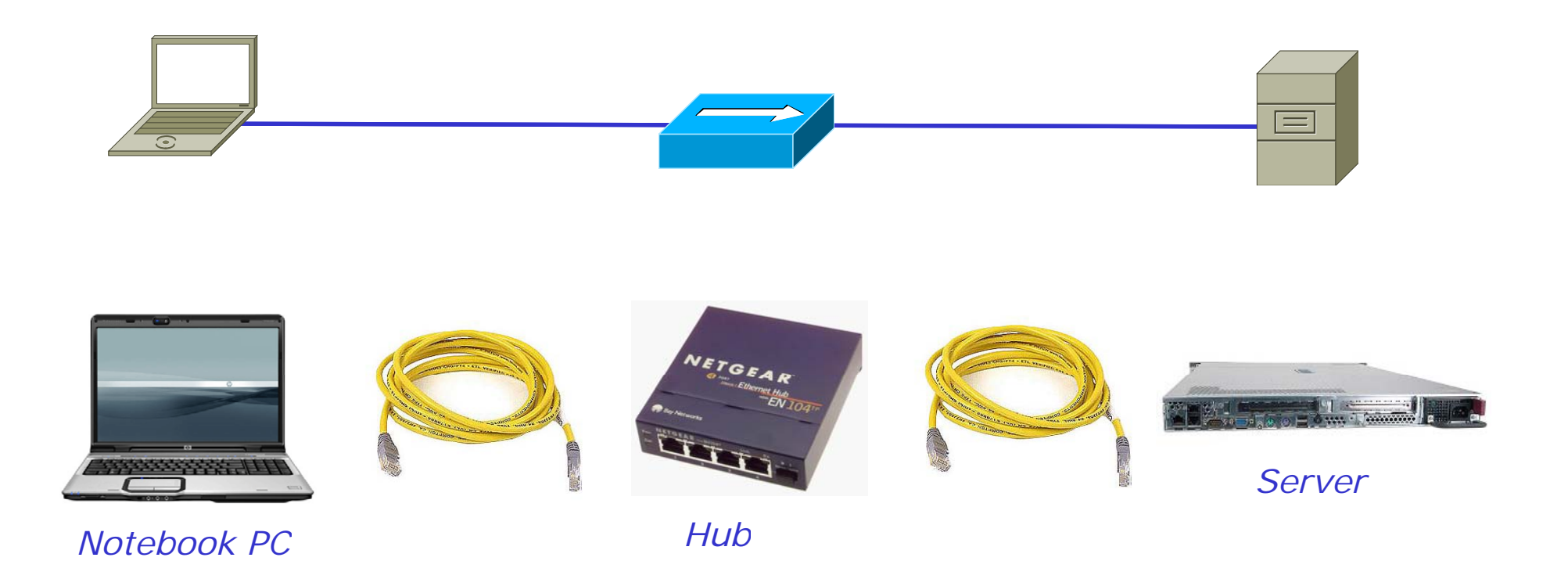

*Cabling a PC to a Linux router using a hub*

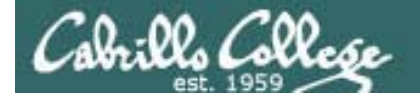

## Cabling Devices on a Network

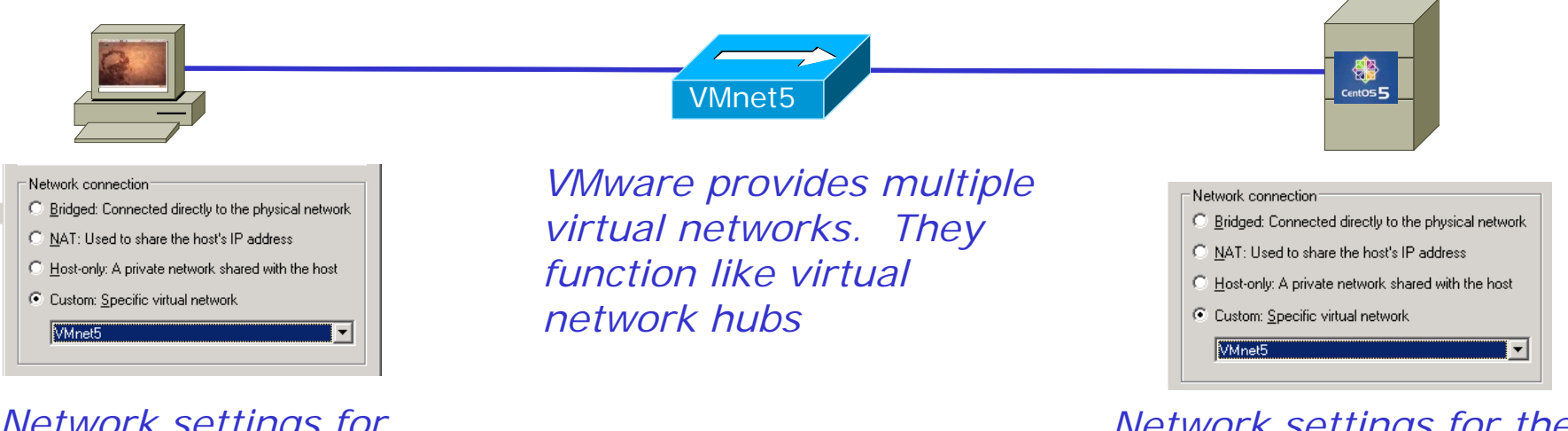

*Network settings for the Ethernet device on the PC client VM*

*Network settings for the first Ethernet device on the Linux router VM*

*Cabling a virtual PC to a virtual Linux router using a virtual hub*

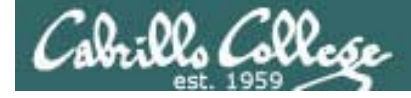

# Cabling VMs

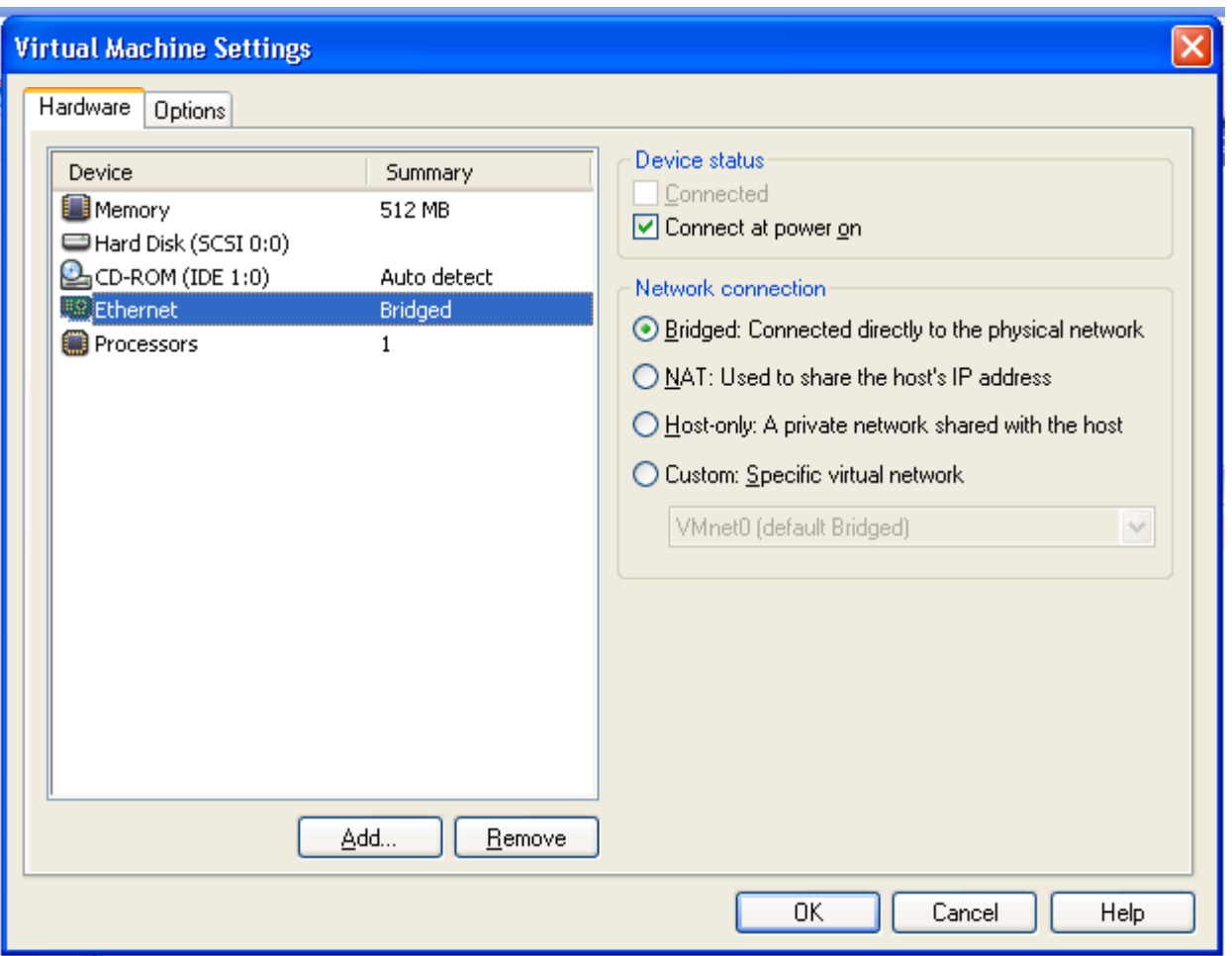

*Cabling is done with the VM Settings for the Ethernet device (the NIC)*

*Bridged means the VM's NIC will use the host's physical NIC and be attached to the same network thehost is. The virtual NIC will have its own MAC address.*

*VMnets can be though of as virtual hubs the VM can be cabled to.*

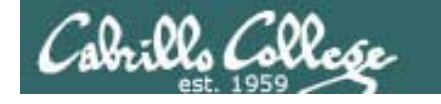

#### Cabling VMs – Example 1

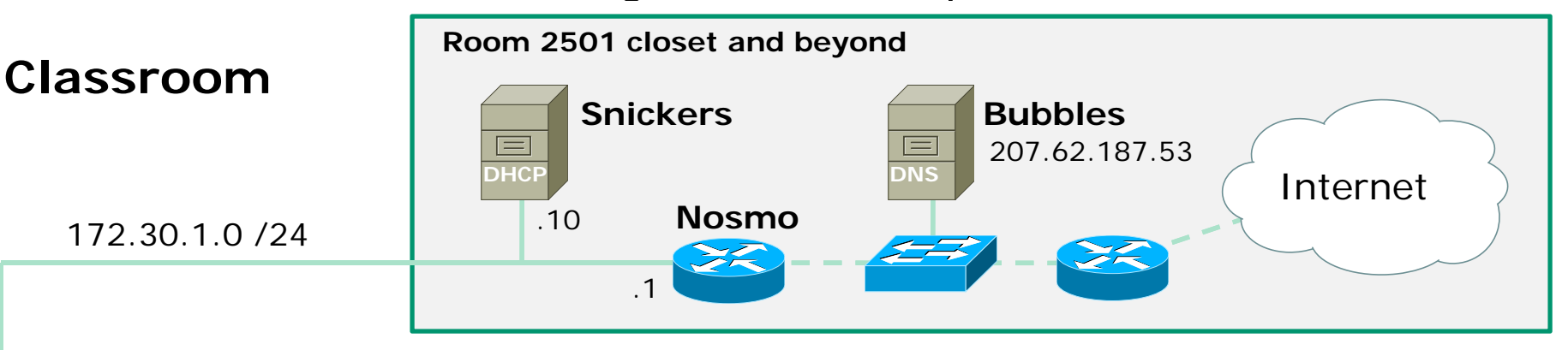

*A bridged network connection on a VM behaves as if the VM and the physical host computer are both plugged into the same imaginary hub.* 

*In this example, both your Windows station and the Frodo VM are cabled to the classroom 172 30 1 0/24 network They both have different MAC addresses 172.30.1.0/24 network. They different addresses.*

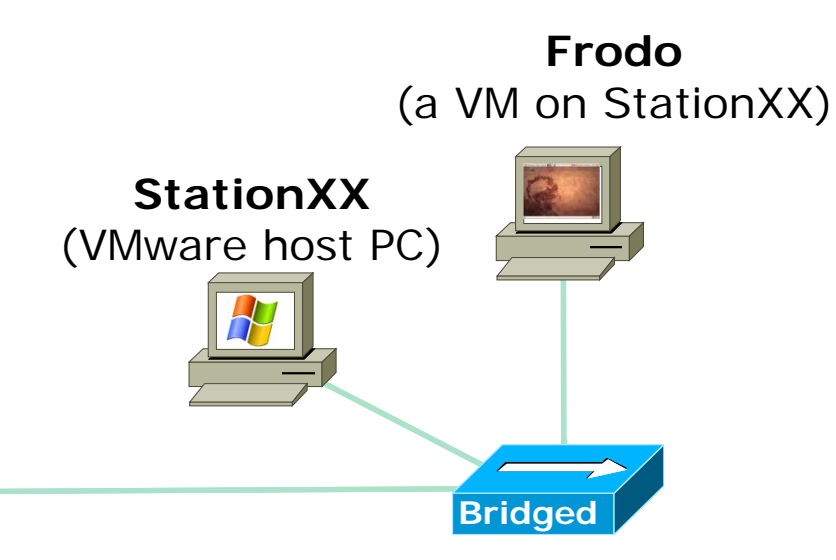

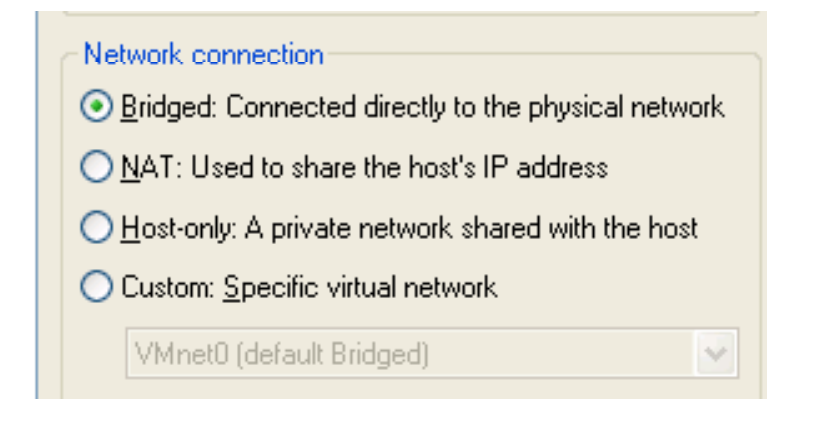

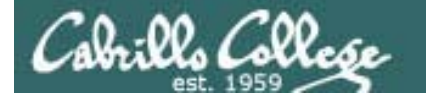

## Cabling VMs – Example 2

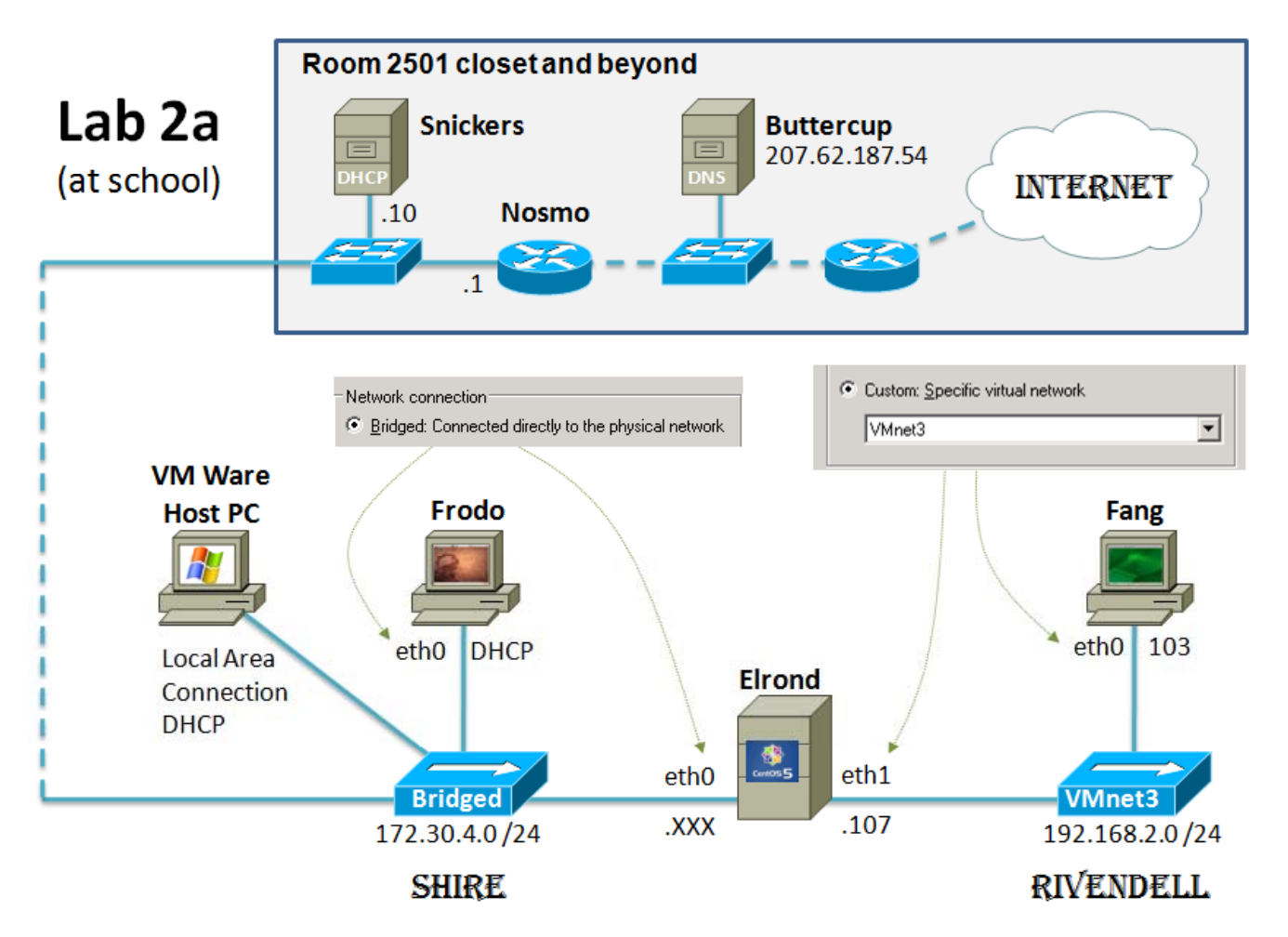

*Fang's NIC and Elrond's 2nd NIC are cabled to the Rivendell network. This is a virtual network using VMnet3.*

*Frodo and Elrond's 1st NIC are cabled to theShire network (this is the physical network in the lab using a bridged connection)*

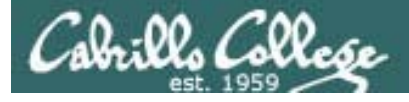

# Lord of the Rings

- $\bullet$  Tradition is behind naming the networks used in the labs that goes back to when Jim created this course.
- The **Shire** network will refer to the physical LAN in either the classroom or the lab.
- The **Rivendell** network will refer to the network that is one hop away.
- The **Mordor** network will refer to the network that is two hops away.
- These networks used to be three physical networks in Room 2504 complete with banners hanging from the ceiling. Now the Rivendell and Mordor networks are<br>virtual.

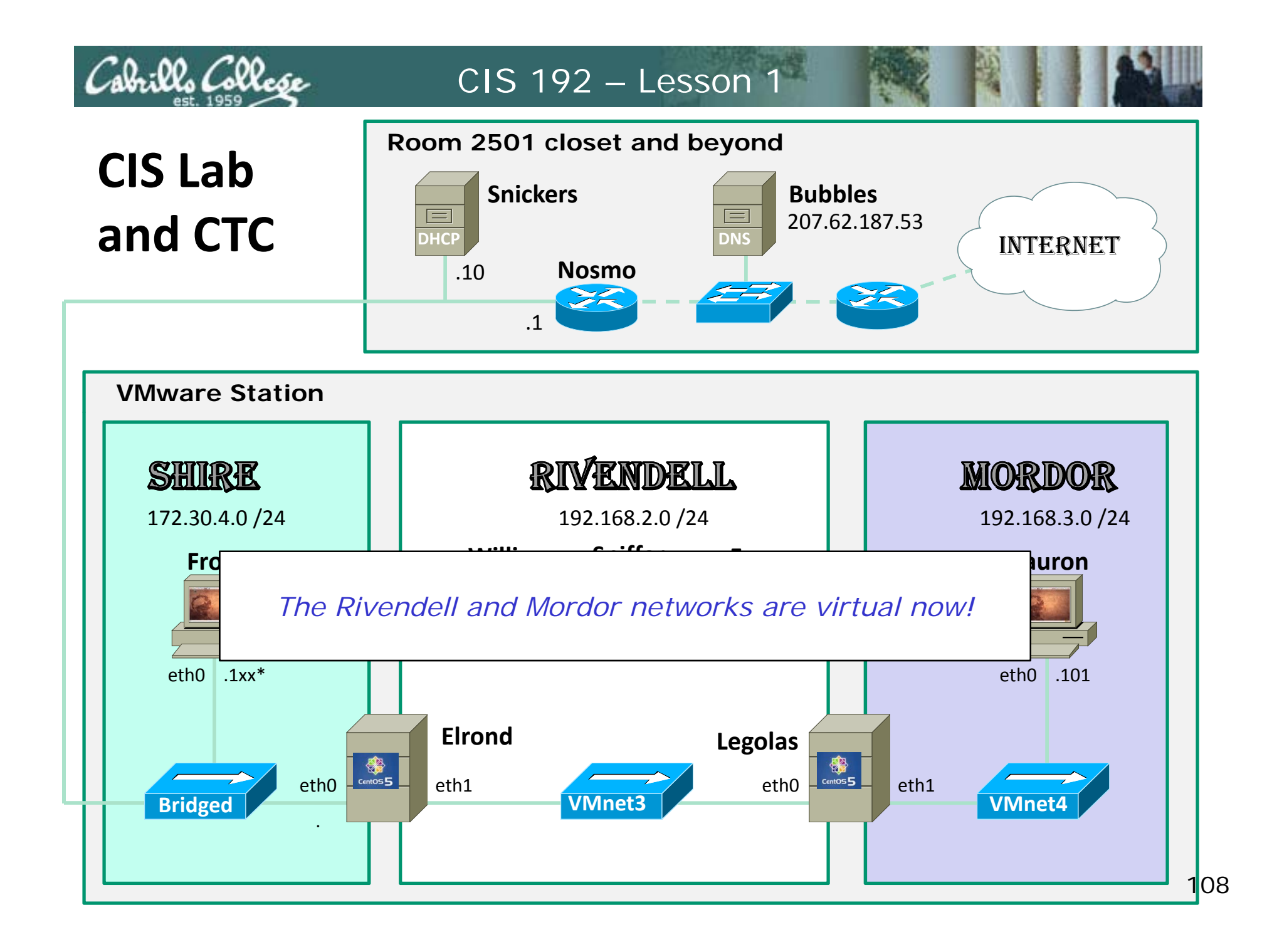
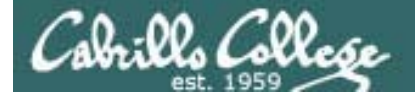

## Taking VMs Home

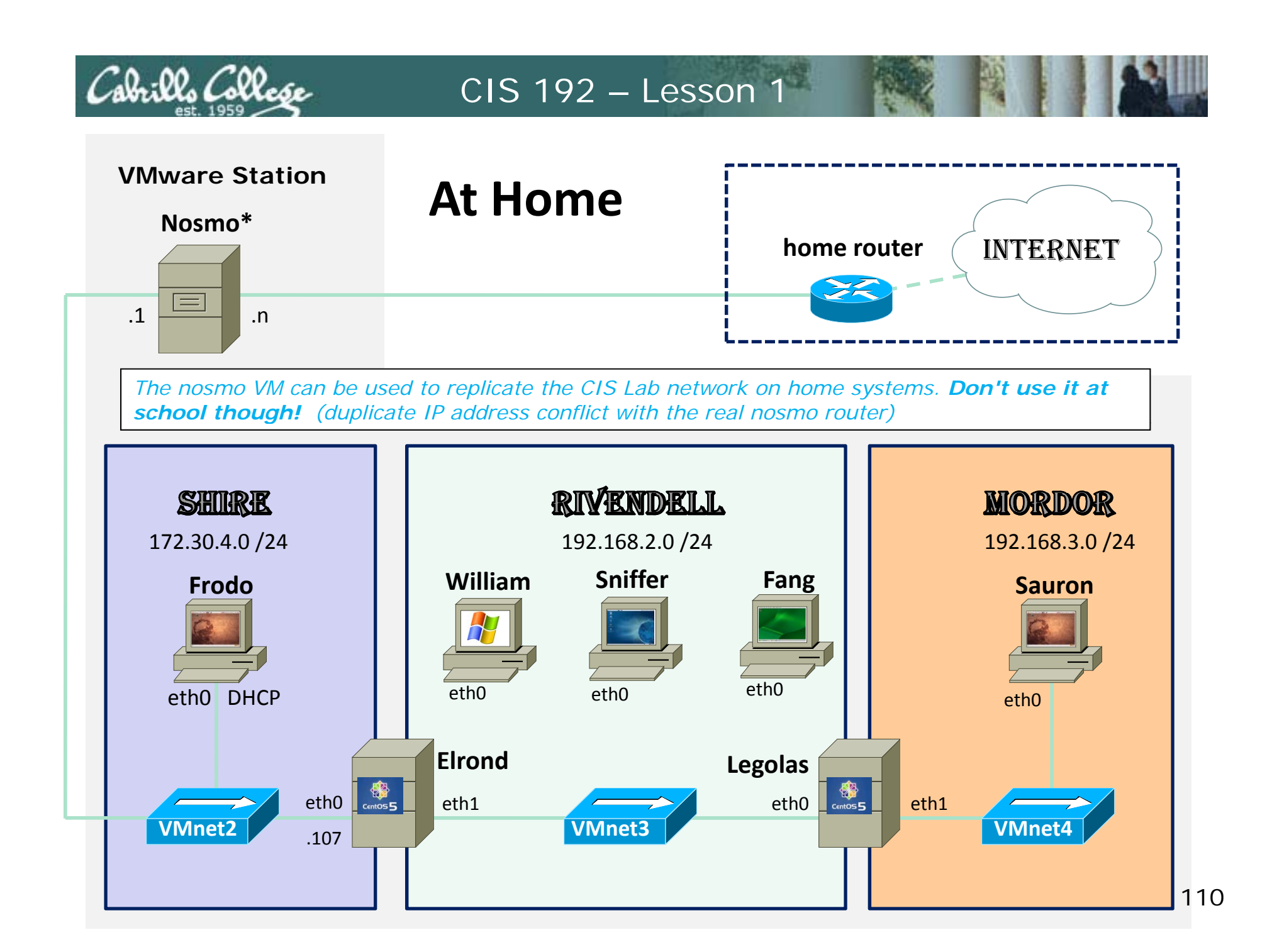

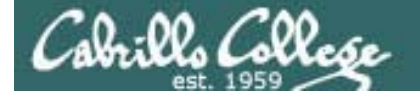

#### Copying a VM to another computer Locating the VM files

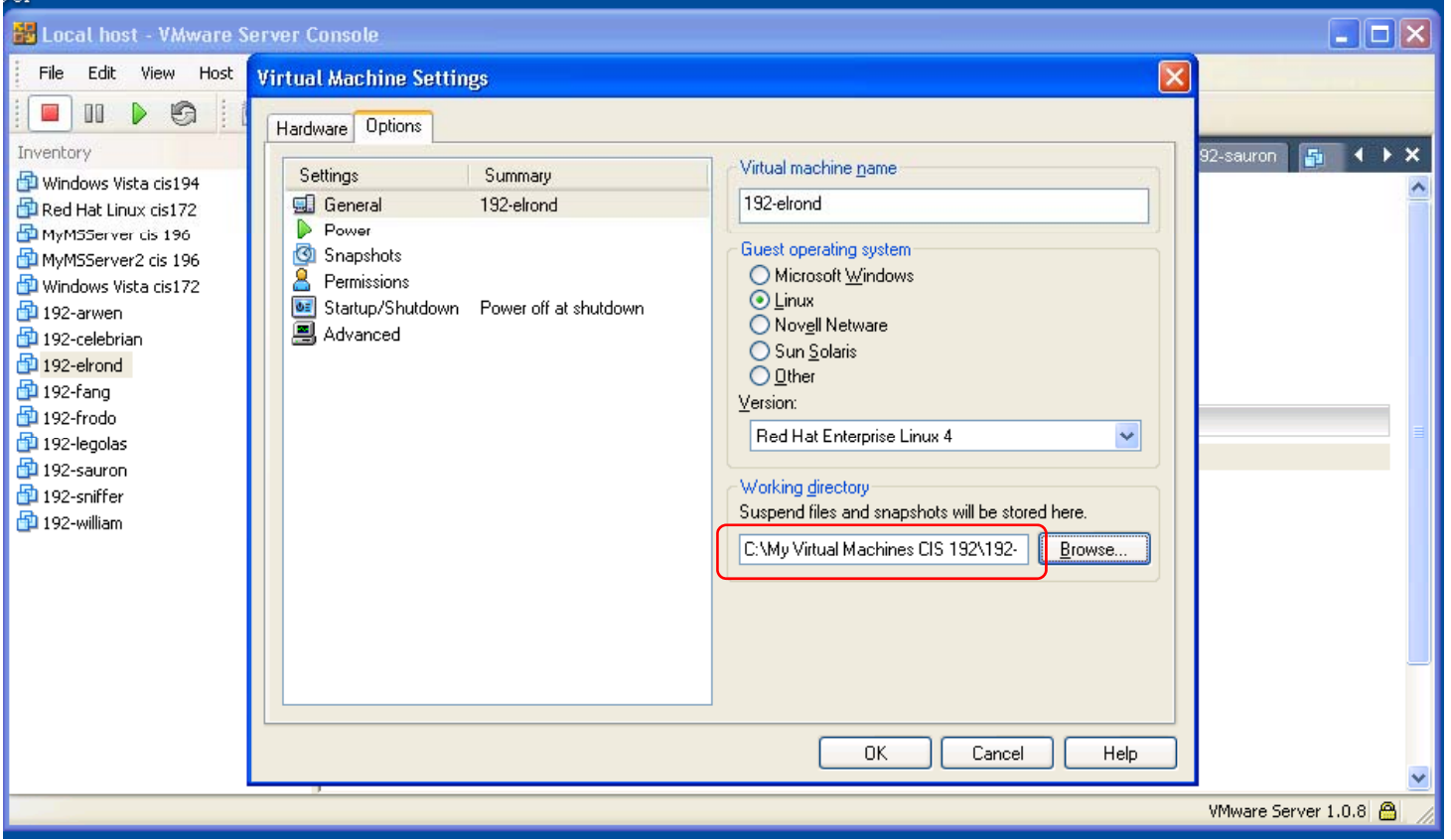

*Find the location of the VM you want to copy using the Virtual Machine Setting dialog box*

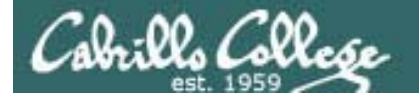

#### Copying a VM to another computer Locating the VM files

#### D:\cis192\My Virtual Machines\

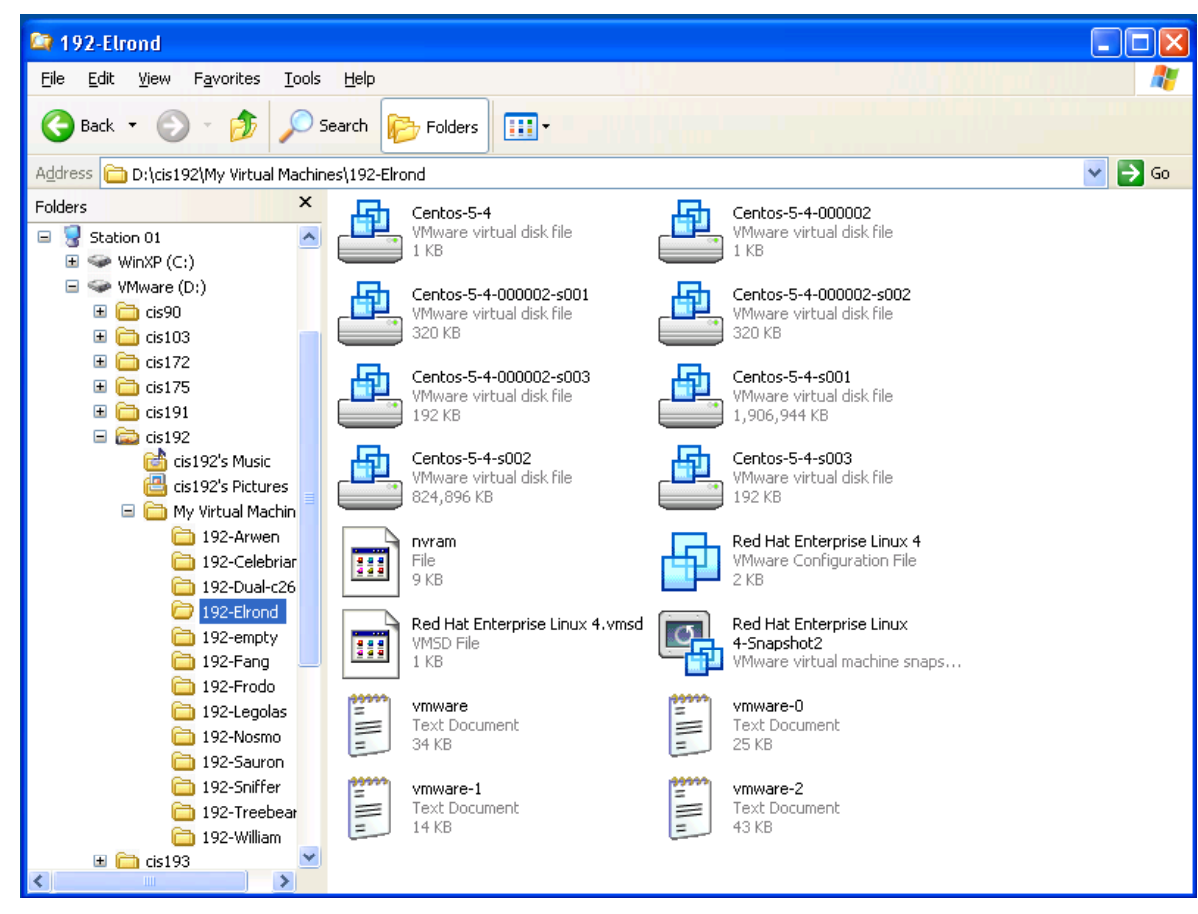

*Copy the entire VM folder to your USB flash drive.*

*For example, to bring home Elrond, you would copy the hi hli ht d highlighted 192- Elrond folder to your flash drive.*

Explorer view of Elrond on Station 01 in Room 2501 (2.6 GB when powered off)

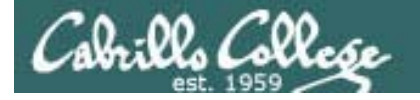

#### Copying a VM to another computer Locating the VM files

D:\cis192\My Virtual Machines\

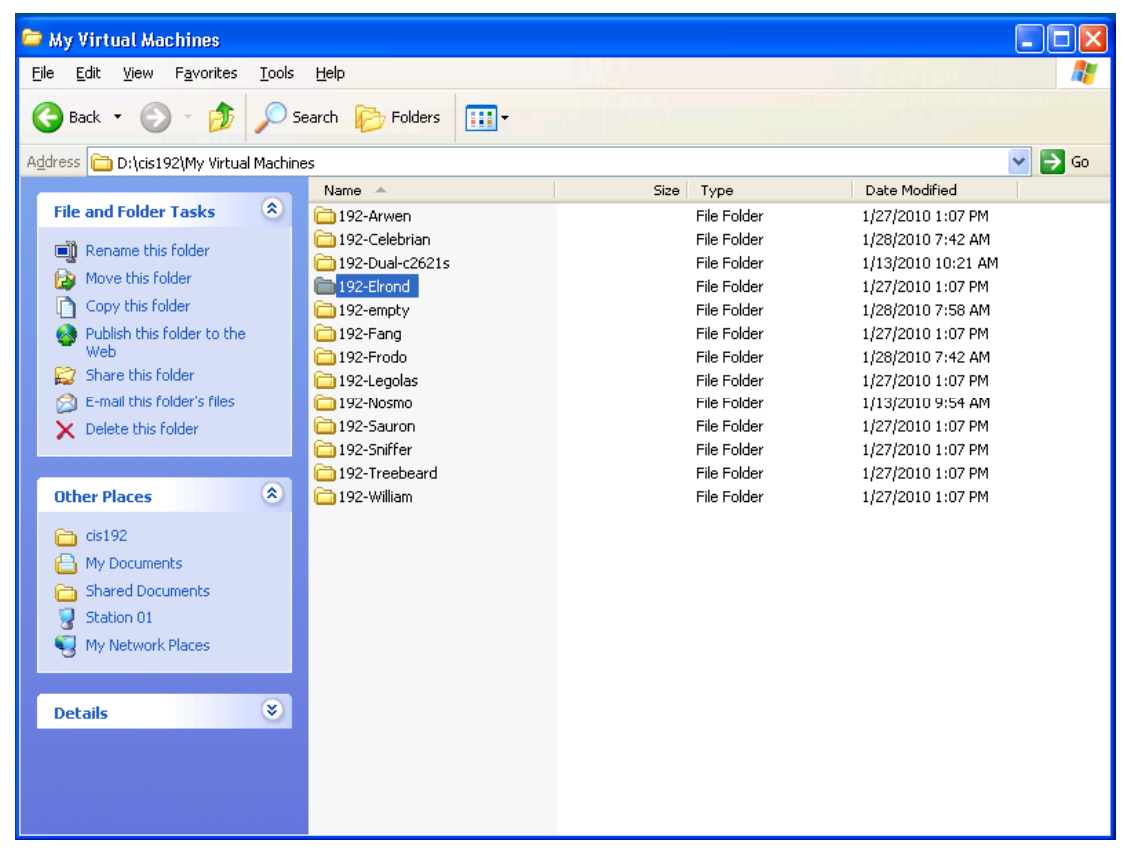

*For example to bring home Elrond, you would copy the highlighted t <sup>e</sup> g g ted192-Elrond folder to your flash drive.*

*All VMs use about 40GB (when powered off)*

Elrond on Station 01 in Room 2501 (2.6 GB when powered off)

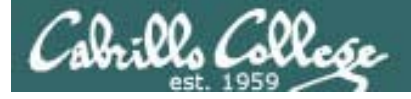

#### Copying a VM to another computer

#### **On the home computer**

- Install VMware Server
- Create a folder for your VMs or use the default My Virtual Machines folder.
- Copy the 192-Elrond folder from your USB flash drive to your home VM folder.
- Using the VMware Server Console
	- File > Open > Browse (to the .vmx configuration file inside the 192-elrond folder)
- Run the VM

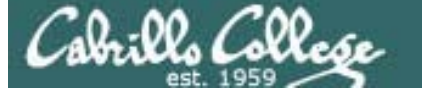

#### Copying a VM to another computer

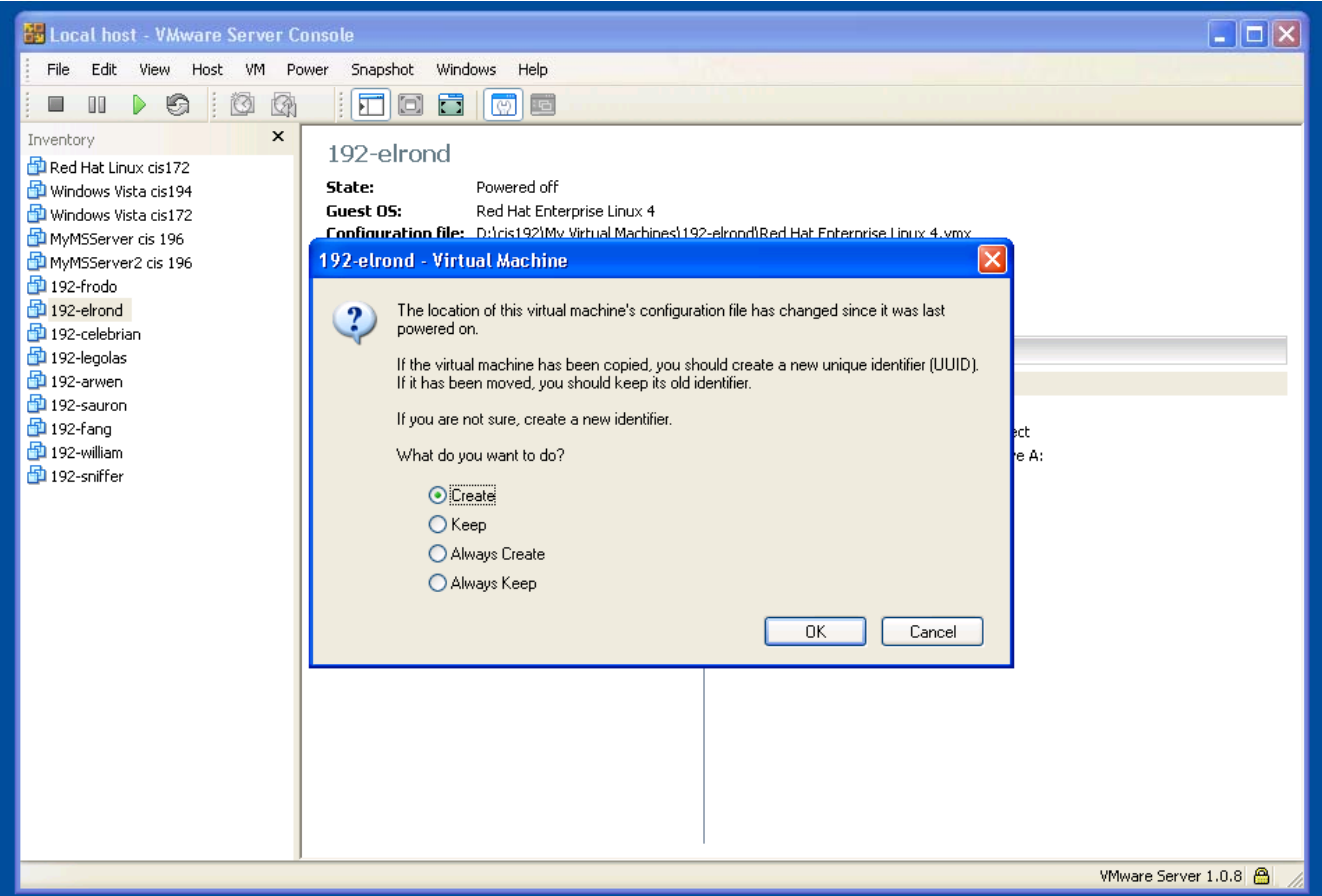

*You get prompted the first time you run a VM that has been transferred. Select Create so you get a new MAC address for your VM's interfaces.*

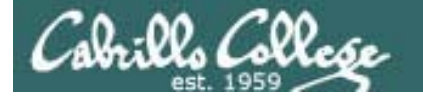

 $\overline{\phantom{a}}$ 

#### CIS 192 - Lesson 1

#### Howto for working at home

http://simms-teach.com/howtos/202-working-at-home-nat.pdf

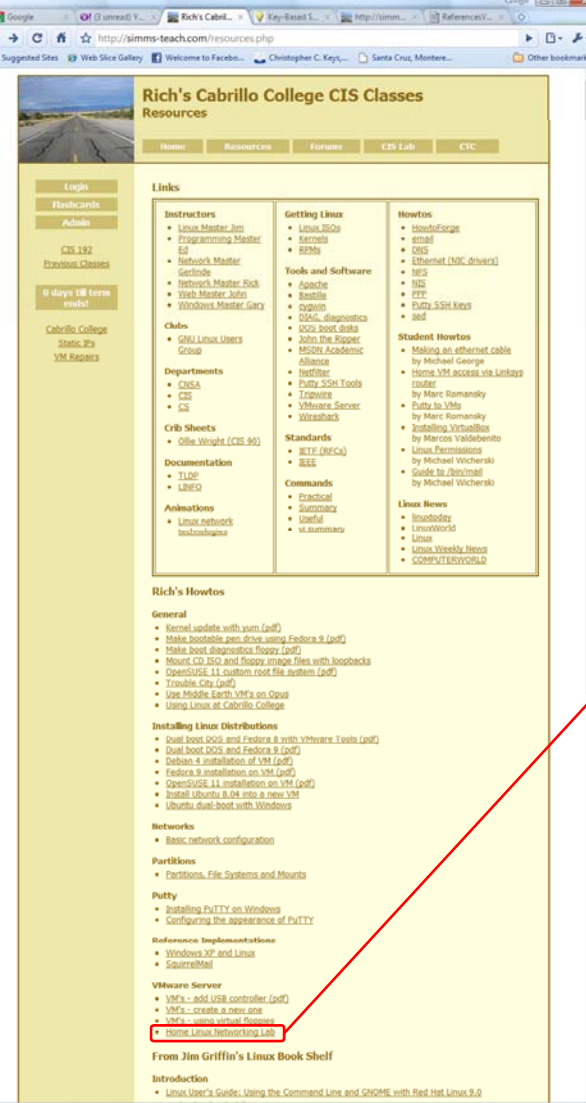

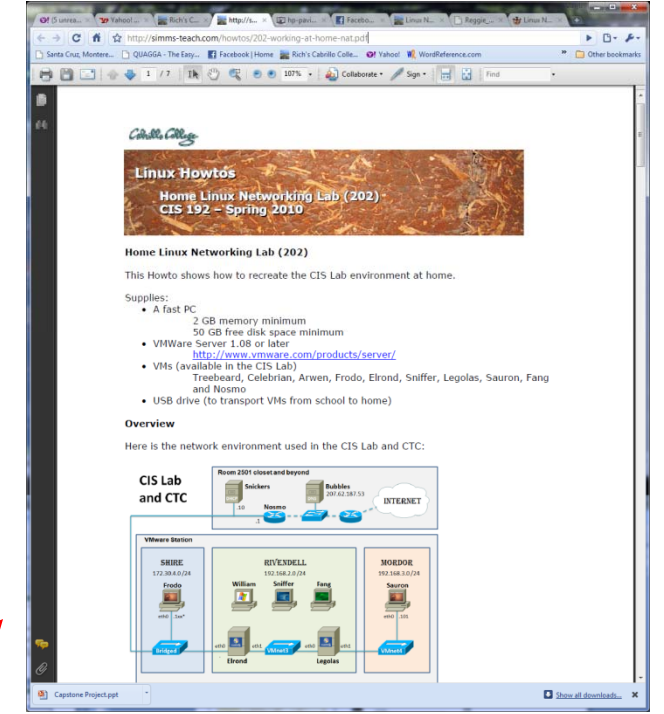

*You may want to wait a few lessons before attempting this at home. It involves firewalls, NAT, DHCP, static routes and configuring permanent network settings.*

#### Some caveats regarding copying the 192 VMs

1. The Ubuntu and Fedora VMs may boot up with interfaces that don't start at eth0 because they use this file:

/etc/udev/rules.d/70-persistent-net.rules

- You can ignore this, edit the file and delete the previous eth entries, or use my /root/bin/init-network script to fix.
- 2. The CentOS VM's ifcfg-ethx files are modified by VMware to use DHCP settings. This can result in long annoying timeouts during start up.
	- You can ignore this, edit the files and remove the dhcp settings, use my /root/bin/init-network script to fix or grab the latest version of the VMs on \\172.30.4.12\depot.

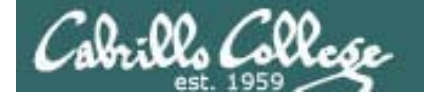

### An unwanted VMware "feature"<br>Original VM at school

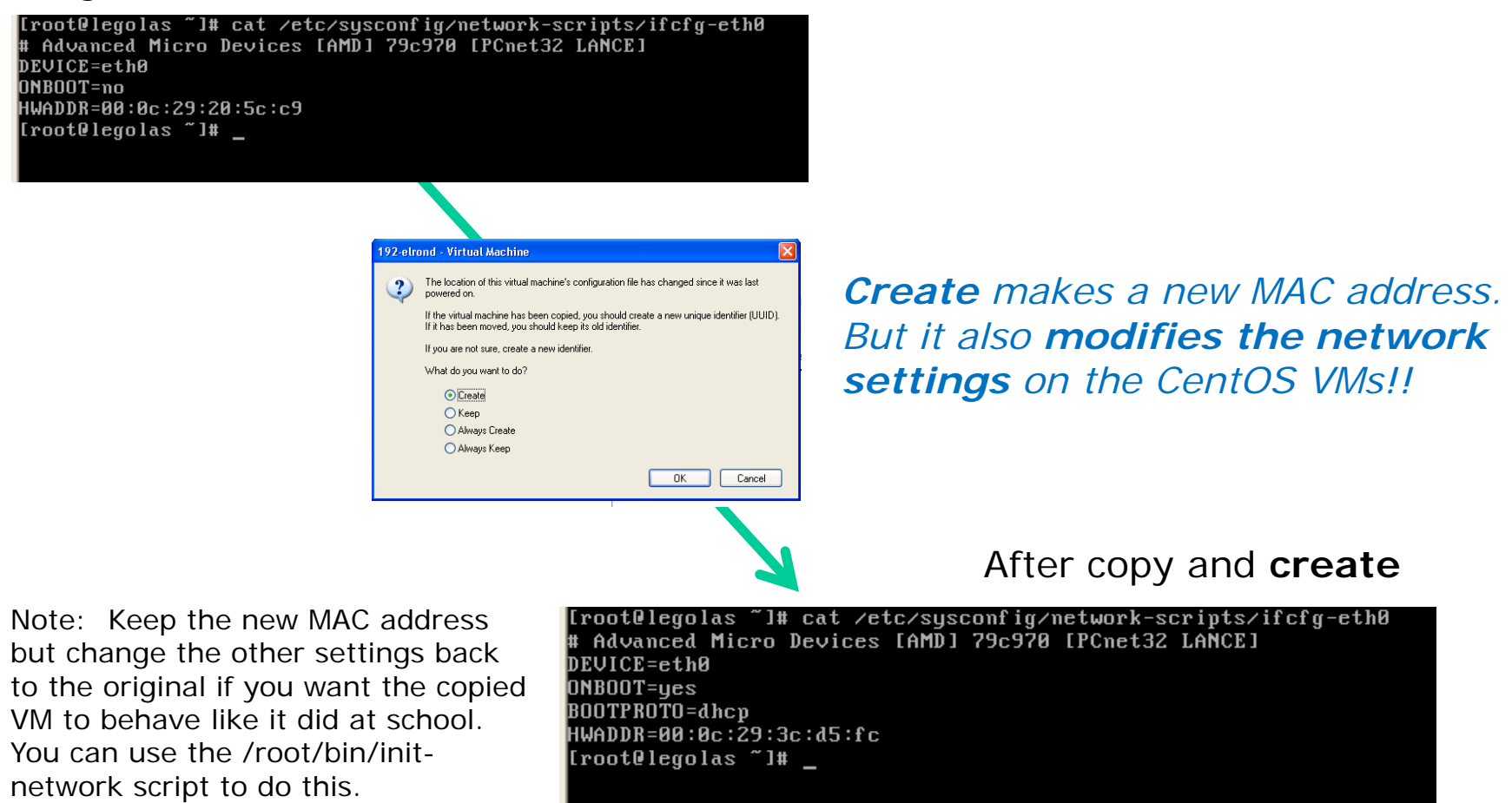

*Footnote: A modified version of the CentOS VMs are available on \\172.30.4.12\depot. The MAC addresses have been removed from the ifcfg-ethx files which seems to work around the problem.*

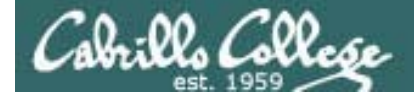

## Fun with Treebeard

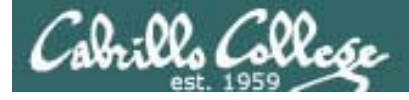

**Treebeard** 

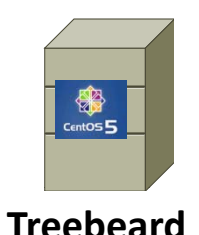

• Treebeard is a CentOS Linux server.

- It has been configured to provide TFTP, HTTP, DNS and DHCP services.
- The firewall has been modified so clients requests for these services will not be blocked.
- It has also been configured to do something else!

*This is an example of the kinds of services we will learn to configure in this course.*

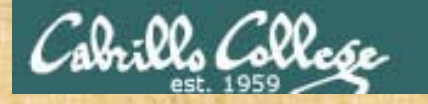

#### Class Activity – Treebeard  $\overline{\phantom{a}}$

Let see if we can figure the other service Treebeard provides!

1) Cable Treebeard and Empty as follows but don't power them on yet:

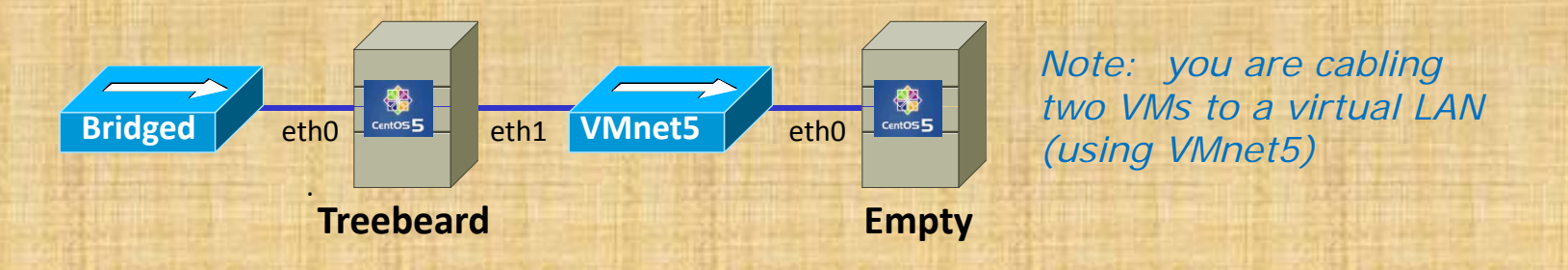

- 2) Power on **Treebeard** first! Wait till it is fully up and running.
- 3) We just created the **Empty** VM. It is a "bare-metal" PC without any OS or applications installed. The hard drive has not even been formatted yet. What should happen if we power it on?
- 4) Power on **Empty**. Take any default choices you are presented with.
- 5) What **the heck** just happened?

*See: http://simms-teach.com/howtos/201-pxe-install.pdf to learn how to do this* <sup>121</sup>

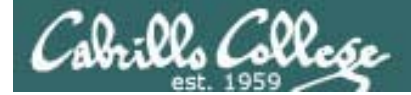

# SSHHopping

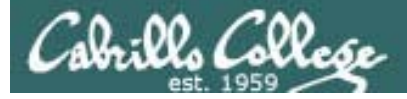

#### SSH (Secure Shell)

- SSH is a standard network protocol that lets data be exchanged securely (via authentication and encryption) by two computers on a network.
- On Linux and UNIX systems, SSH replaces Telnet for logging into remote system and issuing commands.
- SSH v2 is more secure than SSH v1. It is also incompatible.
- OpenSSH, found on most Linux distributions, is an open source implementation of SSH  $v2$ .
- On Linux, the **ssh** command is used to login and issue commands on another system. The **scp** command is used to securely copy files between systems.
- On Windows, the **Putty** software uses SSH. The Putty **pscp** command is the windows version of the Linux **scp** command.
- On Windows, **Filezilla** can copy files using SFTP which in turns uses SSH.

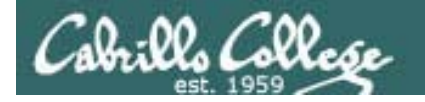

#### Telnet vs SSH<br>Telnet vs SSH (Secure Shell)

#### Sniffer view of a Telnet session

#### Server2 VMware Remote Console v Devices v root@server2-01:~  $\vee$  telnet-session - Ethereal **Contents of TCP stream** login: rrssiimmmmmssrr 10911; rrss11mmnms2000<sub>FF</sub><br>Password; nimbus2000<sub>FF</sub><br>Last login; Sun Jul 6 18:47:03 from 192,168,1,254<sub>F</sub><br>[rsimms@server2-01 rsimms]\$ ccaatt sseeccrreett<sub>FF</sub><br>The D-Day invasion is set for June 6th at Normandyr<br>[rsimms@serve  $logoutr$ |≥[Ĥ≥[J Telnet - all clear textusername password

*With telnet, everything is*<br>transferred in clear text **With ssh, it is encrypted.** *over the network*

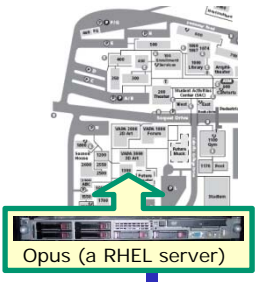

#### **Opus (a RHEL server)** Sniffer view of a SSH session

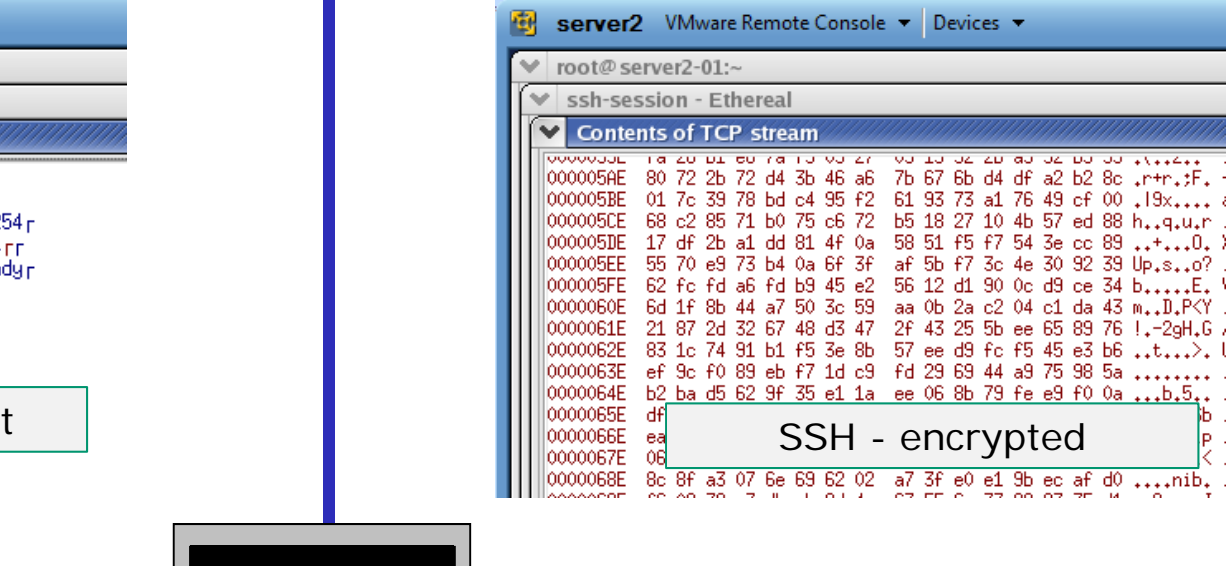

Local computer

cat secret exit

Cabrillo College

#### SSH Hopping – Putty into first system

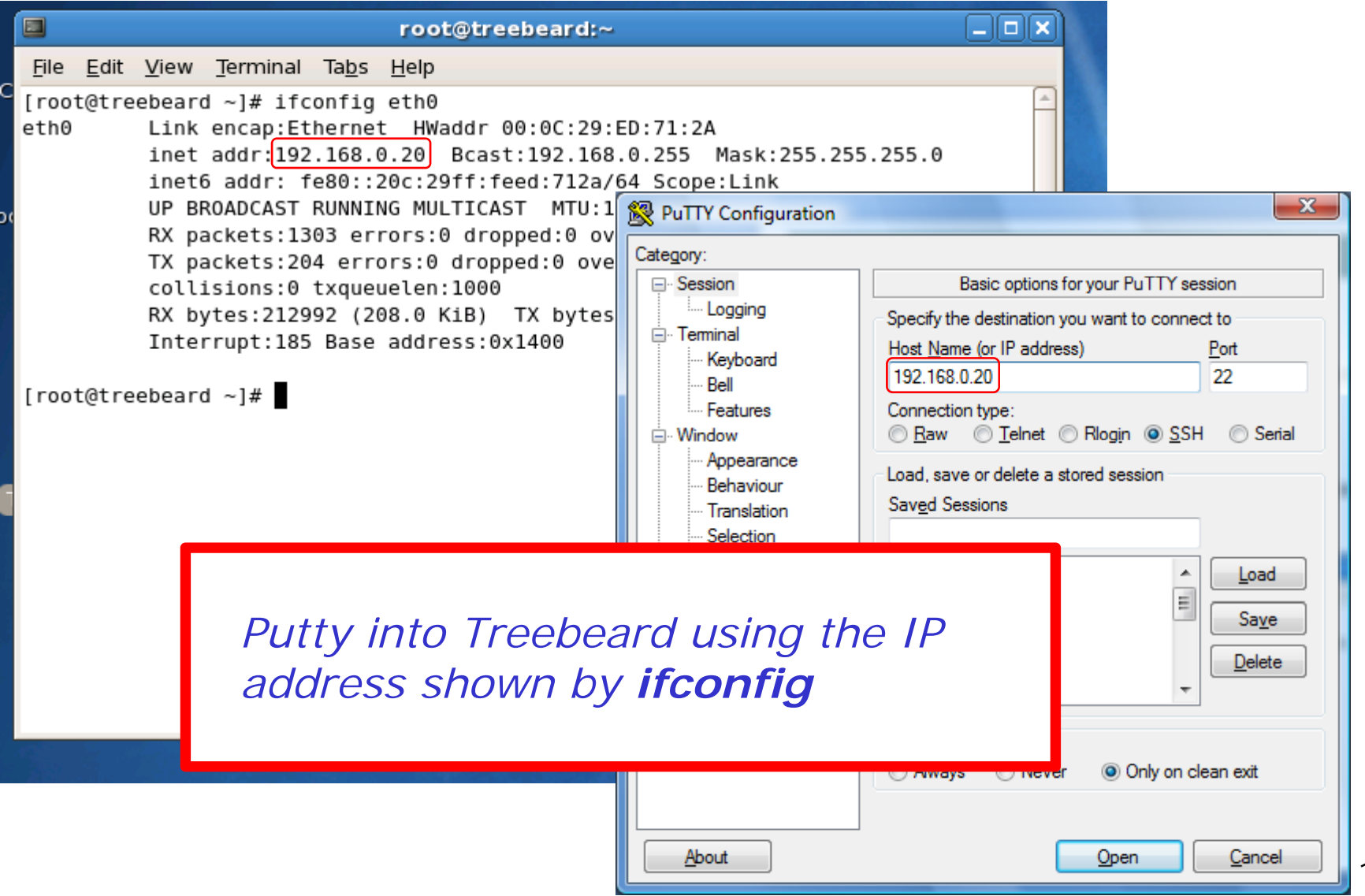

125

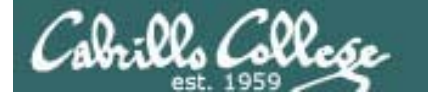

#### SSH Hopping – ssh into next system

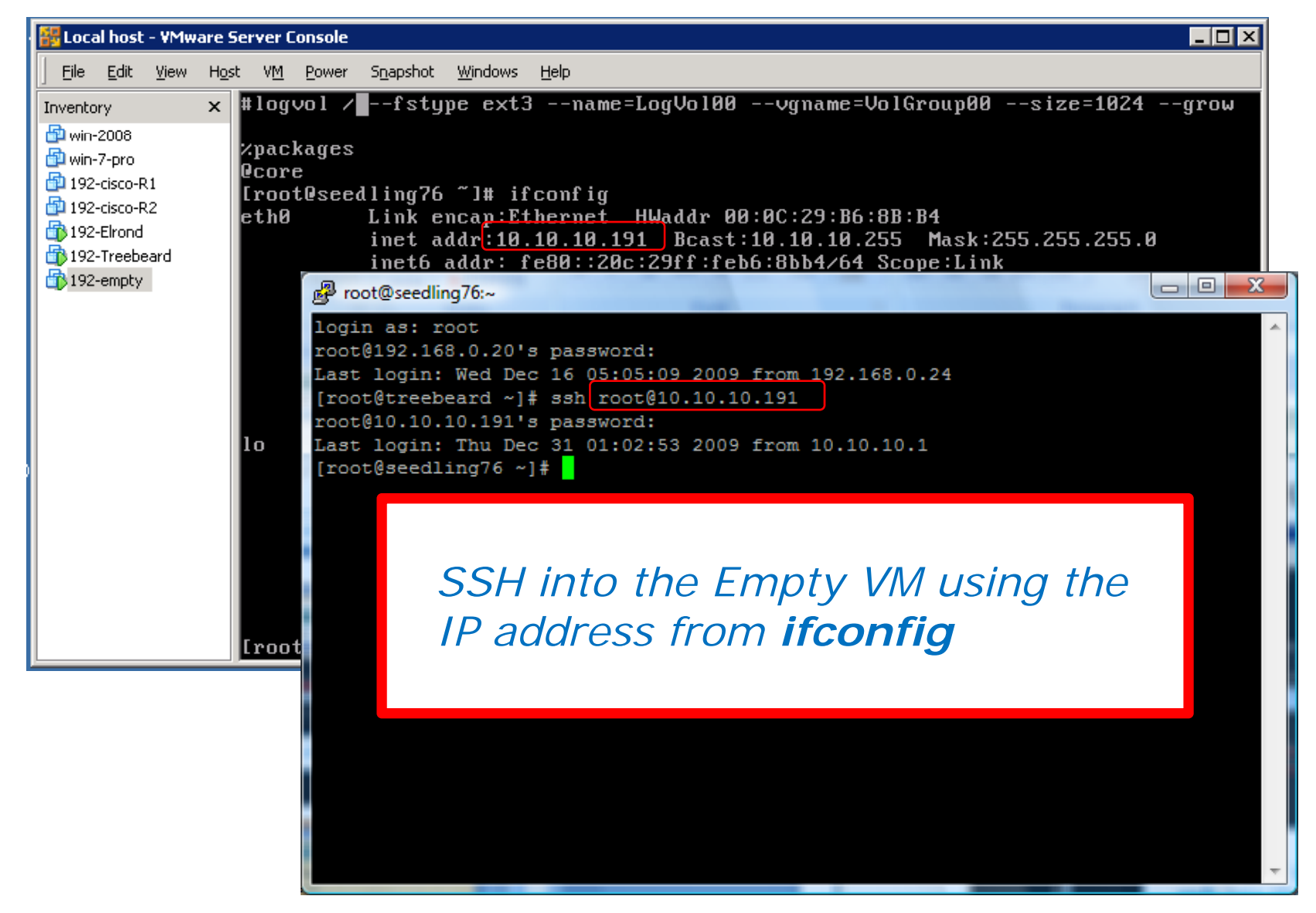

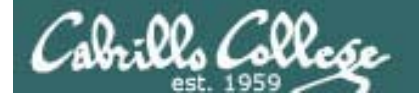

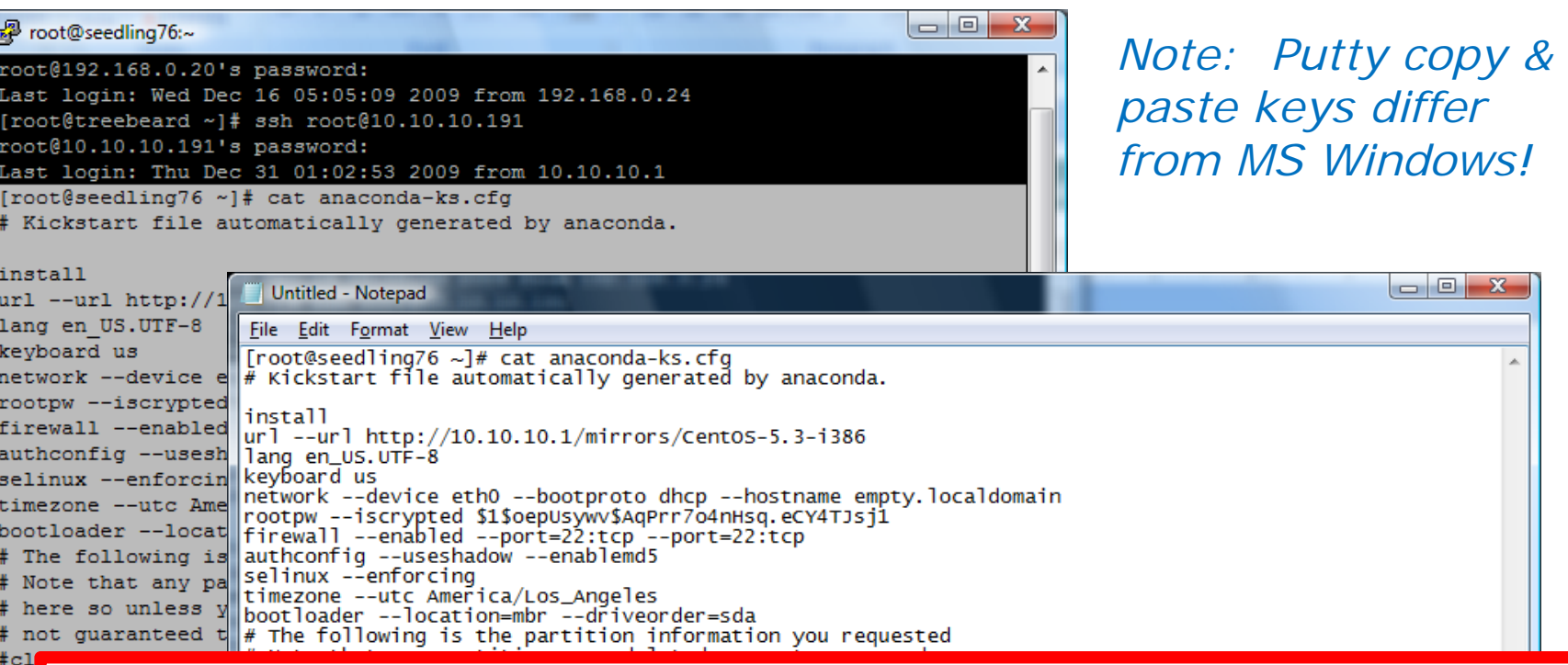

⊧p≀ lc. [no

*To copy to the clipboard - just select the text. The selected text is automatically put on the clipboard Note Ctrl clipboard. Note, Ctrl-C does not do a copy C copy, instead it sends an interrupt (SIGINT) to the current running program.*

*To paste from the clipboard – just click the right mouse key. Be careful as you may inadvertently paste unwanted clipboard contents into your Putty session!*

<u>127 | 127 | 127 | 127 | 127 | 127 | 127 | 127 | 127 | 127 | 127 | 127 | 127 | 127 | 127 | 127 | 127 | 127 | 1</u>

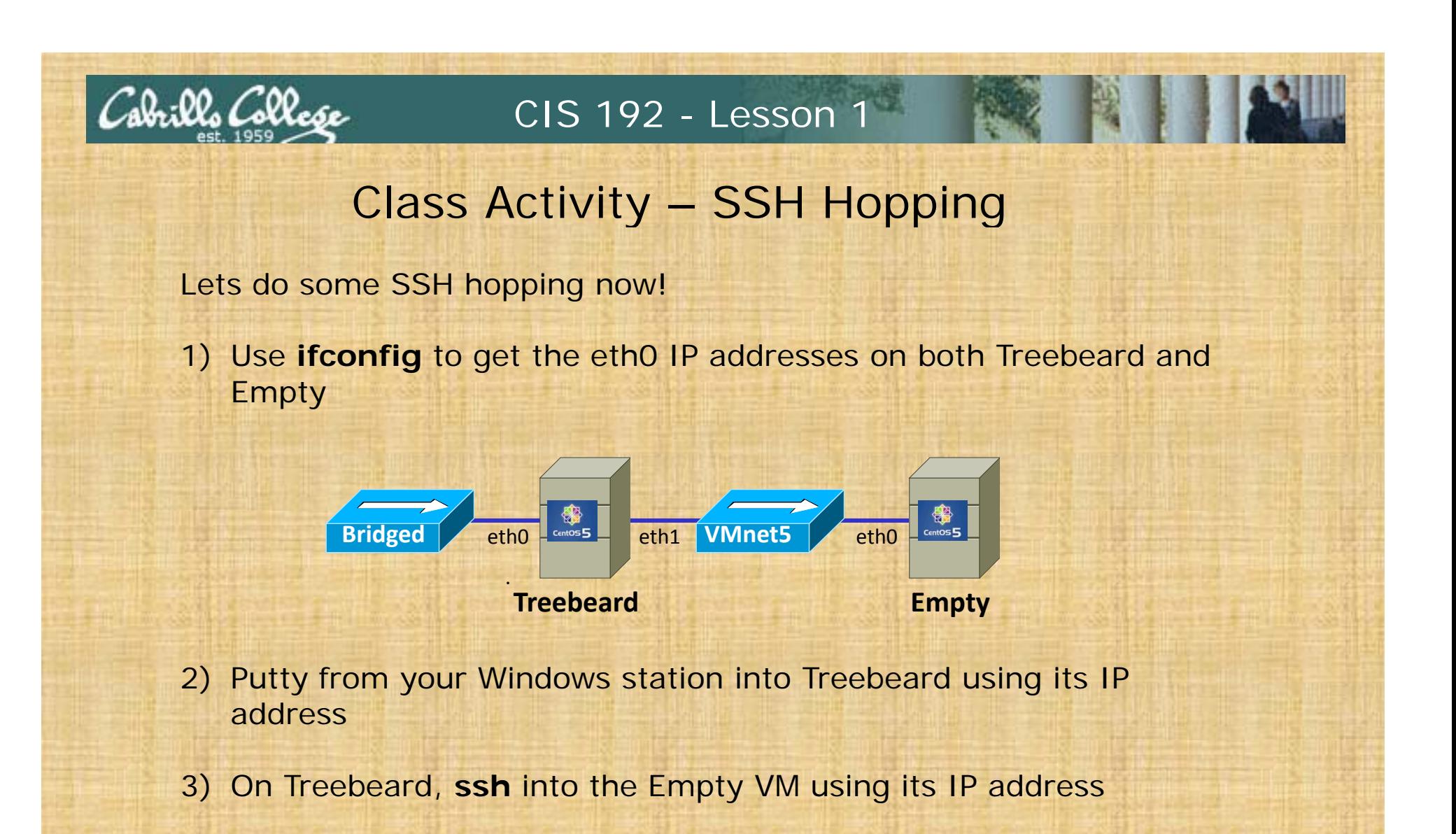

- 4) **cat** the file **/root/anaconda-ks.cfg** on Empty
- 5) Select the output in Putty, then paste the contents of the clipboard into Notepad++ on Windows.

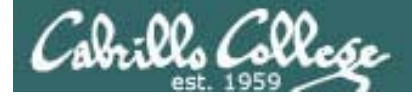

## Network Basics

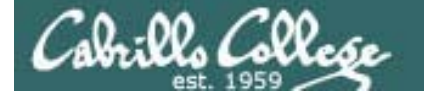

#### **Protocol Reference Models**

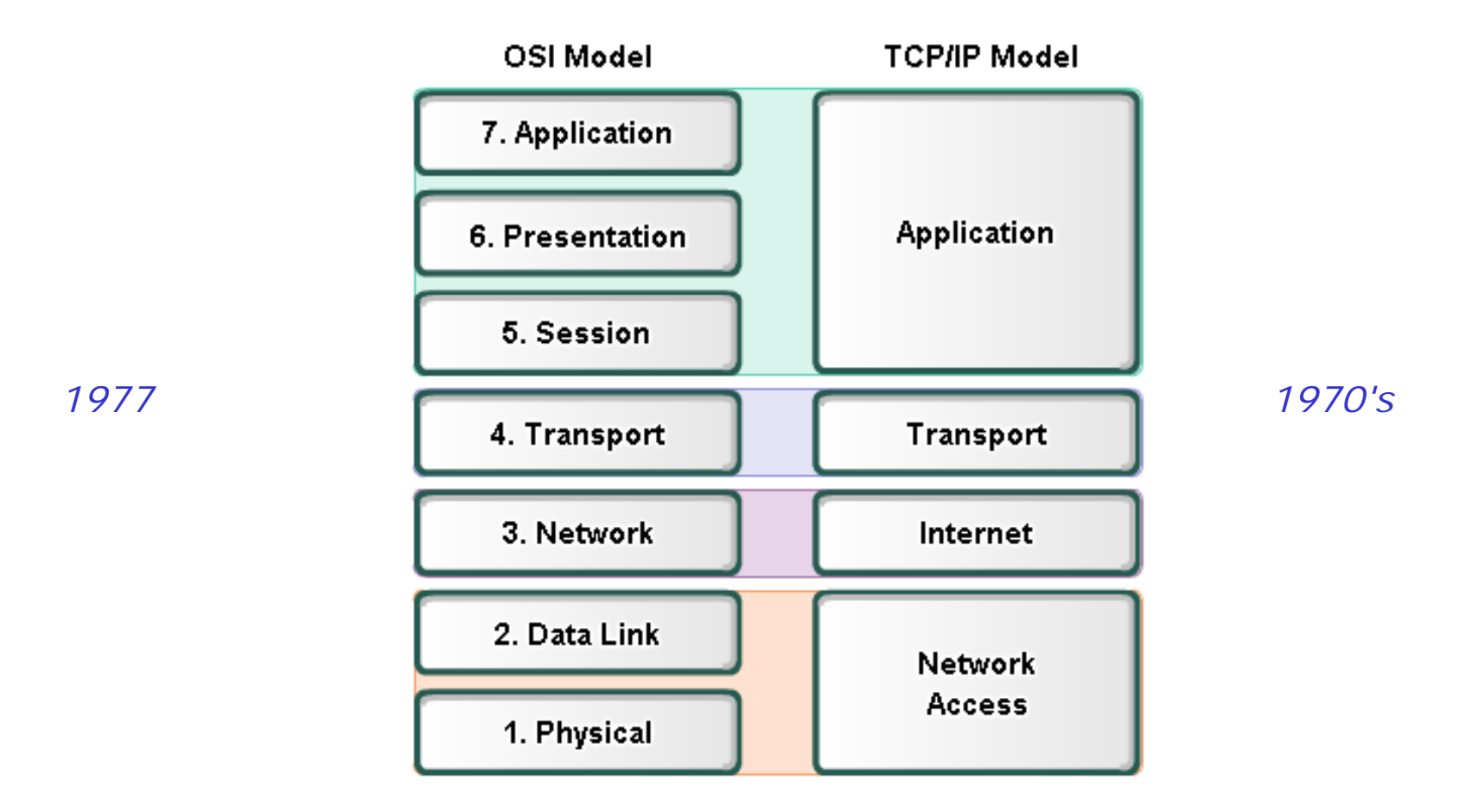

The **OSI** (Open Systems Interconnection) and **TCP/IP** models are define various **abstraction layers.** Each layer serves a different role in the overall communication process. 130

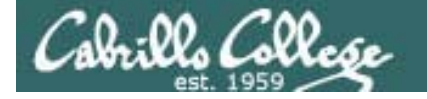

#### Protocol Reference Models

**TCP/IP Model** OSI Model **Example Protocols** 7. Application *File Transfer Protocol (FTP), Simple Mail Transport Protocol (SMTP),*  Application 6. Presentation *Hyper Text Transfer Protocol (HTTP), etc.*5. Session *Transmission Control Protocol (TCP),* 4. Transport Transport *User Datagram Protocol (UDP)* 3. Network Internet *Internet Protocol (IP)* 2. Data Link *Ethernet, SLIP, PPP, X.25, Frame*  **Network** *Relay, etc.* **Access** 1. Physical

Showing how various **protocols** fit within the **OSI** and TCP/IP models. Each protocol is defined as a **standard** which enable multi-vendor solutions.

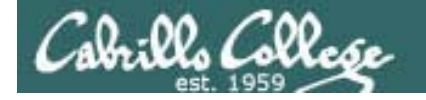

#### Protocol Reference Models

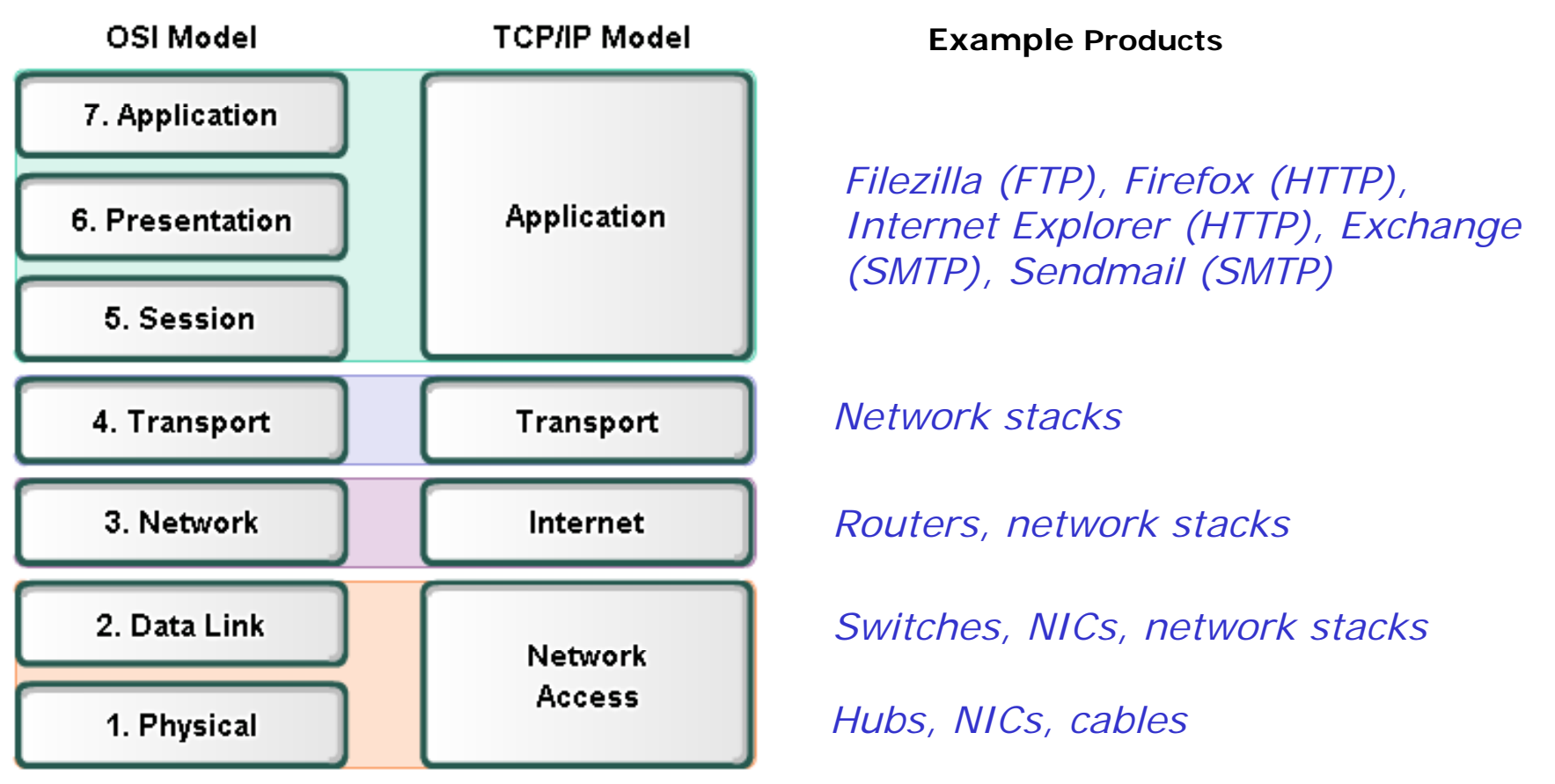

Each product must implement **standards** to enable multi-vendor **interoperability**.

Software implementations of network protocol layers are called **network stacks** and are built into OS's like Linux and Windows.  $132$ 

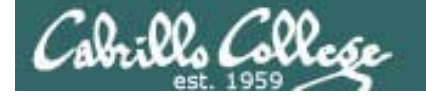

### Reconciling the Layers

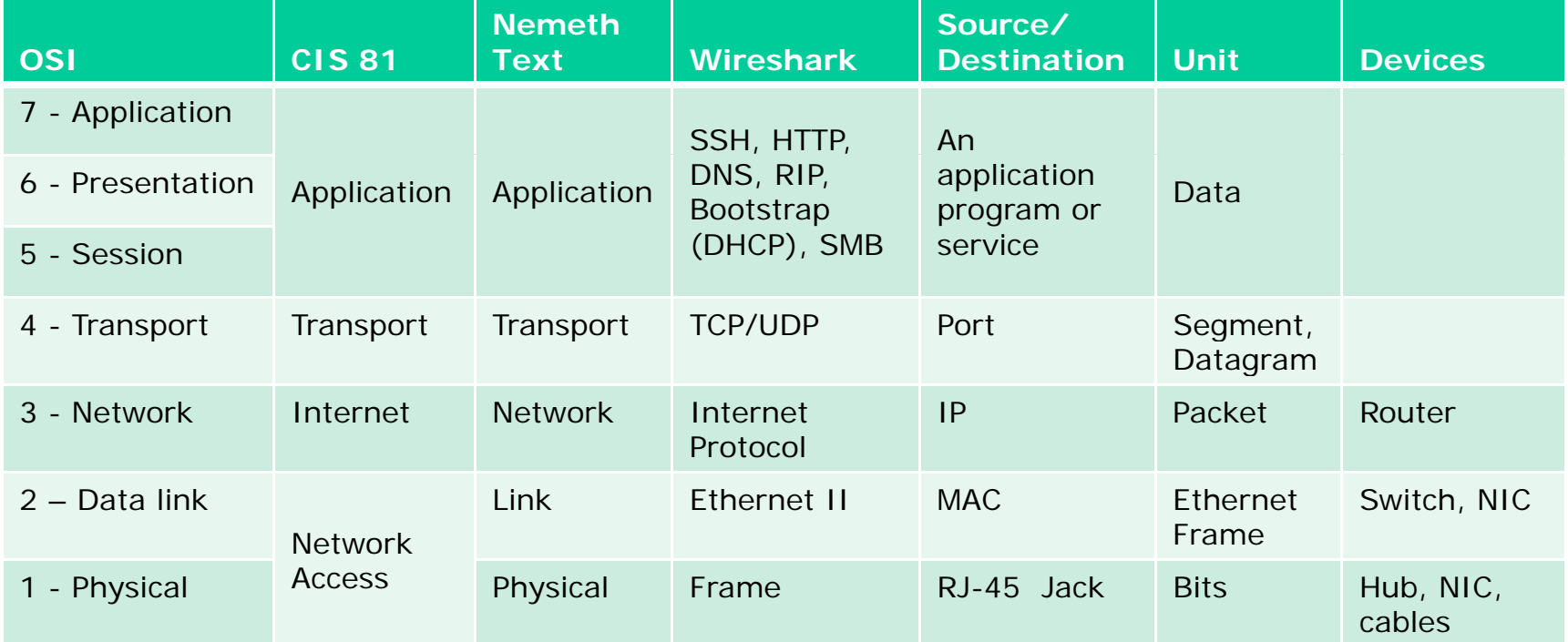

*The terminology for the different layers may change and blur a little depending on the textbook, product, or organization*

Tala:00. Co20.

### Putting it all together – web server example

http://simms-teach.com/animations/apache.html

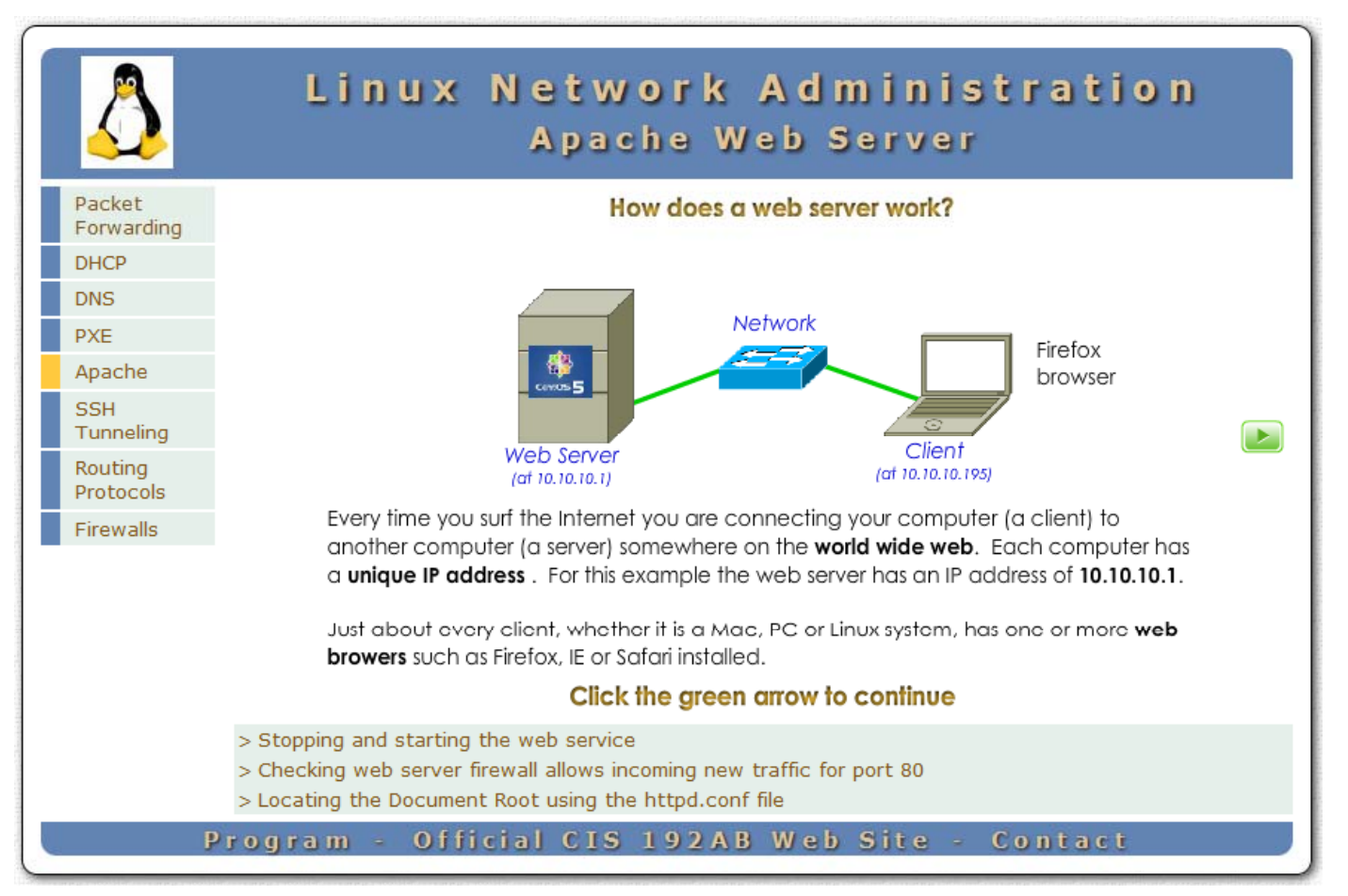

*Let's start with a web server example to see how the network is used*

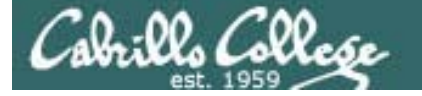

### Deep dive into a single packet

#### *Now lets take a deep dive into a single network packet … "HTTP G t" t f b t b an Get" sent from a browser to a web server*

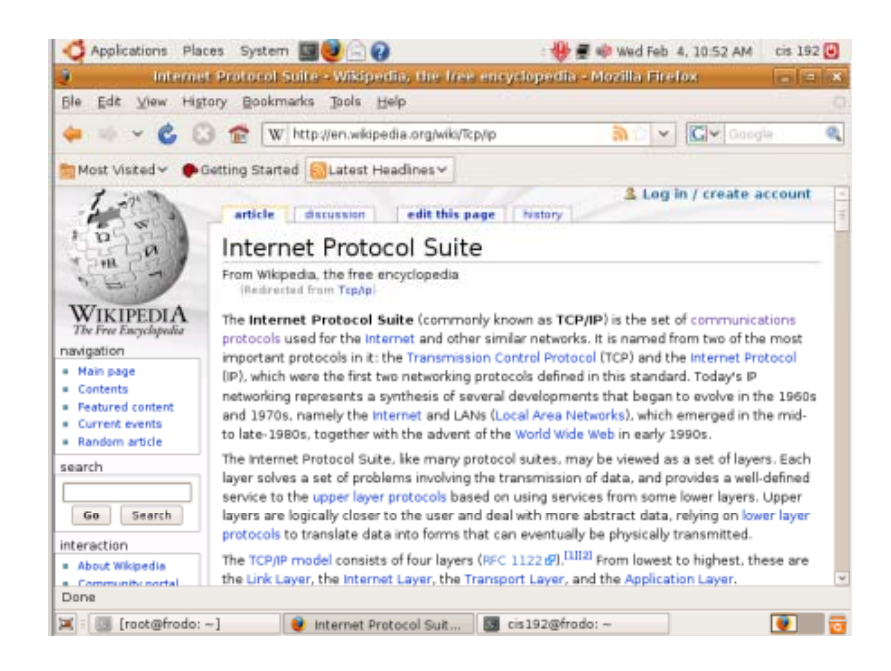

*This example is based on using the Firefox browser on the Frodo VM at home to view a Wikipedia article on the Internet Protocol Suite*

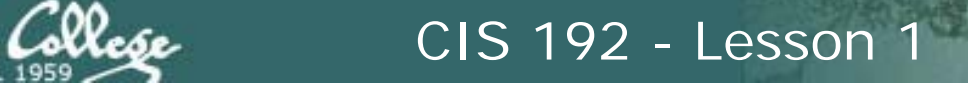

#### Deep dive into a single packet

৯ ি ∼

W http://en.wikipedia.org/wiki/TCP/IP  $\vee$   $\in$   $\circ$ 

*We will use a sniffer to look at the "HTTP GET" packet sent out the NIC card on the Frodo VM to the home router (and from there it is forwarded out to the Internet)*

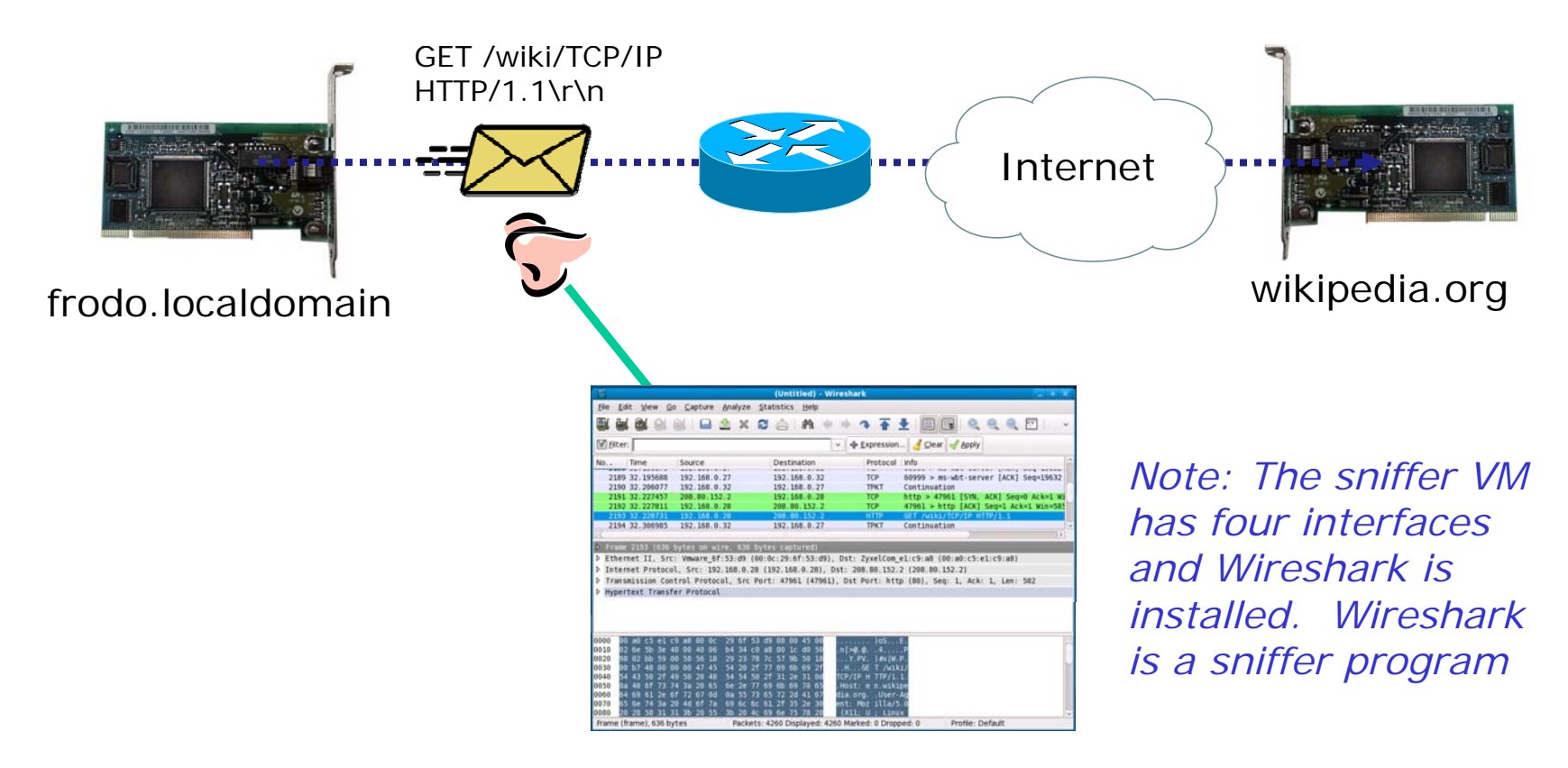

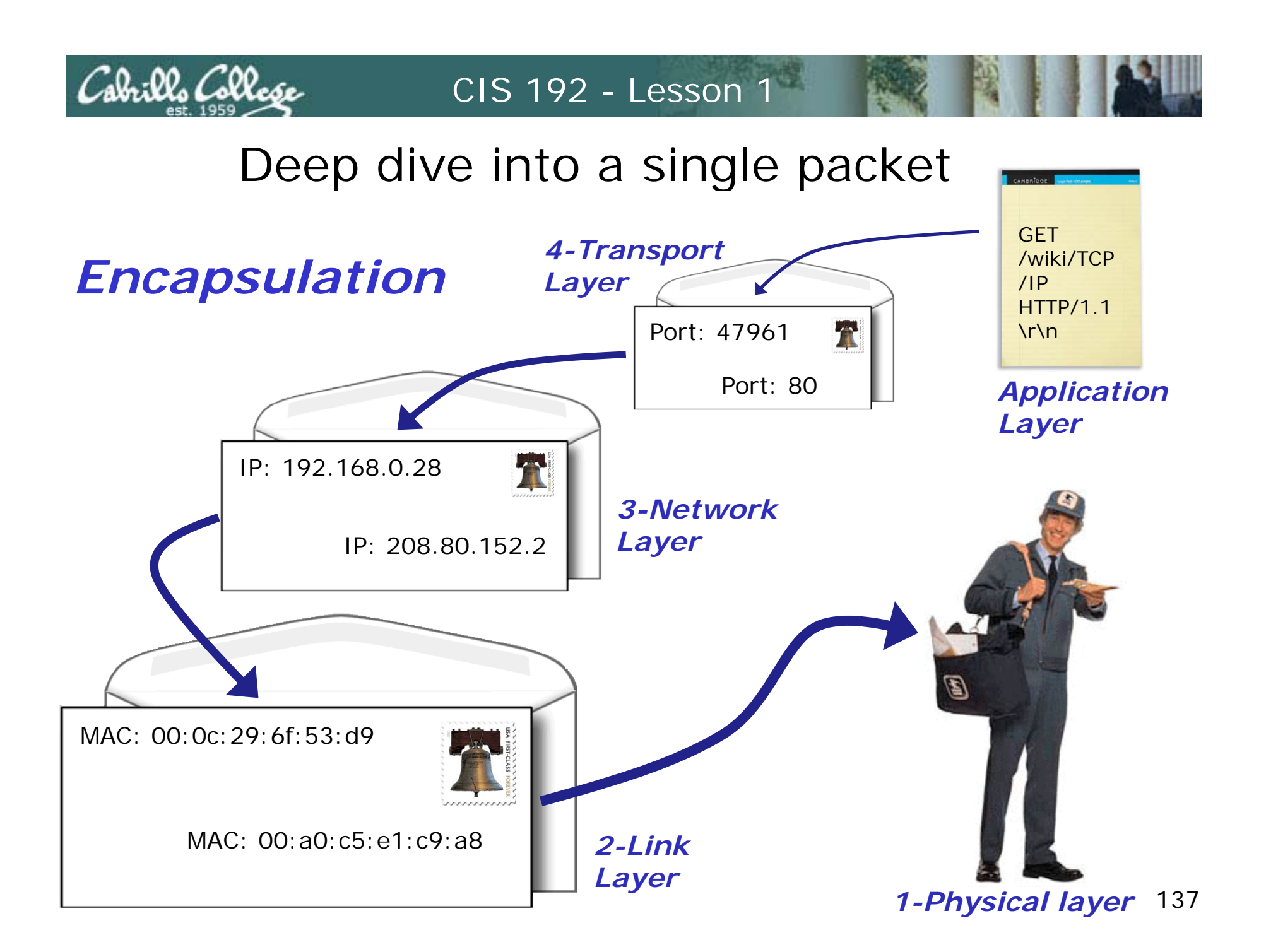

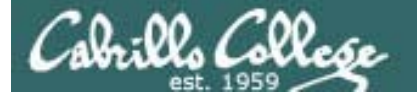

#### Deep dive into a single packet

*Note how Wiresharkshows each layer for the selected HTTP GETpacket*

*1-Physical*  $2$ -Link  $\longrightarrow$ *3-Network 4-Transport Application*

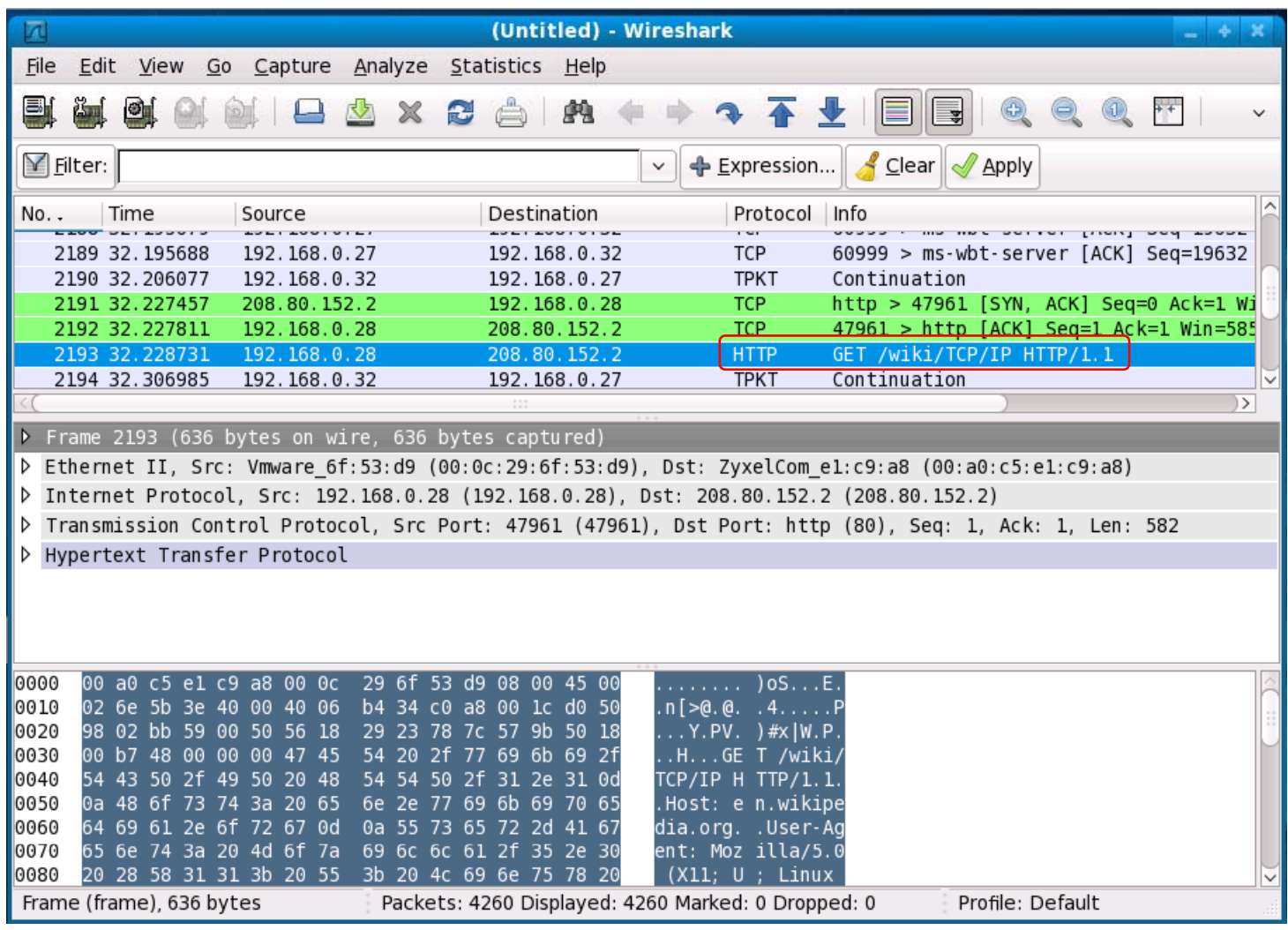

### Deep dive into a single packet – Layer 1

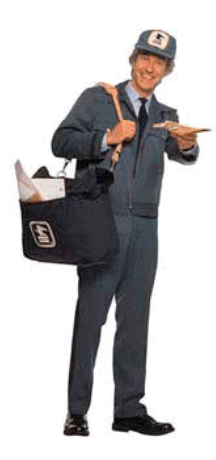

Cabrillo College

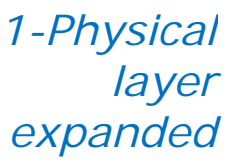

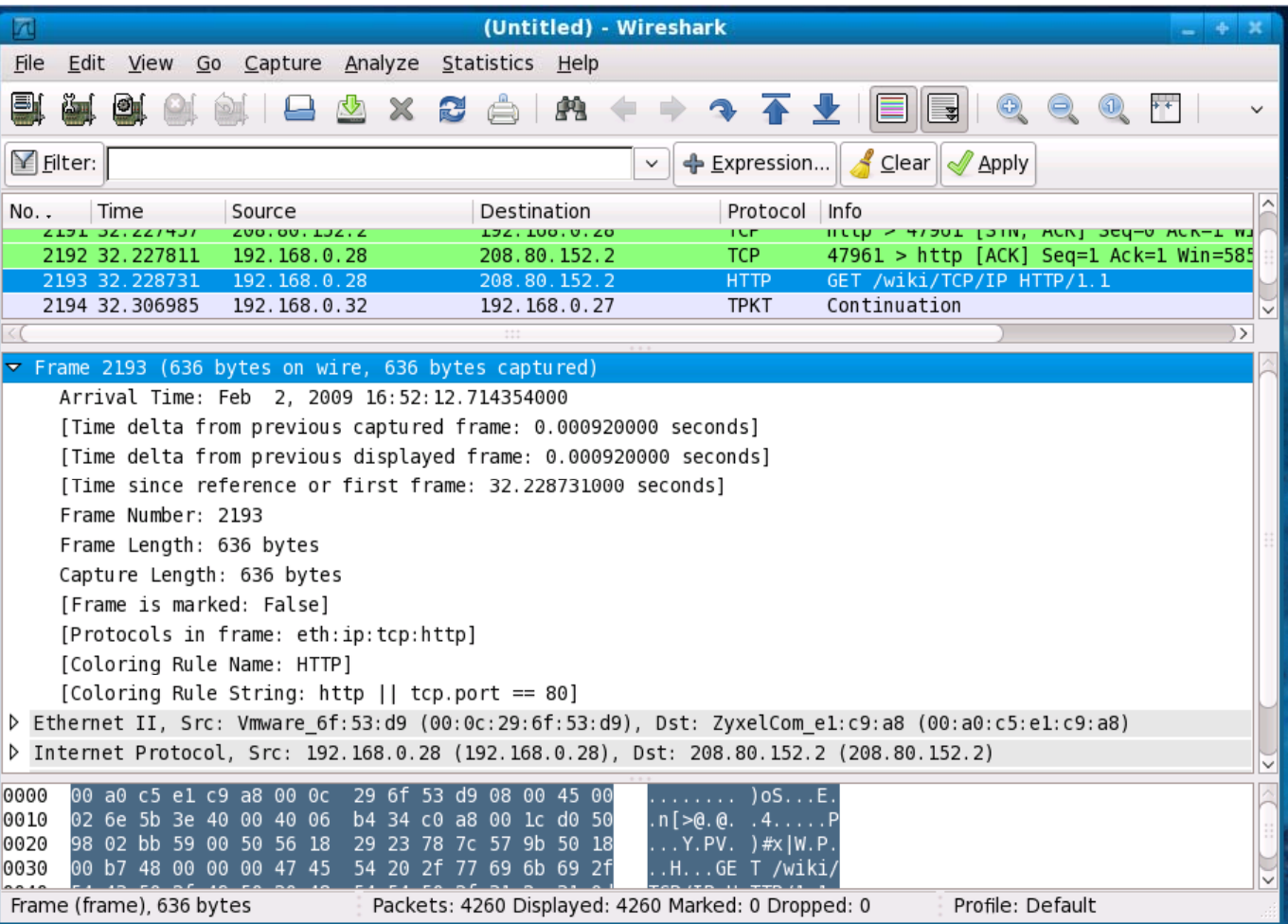

### Deep dive into a single packet – Layer 2

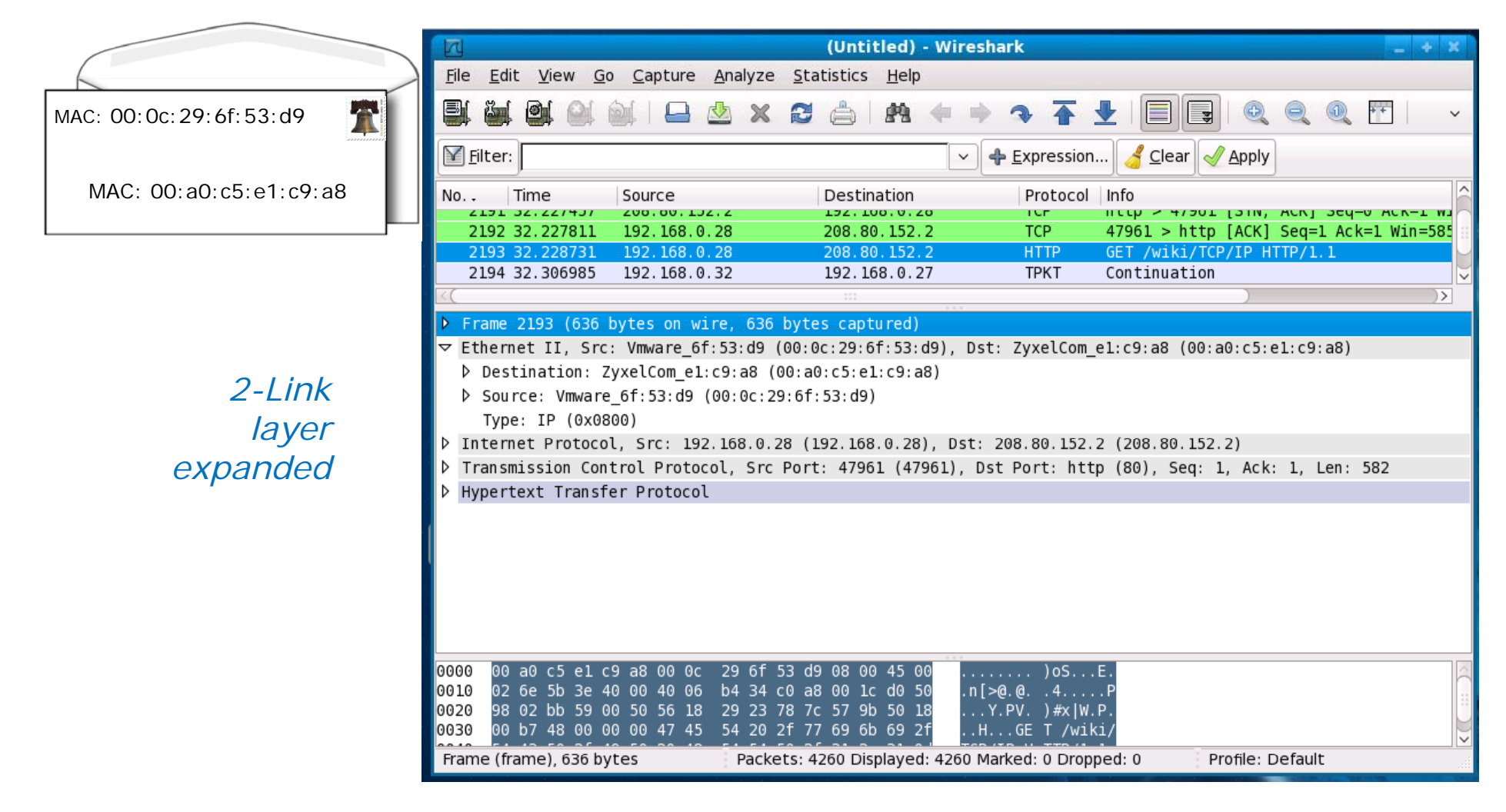

*Note the use of MAC addresses in this layer. The first half of the MAC address identifies the NIC vendor.* 

Cabrills Collese

### Deep dive into a single packet – Layer 3

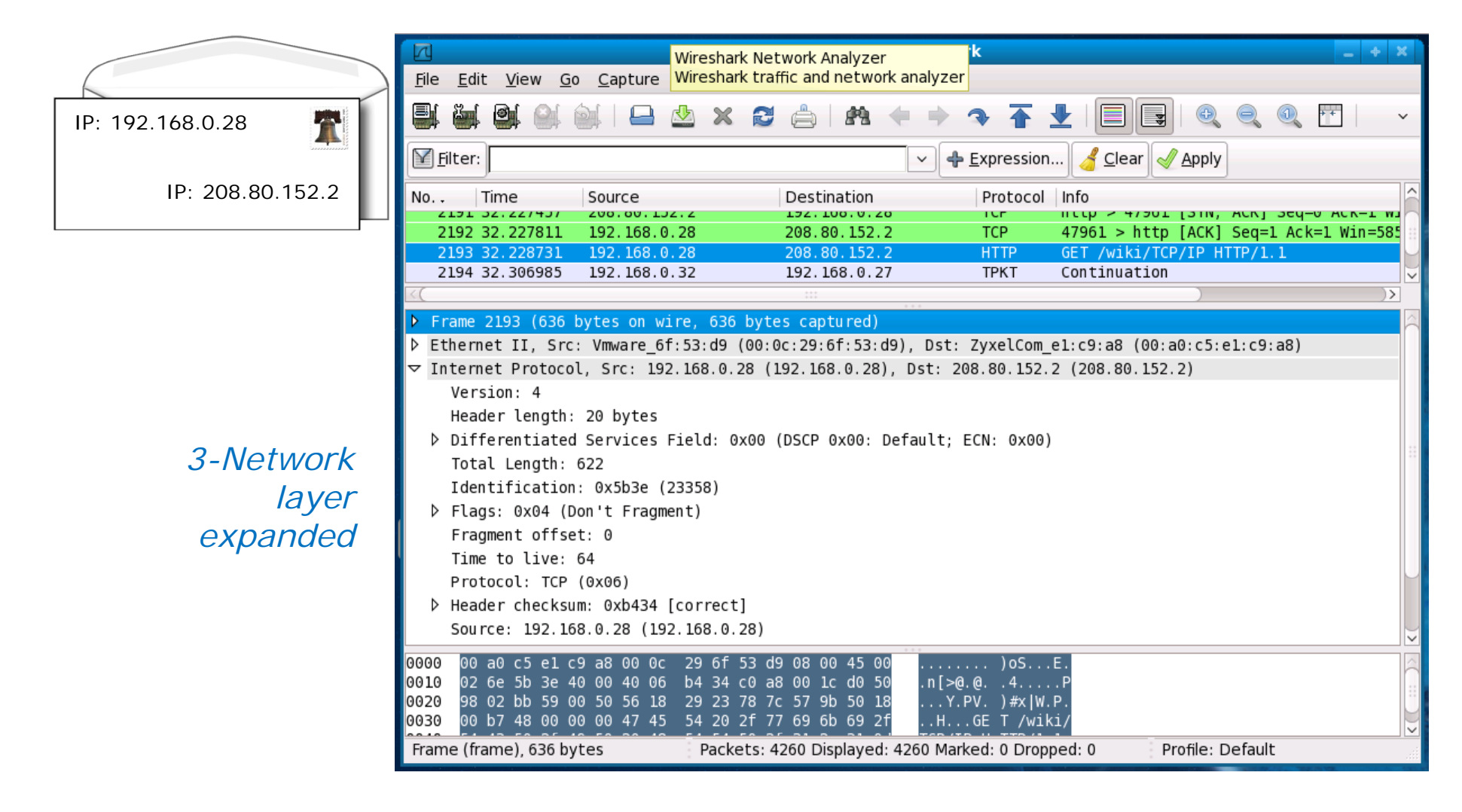

*Note the use of <i>IP addresses in this layer.* 141

ah:00. Colla

### Deep dive into a single packet – Layer 4

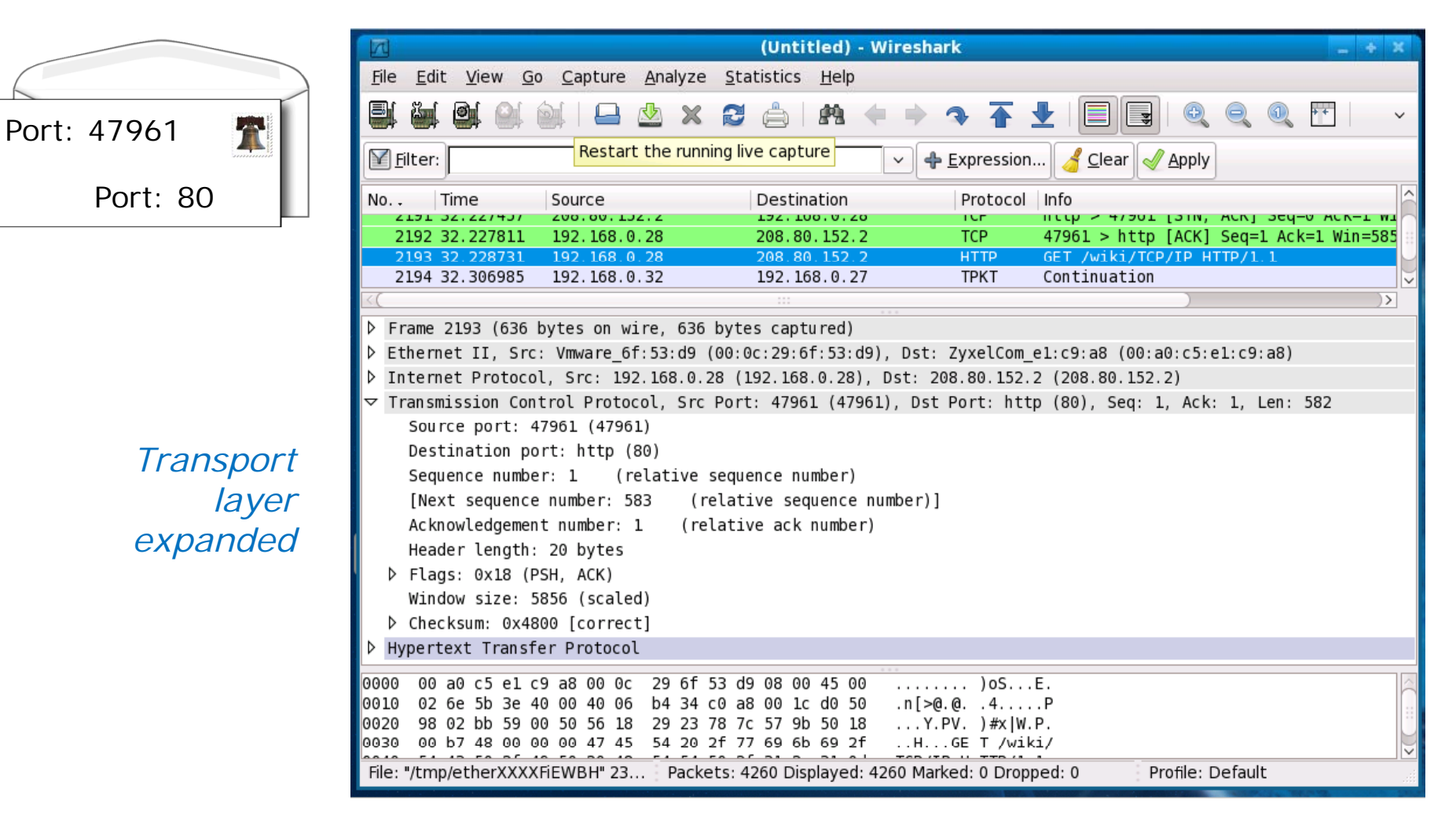

*Note the use of ports in this layer. Port 80 is for web servers.* <sub>142</sub>

Tabrilla Collo

#### Deep dive into a single packet – Application layer

π (Untitled) - Wireshark Edit View Go Capture Analyze Statistics Help File 89 **GFT**  $\mathsf{\nabla}$  Filter: Clear Apply B Expression... /wiki/TCPNo. . Time Source Destination Protocol Info /IP LJZ, LUO, U, ZO TEAL 27' TCTZ **ZUO. 00. LJZ.Z** בא ב-אטא ט-טבע ואטא, אווכן בטכנד לאטוו **IUF** HTTP/1.12192 32.227811 192.168.0.28 208.80.152.2 **TCP** 47961 > http [ACK] Seq=1 Ack=1 Win=585 192.168.0.28 208.80.152.2 **HTTP** GET /wiki/TCP/IP HTTP/1. 2193 32.228731  $\ln$ 2194 32.306985 192.168.0.32 192.168.0.27 **TPKT** Continuation  $\overline{\phantom{a}}$ P Frame 2193 (636 bytes on wire, 636 bytes captured) > Ethernet II, Src: Vmware 6f:53:d9 (00:0c:29:6f:53:d9), Dst: ZyxelCom el:c9:a8 (00:a0:c5:el:c9:a8) D Internet Protocol, Src: 192.168.0.28 (192.168.0.28), Dst: 208.80.152.2 (208.80.152.2) > Transmission Control Protocol, Src Port: 47961 (47961), Dst Port: http (80), Seq: 1, Ack: 1, Len: 582 ▽ Hypertext Transfer Protocol D GET /wiki/TCP/IP HTTP/1.1\r\n Host: en.wikipedia.org\r\n *Application* User-Agent: Mozilla/5.0 (X11; U; Linux i686; en-US; rv:1.9.0.3) Gecko/2008101315 Ubuntu/8.10 (intrepid) Fi Accept: text/html,application/xhtml+xml,application/xml;q=0.9,\*/\*;q=0.8\r\n *layer*  Accept-Language: en-us, en; q=0.5\r\n *expanded* Accept-Encoding: gzip, deflate\r\n Accept-Charset: ISO-8859-1, utf-8; q=0.7, \*; q=0.7\r\n Keep-Alive: 300\r\n 0000 00 a0 c5 e1 c9 a8 00 0c 29 6f 53 d9 08 00 45 00  $\ldots \ldots$   $\log \ldots E$ .  $n$ [> $@. @. .4... P$ 0010 02 6e 5b 3e 40 00 40 06 b4 34 c0 a8 00 1c d0 50 0020 98 02 bb 59 00 50 56 18 29 23 78 7c 57 9b 50 18  $\ldots$  Y.PV.  $**$  | W.P. 0030 00 b7 48 00 00 00 47 45 54 20 2f 77 69 6b 69 2f ..H...GE T /wiki/ Profile: Default File: "/tmp/etherXXXXFiEWBH" 23... Packets: 4260 Displayed: 4260 Marked: 0 Dropped: 0

> *At last we get to the actual request being sent to the web server application*

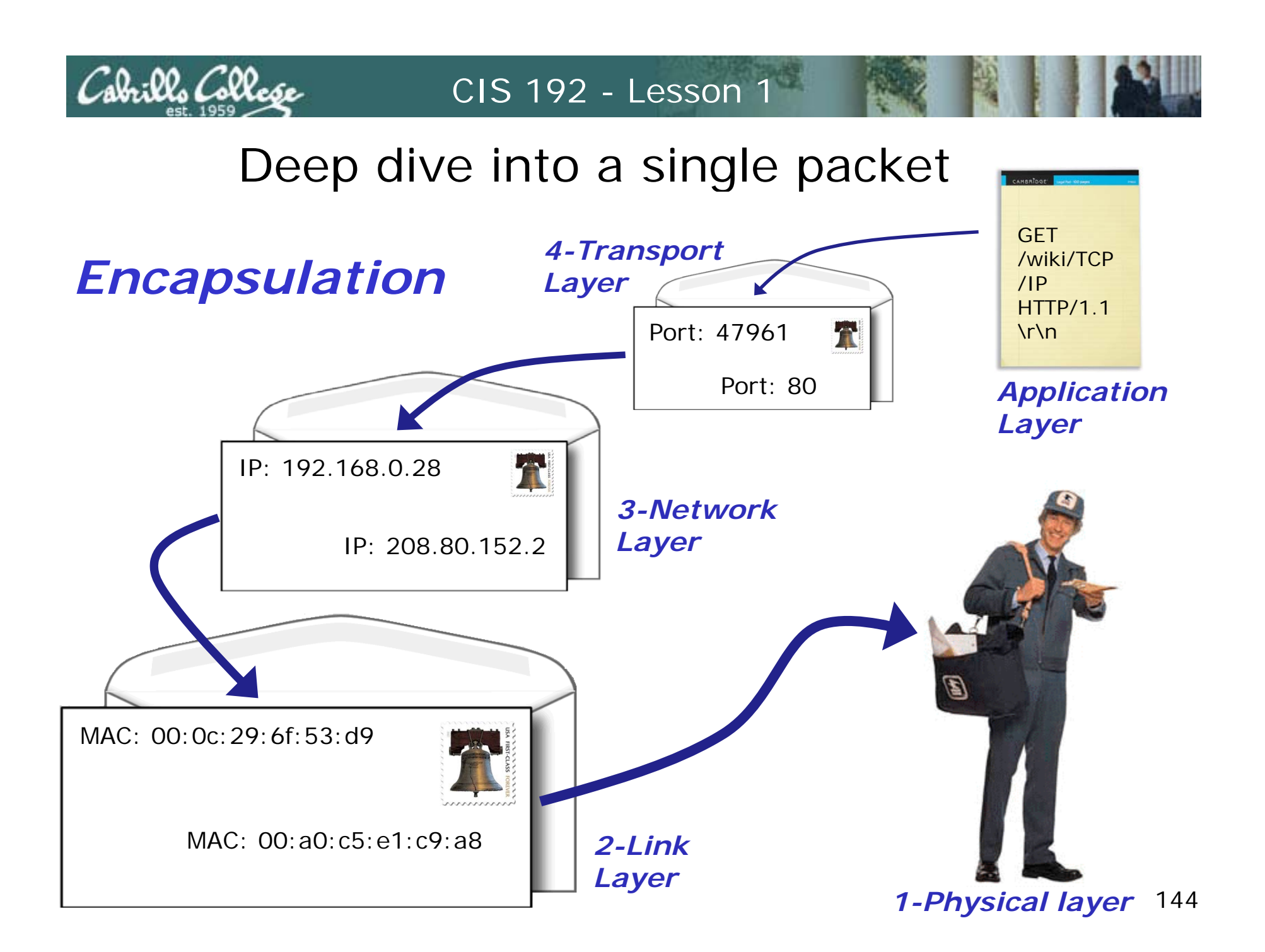
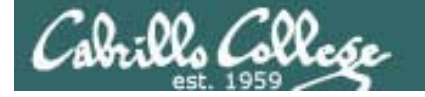

## Reconciling the TCP/IP Layers

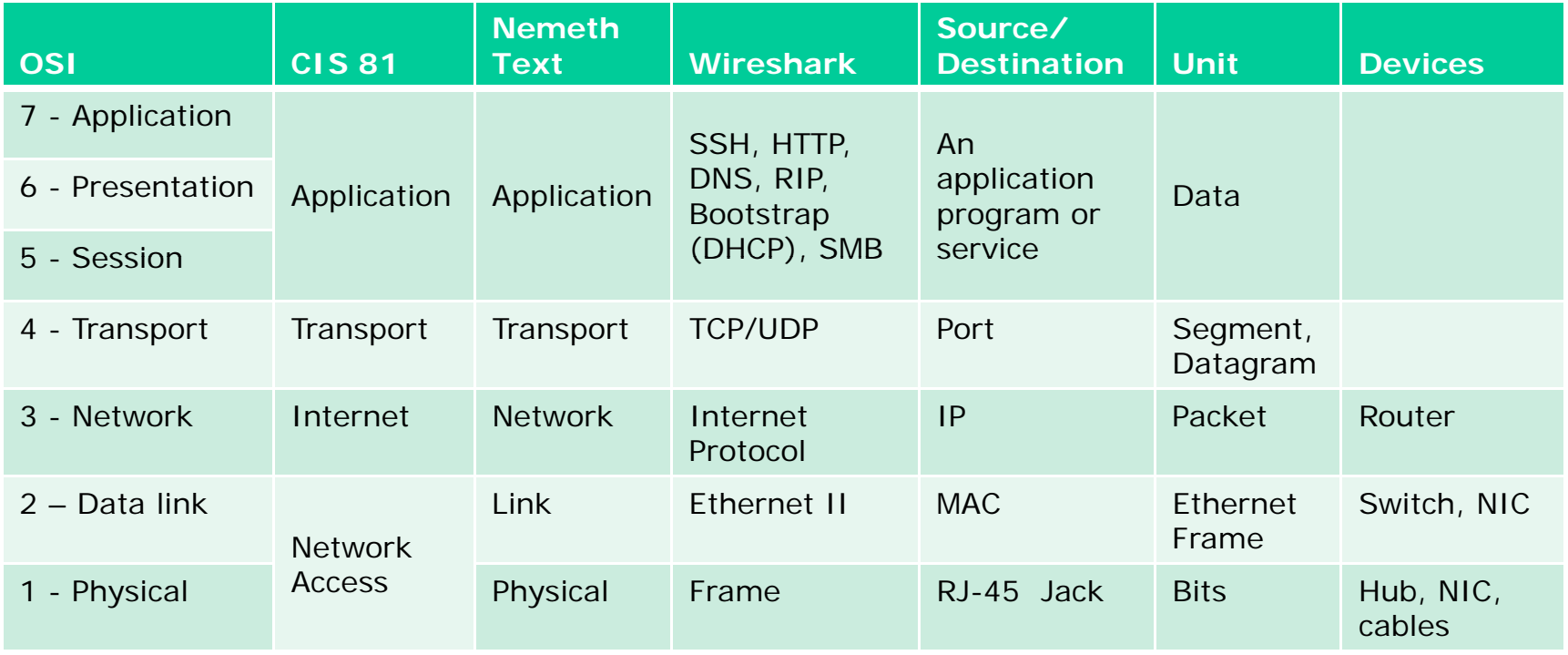

- *For all this to work standards are essential.*
- *Each layer uses a protocol that follows a standard.*
- *N t k i t id d ft d b ild t Network equipment providers and software vendors build to standards so everyhing can interoperate.*

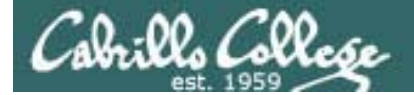

# Standards

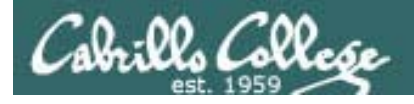

## **Standards**

- $\bullet$  How do we get all this stuff to work together?
- How can multiple vendors products interoperate?

Answer: Standards

- IEEE lower layer focus, e.g. Ethernet
- IETF higher layer focus, e.g. HTTP protocol
- $\bullet$  "Defacto" vendor with market share sets, e.g. MS Word Doc

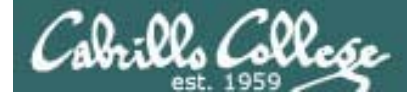

## **Standards** IEEE

- Examples: 802.3 (Ethernet), 802.11 (WLAN)
- Search: **http://ieeexplore.ieee.org/xpl/standards.jsp**

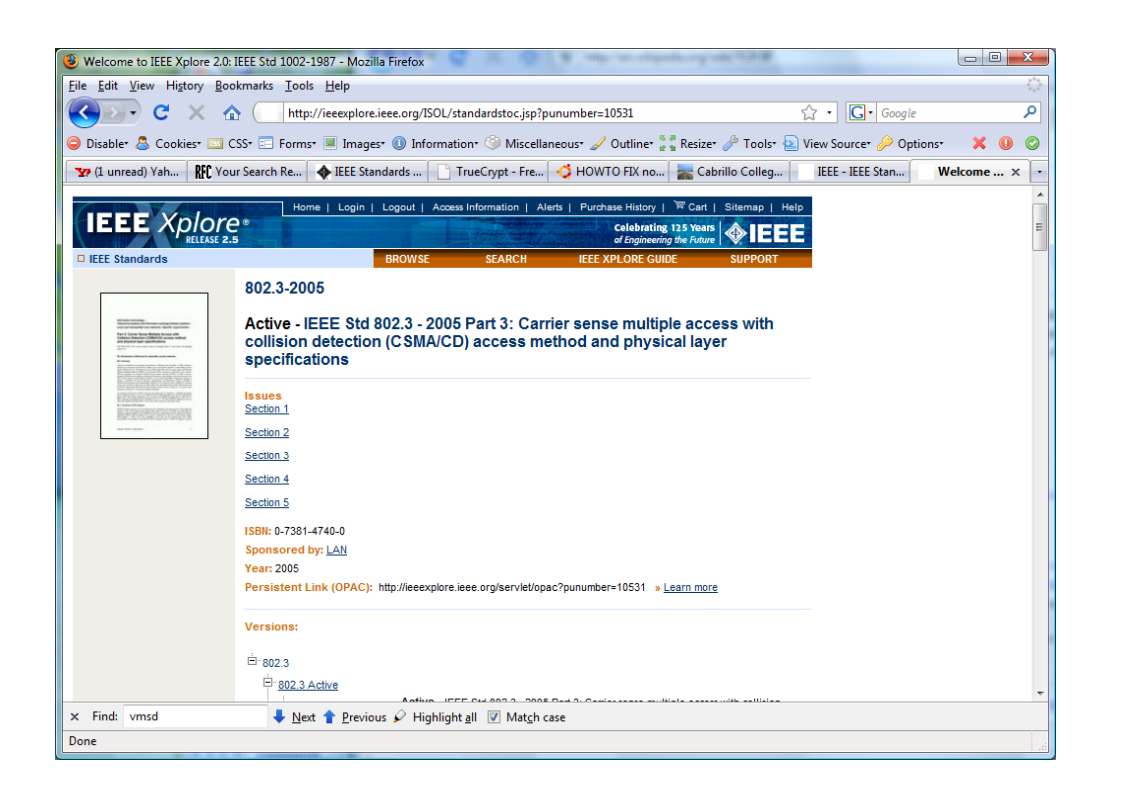

*Example: the active Ethernet standard 802.3-2005*

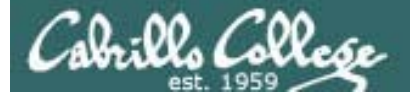

## **Standards** IETF (Internet Engineering Task Force)

- Published as RFCs (Request for Comments)
- Examples: TCP, IP, HTTP, FTP, DNS, DHCP, SSH
- Status
	- Informational (e.g. RFC 1983 "Glossary")
	- Experimental
	- Best Current Practice
	- Standards Track
		- Proposed Standard
		- Draft Standard
		- Internet Standard
	- Historic
- RFC Search Engine: **http://www.rfc-editor.org/rfcsearch.html**

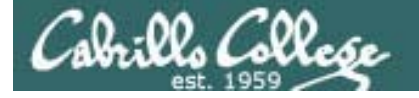

## **Standards** IETF (Internet Engineering Task Force)

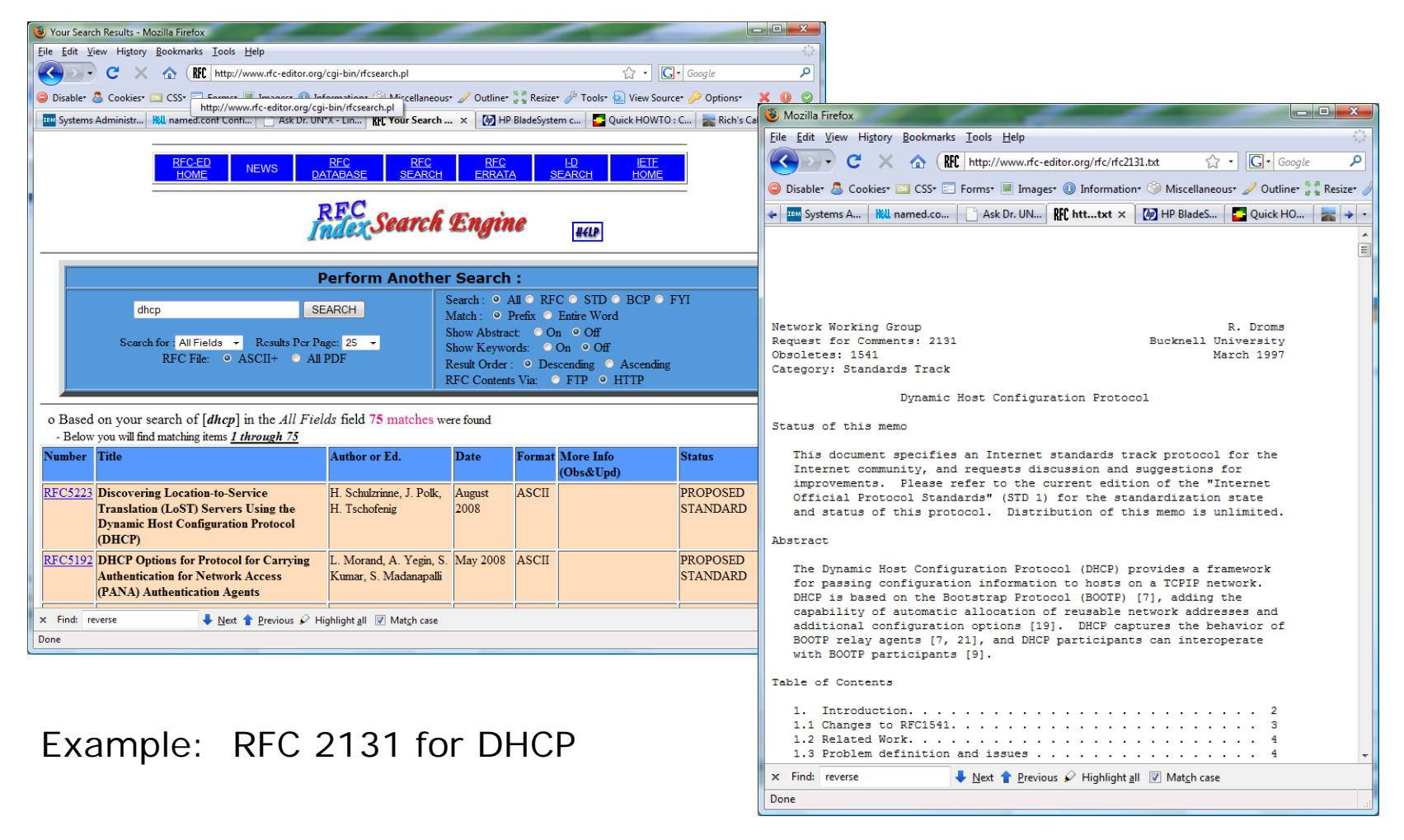

150

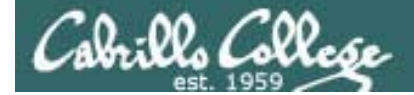

# NIC Inventory

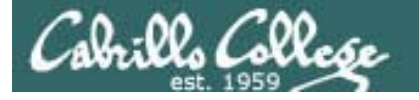

Connecting your Linux system to the Network

- **1. Identify the NIC in your system (vendor and model)**
- 2. Locate a driver for your NIC
	- •may be already available with your distro
	- $\bullet$ may be available from NIC vendor
	- $\bullet$ may be available from chipset vendor
	- $\bullet$ may have get source and build (compile) it
- 3. Load the driver (**insmod** or **modprobe** command)
- 4. Bring up and configure the interface (ifconfig)

## NIC (Network Interface Controller)

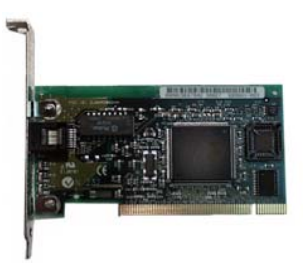

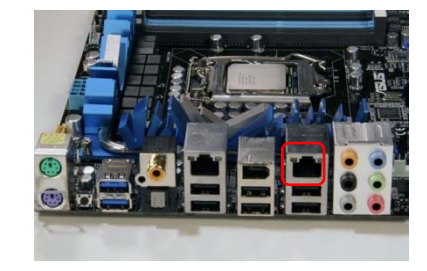

NIC card

NIC on the motherboard

- The NIC is used by a computer to send and receive packets on the network.
- Most PC NICs are now part of the motherboard rather than a card.
- A NIC operates at the level 2 (Link Layer) and can send and receive Ethernet frames using MAC addresses.
- Multiple NICs allow a computer to be on multiple networks or they can be teamed for higher performance.
- $\bullet$  On the Red Hat family, kudzu is used to probe for new hardware at boot time. If you install a second NIC after installation you will get prompted to configure it.

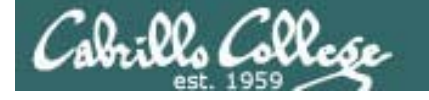

Δ **GNU/Linux Operating System Architecture**

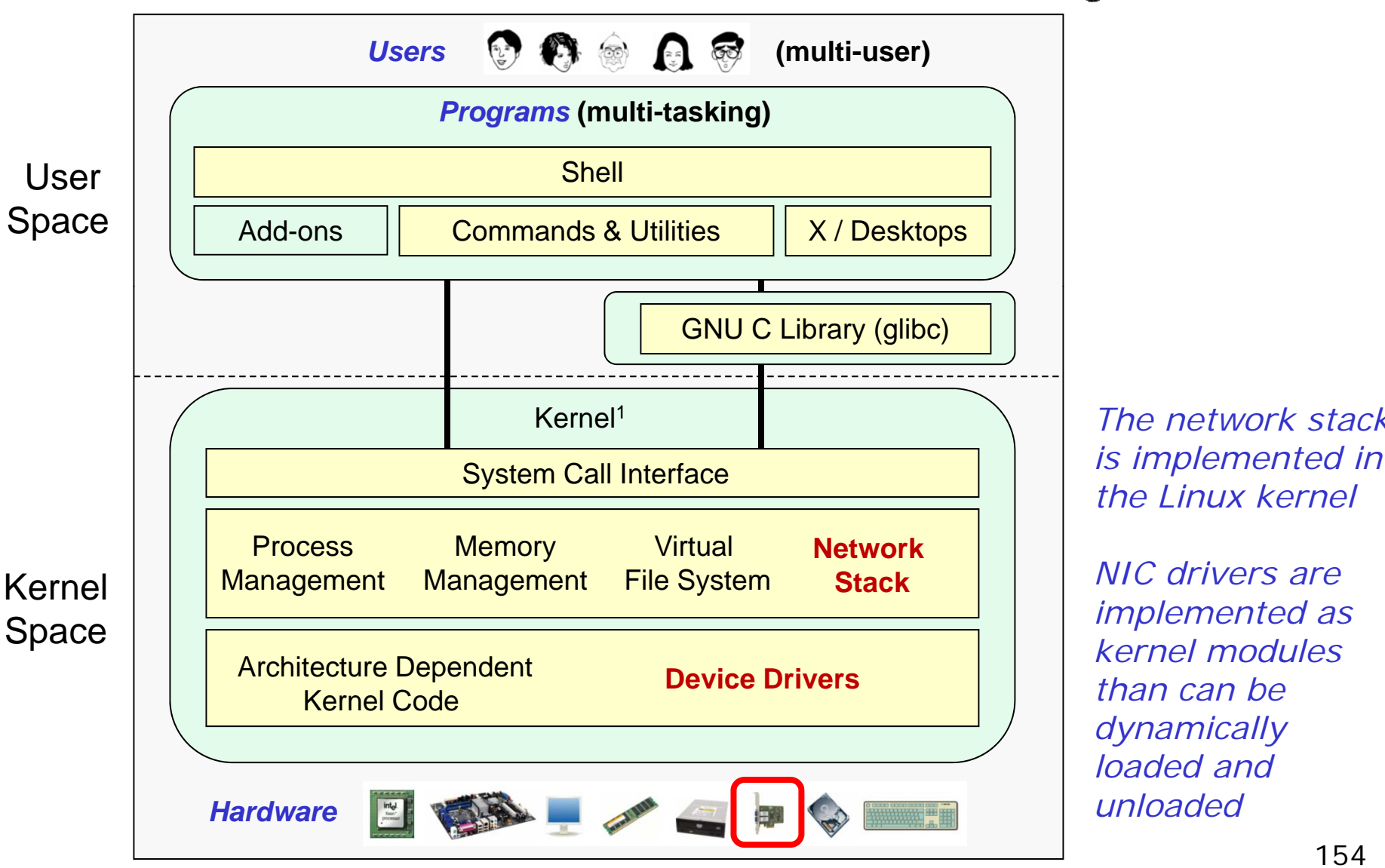

*The network stack* 

*NIC drivers are implemented as kernel modules than can be dynamically loaded andunloaded*

1See "Anatomy of the Linux kernel" by M. Tim Jones at http://www-128.ibm.com/developerworks/linux/library/l-linux-kernel/

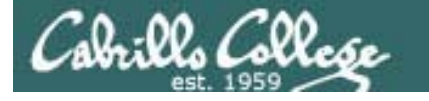

## NIC Hardware Inventory

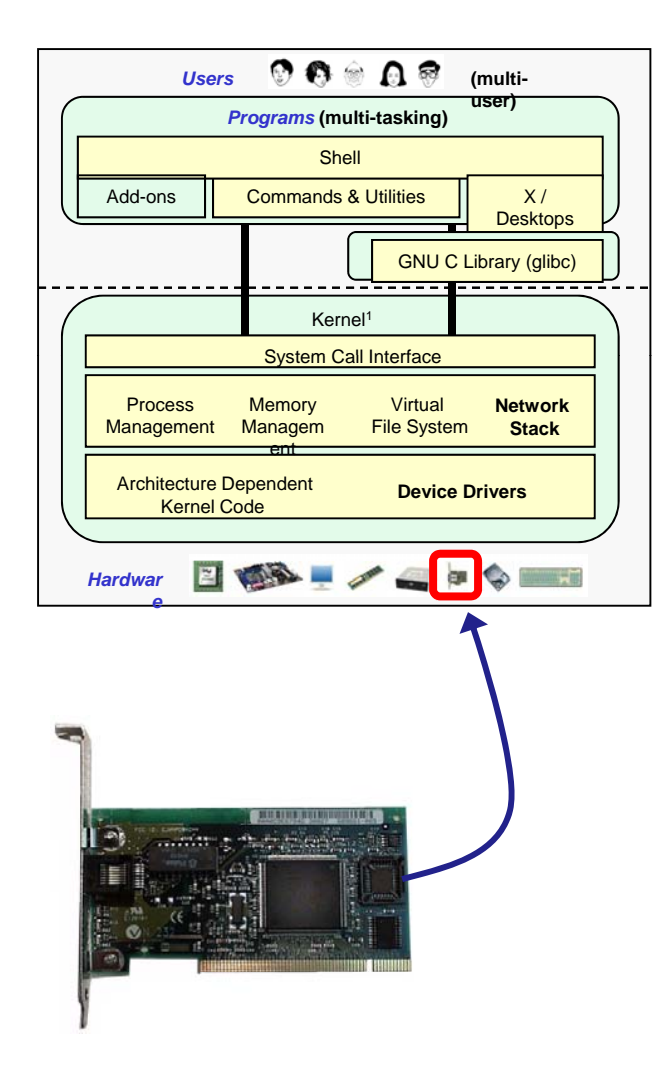

How to determine what NIC you have:

- Use **lspci** to show PCI hardware on the computer computer.
- Use **dmesg** and look for NIC related information
- Use the web to check the technical specifications for your computer or mother board (assumes you have not made any NIC changes)

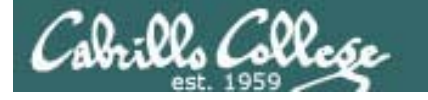

## NIC Hardware Inventory

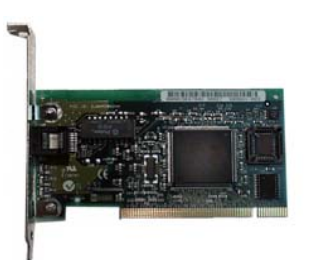

Using **lspc**i command to show NIC information

[root@celebrian ~]# 1spci 00:00.0 Host bridge: Intel Corporation 440BX/ZX/DX - 82443BX/ZX/DX Host bridge (rev 01) 00:01.0 PCI bridge: Intel Corporation 440BX/ZX/DX - 82443BX/ZX/DX AGP bridge (rev 01) 00:07.0 ISA bridge: Intel Corporation 82371AB/EB/MB PIIX4 ISA (rev 08) 00:07.1 IDE interface: Intel Corporation 82371AB/EB/MB PIIX4 IDE (rev 01) 00:07.3 Bridge: Intel Corporation 82371AB/EB/MB PIIX4 ACPI (rev 08) 00:0f.0 VGA compatible controller: VMware Inc Abstract SVGA II Adapter 00:10.0 SCSI storage controller: LSI Logic / Symbios Logic 53c1030 PCI-X Fusion-MPT Dual Ultra320 SCSI (rev 01) 00:11.0 Ethernet controller: Advanced Micro Devices [AMD] 79c970 [PCnet32 LANCE] (rev 10) 00:12.0 Ethernet controller: Advanced Micro Devices [AMD] 79c970 [PCnet32 LANCE] (rev 10) [root@celebrian ~]#

*The Celebrian VM has two AMD 79C970 NICs installed*

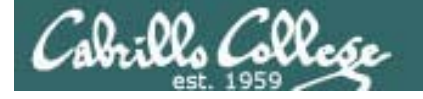

## NIC Hardware Inventory

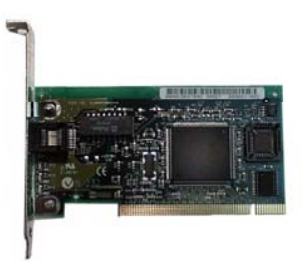

Using **dmesg** to show NIC related information

[root@celebrian ~]# dmesg <sup>&</sup>lt;*snipped* <sup>&</sup>gt; hdc: ATAPI 1X CD-ROM drive, 32kB Cache, UDMA(33) Uniform CD-ROM driver Revision: 3.20pcnet32.c:v1.32 18.Mar.2006 tsbogend@alpha.franken.de ACPI: PCI Interrupt 0000:00:11.0[A] -> GSI 18 (level, low) -> IRQ 177 *The pcnet32 driver is maintained by Thomas Bogendörfer* pcnet32: PCnet/PCI II 79C970A at 0x1400, 00 0c 29 e5 48 fe assigned IRQ 177. eth0: registered as PCnet/PCI II 79C970A ACPI: PCI Interrupt 0000:00:12.0[A] -> GSI 19 (level, low) -> IRQ 185 pcnet32: PCnet/PCI II 79C970A at 0x1480, 00 0c 29 e5 48 08 assigned IRQ 185. eth1: registered as PCnet/PCI II 79C970A pcnet32: 2 cards found. piix4\_smbus 0000:00:07.3: Found 0000:00:07.3 device piix4\_smbus 0000:00:07.3: Host SMBus controller not enabled! input: PC Speaker as /class/input/input2 sd 0:0:0:0: Attached scsi generic sg0 type 0 Floppy drive(s): fd0 is 1.44M <sup>&</sup>lt;*snipped* <sup>&</sup>gt;

*The Celebrian VM has two AMD 79C970 NICs installed*

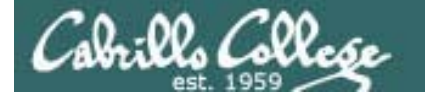

## NIC Hardware Inventory

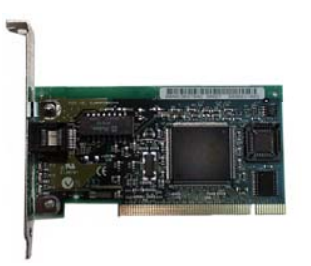

Use **dmesg** with **grep** to narrow down the output

[root@celebrian ~]# dmesg | grep eth0 eth0: registered as PCnet/PCI II 79C970A eth0: link up eth0: link up eth0: no IPv6 routers present [root@celebrian ~]# dmesq | grep net audit: initializing netlink socket (disabled) SELinux: Registering netfilter hooks Initializing IPsec netlink socket pcnet32.c:v1.32 18.Mar.2006 tsbogend@alpha.franken.de pcnet32: PCnet/PCI II 79C970A at  $0x1400$ , 00 0c 29 12 50 1e assigned IRQ 177. eth0: registered as PCnet/PCI II 79C970A pcnet32: PCnet/PCI II 79C970A at 0x1480, 00 0c 29 12 50 28 assigned IRQ 185. eth1: registered as PCnet/PCI II 79C970A pcnet32: 2 cards\_found. VMware vmxnet virtual NIC driver release 1.0.8 build-126538[root@celebrian ~]#

*The dmesg command with no options will show all the kernel messages in the kernel ring buffer. A good way to see bootup status.* 

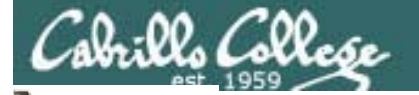

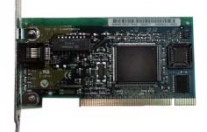

### NIC Hardware Inventory

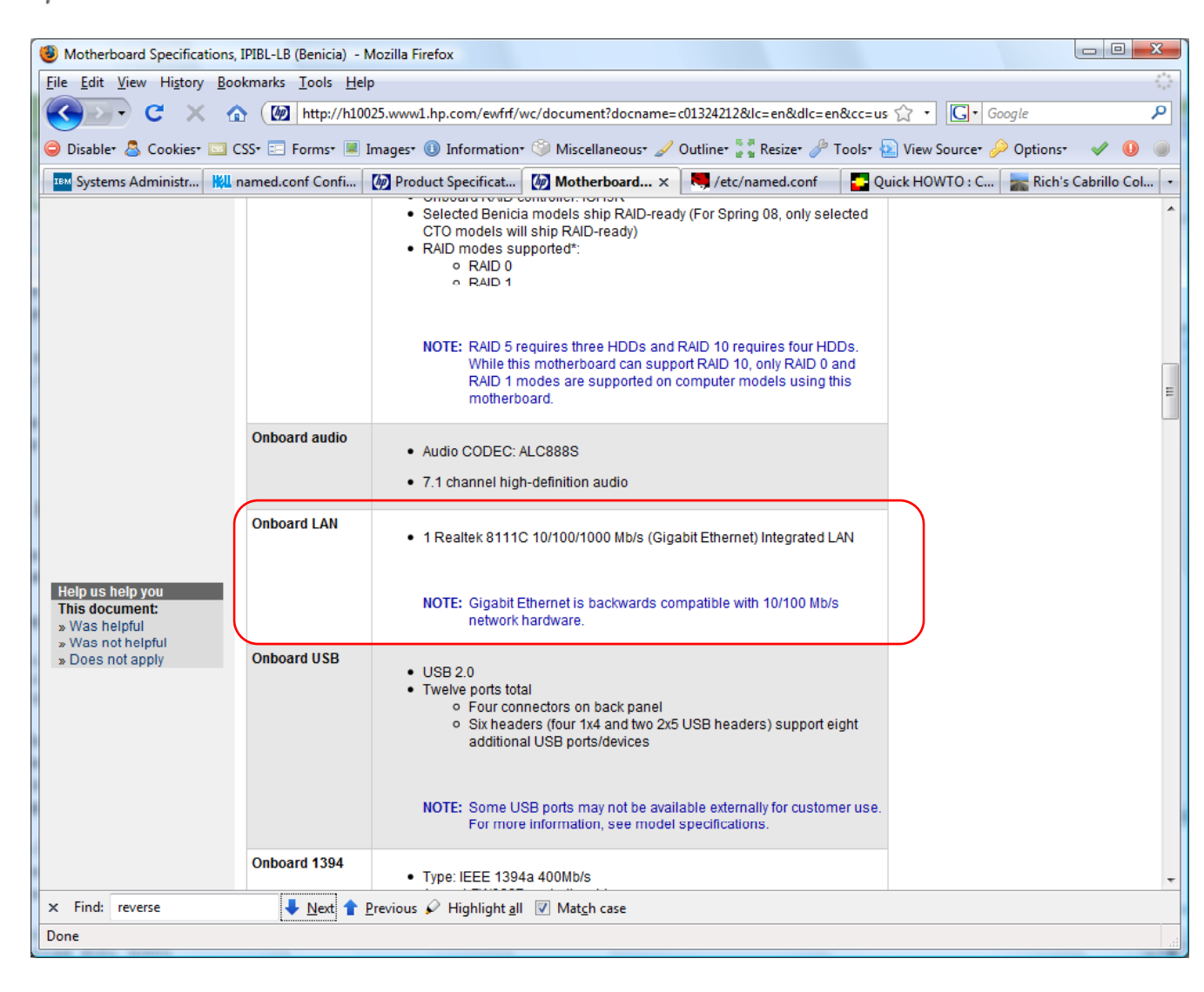

#### Using the web to find NIC information

*Example: An HP Pavilion a6750t uses ASUS a ASUS:IPIBL-LB (Benicia) motherboard which has a Realtek 8111C 10/100/1000 Mb/s (Gigabit Ethernet) Integrated LAN* 

 $7.0.007$   $7.00$ 

Class Activity NIC Inventory

- 1. Run Frodo and Celebrian if they are not already up and login as cis192 then **su –** to root.
- 2. Use the **lspci** command and locate the NIC hardware.
- 3. Use the **dmesg | more** command browse through the kernel bootup messages.
- 4. Narrow down the output with **dmesg | grep pcnet** and **dmesg | grep eth**
- 5. Try again with **dmesg | grep -i pcnet** (the –i option makes the search case insensitive)
- 6. How many NICs does Frodo have? How many does Celebrian have?
- 7. What NIC vendor is used on both VMs?

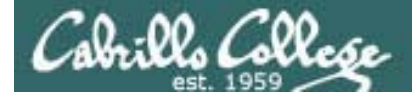

## NIC Drivers i<br>i

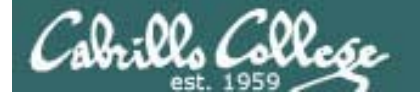

Connecting your Linux system to the Network

1. Identify the NIC in your system (vendor and model)

#### **2. Locate a driver for your NIC**

- •may be already available with your distro
- $\bullet$ may be available from NIC vendor
- $\bullet$ may be available from chipset vendor
- $\bullet$ may have get source and build (compile) it
- 3. Load the driver (**insmod** or **modprobe** command)
- 4. Bring up and configure the interface (ifconfig)

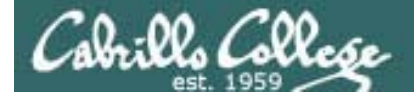

## NIC Drivers

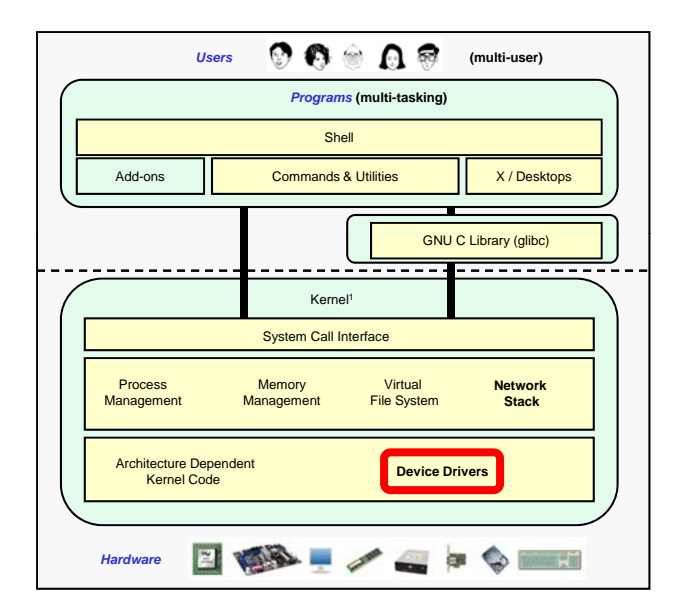

- The Linux kernel requires a specific driver to correctly use a specific vendors NIC hardware.
- Linux NIC drivers are implemented as **dynamic kernel modules**.
- Getting the right Linux NIC driver for your NIC can be **problematic**.
- • $\bullet\,$   $\odot$  Newer distributions are able to probe NIC hardware and automatically install the correct driver if they can recognize the NIC.
- • $\bullet\,$   $\Theta$  An older distribution may not recognize a newer NIC and you will have to manually locate, sometimes compile and install the correct NIC driver.

*While there are hundreds of different NICs there are relatively few NIC chipsets many of which have Linux support*

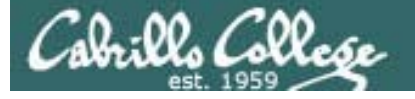

## Locating NIC Drivers

- Newer distribution, older NICs no problem, correct NIC driver is chosen automatically during installation. **/etc/modules.conf** (RH9) or **/etc/modprobe.conf** (CentOS 5) is updated with drivers to load at boot time.
- Check the computer or NIC vendors web site for NIC drivers. For example, HP supplies Linux drivers for many of its servers (but few of its desktops)
- Look in **/lib/modules/\$(uname -r)/kernel/drivers/net** directory. This has all the NIC drivers that have been complied for your kernel. To choose the right one try **http://tldp.org/HOWTO/Ethernet-HOWTO.html**
- If the preceding methods have not worked you can always install an older NIC in your computer and use that until you find the correct driver for the newer NIC.
- Start googling, try **linux** *nic-name* **driver**. You may have to download source and compile a driver from the chipset vendor's site using their instructions.

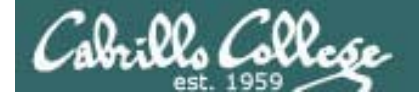

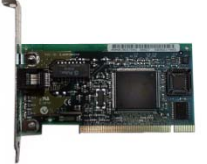

## NIC Drivers

Chipset vendor Downloads

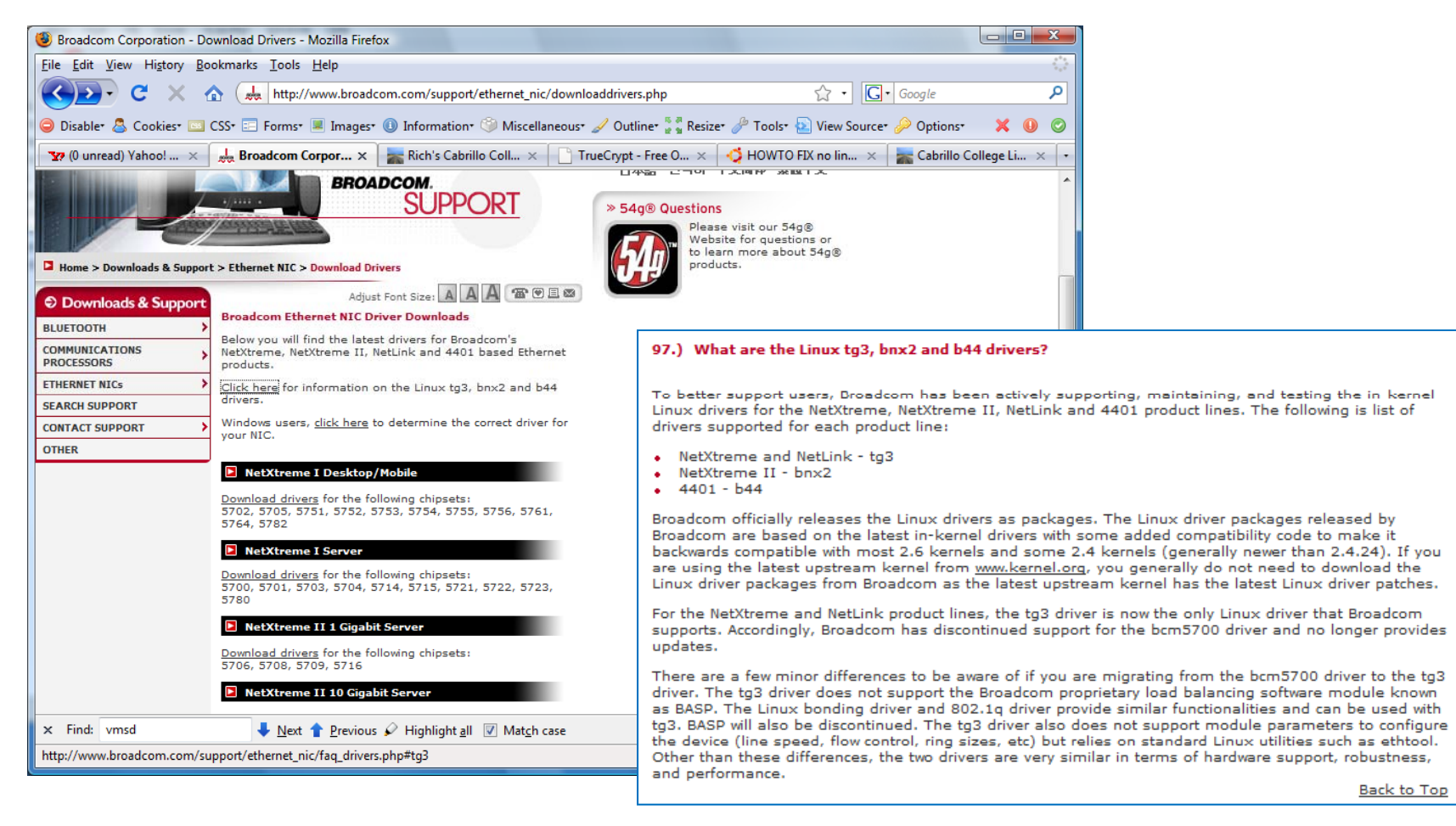

http://www.broadcom.com/support/ethernet\_nic/downloaddrivers.php

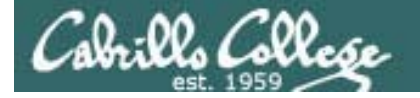

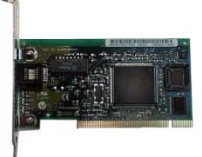

## NIC Drivers

Server vendor Downloads

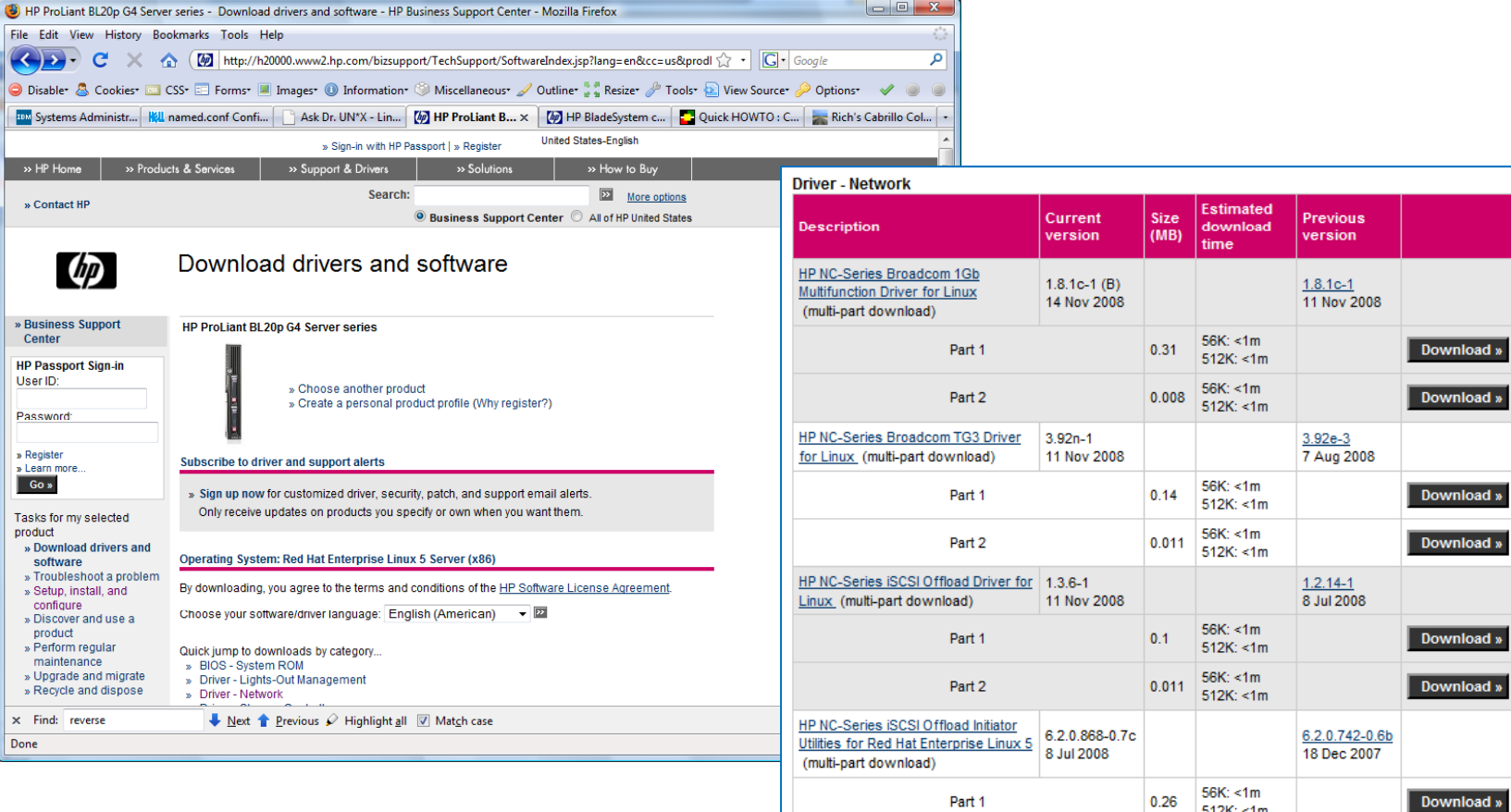

#### http://www.hp.com/#Support and the mention of the number of the series open-iscsi Boot 1.1.2-0 and 1.1.2-0 and 1.1.0-6 2007

Download »

512K: <1m 56K: <1m<br>512K: <1m

0.005

Part 2

HP NC-Series open-iscsi Boot

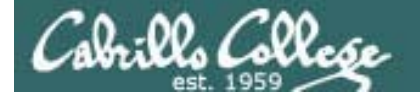

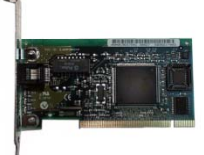

#### NIC Drivers http://tldp.org/HOWTO/Ethernet-HOWTO.html

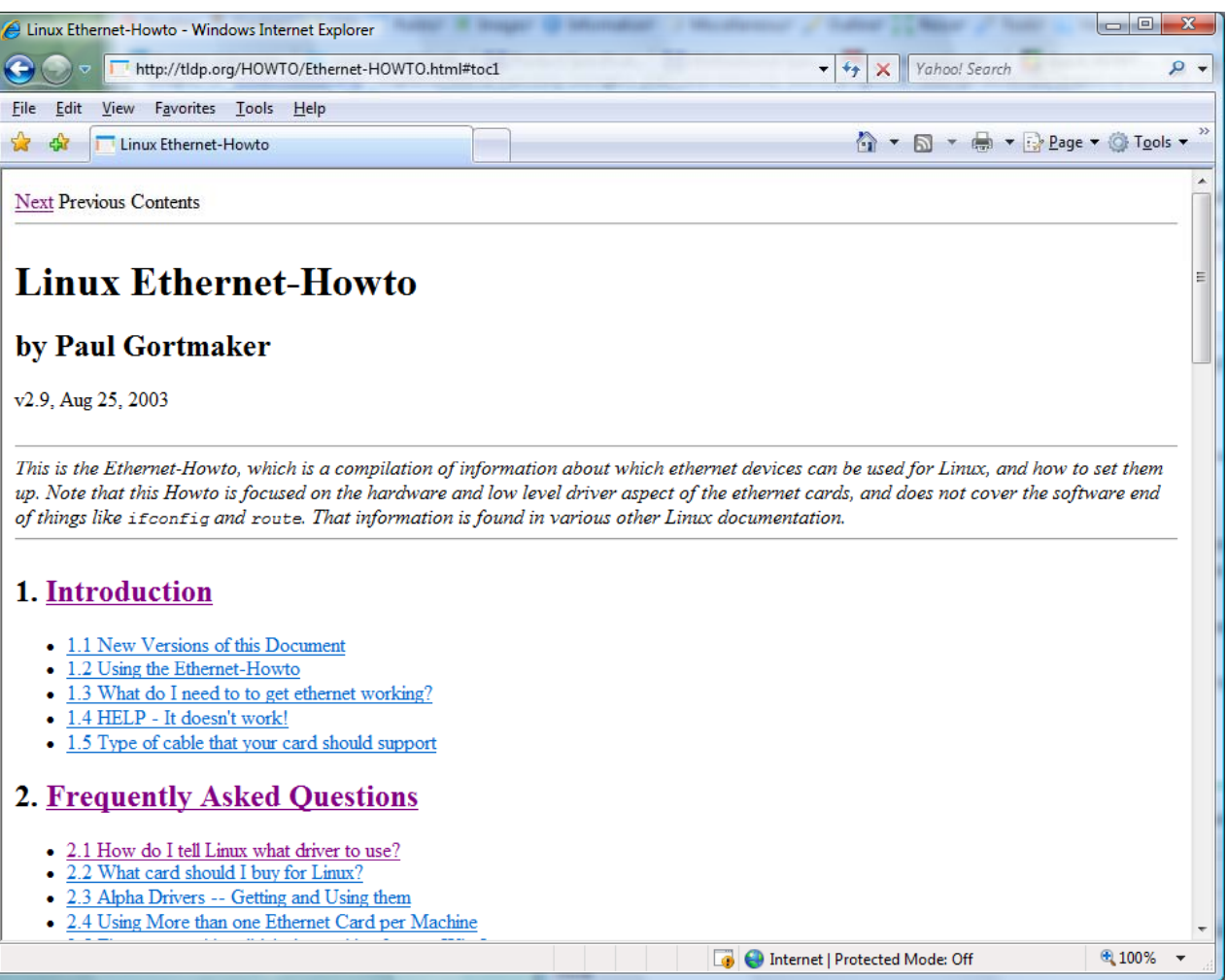

*The TLDP web site has an Ethernet Howto that is*  $extremely$ *valuable when trying to find the correct NIC drivers*

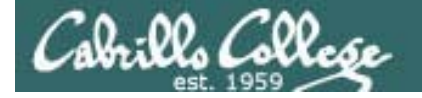

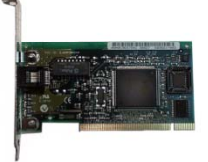

#### NIC Drivershttp://tldp.org/HOWTO/Ethernet-HOWTO.html

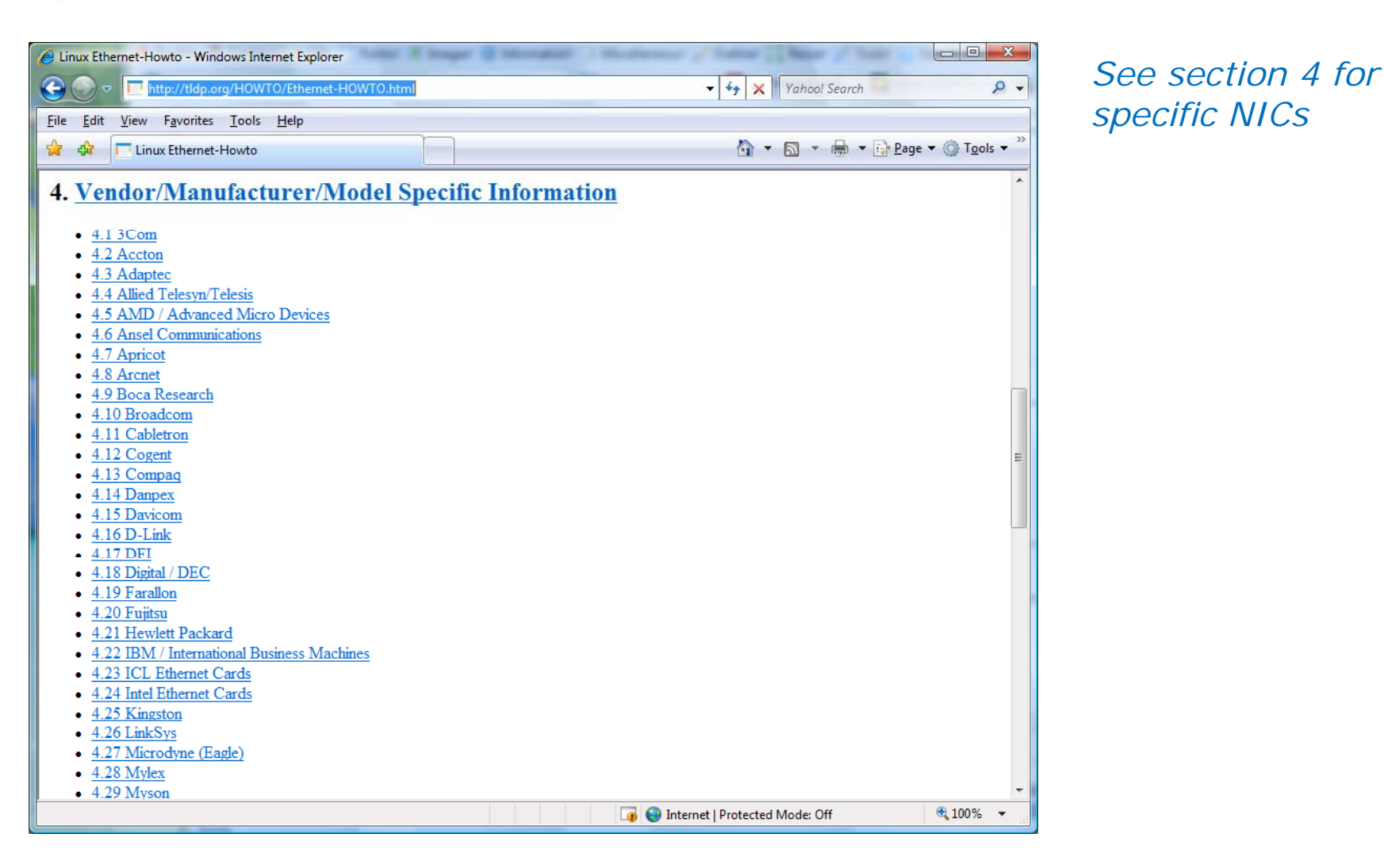

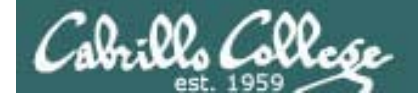

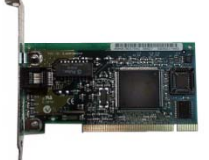

#### NIC Drivers http://tldp.org/HOWTO/Ethernet-HOWTO.html

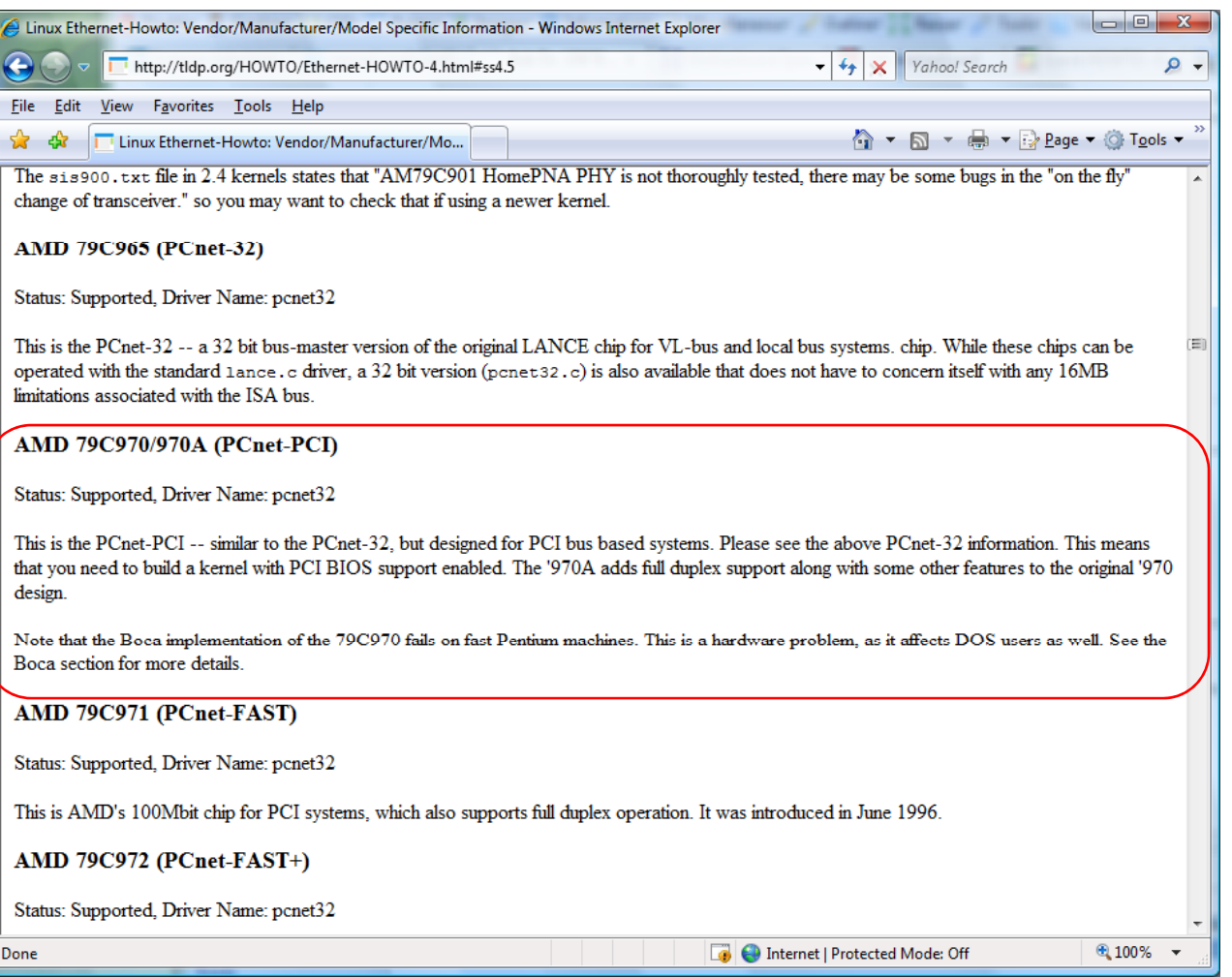

*The AMD 79C970 on the Celebrian VM uses the pcnet32 driver*

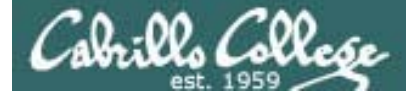

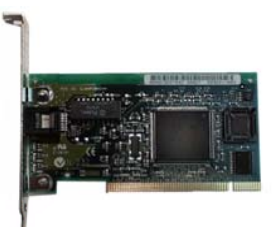

## NIC Drivers

*NIC drivers are kernel modules and are kept is a specific directory so the kernel knows where to find*  them. Note, they were .o files in older distros.

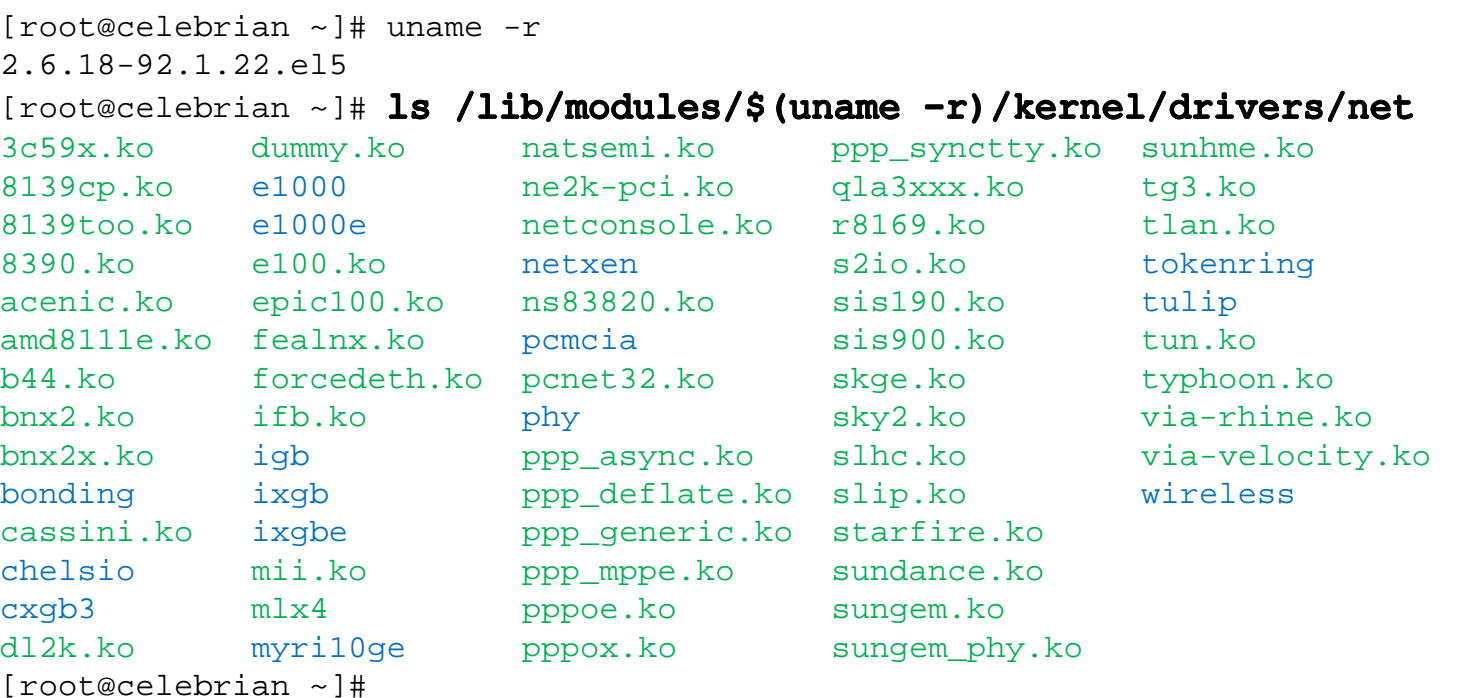

[root@celebrian ~]# file /lib/modules/\$(uname -r)/kernel/drivers/net/e100.ko /lib/modules/2.6.18-92.1.22.el5/kernel/drivers/net/e100.ko: ELF 32-bit LSB relocatable, Intel 80386, version 1 (SYSV), not stripped [root@celebrian ~]#

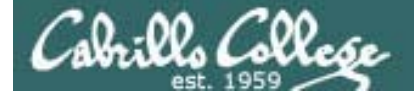

#### **VM S Vi l M hi ware Server VirtualMachines The Virtual NICs**

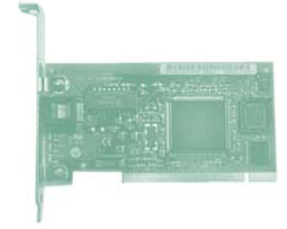

*Note: All the VMs have the same AMD 79c970 NICs which use the pcnet32 driver* 

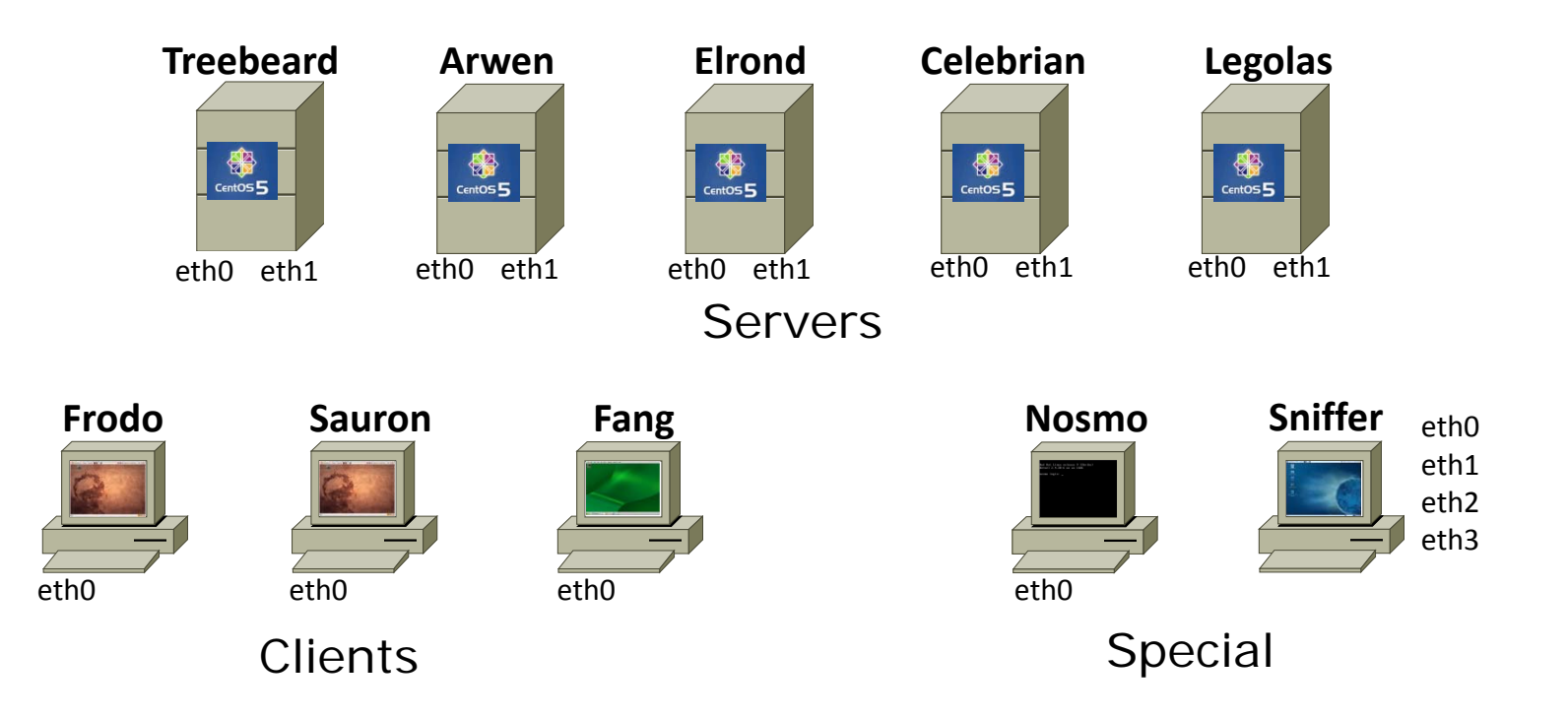

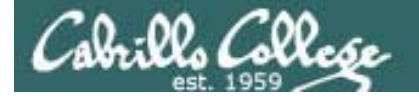

#### **R l NIC b h ll i RealNICs can be more challenging**

#### System Pod

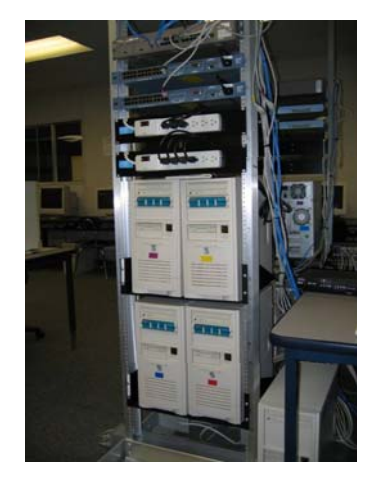

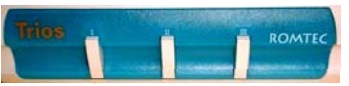

*Press middle button to boot Linux*

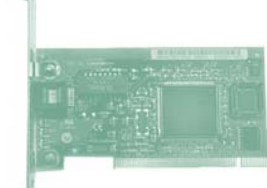

*There are a variety on NICs on the older systems in the System pods*

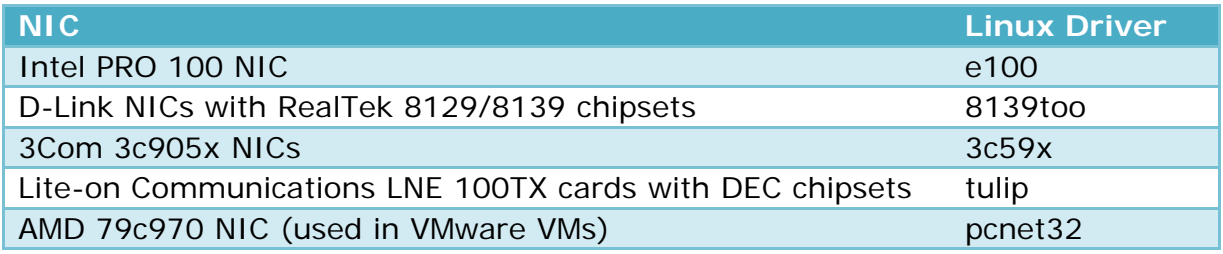

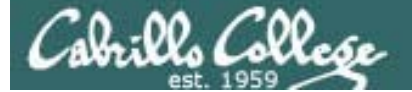

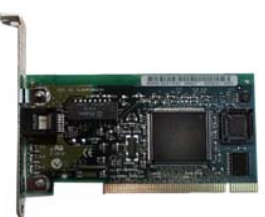

## NIC Drivers

*Some drivers that have been used with the PC's in the CIS Lab*

#### [root@celebrian ~]# 1s /lib/modules/\$(uname -r)/kernel/drivers/net

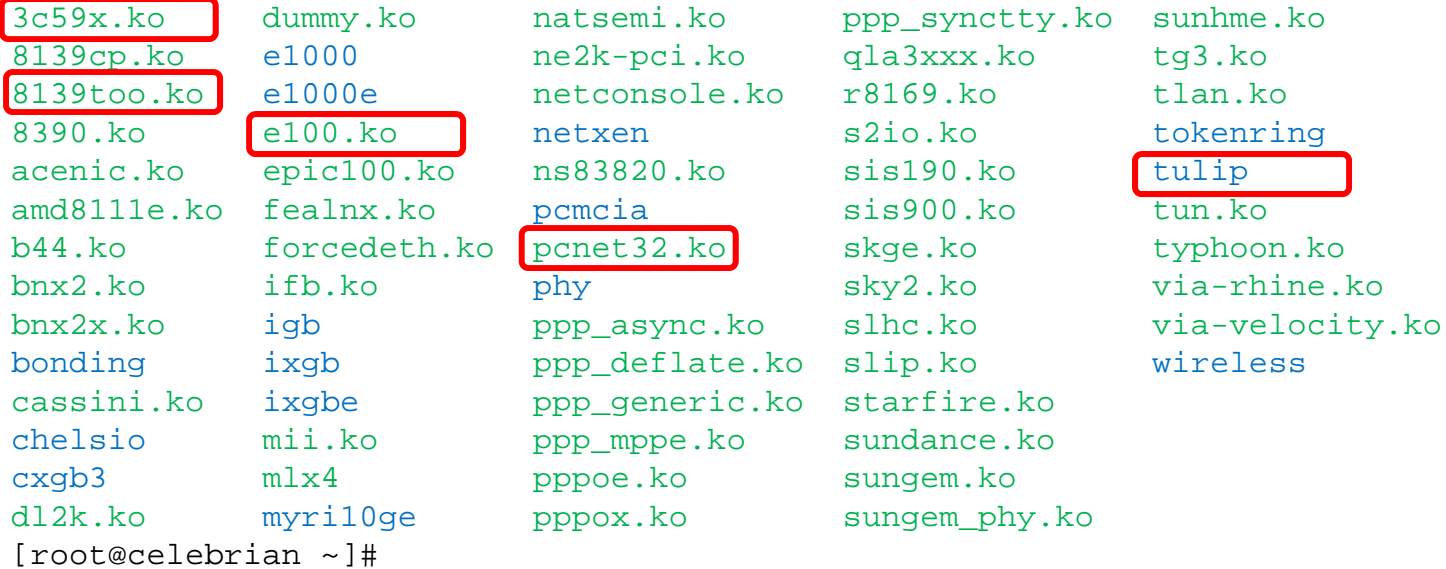

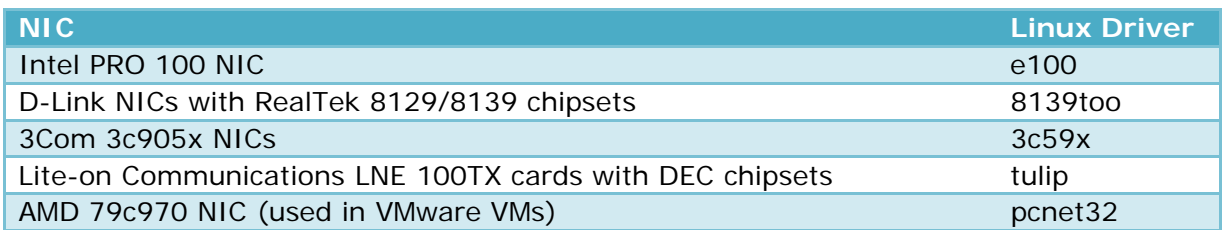

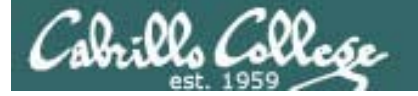

## Managing (showing, installing, removing)

Drivers

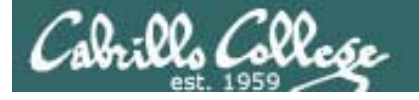

Connecting your Linux system to the Network

- 1. Identify the NIC in your system (vendor and model)
- 2. Locate a driver for your NIC
	- •may be already available with your distro
	- $\bullet$ may be available from NIC vendor
	- $\bullet$ may be available from chipset vendor
	- $\bullet$ may have get source and build (compile) it

#### **3. Load the driver (insmod or modprobe command)**

4. Bring up and configure the interface (ifconfig)

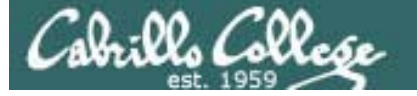

Commands for handling NIC drivers (kernel modules)

- To show available NIC drivers: **ls /lib/modules/\$(uname -r)/kernel/drivers/net**
- To show loaded kernel modules including NIC drivers **lsmod**example: **lsmod | grep pcnet32** (show NIC drivers used on VMs)
- To remove (unload) a NIC driver **rmmod** *driver*example: **rmmod pcnet32** (removes pcnet32 VM NIC driver) *Do not specify the path or suffix (.ko) for drivers*
- To insert (load) a NIC driver

**insmod** *driver***modprobe** *driver* example: **modprobe pcnet32** (installs pcnet32 VM NIC driver)

*modprobe is more intelligent and recommended over insmod*

#### Commands for handling NIC drivers (kernel modules)

#### To show available NIC drivers:

Cabrillo Colle

#### **ls /lib/modules/\$(uname -r)/kernel/drivers/net**

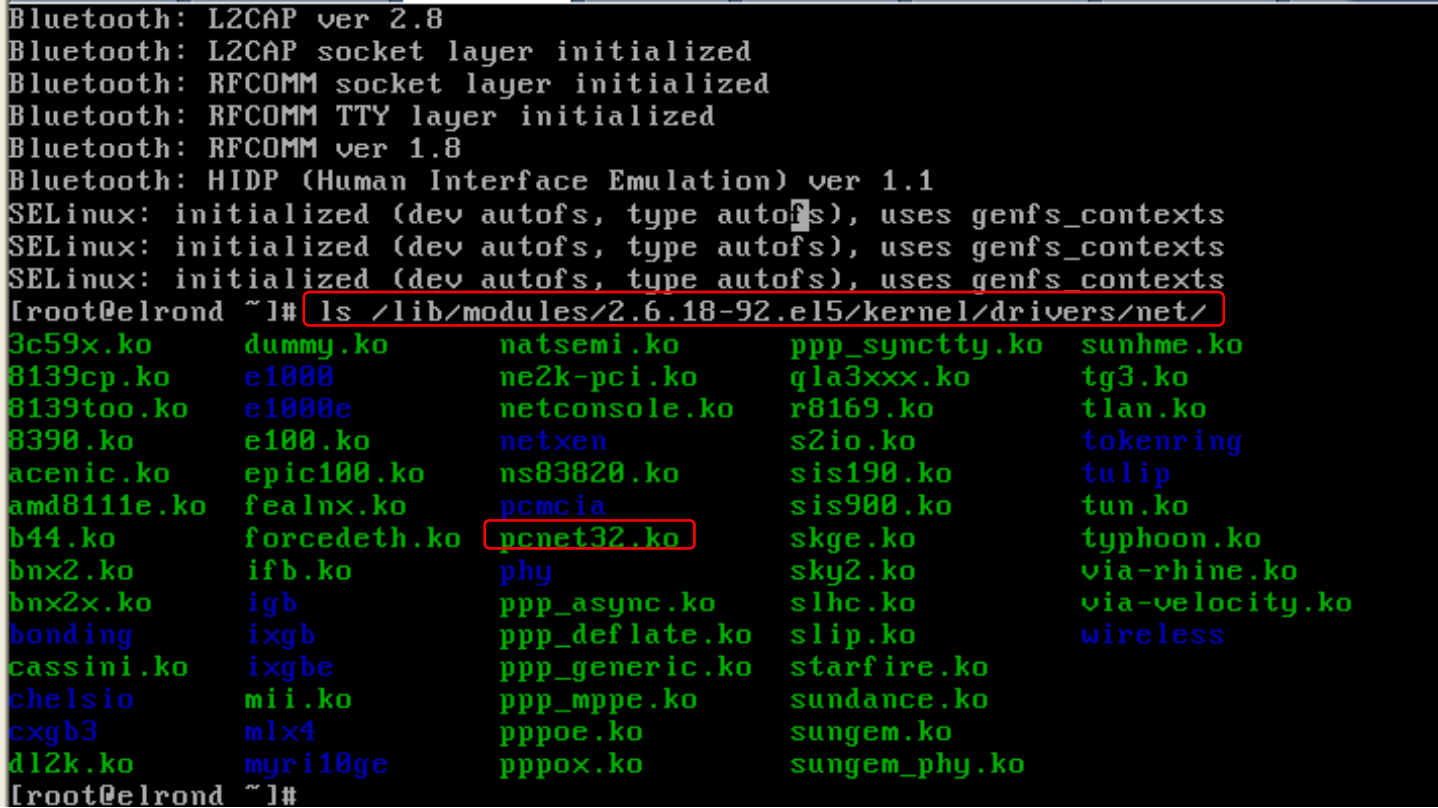

*Use tabcompletes!*

*We are using the pcnet32 driver for the VM NICs*

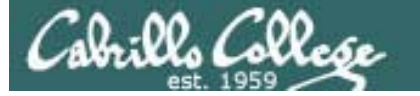

Commands for handling NIC drivers (kernel modules)

To show loaded kernel modules including NIC drivers

#### **lsmod**

example: **lsmod | grep pcnet32** (show NIC drivers used on VMs)

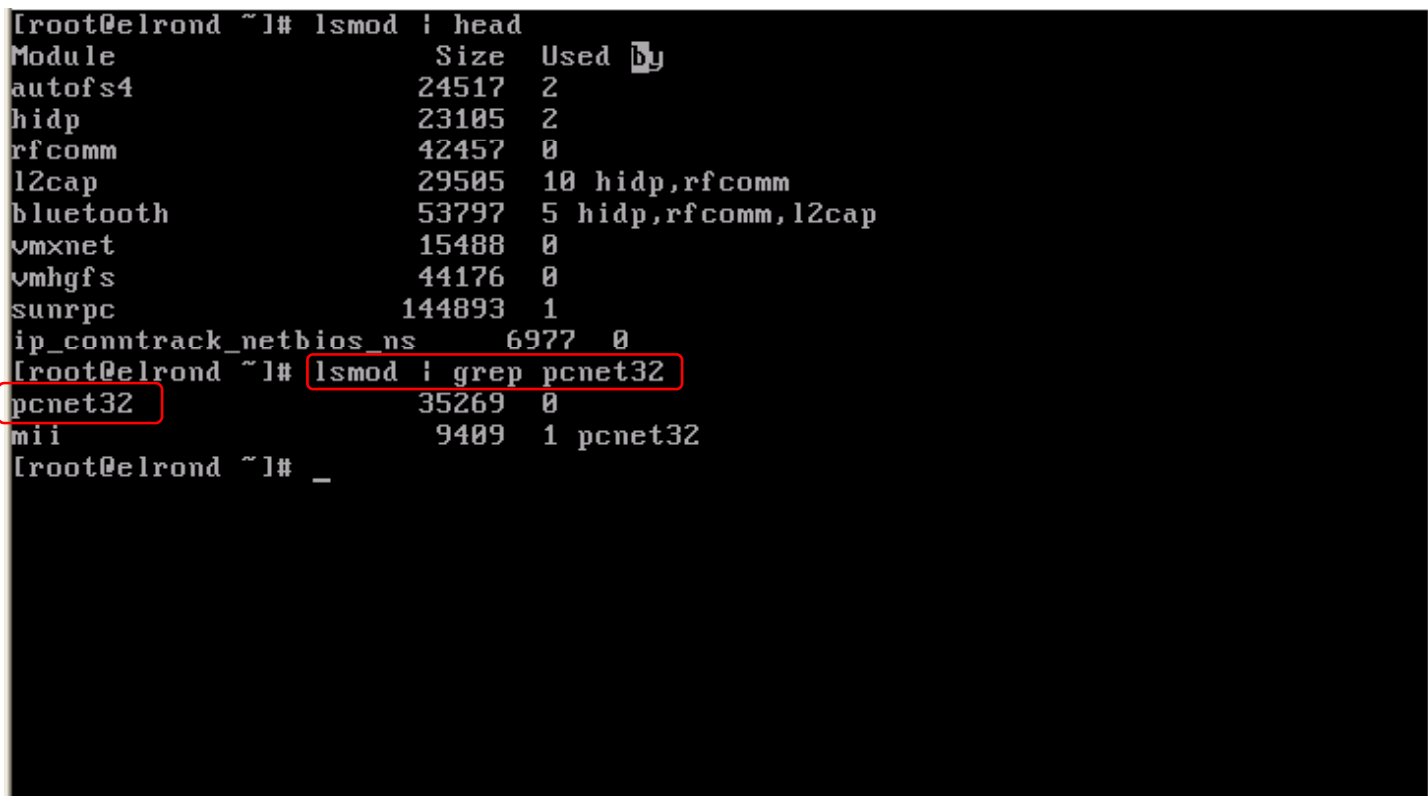

*This shows that the pcnet32 NIC driver is loaded and it uses the MII (Media Independent Interface) module*

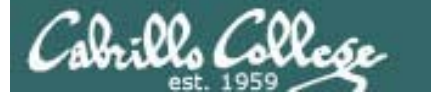

Commands for handling NIC drivers (kernel modules)

#### To remove (unload) a NIC driver **rmmod** *driver*

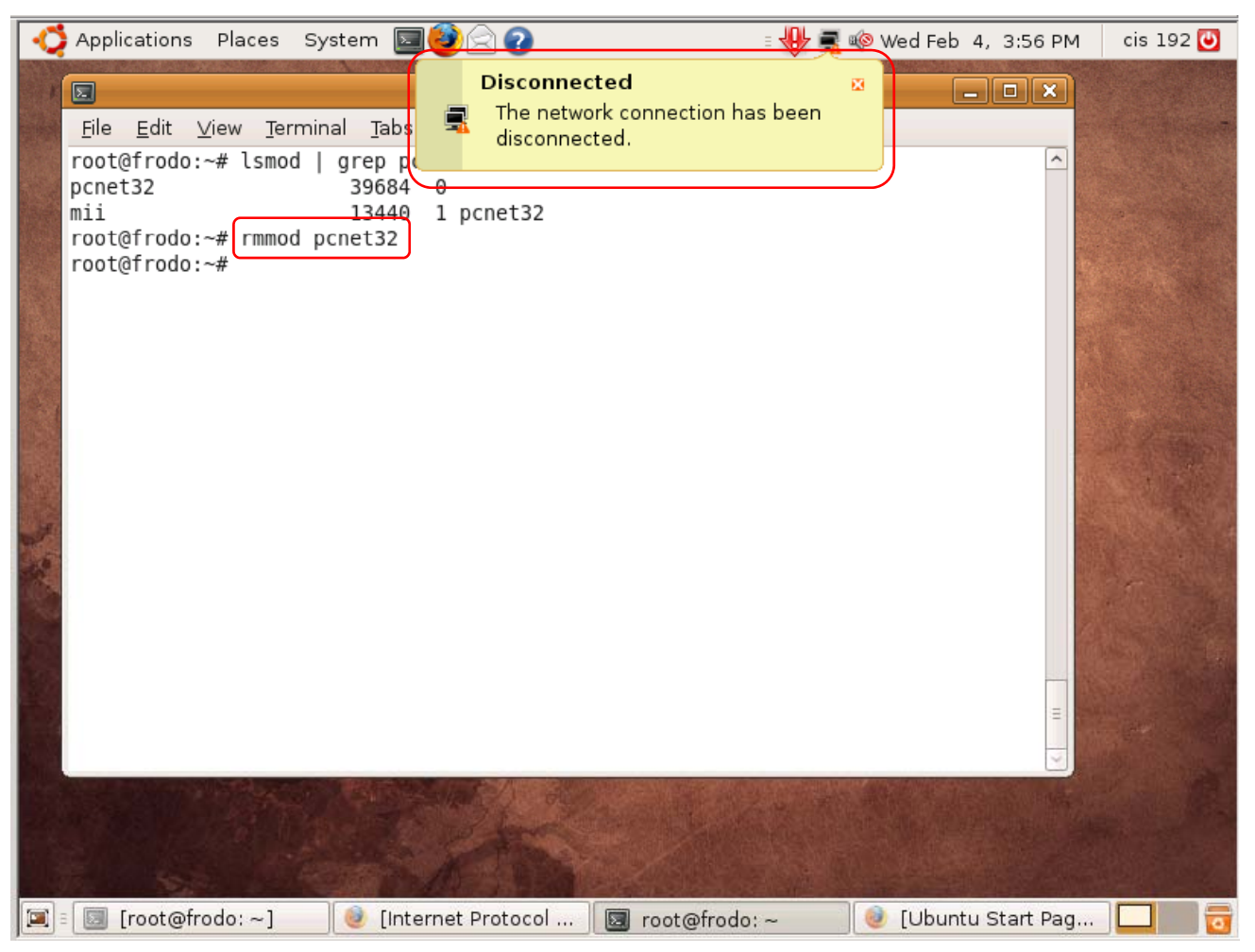

*When you remove the NIC driver you*  will lose the *network connection*

*Note: The pcnet32 driver is used for the NICs on the VMs*

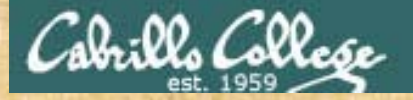

#### Class Activity - Managing NIC Drivers

- 1. Power on Frodo and Celebrian if they are not already up.
- 2. Login as cis192 then **su –** to root. Use a graphical terminal on Frodo.
- 3. Do a short listing of the NIC drivers on Frodo and Celebrian with: **ls /lib/modules/\$(uname -r)/kernel/drivers/net** Note: you can also type 2 then Tab key instead of \$(uname –r)
- 4. Pipe the output of the ls command above into **wc –l** and determine which distro includes the most NIC drivers on their standard installation.
- 5. On Frodo, locate the pcnet32 driver **pcnet32.ko**
- 6.On Frodo, check that the driver is loaded with **Ismod | grep pcnet32** then check the interface status with **ifconfig**
- 7. On Frodo, unload the NIC driver with **rmmod pcnet32**
- 8. On Frodo, check that the driver is unloaded with **Ismod | grep pcnet32** then check the interface status with **ifconfig eth0**
- 9. On Frodo, use **modprobe pcnet32** to reload the NIC driver again.
- 10. On Frodo, check that the driver is loaded again with **lsmod | grep pcnet32** then check the interface status with **ifconfig**
- 11. If you no longer have a IPv4 address use **dhclient**
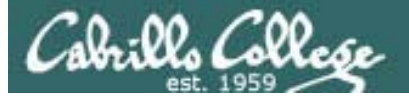

# Configuring Static IP addresses (temporary)

181

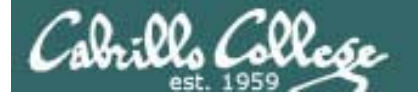

Connecting your Linux system to the Network

- 1. Identify the NIC in your system (vendor and model)
- 2. Locate a driver for your NIC
	- •may be already available with your distro
	- $\bullet$ may be available from NIC vendor
	- $\bullet$ may be available from chipset vendor
	- $\bullet$ may have get source and build (compile) it
- 3. Load the driver (insmod or modprobe command)

## **4. Bring up and configure the interface (ifconfig)**

### **Configuring a static IP address with ifconfig**

*Having two Ethernet adapters in your VM is the same as having two real adapters in a real physical computer*

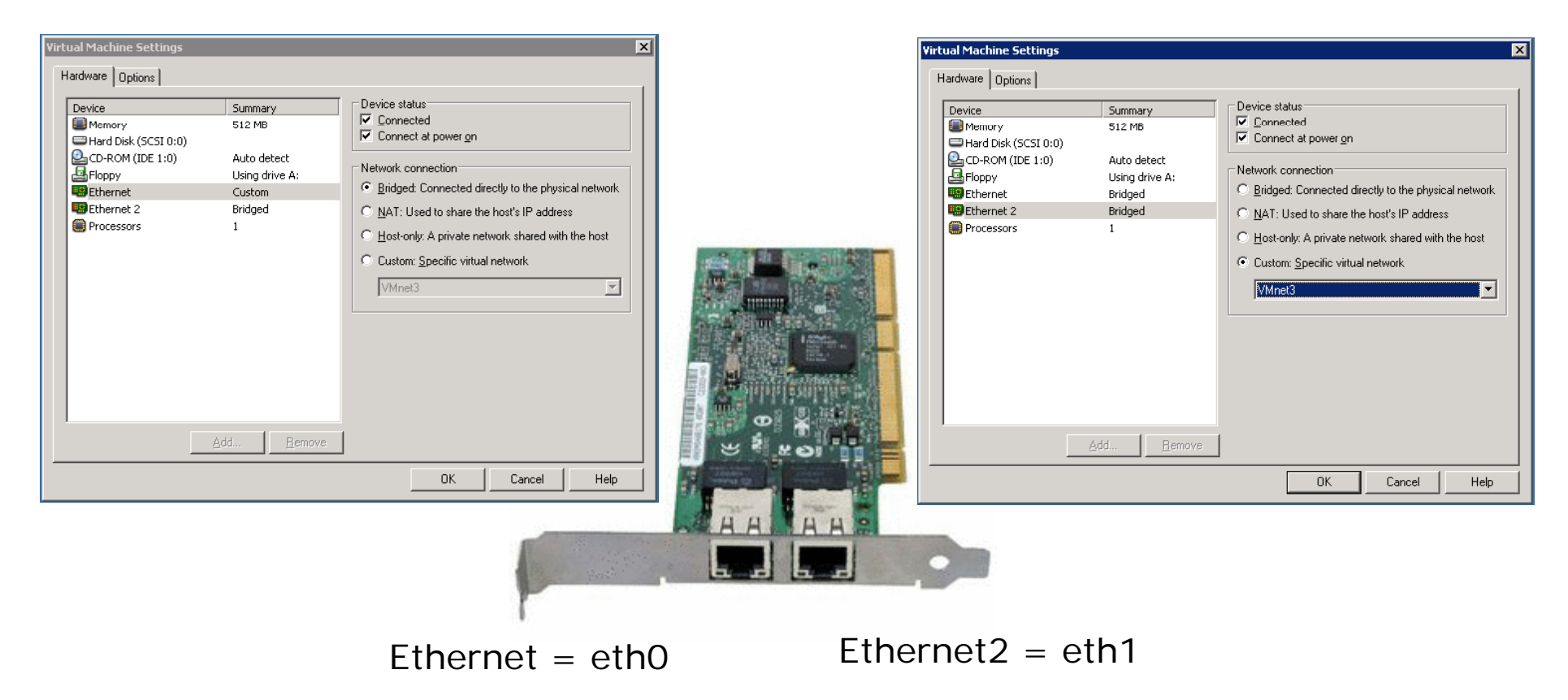

*Linux will refer to the first adapter as eth0 and the second as eth1*

### **Configuring a static IP address with ifconfig gg g**

Cabrillo Colle

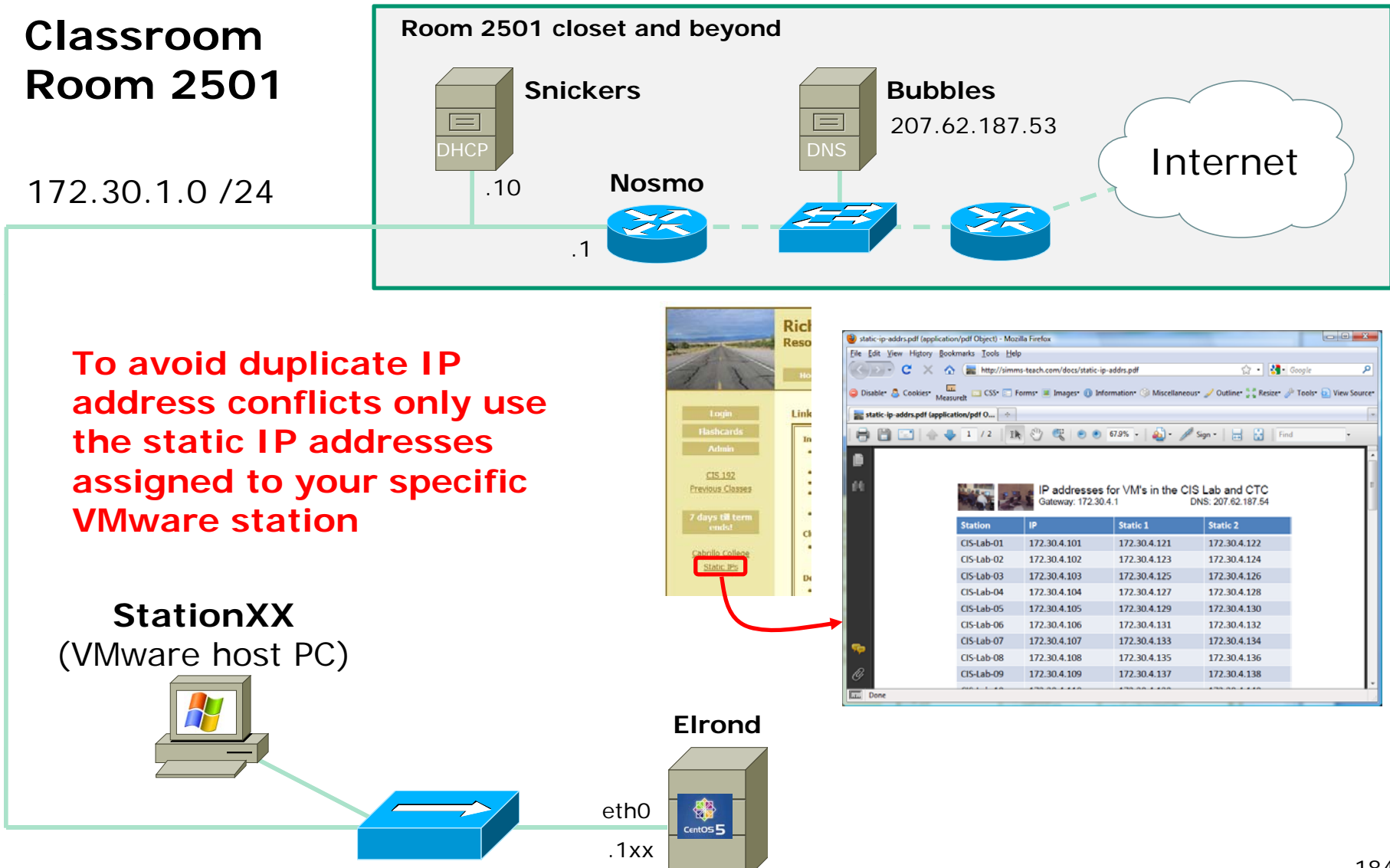

### **Configuring a static IP address with ifconfig gg g**

Cabrillo Collec

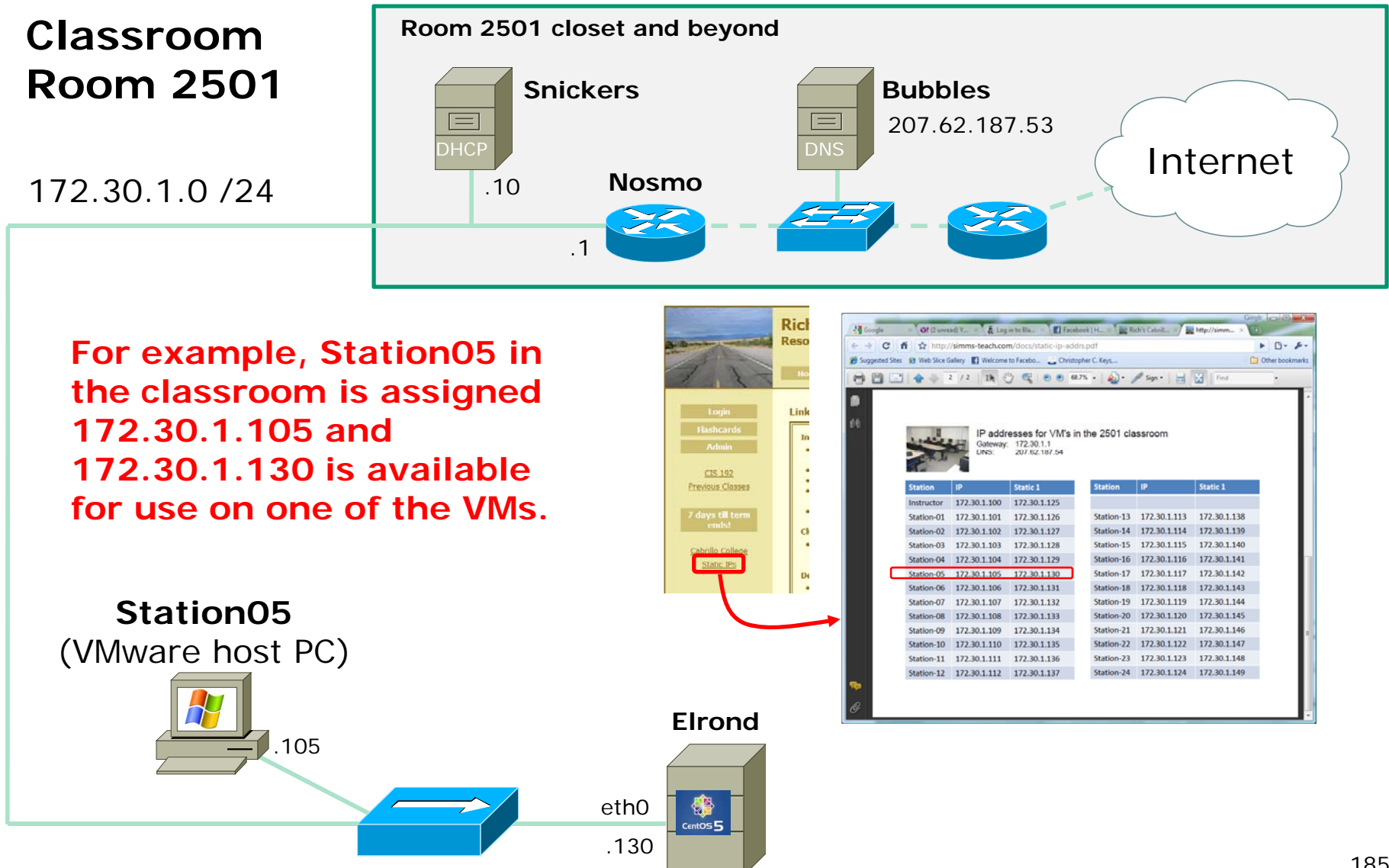

# Configuring a static IP address with ifconfig

- To show all interfaces (and to show your IP address): **ifconfig**
- To show the eth0 interface: **ifconfig eth0**
- To set ip address and subnet mask: **ifconfig ethx xxx.xxx.xxx.xxx netmask xxx.xxx.xxx.xxx** *or* **if fi con g eth**<sup>x</sup> xxx.xxx.xxx.xxx**/**nn *( h <sup>w</sup> ere nn=pref ) ix*
- To shut down an interface:**ifconfig eth**<sup>x</sup> **down**
- To bring up an interface: **ifconfig eth**<sup>x</sup> **up**

*Note: Configuring an IP address with ifconfig is temporary. It will last until the system is rebooted or the network service is restarted.*

## Configuring a static IP address with ifconfig

The **ifconfig** command, with no arguments, will list all "up" interfaces

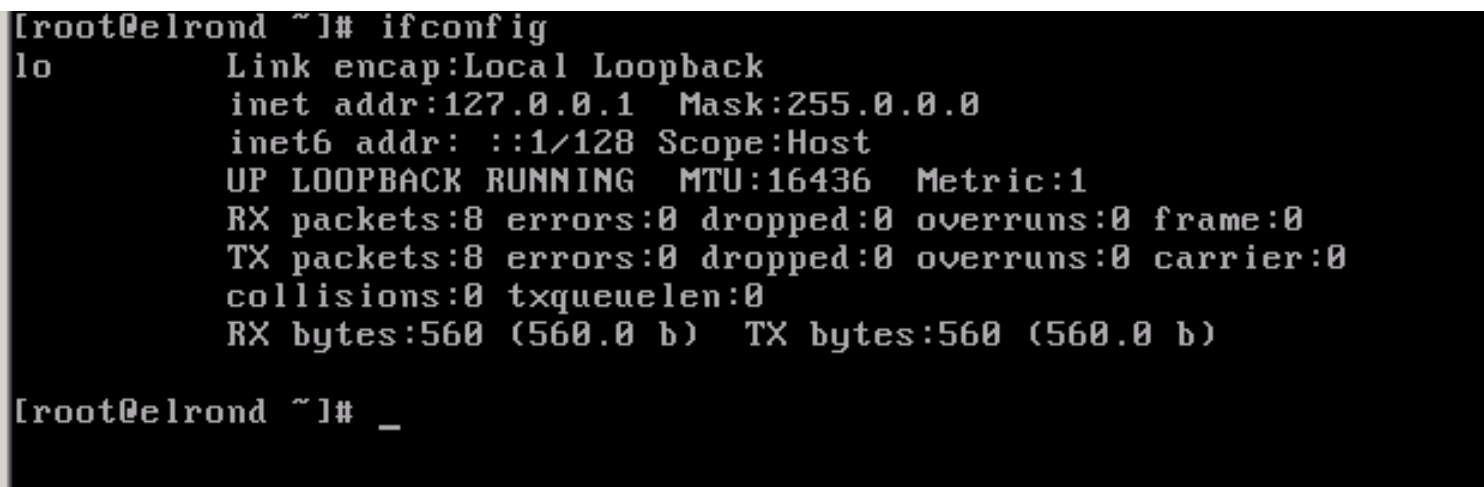

*Network settings have been disabled on the CentOS VMs so you can practice setting them up. When you first power them on only the l b k "l " i t f i ti loopback "lo" interface is active.*

## Configuring a static IP address with ifconfig

To set ip address and subnet mask on Station 05 in the classroom:

**if fi th0 172 30 4 130 t k 255 255 255 0 ifconfig eth0 172.30.4.130 netmask 255.255.255.0** *MAC address*

#### *IPv4 address*

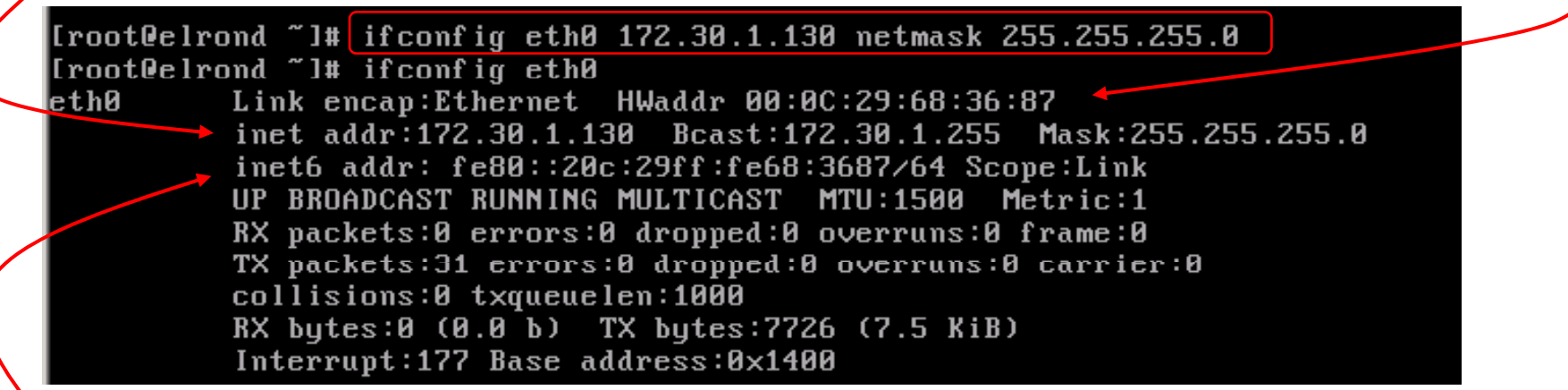

*IPv6 address 6 add ess*

*Remember that 172.30.1.130 is only to be used on Station 5.* 

*If every student configures their VM with the same static IP address and their with the is and the same static IP address and the events.*  $\overline{a}$ *there will be duplicate IP issues with the classroom network.*

## Configuring static IP and mask on other planets

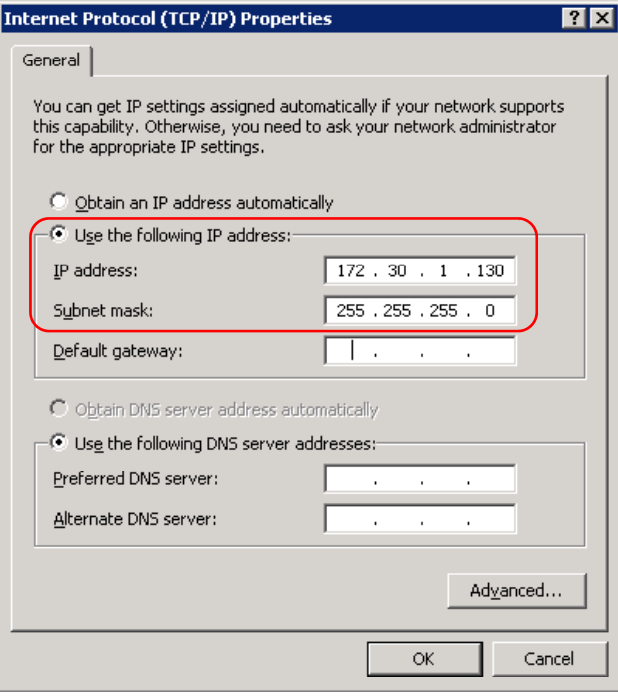

Cabrillo Colle

**Lan Area C i onnection on Windows XP**

> *One standard …. many implementations!*

**fa 0/0 on Cisco 2811 router**

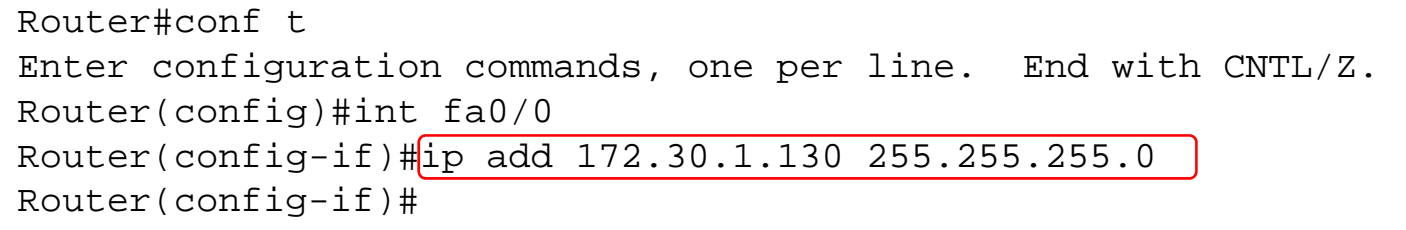

## Caveat: Root's environment has /sbin in path

To show all interfaces (and to show your IP address): **if fi ifconfig**

```
As root, your path includes /sbin
```
**if fi** [root@benji ~]# **ifconfig** eth0 Link encap:Ethernet HWaddr 00:0C:29:E6:2C:03 inet addr:192.168.0.34 Bcast:192.168.0.255 Mask:255.255.255.0inet6 addr: fe80::20c:29ff:fee6:2c03/64 Scope:Link <snipped>

*As non-root user your path does not include /sbin*

[cis192@benji ~]\$ **ifconfig** -bash: ifconfig: command not found

[cis192@benji ~]\$ **/sbin/ifconfig** eth0 Link encap:Ethernet HWaddr 00:0C:29:E6:2C:03 inet addr:192.168.0.34 Bcast:192.168.0.255 Mask:255.255.255.0inet6 addr: fe80::20c:29ff:fee6:2c03/64 Scope:Link <snipped>

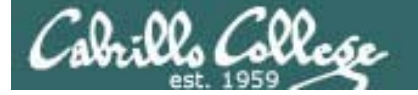

# Configuring Gateway DNS

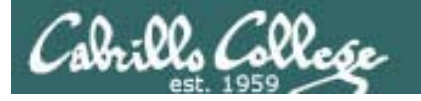

# Configuring the gateway and DNS

- To show the routing table (including gateway) **route -n**
- To set the gateway **route add default gw xxx.xxx.xxx.xxx**
- To delete the gateway **route del default gw xxx.xxx.xxx.xxx**
- To set the DNS serveredit /etc/resolv.conf and add: nameserver xxx.xxx.xxx.xxx

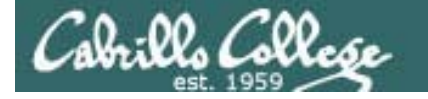

# Configuring the gateway and DNS

To set the default gateway **route add default gw xxx.xxx.xxx.xxx**

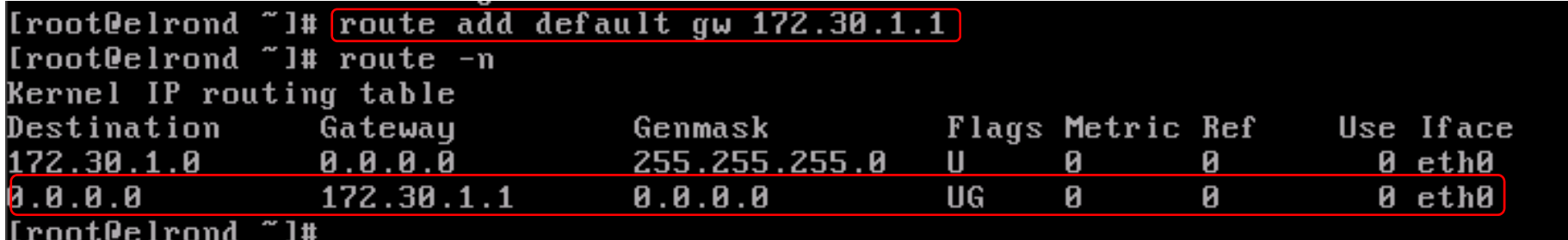

*After setting a new route it's a good idea to verify it using route –n*

*The routing table above has two entries:*

- *Packets destined for 172.30.1.0/24 are sent out the eth0 interface to the connected subnet*
- All other packets are sent to the default gateway at 172.30.1.1

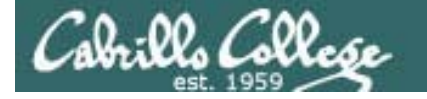

# Configuring the gateway and DNS

To delete the default gateway

**rout d l t d f lt te delete default gw xxx.xxx.xxx.xxx**

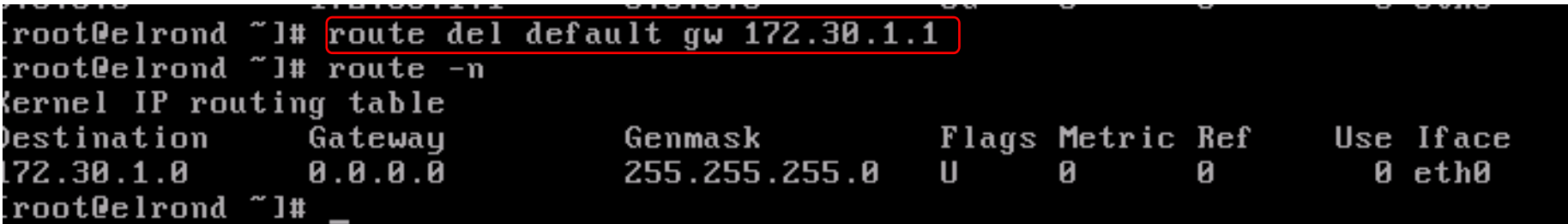

After changing a route it's a good idea to verify it using route -n

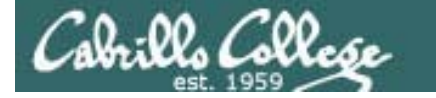

# Configuring the gateway and DNS

To set the DNS server edit **/etc/resolv.conf** and add:

nameserver xxx.xxx.xxx.xxx

[root@elrond "]# cat /etc/resolv.conf cat: /etc/resolv.conf: No such file or directory [root@elrond ~1# echo nameserver 207.62.187.53 > /etc/resolv.conf [root@elrond "]# cat /etc/resolv.conf nameserver 207.62.187.53 [root@elrond ~1# \_

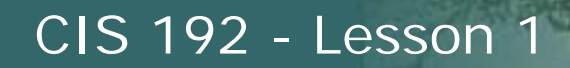

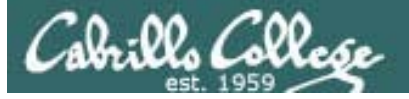

# Configuring dynamic IP address (dhcp)

196

# Configuring dynamic IP addresses

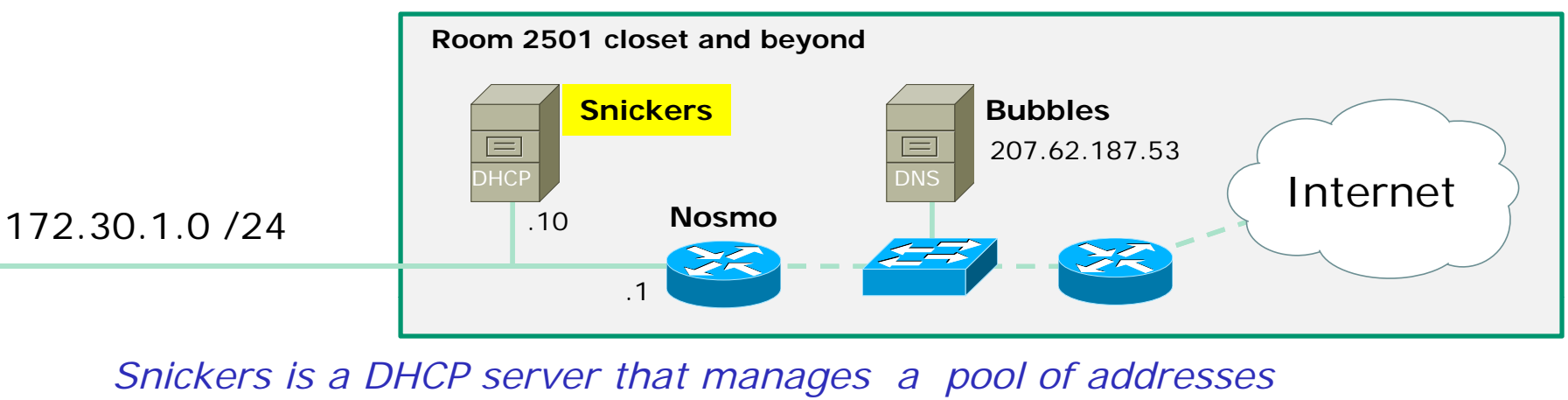

*(172.30.1.150 to 172.30.1.199) for room 2501.* 

*It also manages a different pool of addresses (172.30.4.150 to 172.30.4.199) for CIS systems in the Lab and CTC.*

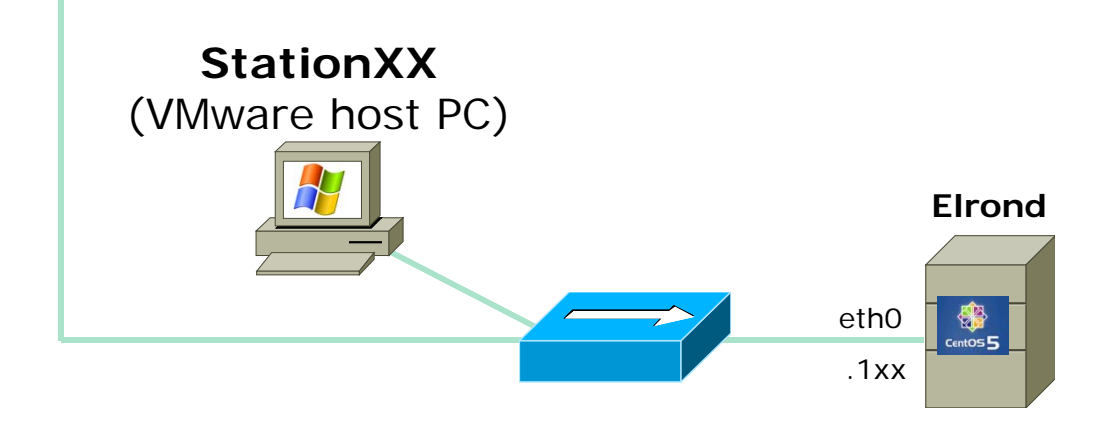

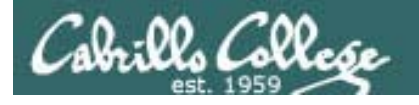

# Configuring dynamic IP addresses

- To request a dynamic IP address for eth0: **dhclient eth0**
- To release a dynamic IP address: **dhclient –r eth0**

*Note:* Specifying eth0 is not necessary for systems with a single NIC. *However, all the CentOS systems used for this course have 2 NICs making it necessary to designate the specific interface*

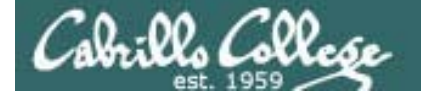

## Configuring dynamic IP addresses

To get a dynamic IP address from a DHCP server:

#### **dh li t th0dhclient eth0**

```
[[root@elrond ~]# dhclient eth0
Internet Systems Consortium DHCP Client V3.0.5-RedHat
Copyright 2004-2006 Internet Systems Consortium.
All rights reserved.
For info, please visit http://www.isc.org/sw/dhcp/
Listening on LPF/eth0/00:0c:29:68:36:87|
Sending on LPF/eth0/00:0c:29:60:36:07
Sending on Socket/fallback
DHCPDISCOVER on eth0 to 255.255.255.253 port 67 interval 4
DHCPOFFER from 172.30.1.1
DHCPREQUEST on eth0 to 255.255.255.255 port 67
DHCPACK from 172.30.1.1
bound to 172.30.1.199 -- renewal in 10348 seconds.
[[root@elrond ~]#
```
*I made this screen shot at home rather than at school … how cancould you determine this by looking at the output above?*

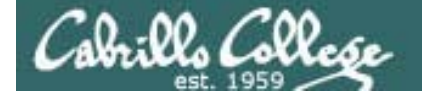

## Configuring dynamic IP addresses

To release a dynamic IP address back to the DHCP server:

**dhclient –r eth0**

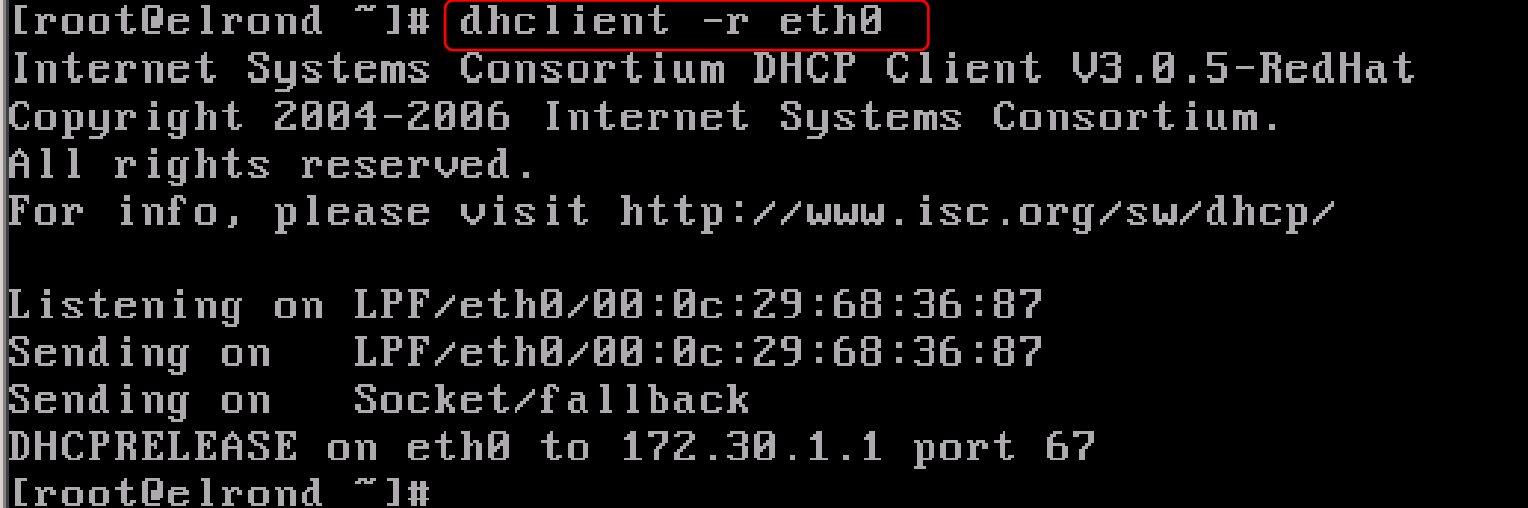

We will learn more about DHCP and how to set up a DHCP server *later in the course.* 

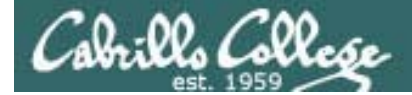

# Testing

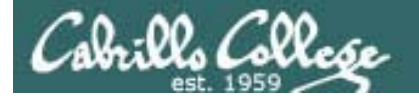

Testing Interface Settings

• Check IP address by pinging router or neighbor **ping** xxx.xxx.xxx.xxx

> *At school, the nosmo router is at:* • *172.30.1.1 in the classroom*

> > • *172.30.4.1 in the lab*

• Check DNS by pinging hostname **ping** google.com

> *Use Ctrl-C to stop pinging which will go on forever if you don't.*

## Commands for testing interfaces

Check settings by pinging the classroom router

**ping** 172.30.1.1

Cabrillo Collec

 $[$ root $0e$ lrond ~ $]$ # $[ping 172.30.1.1]$ PING 172.30.1.1 (172.30.1.1) 56(84) bytes of data. 64 bytes from 172.30.1.1: icmp\_seq=1 ttl=64 time=5.81 ms 64 bytes from 172.30.1.1: icmp\_seq=2 ttl=64 time=1.20 ms 64 bytes from 172.30.1.1: icmp\_seq=3 ttl=64 time=1.31 ms 64 bytes from 172.30.1.1: icmp seg=4 ttl=64 time=0.956 ms --- 172.30.1.1 ping statistics ---4 packets transmitted, 4 received, 0% packet loss, time 3003ms rtt min/avg/max/mdev = 0.956/2.322/5.813/2.019 ms [[root@elrond ~]#

*Use Ctrl-C to stop pinging which will go on forever if you don't.*

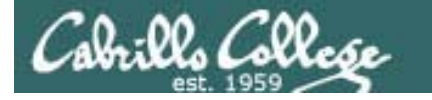

## Commands for testing interfaces

Check settings by pinging the classroom router

**ping** 172.30.1.1

[root@elrond "I# ping 172.30.1.1 connect: Network is unreachable

*The interface has not been configured with an IP address or a default route has not been set.*

## Commands for testing interfaces

Check DNS settings by pinging hostname

**ping** google.com

 $7.00, 7.00$ 

[root@elrond "]# ping google.com PING google.com (74.125.45.100) 56(84) bytes of data.  $64$  bytes from yx-in-f100.google.com (74.125.45.100): icmp\_seq=1 ttl=235 time=48 l ms  $64$  bytes from yx-in-f100.google.com (74.125.45.100): icmp\_seq=2 ttl=235 time=44.  $ms$ 64 bytes from yx-in-f100.google.com (74.125.45.100): icmp\_seq=3 ttl=235 time=44. am t  $64$  bytes from yx-in-f100.google.com (74.125.45.100): icmp\_seq=4 ttl=235 time=44. l ms --- google.com ping statistics --packets transmitted, 4 received, 0% packet loss, time 3002ms rtt min⁄a∪g⁄max⁄mde∪ = 44.478⁄45.605⁄48.464⁄1.676 ms 

*Use Ctrl-C to stop pinging which will go on forever if you don't.*

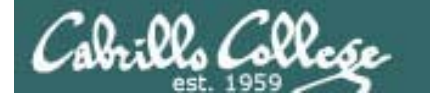

## Commands for testing interfaces

Check DNS settings by pinging hostname

**ping** google.com

[froot@elrond ~1# ping google.com] ping: unknown host google.com

*The DNS name server has not been configured*

# Cabrillo Colle

## CIS 192 - Lesson 1

IP addresses for VM's in the classroom http://simms-teach.com/docs/static-ip-addrs.pdf

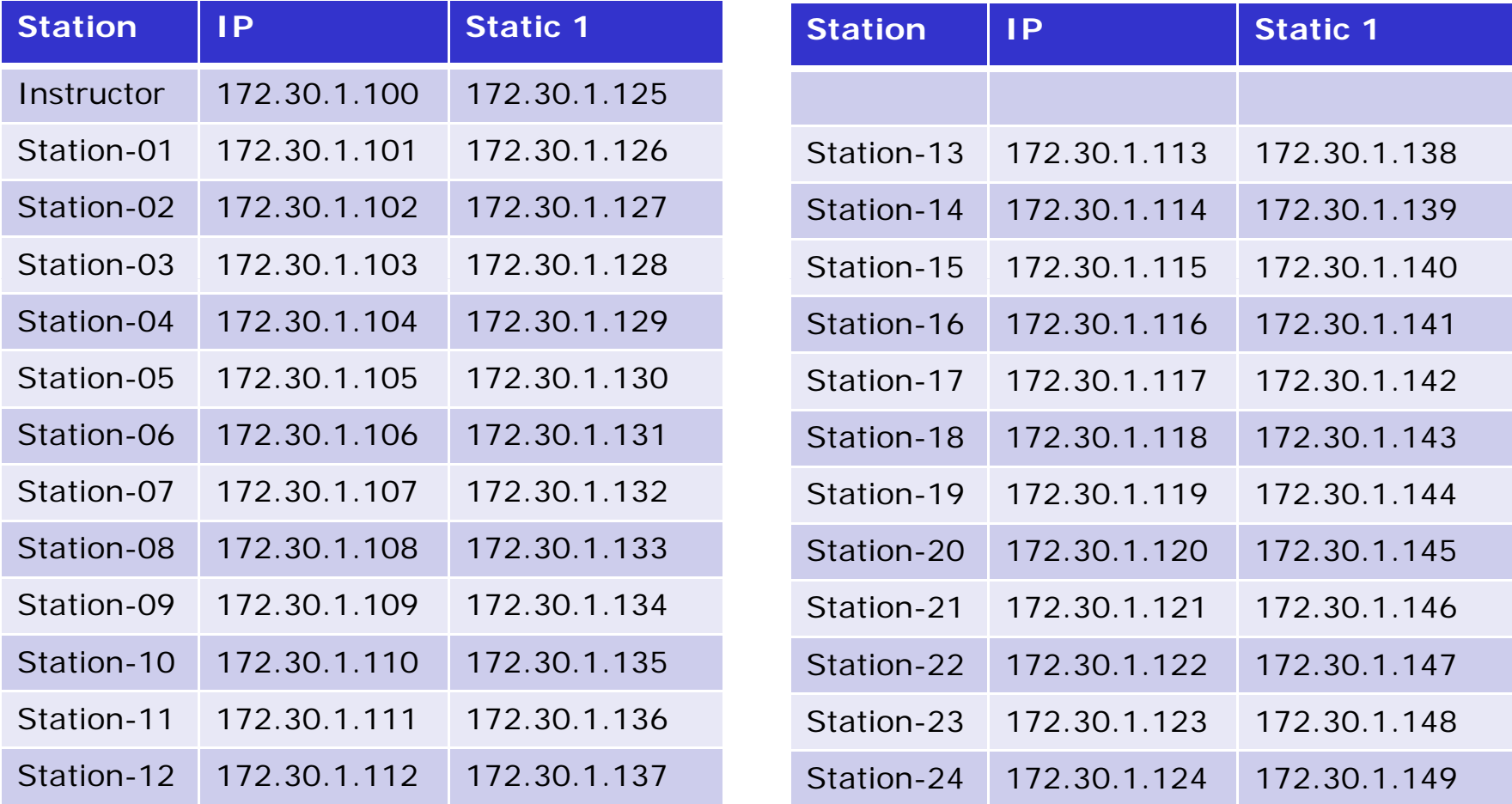

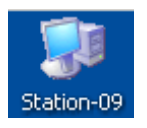

*Note your static IP address for your station to use in the next Class Activity*

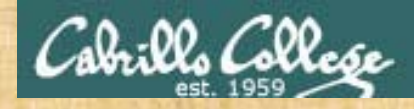

### Class Activity Configuring Interface, default gateway and DNS

- 1. Power on **Celebrian** if it is not already on.
- 2. Configure eth0 with *your* static IP address (based on **your** station number) and subnet mask**ifconfig eth0 172.30.1.xxx netmask 255.255.255.0**
- 3. Chk h ec it with**if fi h ifconfig eth0**
- 4. Configure your default gateway with: **route add default gw 172.30.1.1**
- 5. Set up your DNS with: **echo nameserver 207.62.187.53 > /etc/resolv.conf**
- 6. Test by pinging the router 172.30.1.1, google.com and your Windows station.
- 7. Bring the interface down with **ifconfig eth0 down** and see if you can still ping anything.
- 8. Use **dhclient eth0** and get a dynamic address. Can you ping your neighbor, Google and the router? Is your IP address the same your neighbor?

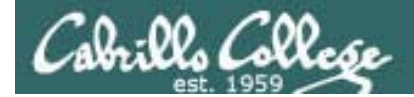

# ipv6

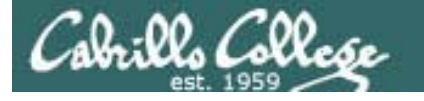

## Using IPv6 addresses in Linux

- IPv6 is a layer 3 protocol designed to replace IPv4
- The CentOS VMs for this course have the IPv6 module loaded into the kernel (**use lsmod | grep ipv6** to see it)
- IPv6 uses 128 bits to form an IP address as opposed to 32 bits in IPv4
- We will learn more about IPv4 and IPv6 later in the course.
- IPv4 IP address and mask do not need to be configured in order to use IPv6
- The loopback address for IPv6 is **::1**, for IPv4 it is **127.0.0.1**
- To ping yourself use **ping6 ::1**

#### Using IPv6 addresses in Linux – ping6 –

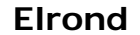

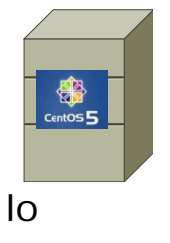

root@elrond ~l# ping6 ::1 ING ::  $1$ (:: 1) 56 data butes 4 bytes from ::1: icmp\_seq=0 ttl=64 time=0.330 ms bytes from  $:1:$  icmp\_seq=1 ttl=64 time=0.265 ms -- ::1 ping statistics --packets transmitted, 2 received, 0% packet loss, time 1001ms tt min/avg/max/mdev = 0.265/0.297/0.330/0.036 ms, pipe 2 root@elrond ~1# ping 127.0.0.1 ING 127.0.0.1 (127.0.0.1) 56(84) bytes of data. bytes from  $127.8.8.1$ : icmp\_seq=1 ttl=64 time=0.980 ms 4 bytes from 127.0.0.1: icmp\_seq=2 ttl=64 time=0.095 ms -- 127.0.0.1 ping statistics --packets transmitted, 2 received, 0% packet loss, time 1000ms tt min/avq/max/mdev = 0.095/0.537/0.980/0.443 ms root@elrond ~l# ■

*The first ping uses an IPv6 loopback address.* 

*The second ping uses the traditional IPv4 loopback address.*

*Loopback address are used to make network connections to local services. Packets stay local and are not sent out the NIC to the network.* 

J.a. 00. *C.*00.

CIS 192 - Lesson 1

#### Using IPv6 addresses in Linux – ping6 –

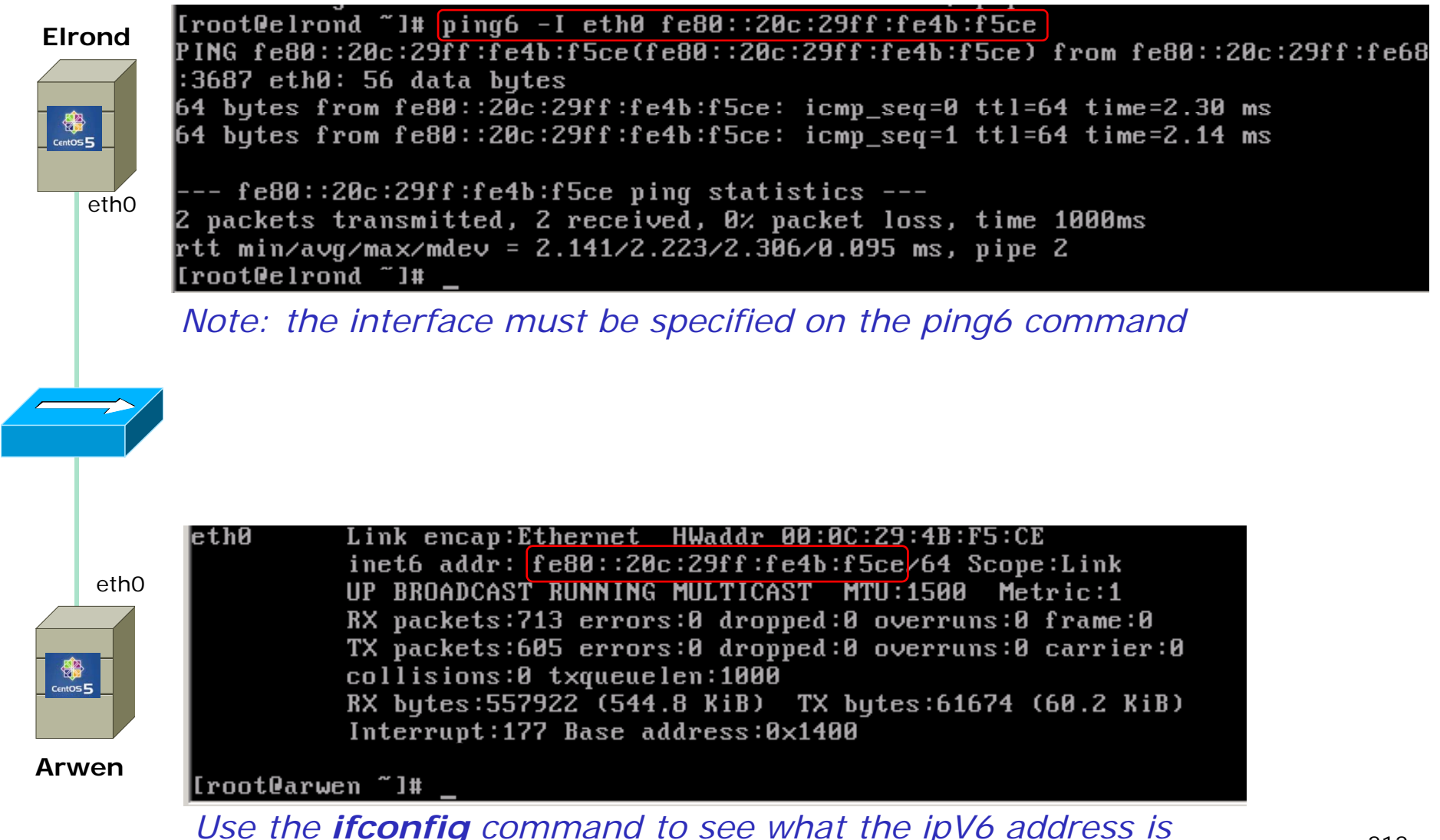

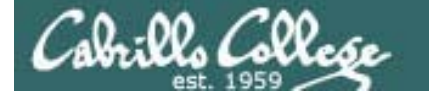

## Using IPv6 addresses in Linux - ssh

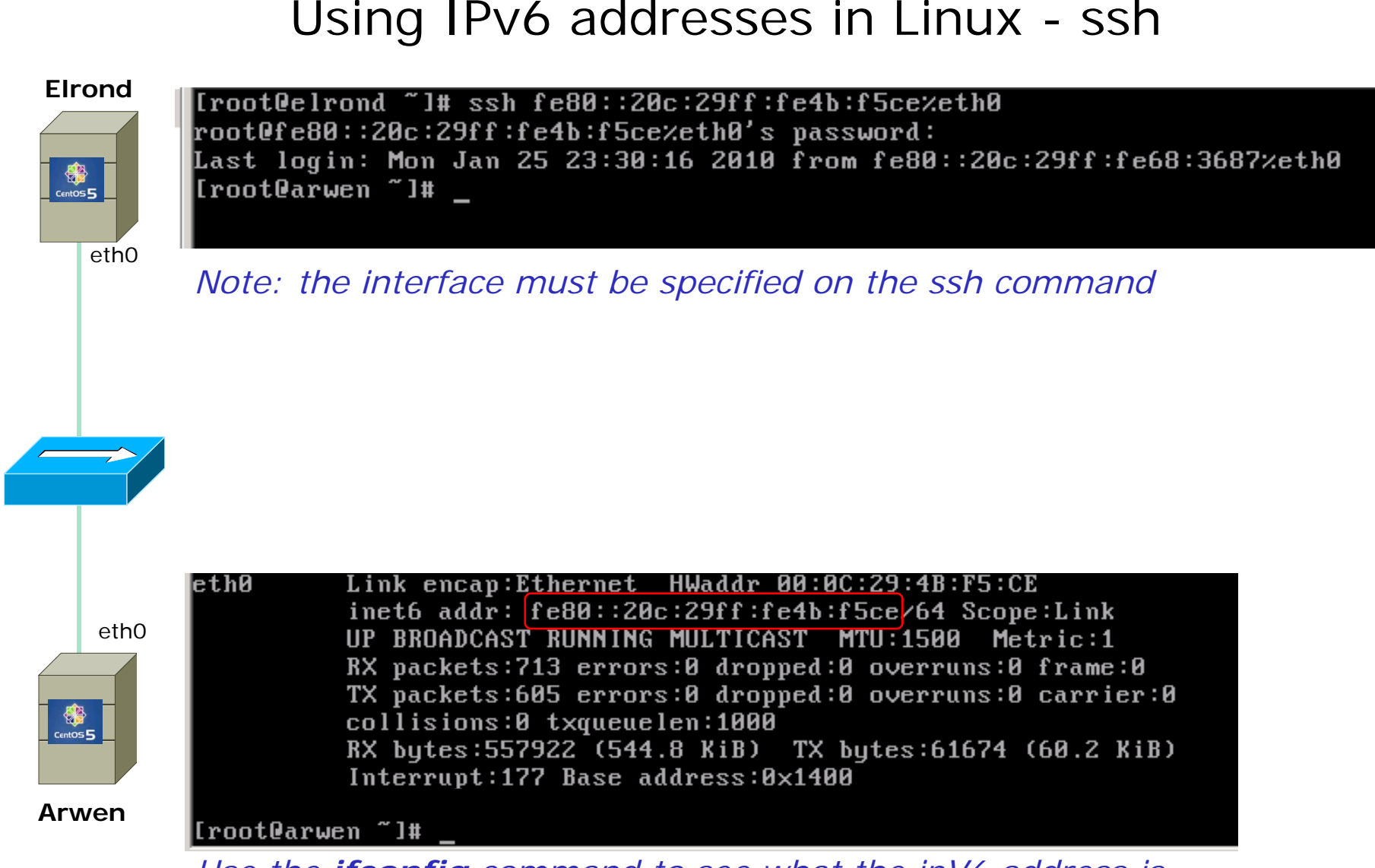

*Use the ifconfig command to see what the ipV6 address is*

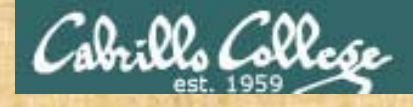

## Class Activity IPv6

- 1. Power on Frodo and Celebrian if they are not on already using two different VMware consoles.
- 2. Their eth0 NICs should both be connected as **bridged**.
- 3. On Frodo, ping yourself using the loopback address with **ping6 ::1**
- 4. On Frodo, discover your IPv6 address using **ifconfig**
- 5. Position the smaller Celebrian console on top of the Frodo console so you can see Frodo's IPv6 address.
- 6. On Celebrian use **ping6 –I eth0** *<insert Frodo's IPv6 address>* to ping Frodo using IPv6.
- 7. On Celebrian use **ssh cis192@***<insert Frodo's IPv6 address*>**%eth0** and login to Frodo .

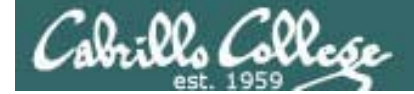

# Lab Assignment

Cabrillo College

Use the class calendar to get assignments and see due dates

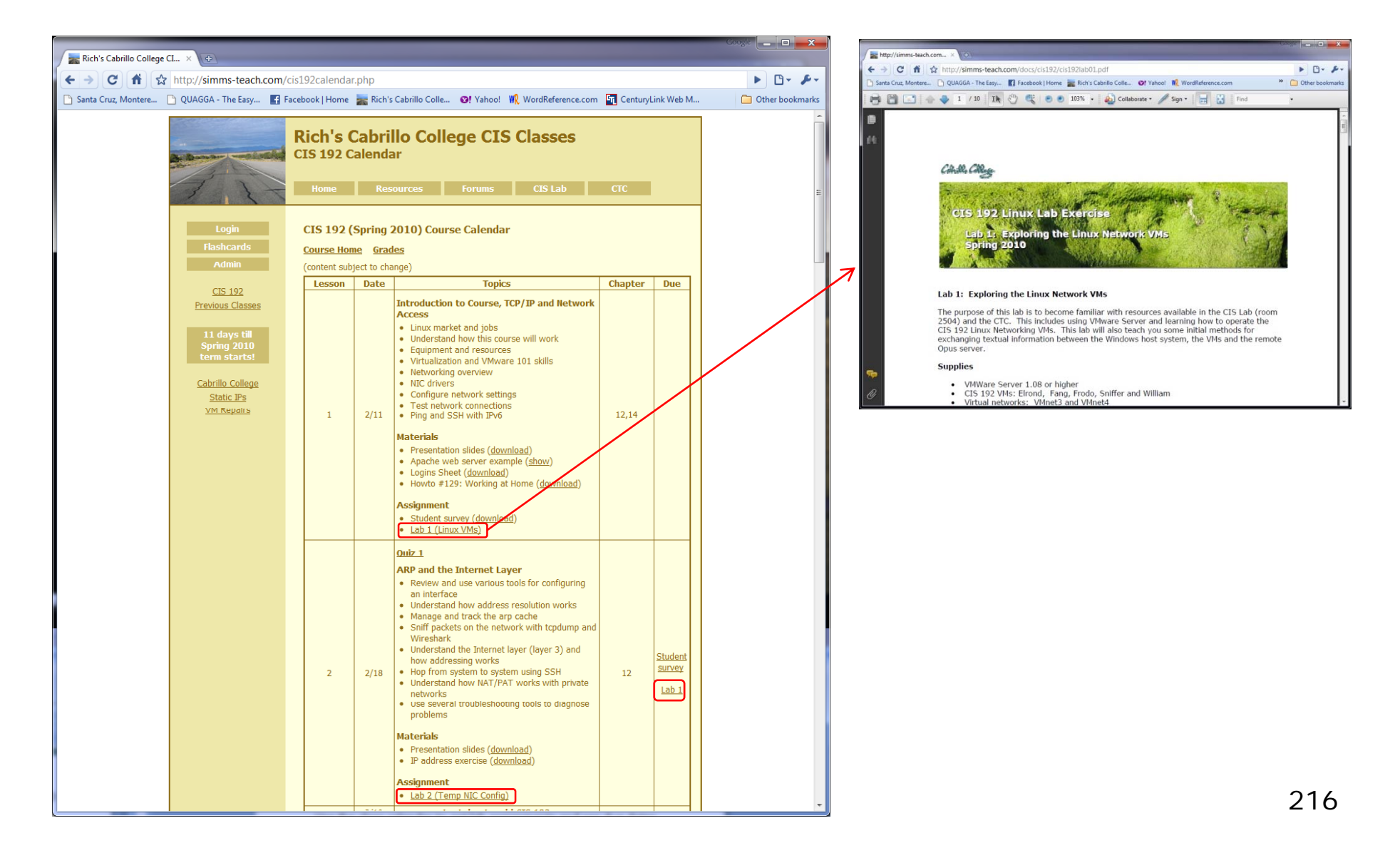
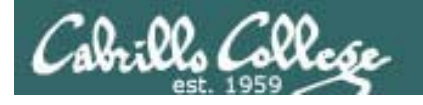

## How to submit your work for grading

- For each lab you will create a text file that gets turned in
- The **scp** (**pscp** on Windows) is used to copy your text file to a special turnin directory on Opus.
- It's a good idea to verify your **scp** copy worked!
- Labs must get turned in by midnight (Opus time) on the due date to get credit.
- Submit as many times as you wish up till the deadline.
- No points for late work. Its better to make a partial submittal before the deadline for partial credit.

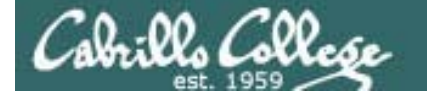

## How to submit your work for grading

#### **Examples:**

• Submit from Windows command line (Lab 1):

#### C:\>**pscp lab1.txt cis192@opus.cabrillo.edu:lab1.simmsben**

cis192@opus.cabrillo.edu's password:

C:\>C:

• Submit from Linux system (all other labs):

[root@arwen ~]\$ **scp lab2 cis192@opus.cabrillo.edu:lab2.simmsben** cis192@opus.cabrillo.edu's password: lab1 100% 5 0.0KB/s 00:00

[root@arwen ~]\$

• Check your submittal from Opus:

[simmsben@opus ~]\$ **ls /home/turnin/cis192**

lab1.simmsben lab2.simmsben

[simmsben@opus ~]\$

*Replace simmsben with your Opus*  dogname. For the first lab can **dependent of the first** laboration of the finance of  $\sim$ *just use your last name since you won't have a logname yet.*

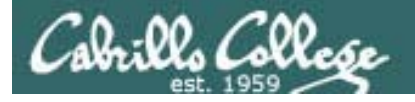

## Some essentials for doing labs

#### **The "I've tried everything and it still won't work" problem**

- Use the forum to ask questions and to clarify things
- Review Lesson Powerpoints which usually have examples aimed at doing the lab assignments.
- Make a network diagram with all interfaces labeled. Confirm your configuration matches the diagram.
- Go back and methodically verify each step was completed. For example, if you modified /etc/hosts then cat it out and review your changes. If you set the default gateway, use route –n command to verify. If you configured an IP address, use **ifconfig** to verify.
- If your VM is completely "hosed": Use **Revert to snapshot** to restore to a pristine version.

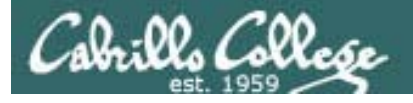

## Some essentials for doing labs

#### **Some Tips**

- Start early, doing labs at the last minute adds unnecessary time pressure.
- Its best if you fully understand each step as you do it. Use Google or refer back to Lesson slides to understand what you are doing.
- Keep a growing cheat sheet of commands and examples.
- Partner with another student "two heads are better than one" (at least most of the time!)
- Use the forum to share specific tips you learned while doing a lab.

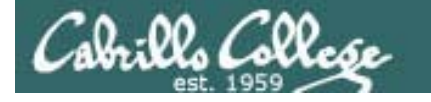

## Some essentials for doing labs

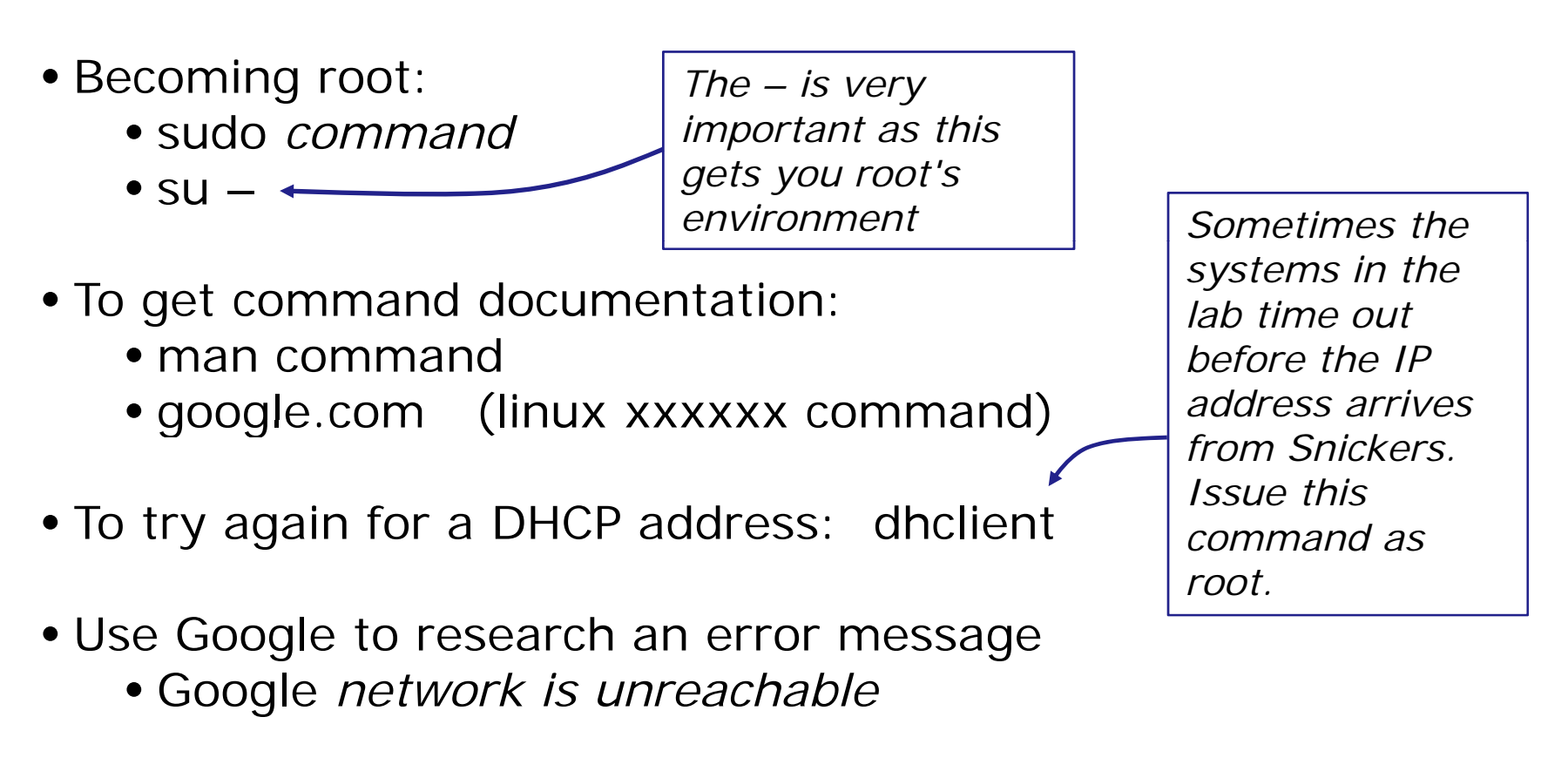

*You will need to be the root user to do most labs. Be careful asroot can do anything !!*

221

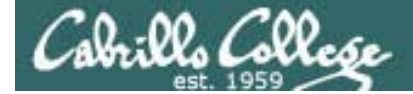

CIS 192 - Lesson 1

# Wrap

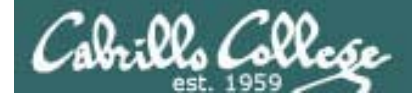

#### CIS 192 - Lesson 1

New commands:dmesg ifconfig insmodlsmodlspci modprobe ping ping6 rmmodroutescp sshsu

New Files and Directories:/etc/resolv.conf/lib/modules/2.6.18-164.e15/kernel/drivers.net

VMware:

Revert to snapshot vmware-toolbox &

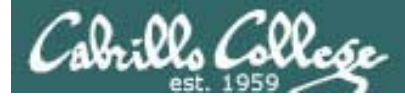

## Next Class

Assignment: Check Calendar Page on web site to see what is due next week.

Quiz questions for next class:

- What command would you use to remove (unload) the pcnet32 NIC driver?
- What command would you use to add 172.30.4.1 as the default gateway.
- At what OSI layer are IP addresses used?

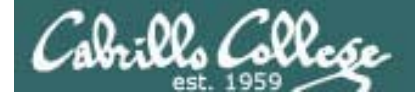

 $\overline{|{\sf CIS~192}}$  – Lesson 1

## Backup

#### **Frodo and Celebrian VMs running on Windows VMware station**

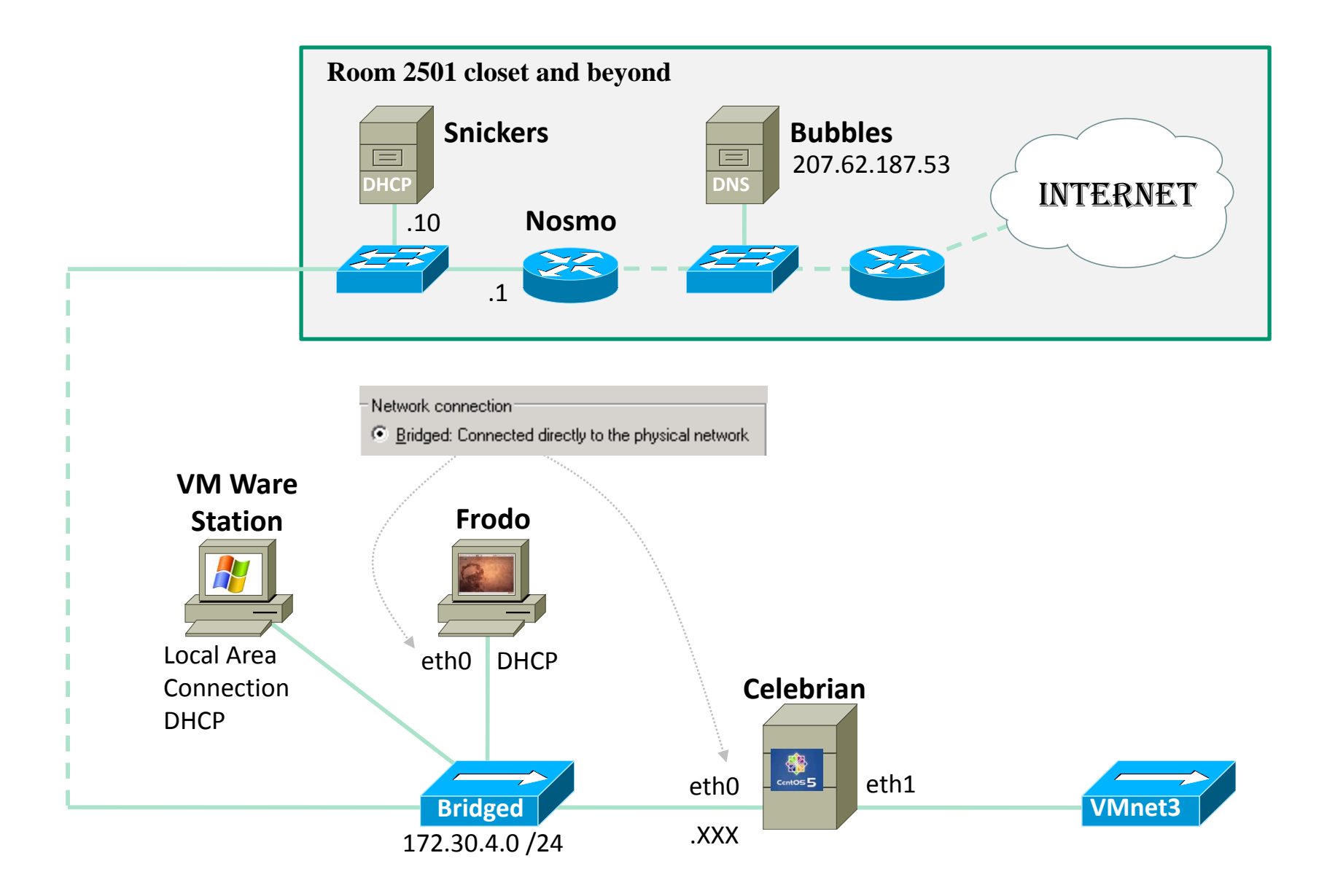